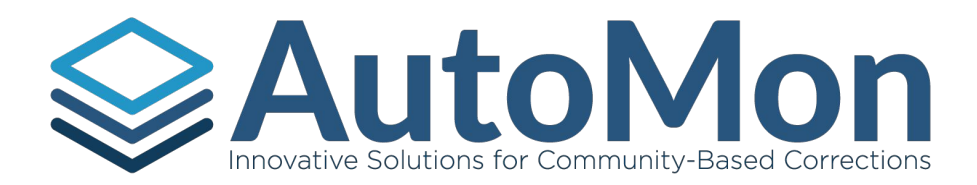

# **AutoMon Involvement Management System AIMS**

# APPLICATION TRAINING GUIDE

*(Updated January 15, 2019)*

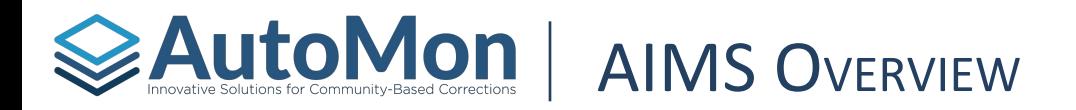

**OVERVIEW** 

AutoMon Involvement Management System (AIMS) is a case and data management system that provides Specialty/Treatment Courts a comprehensive management application for managing all relevant tasks associated with Specialty/Treatment Courts, from referral through termination/graduation. Data captured in the system is made available to users for detailed data analysis and reporting while granular level permissions and role management functionality is provided to designated System Administrators. Hosted on Microsoft Azure Government, AIMS meets CJIS, HIPAA and U.S. Federal Government standards for storing and protecting sensitive data.

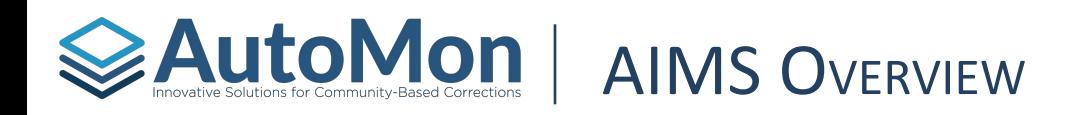

### **CORE FEATURES**

- Ability to manage multiple different involvements for an individual Client's referred to and enrolled in Drug, DUI, Mental Health, and Veterans Court
- Alerts for Failure to Report, Failed Drug and/or Alcohol Tests, etc.
- Ability to notify Defendants of upcoming hearings, contact requirements, and drug tests via Text messaging as well as SMS Chat Messaging functionality for additional communications with Clients
- Comprehensive Document assembly and management
- Phase milestone and promotion management
- Sanction & Incentives schedules
- Ability to manage and record curfew checks
- Ability to record treatment/class session requirements as well as record treatment/class attendance.
- Drug/Alcohol Testing Randomization and scheduling
- Comprehensive Permissions and Role Management

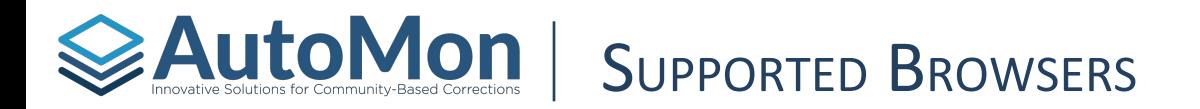

AIMS is browser agnostic and supports a wide range of modern browsers.

Supported Browsers include: Edge, Safari, Firefox and Google Chrome.

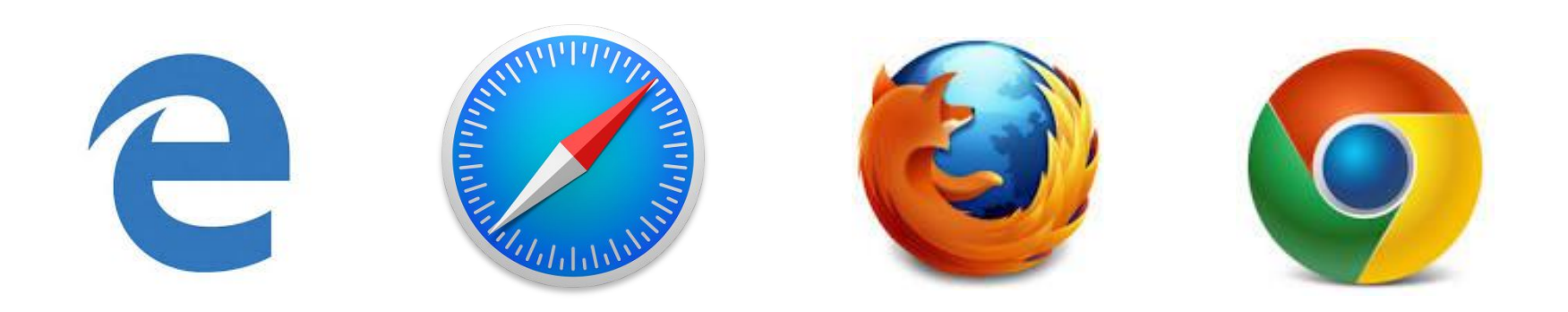

<span id="page-4-0"></span>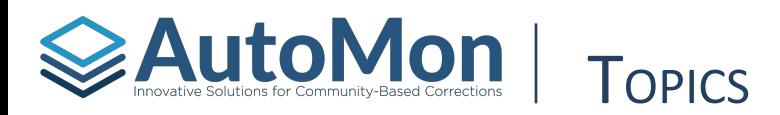

- 1. [Logging In](#page-5-0)
- 2. [Master Header](#page-10-0)
- 3. [Agenda](#page-20-0)
- 4. [Calendar](#page-24-0)
- 5. [Contacts](#page-32-0)
- 6. [Drug Testing](#page-41-0)
- 7. [Hearings](#page-53-0)
- 8. [Curfew Checks](#page-60-0)
- 9. [Treatment/Education](#page-66-0) **[Attendance](#page-66-0)**
- 10. [Specialty Court](#page-73-0)
- 11. [Reporting](#page-79-0)
- 12. [Clients Profiles](#page-87-0)
- 13. [Criminal History](#page-99-0)
- 14. **[Involvement History](#page-101-0)**
- 15. [Involvement Overview](#page-103-0)
- 16. [New Activities](#page-125-0)
- 17. [Surveys, Assessments, &](#page-135-0) **[Goals](#page-135-0)**
- 18. [Supervision](#page-145-0)
- 19. [Treatment/Education](#page-166-0) **[Attendance](#page-166-0)**
- 20. [Accounting](#page-178-0)
- 21. [Community Service](#page-186-0)
- 22. [Notes](#page-191-0)
- 23. [Documents & Forms](#page-196-0)
- 24. [Tasks](#page-209-0)
- 25. [Referrals & Intakes](#page-212-0)
- 26. [Administration](#page-223-0)
- 27. [Support](#page-250-0)

<span id="page-5-0"></span>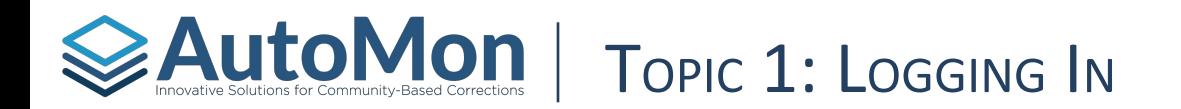

#### **Subtopics:**

- 1. Create your account
- 2. Resetting your password
- 3. Navigating to AIMS

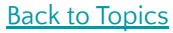

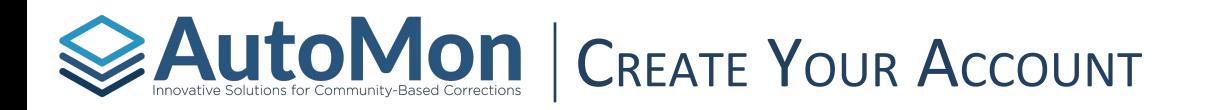

#### STEPS To create your account:

- 1. Ensure AutoMon has added your First and Last name and email address to the user setup within AIMS.
- 2. In your browser's URL address, type your tenant AIMS web address.
- 3. Click on the 'Sign up now' hyperlink.
- 4. Complete the account setup process.

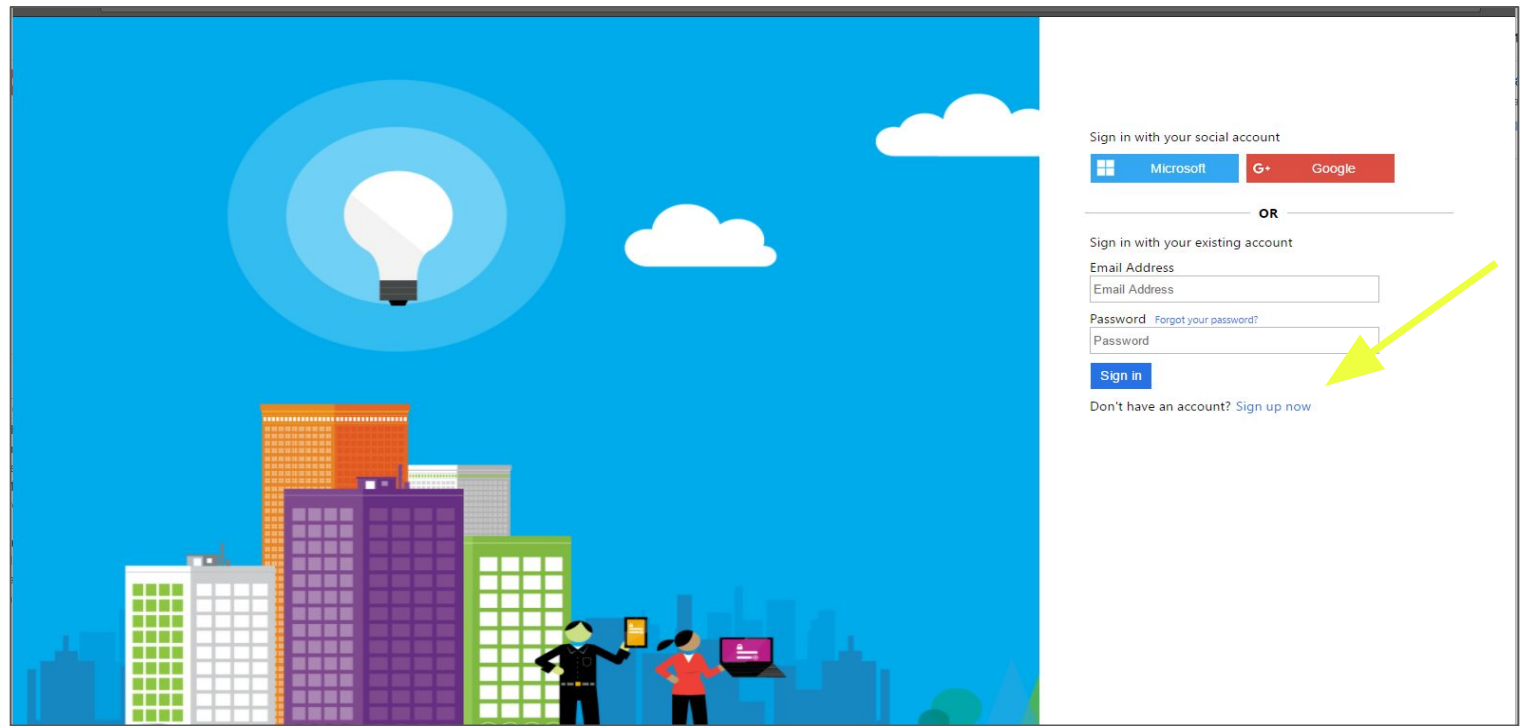

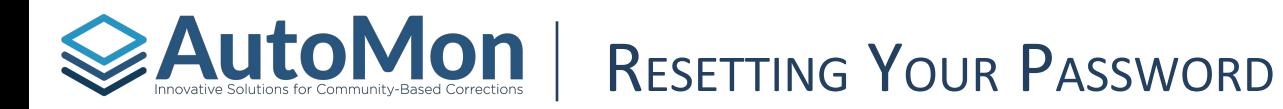

If at anytime a User forgets their password or wishes to reset it, follow the steps below:

- STEPS To reset your AIMS Password:
	- 1. Go to your tenant AIMS web address and select "Forgot Password"
	- 2. Enter your email address that is associated with AIMS. Microsoft will send that email address a verification code that you will need to complete the 'forgot password' process.

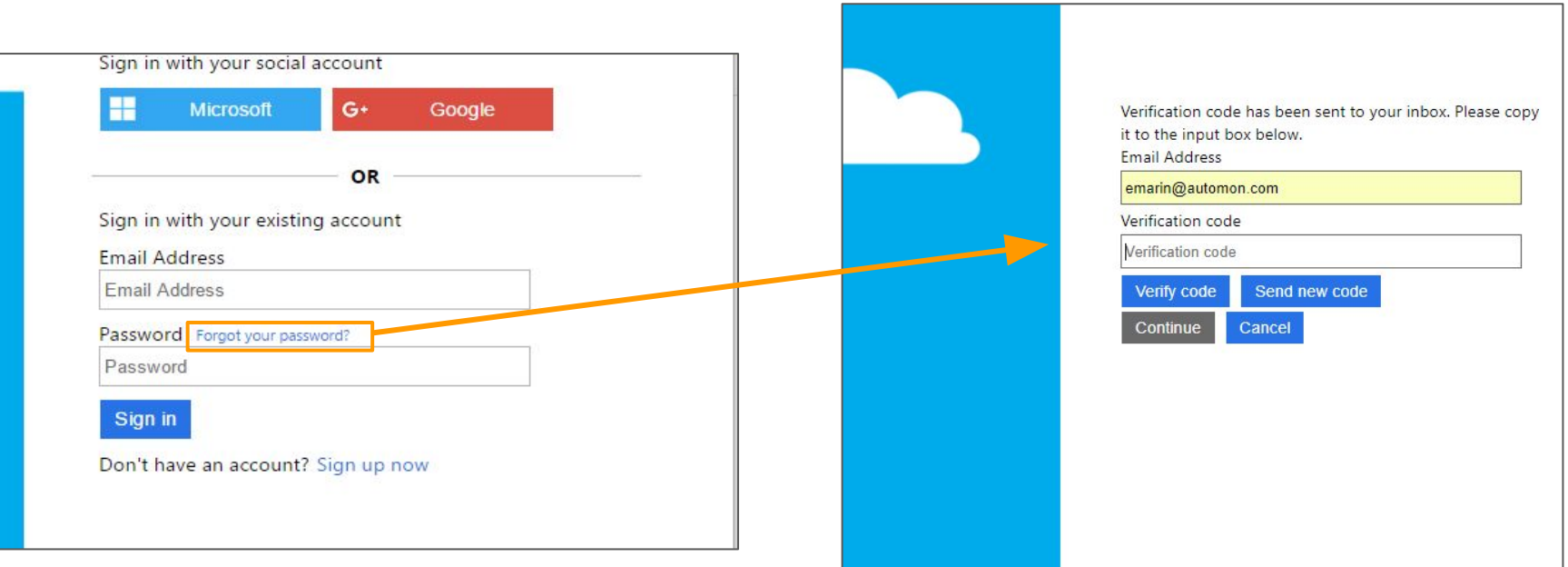

# EAutoMon | RESETTING YOUR PASSWORD (CONT'D)

If at anytime a User forgets their password or wishes to reset it, follow the steps below:

STEPS To reset your AIMS Password:

- 3. Once your email address has been verified, click on the continue button.
- 4. Enter your new password and click on the continue button. Ensure your password meets Microsoft's password complexity requirements highlighted in red.
- 5. You will be routed to the AIMS home page.

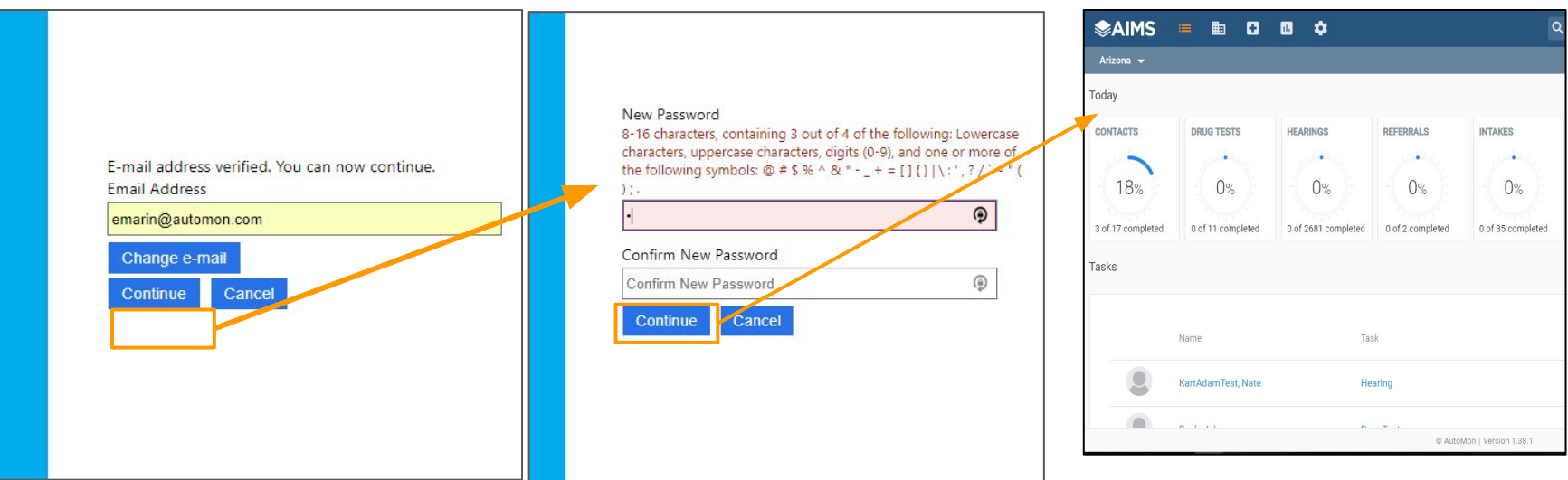

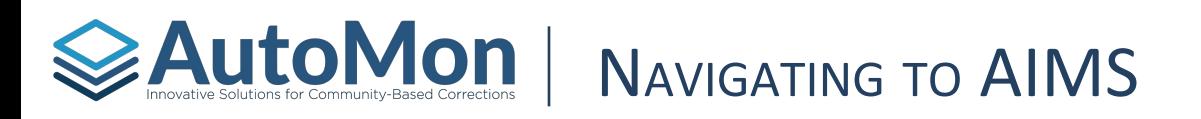

STEPS To access AIMS:

- 1. Go to your tenant AIMS web address.
- 2. Sign in using your user ID (your email address) and password.

#### ACTIVITY

- 1. Launch a supported browser.
- 2. Go to AIMS by visiting your tenant AIMS web address.
- 3. Enter your user ID and Password.
- 4. Select "Sign in"

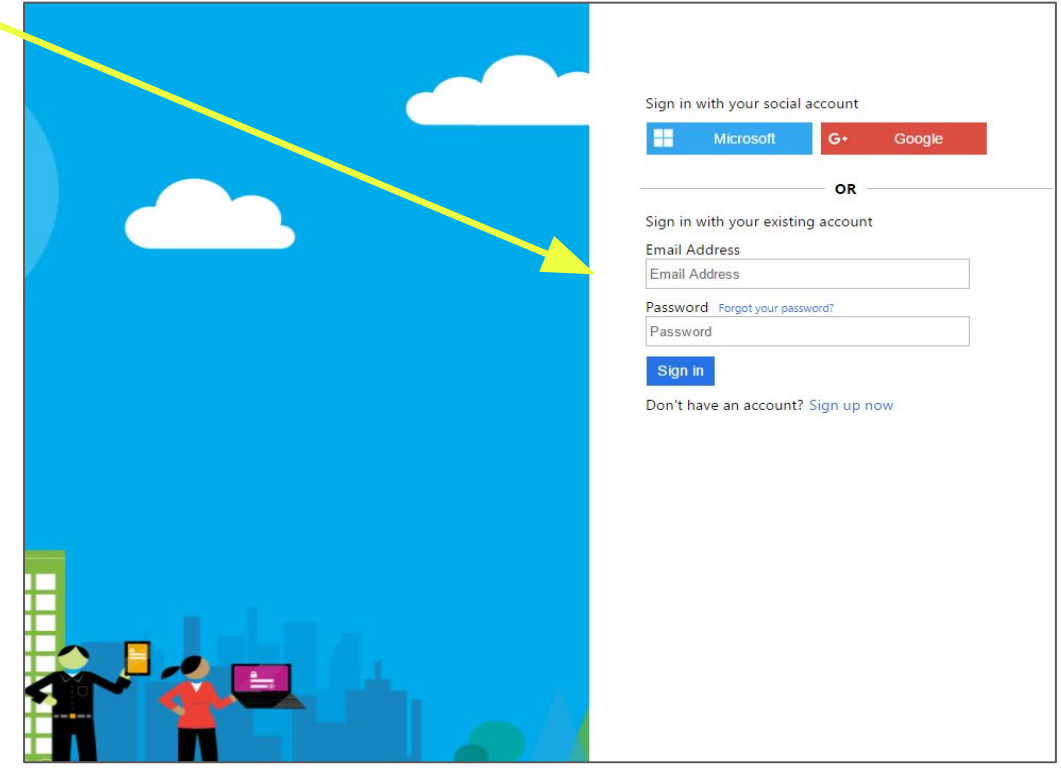

<span id="page-10-0"></span>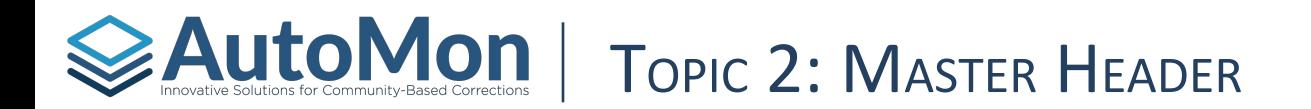

#### **Subtopics**

- 1. Location Security
- 2. Navigation Icons
- 3. Search
- 4. Favorites
- 5. SMS Messaging
- 6. Notification Preferences
- 7. Help
- 8. User Menu

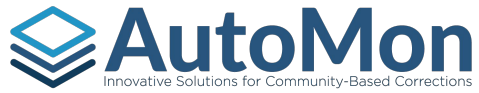

## **AutoMon** | Master Header - Security Locations

When Users first login to AIMS, users will land on the **Agenda** screen by default. AIMS has 5 navigation tabs located on the top left corner of the screen. AIMS supports the ability for the system to return users back to the same icon and filter users a user was working in during your last session.

**Security Location** - AIMS supports security locations. Each user is configured for a specific security location(s). This allows the user to only see data from security locations they have permissions to, as well as create new data for those same locations.

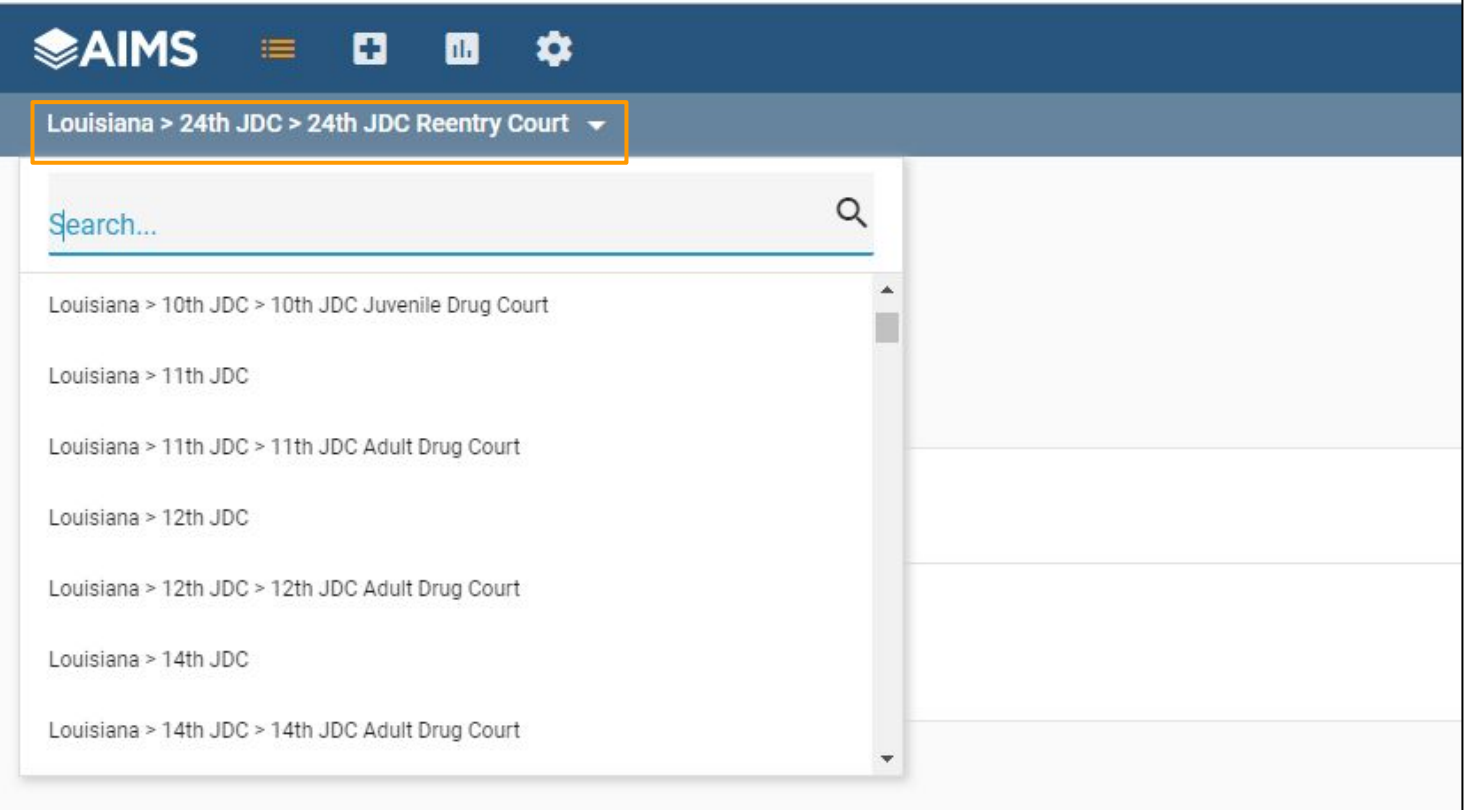

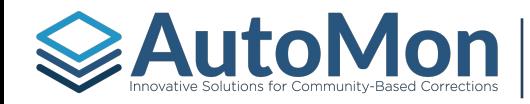

## **AutoMon** | Master Header - Navigation Icons

The AIMS Master header provides access to all aspects of the application, including:

- 1. *Calendar*
- 2. *Supervision*  Selecting Supervision displays a drop-down menu that includes an **Hearings, Contacts, Drug Testing, Curfew Check** and **Treatment/Education Attendance** tabs.
- 3. *Involvements* Provides access to either Community Service and/or Specialty Court Involvement main pages.
- 4. *Reporting*  Reporting will display a drop-down menu that includes both **Dashboard** and **Reports**.
- 5. *System Administration* System Administration will open the System Admin page to set up Users & Permissions, Compliance Settings, Configuration Settings, Drug Testing Settings, Hearing Settings, and Specialty Court Settings.

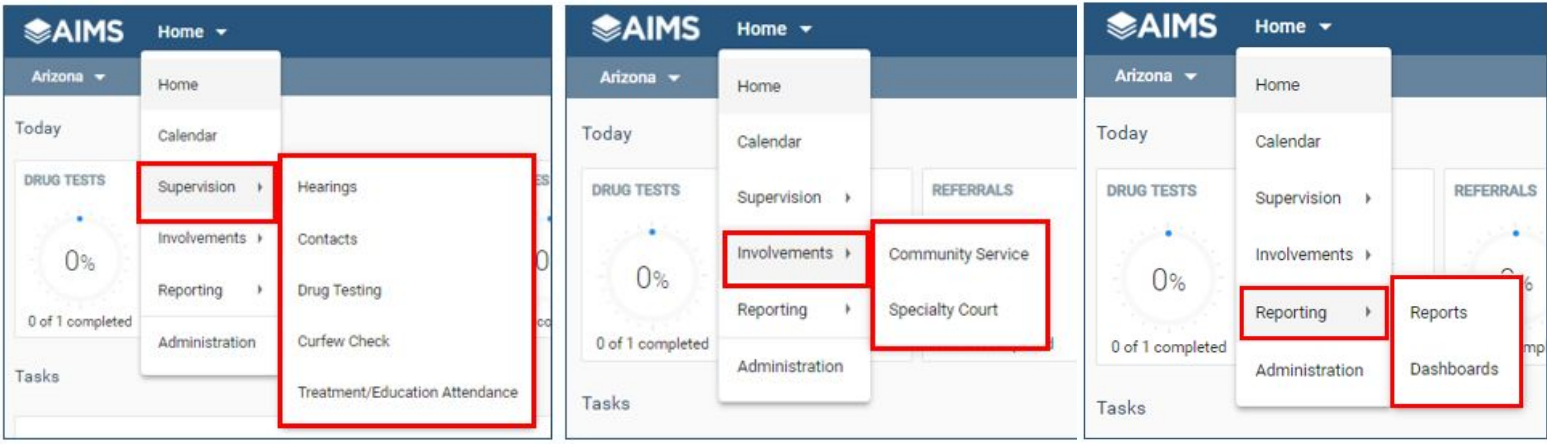

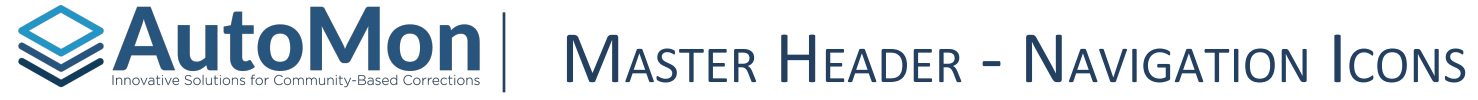

Users with permission will have the ability to upload location-specific documents. These documents will not be specific to the Client but the security location instead. Users with permissions will have the ability to upload, edit the title and description, or delete the document.

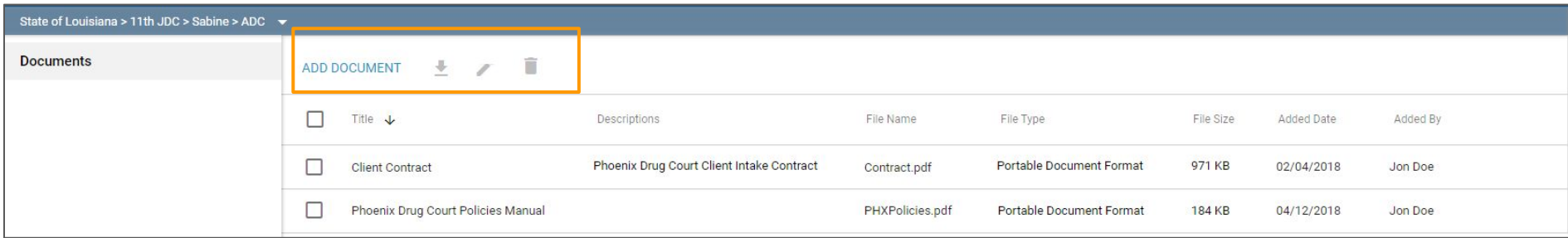

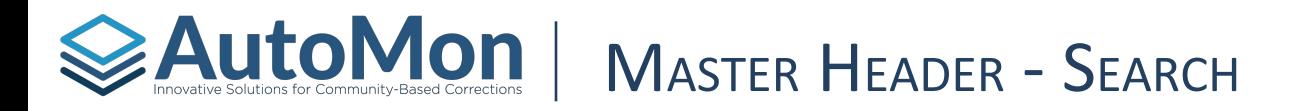

The **Search** bar allows Users to search for all Clients in the system by Client (Name and ID number), Involvement number, or Criminal case number.

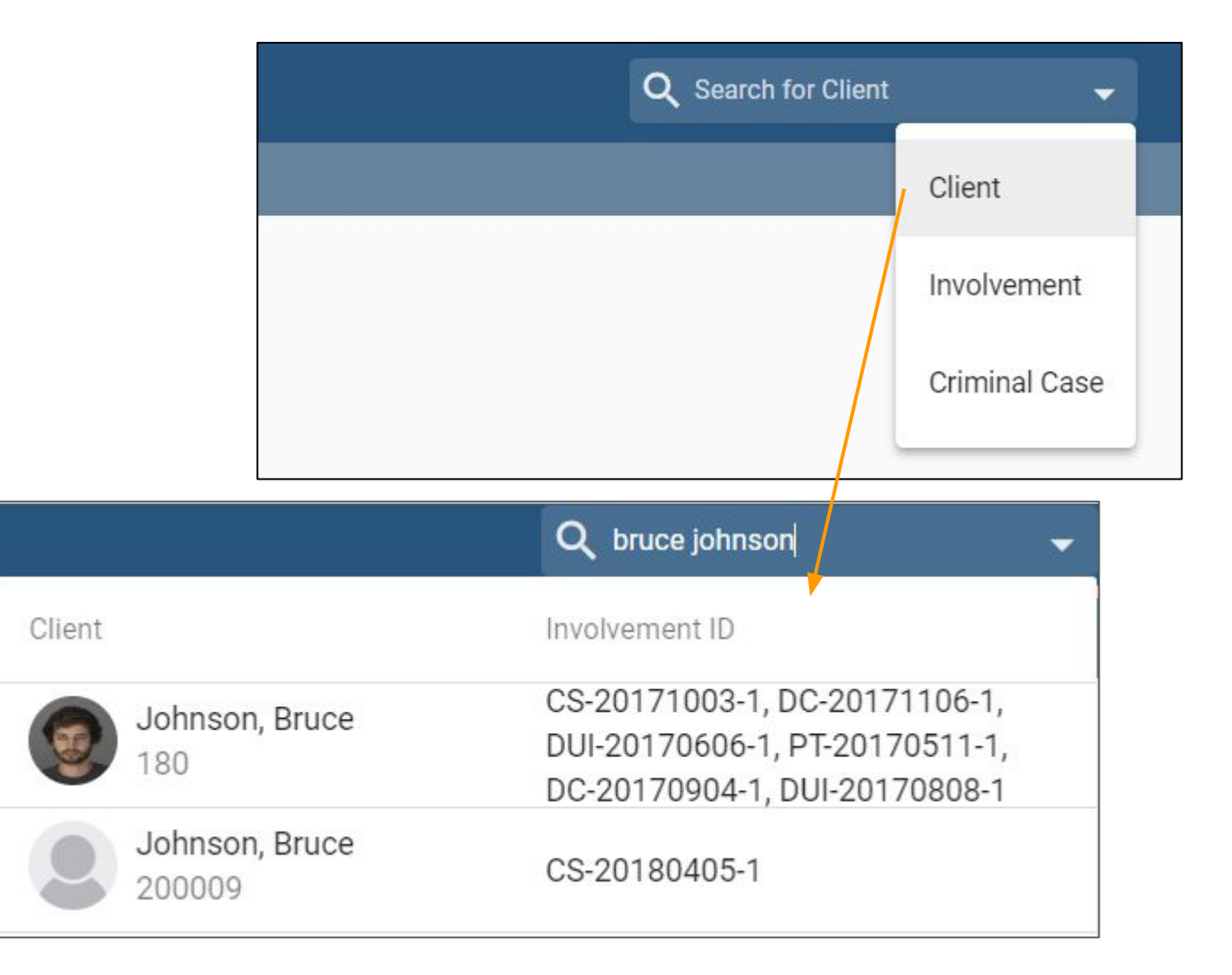

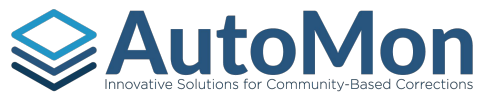

## **AutoMon** | Master Header - Starred involvements

The **Starred Involvements** icon displays a list of Clients that have been added to the Starred Involvements list for quick-access. This functionality is useful for Users to quickly navigate to a Client's record who they frequently access. Clients can easily be added or removed from he Starred Involvements list by clicking on the "X".

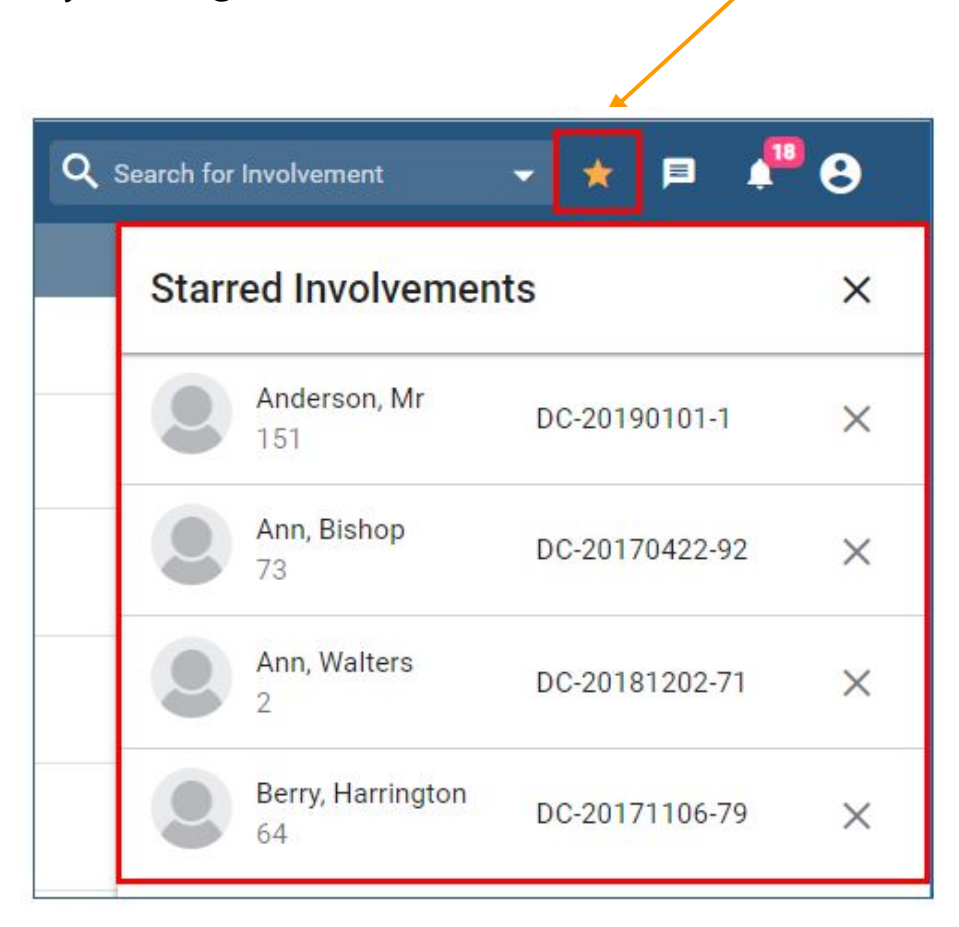

## **EAUTOMON | MASTER HEADER - SMS MESSAGING**

The **SMS Messaging** icon allows Users to view recent text messages exchanged between Users and Clients. Users can click on the Client's name to view all of the messages between the User and that Client.

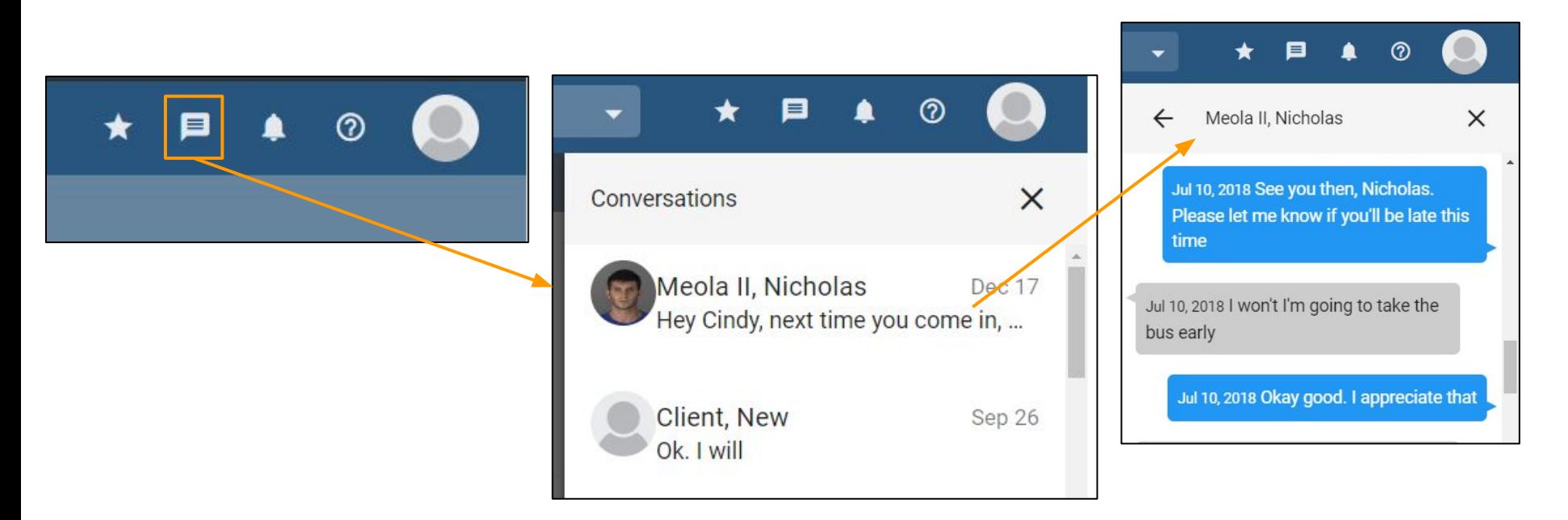

Text Messages sent to a Client are sent from a number with the specific area code of the Court's geographic location. The same number is utilized to send Text message reminders to Clients for scheduled Check-ins, Court dates and drug/alcohol testing selection at pre-defined frequencies.

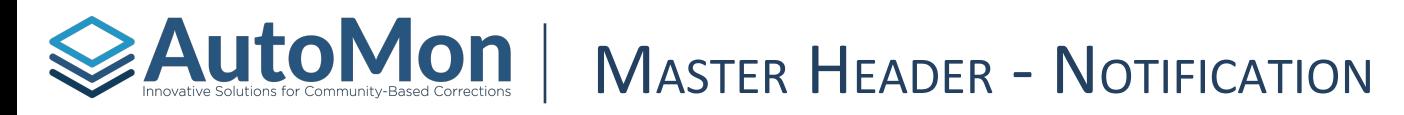

The **Notification** icon will display all of the User's recent alerts. Users can filter the type of results they wish to be notified of by selecting those options in *Notification Settings*.

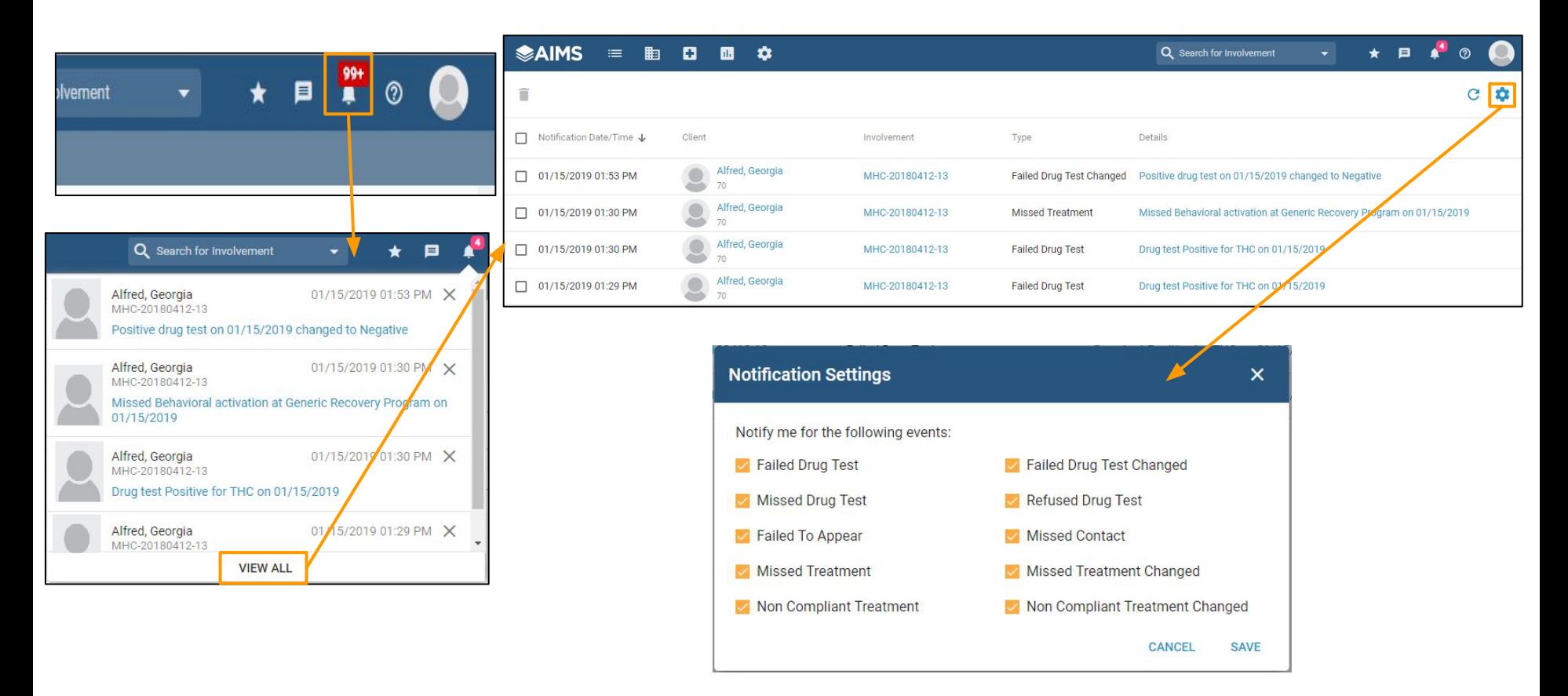

Notification Settings allows the user to select or deselect the type of alerts they wish to be notified of.

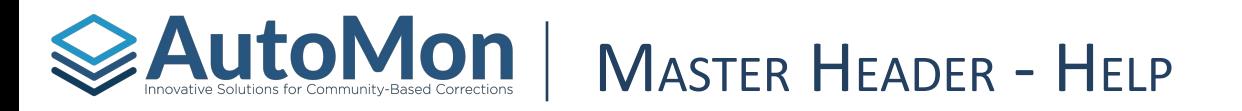

The **Help** icon will allow direct to users to our *TeamSupport* support portal. Users have the ability to search through the Knowledge Base articles to find helpful hints and 'how to's'.

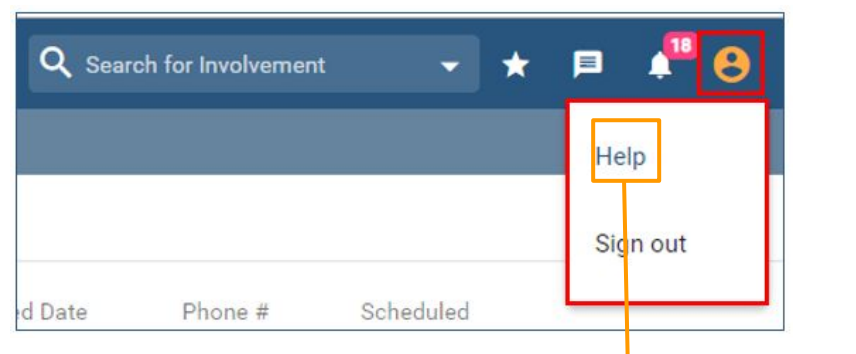

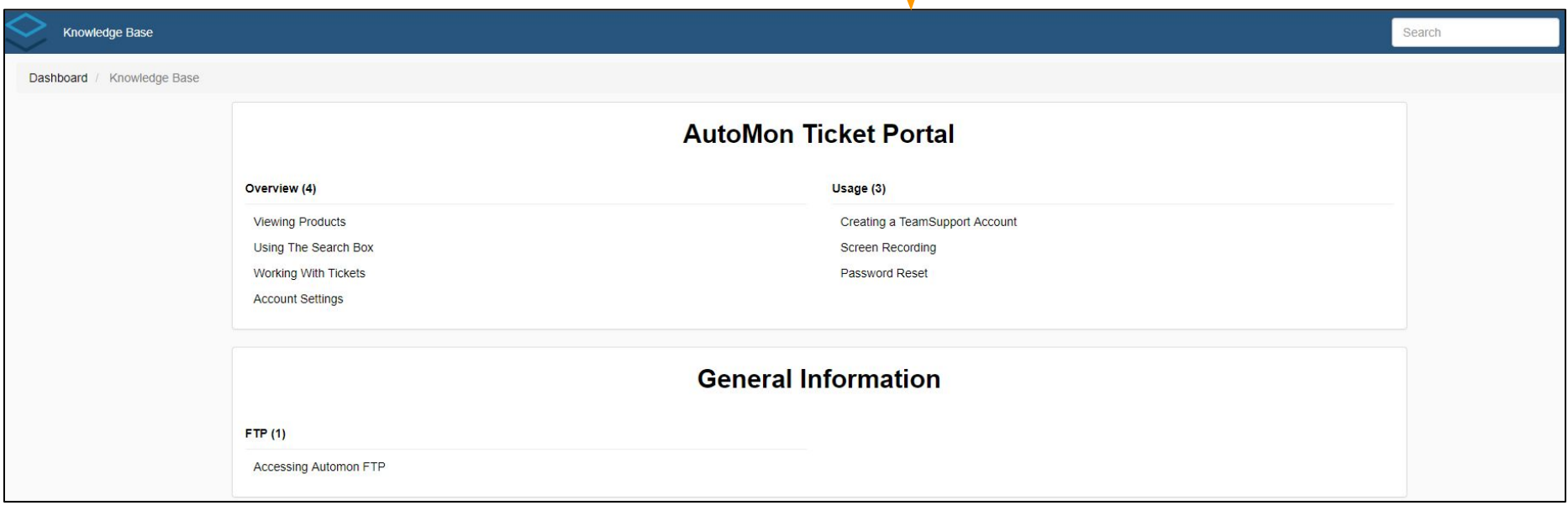

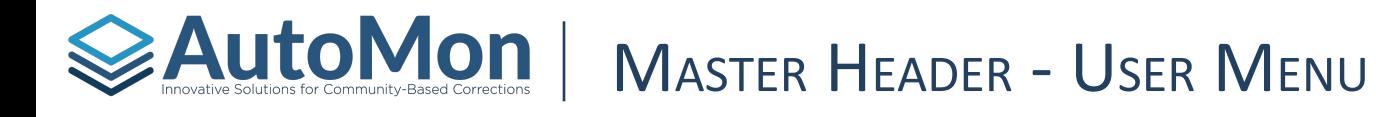

The **Profile** Icon will display a drop-down menu with links to the Help *and Sign Out*.

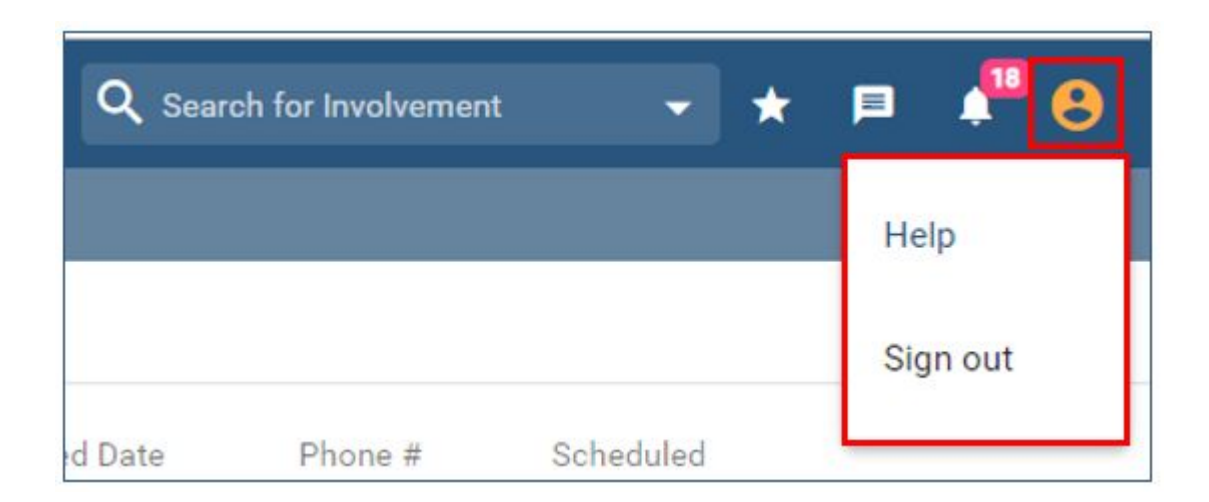

<span id="page-20-0"></span>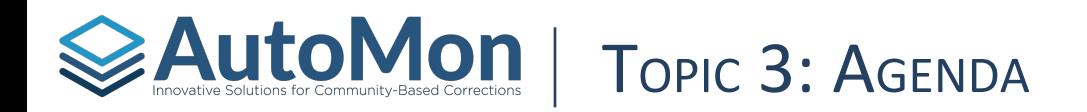

### **Subtopics:**

- 1. Overview
- 2. Today's Percentages
- 3. Tasks

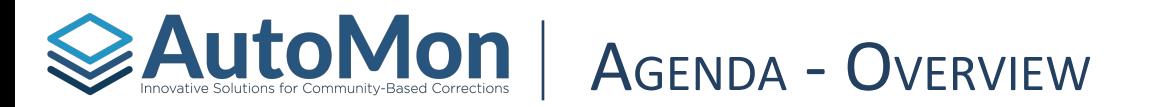

The Agenda will display a list of client tasks to be completed. Users also receive insights into the percentage of completed Contacts, Drug Tests, Hearings, Referrals, and Intakes. The list of Tasks will display in order by due date and can be Filtered by Date Range, Task types, Caseloads, and/or Client.

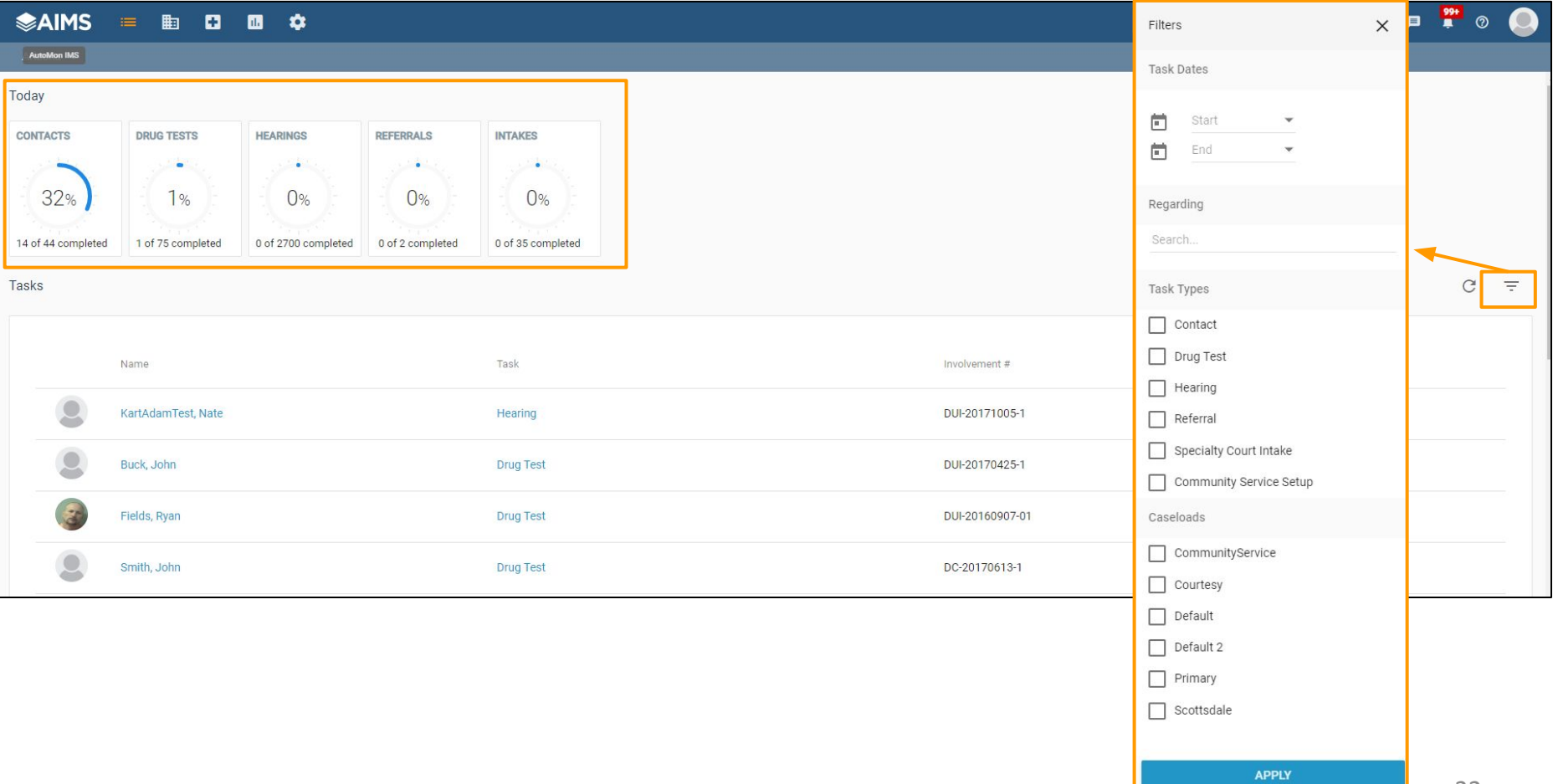

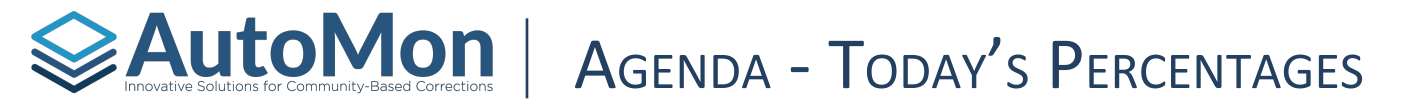

Users can click Today's Contacts, Drug Tests, Hearings, Referrals, or Intakes Percentage box in order to navigate to the selected sections Schedules list.

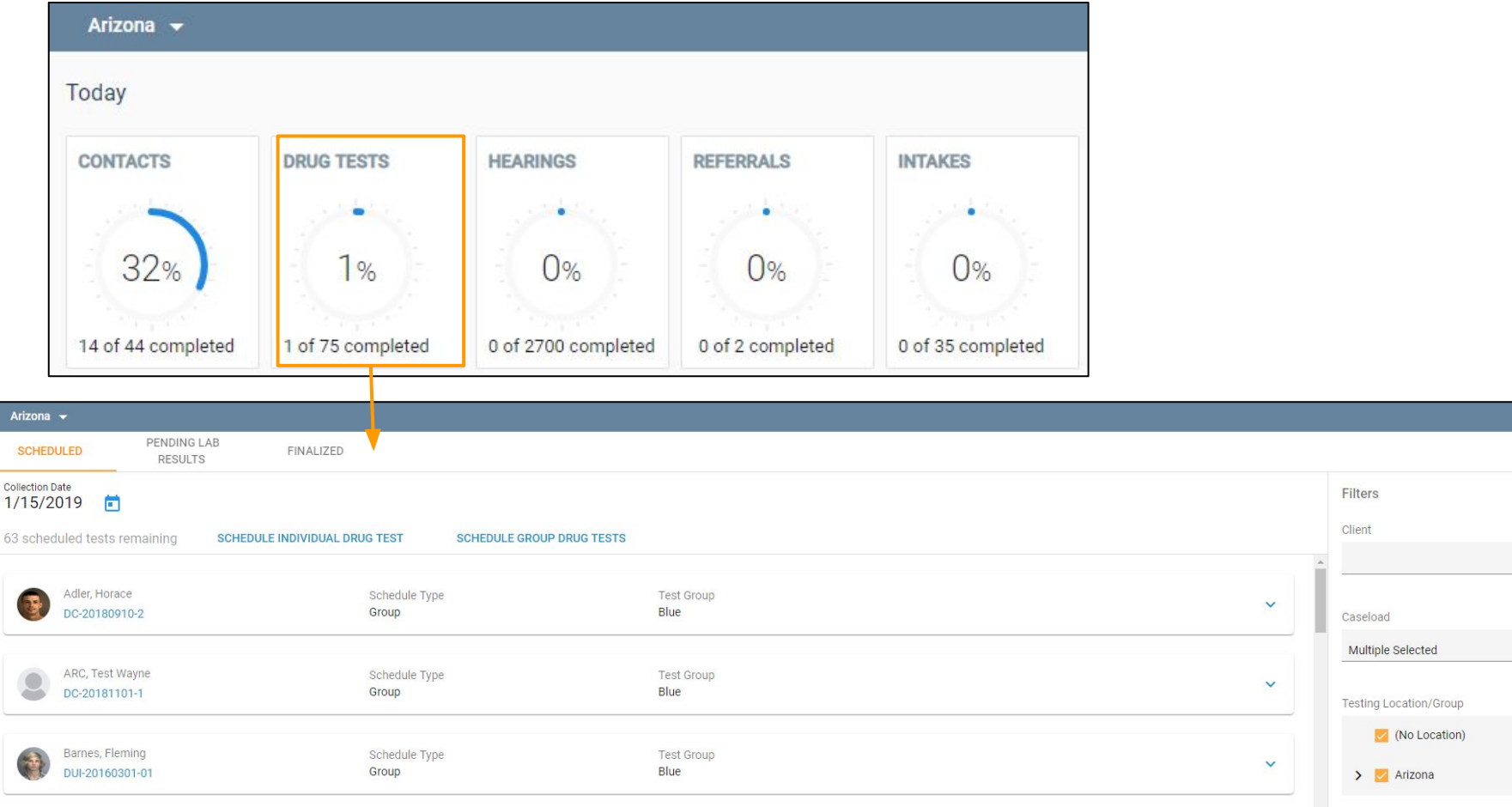

 $Q$ 

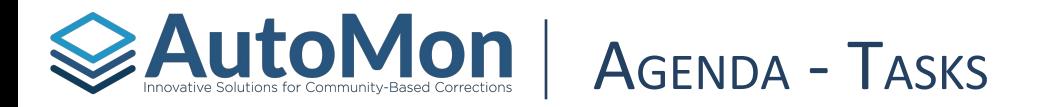

The Tasks section allows Users to view upcoming task for all Client's. Users can click on the blue hyperlinked Task name in order to complete the task.

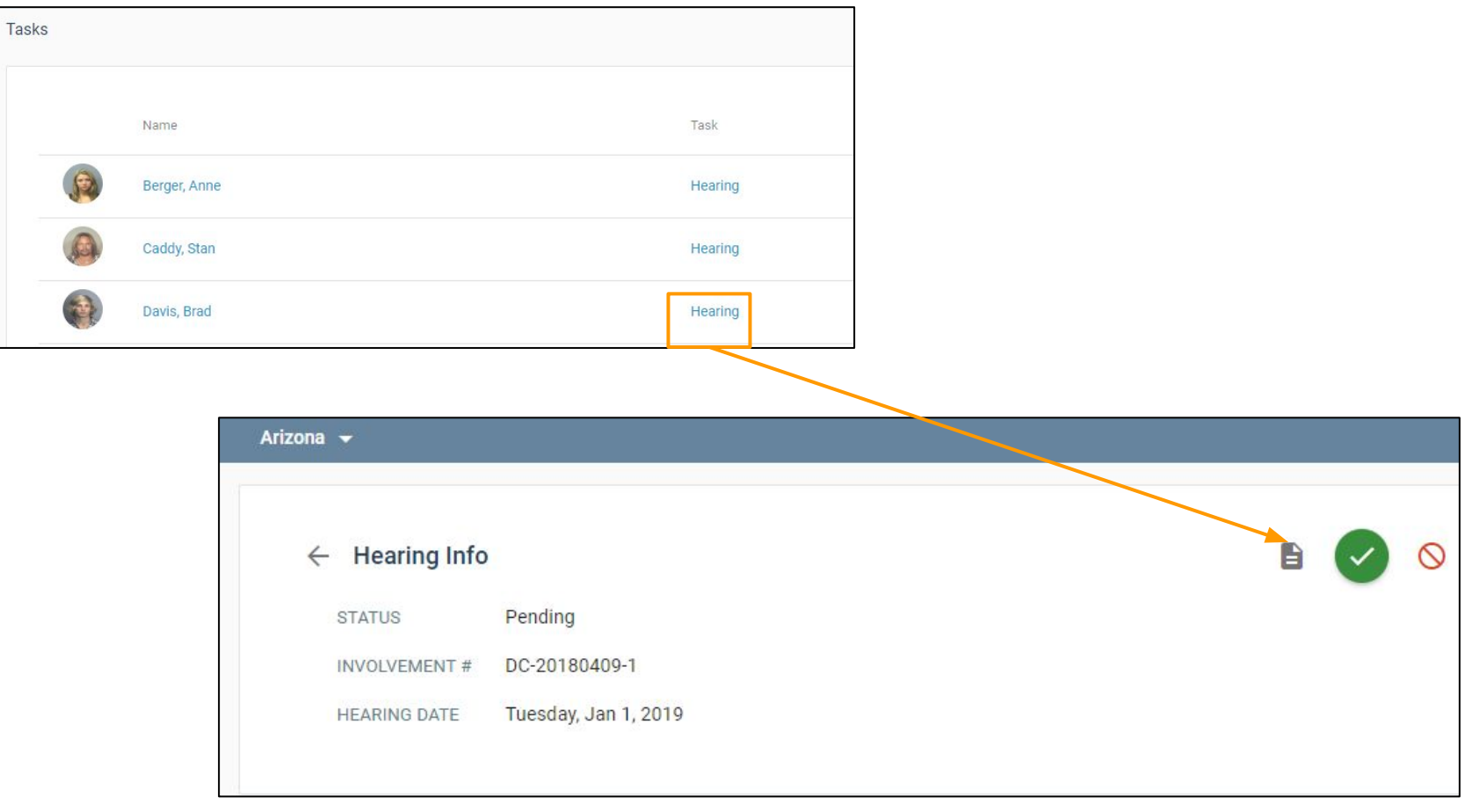

<span id="page-24-0"></span>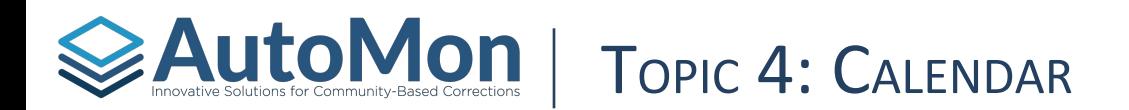

### **Subtopics:**

- 1. Overview
- 2. Views
- 3. Filters
- 4. Dockets
- 5. Drug Tests
- 6. Contacts

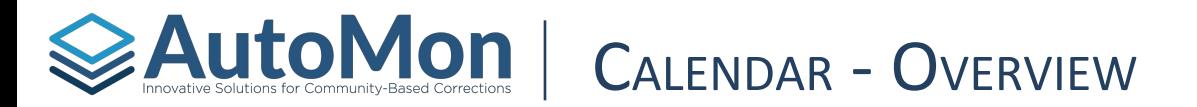

The **Calendar** manages Hearings (Dockets), Drug Tests, and Reporting Requirements for each Court. The Calendar can be viewed by the day, week, or month, and has the ability to filter for specific activities.

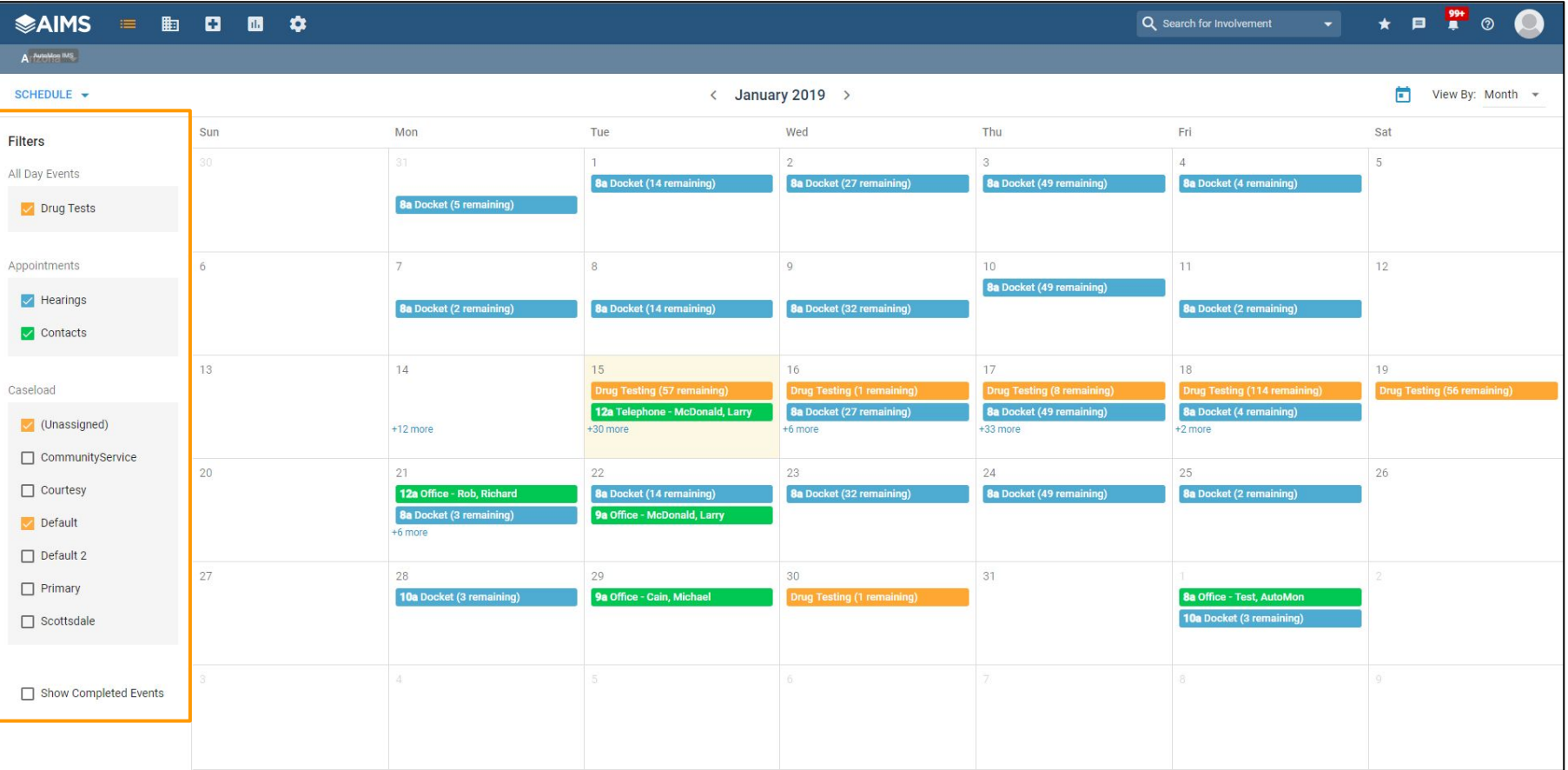

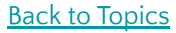

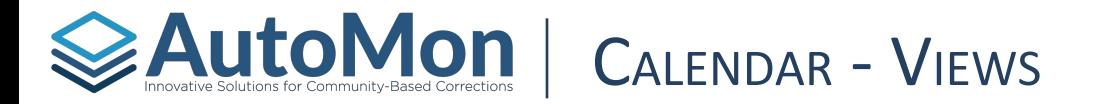

The User's calendar will default to a monthly **View**. Users can change this view by selecting one of the three view in the drop down in the top right corner of the calendar. The icons appear as follows:  $\Box$  View By: Month  $\sim$  . Once a User selects a view, the date range slider will appear in the middle of the calendar view. From here, Users can adjust the timeframe that will populate the calendar.

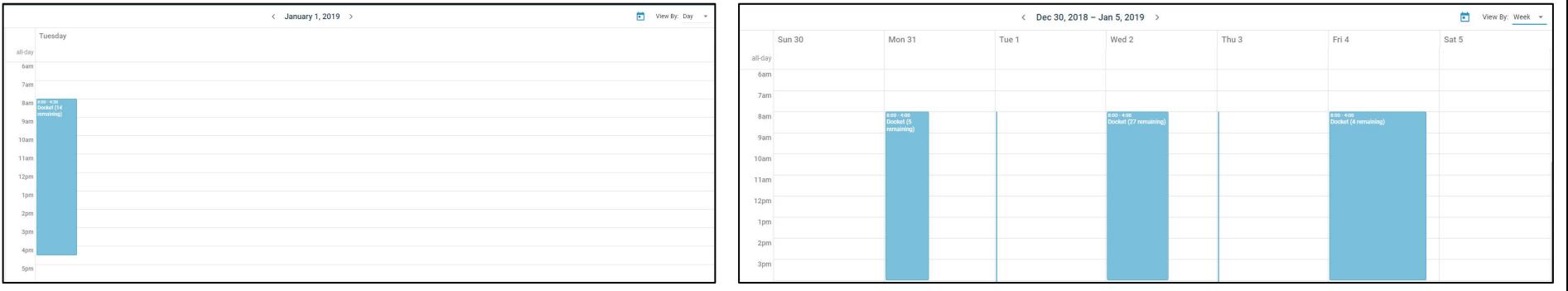

**Daily Monthly Weekly**

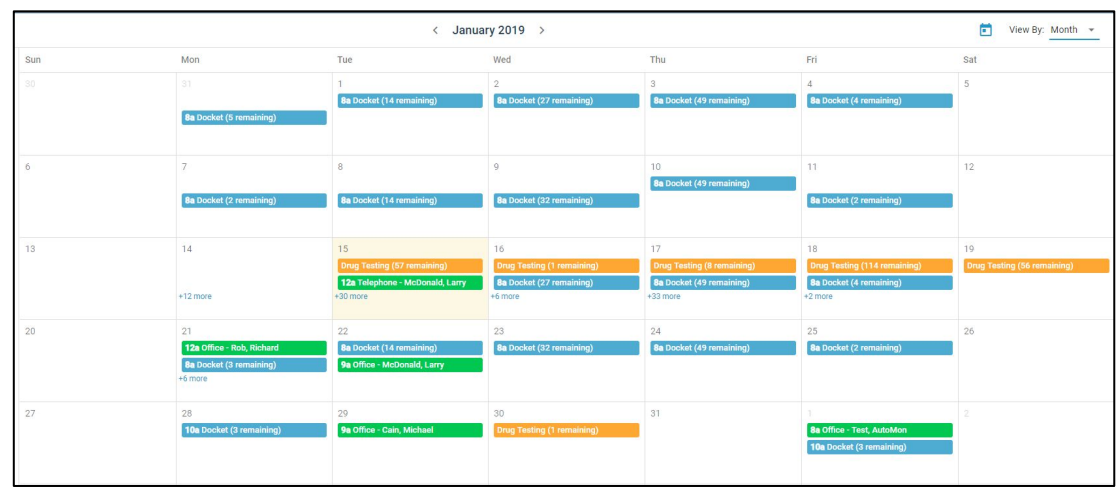

#### Auto Mon **[Back to Topics](#page-4-0)**

Users have the ability to **Schedule** new appointments from the calendar such as Individual Drug Test, Group Drug Test, and Contact.

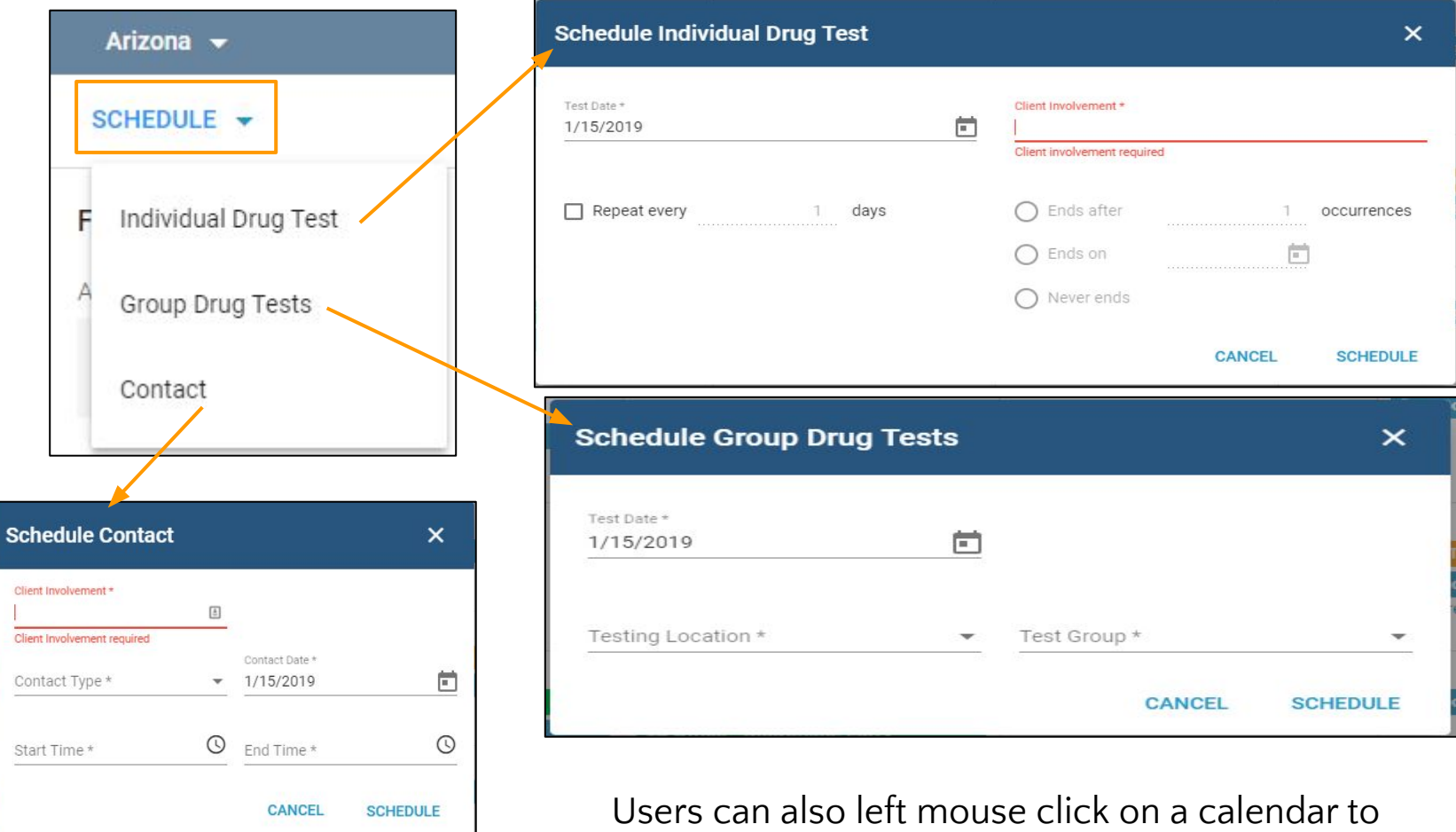

schedule new drug tests and contacts.

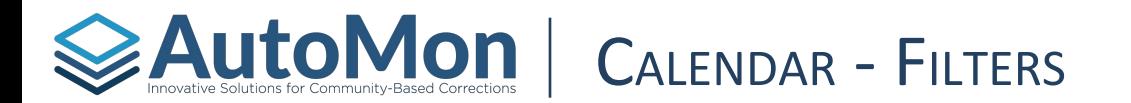

Users have the ability to **filter** the events they would like displayed on the calendar by selecting and deselecting the events, appointments, Caseloads, and indicate if you want to see completed events.

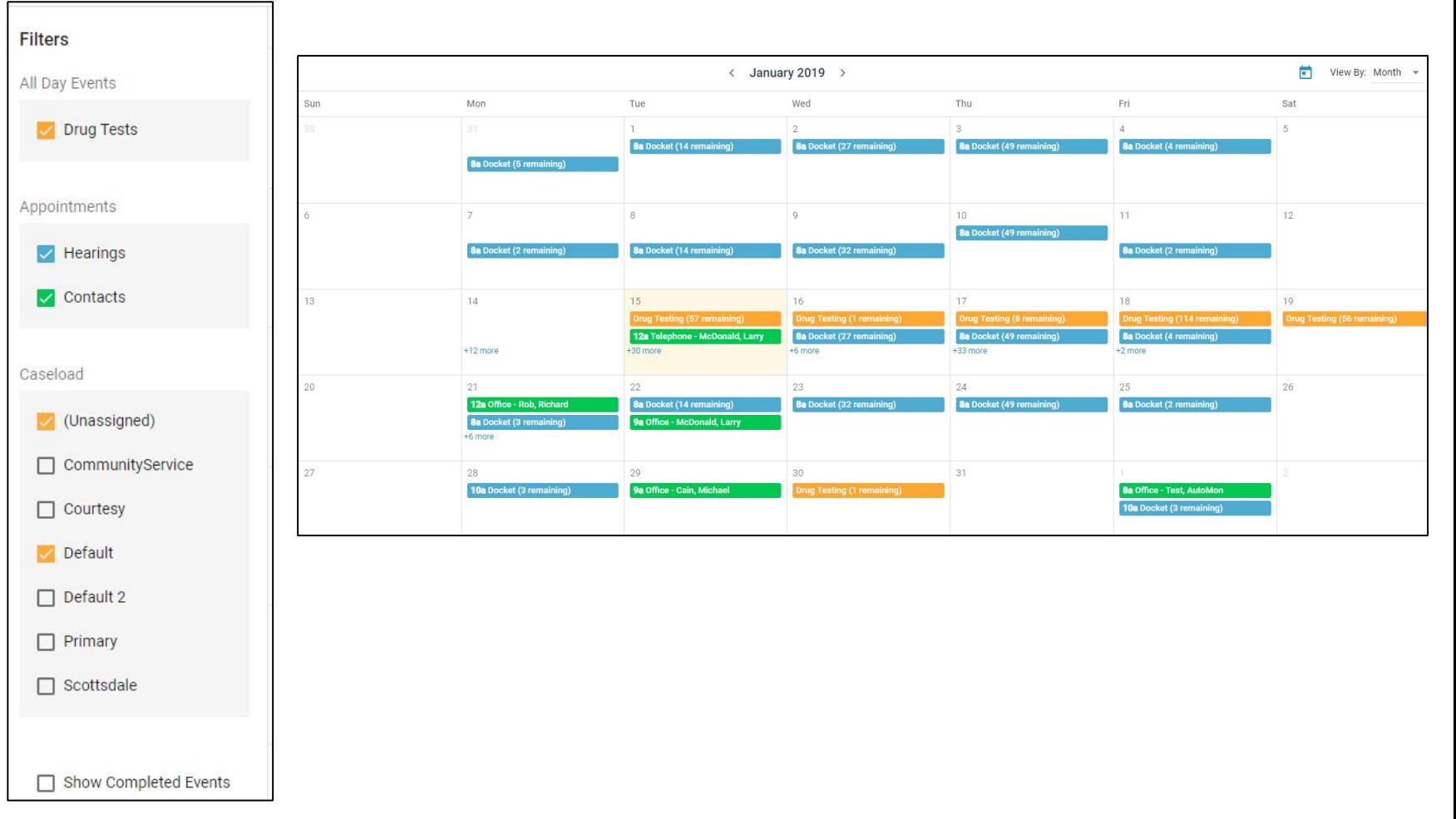

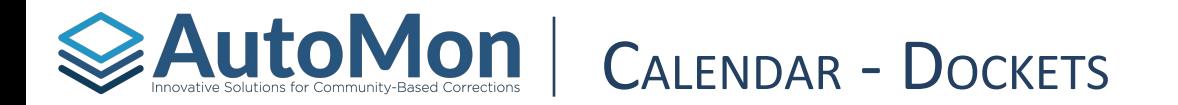

The Calendar displays all **Dockets** scheduled in blue. By clicking on the Blue calendar event, the User is shown the Clients on that particular docket, in addition to the start time.

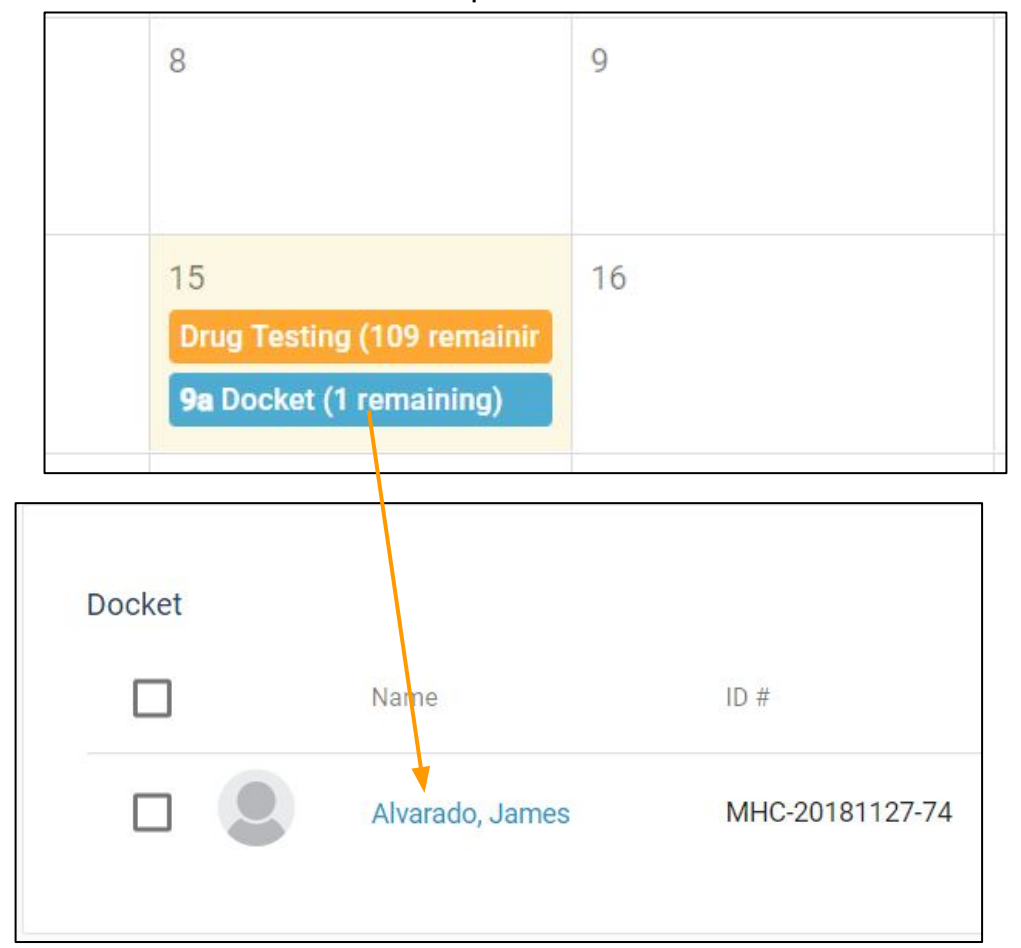

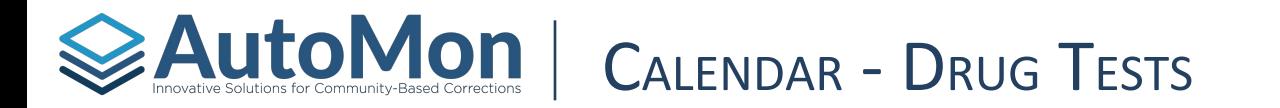

The Calendar displays **Drug Tests** as Orange events. The amount of tests to administer is in parenthesis. Users can click on any Drug Test event displayed on the calendar to be navigated to a list view of Clients scheduled for drug testing on the selected date.

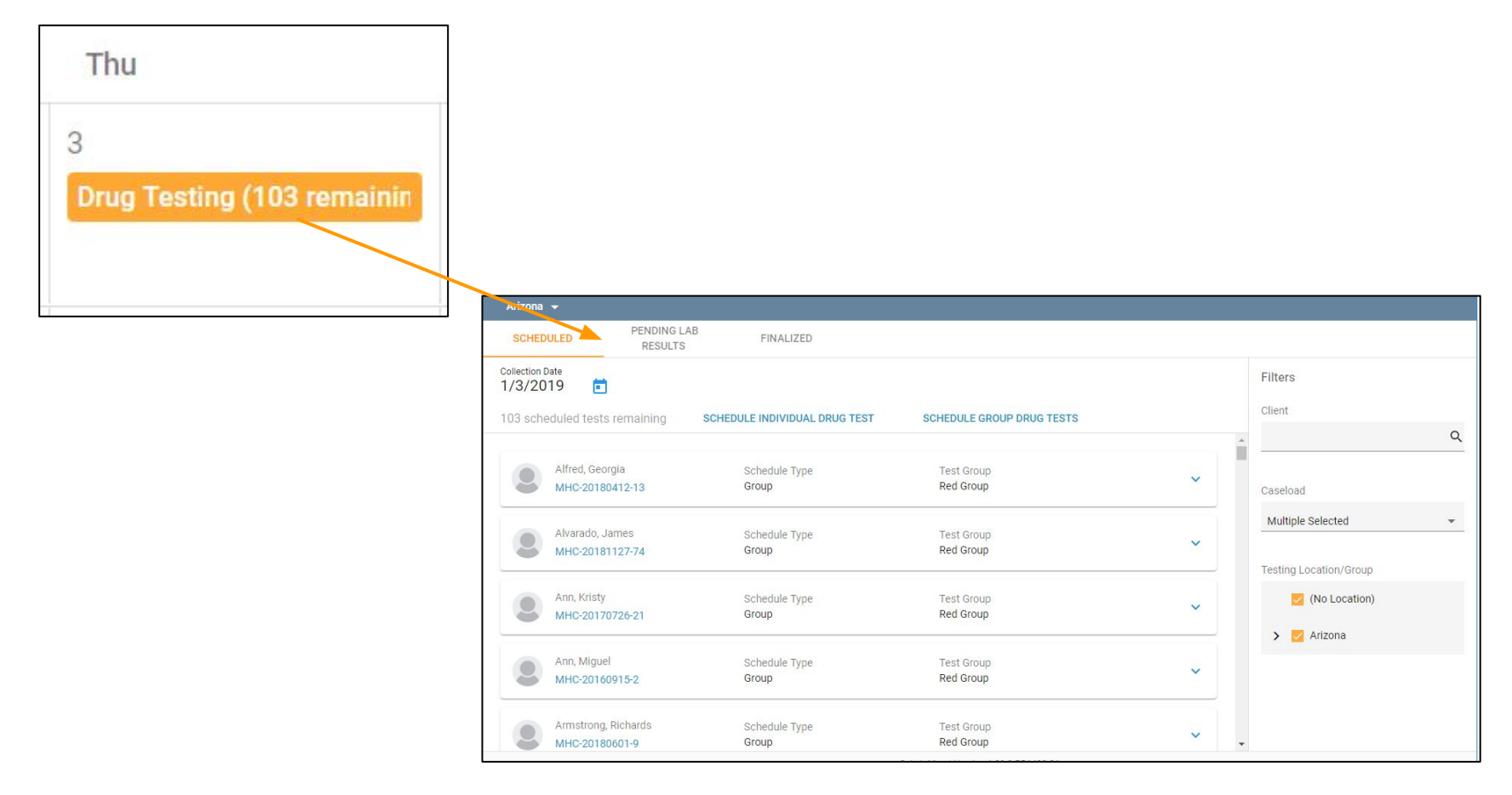

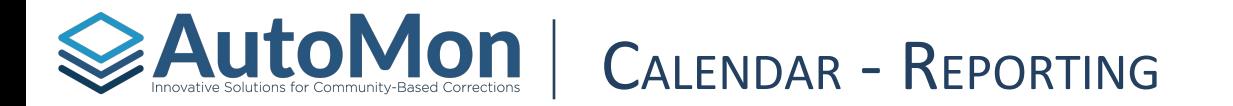

The Calendar displays **Reporting Requirements** as Green appointments labeled "Contacts". Users can click on any Contact appointment displayed on the Calendar to the specific Contact appointment. Users can then complete the Contact appointment.

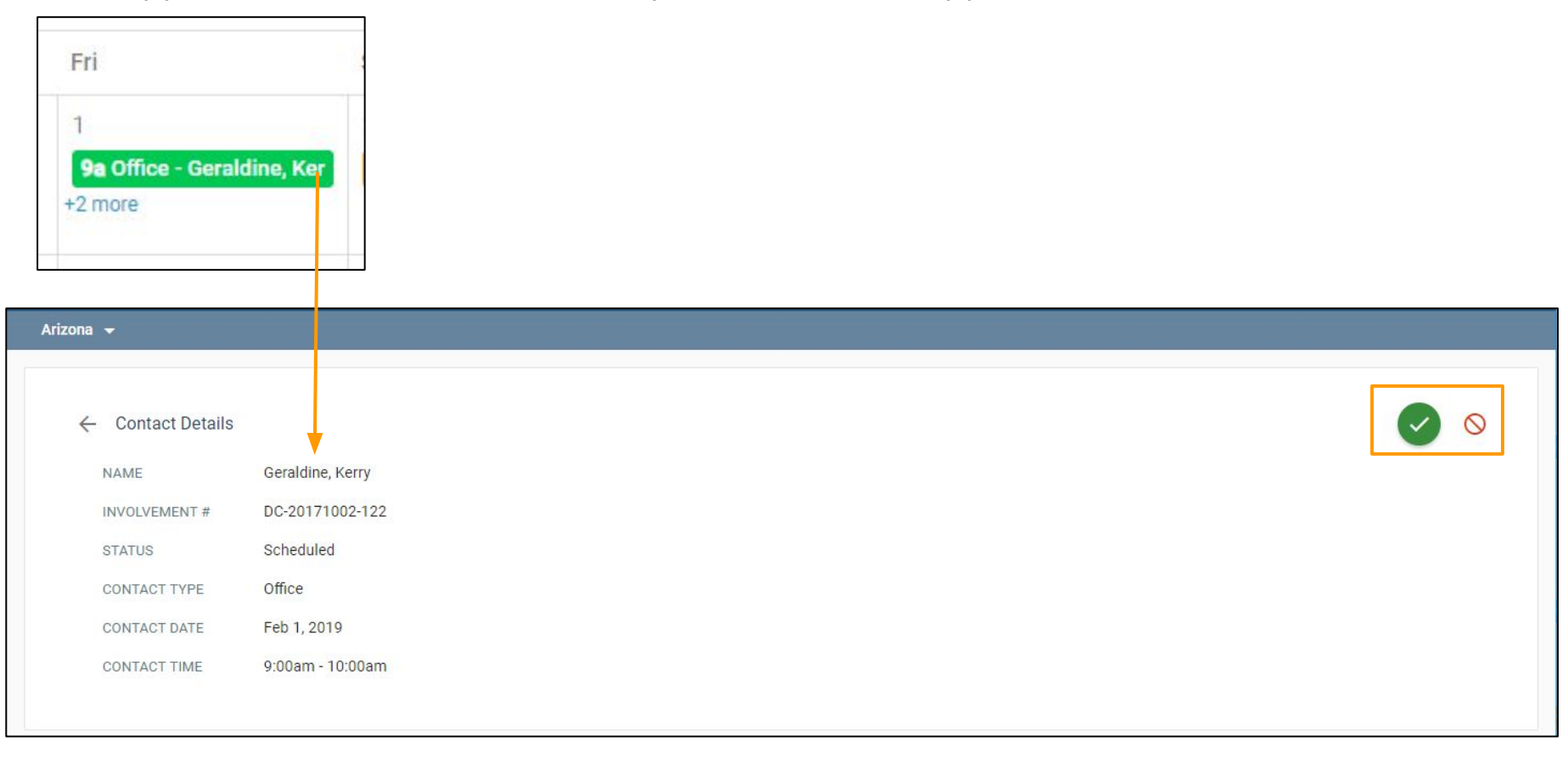

<span id="page-32-0"></span>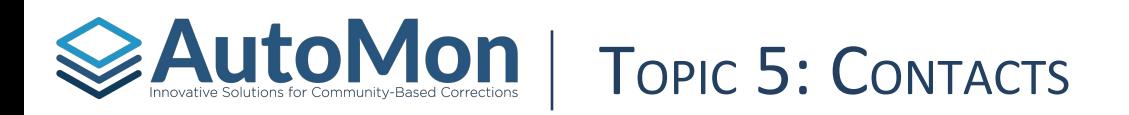

### **Subtopics:**

- 1. Overview
- 2. Client's Name
- 3. Pagination
- 4. Selecting Multiple
- 5. Icons
- 6. Schedule a new contact
- 7. Completing a contact
- 8. Marking as Missed

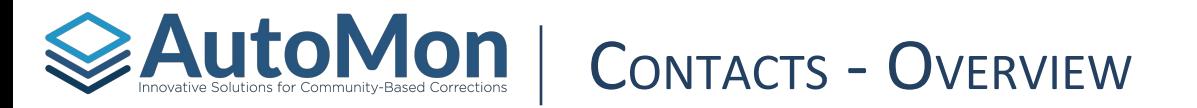

The **Contact** tab allows Users to view all Clients who are scheduled to for a Contact appointment. The list is sorted by contact date in ascending order.

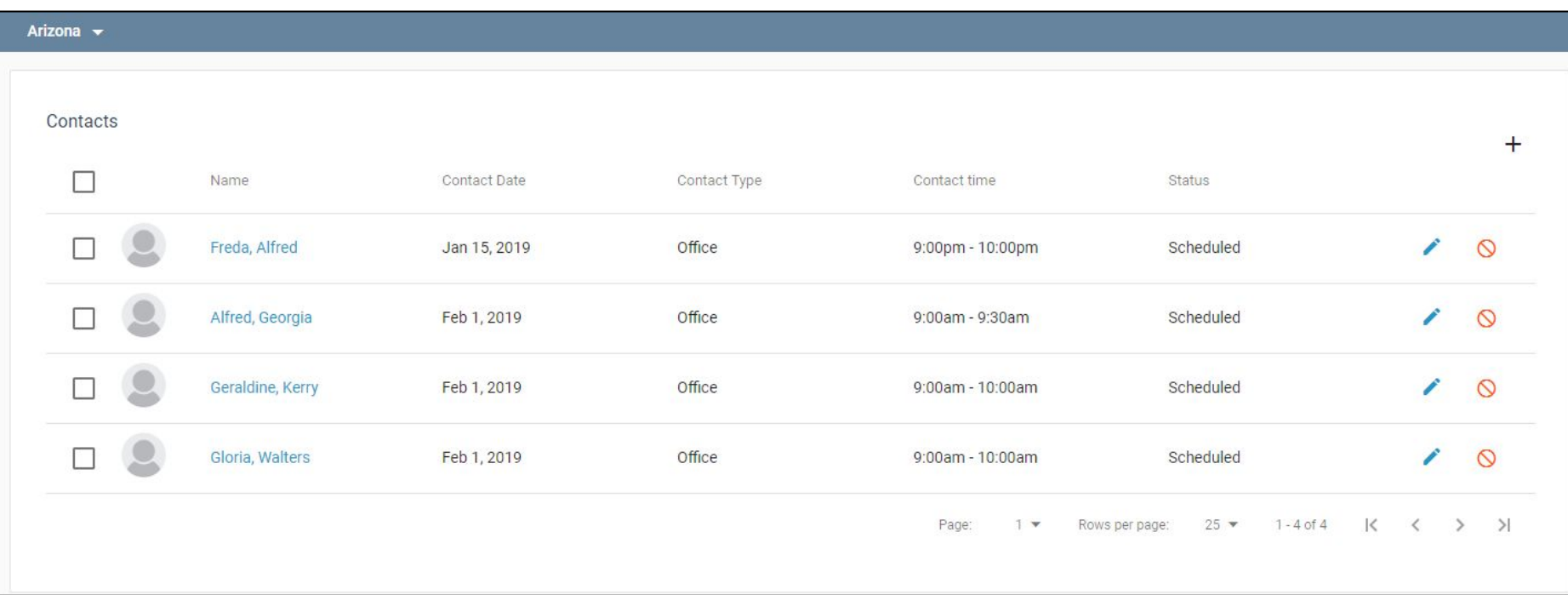

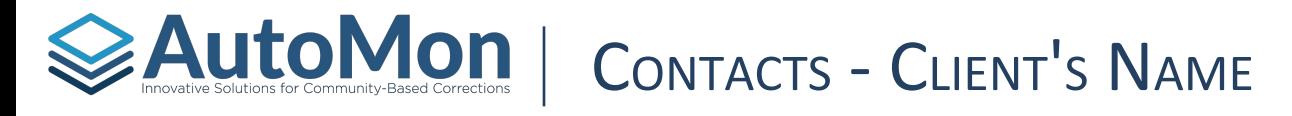

Users can select a Client's name to be redirected to the Client's Involvement overview.

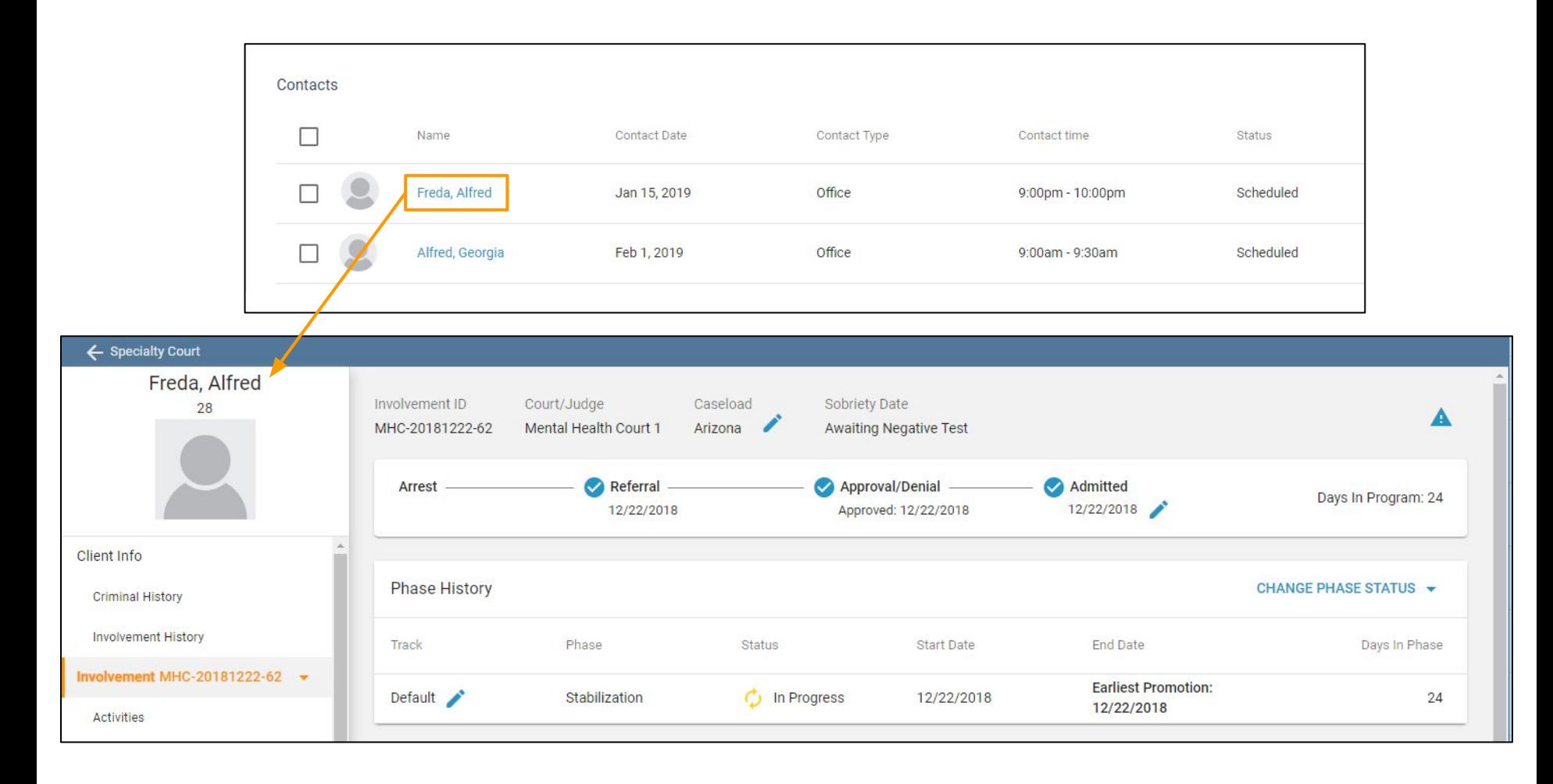

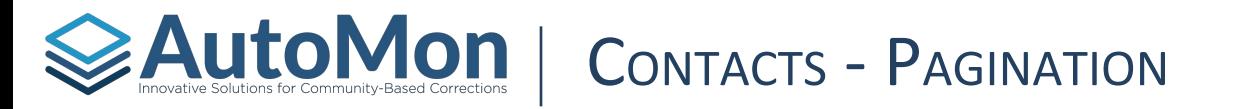

All scheduled Contacts will display in the list view. The list will display 25 results as a default. Users have the ability to increase the number of rows displayed per page, select a specific page, and navigate forward or backward within the page lists. The screen will also display the number of rows currently displayed.

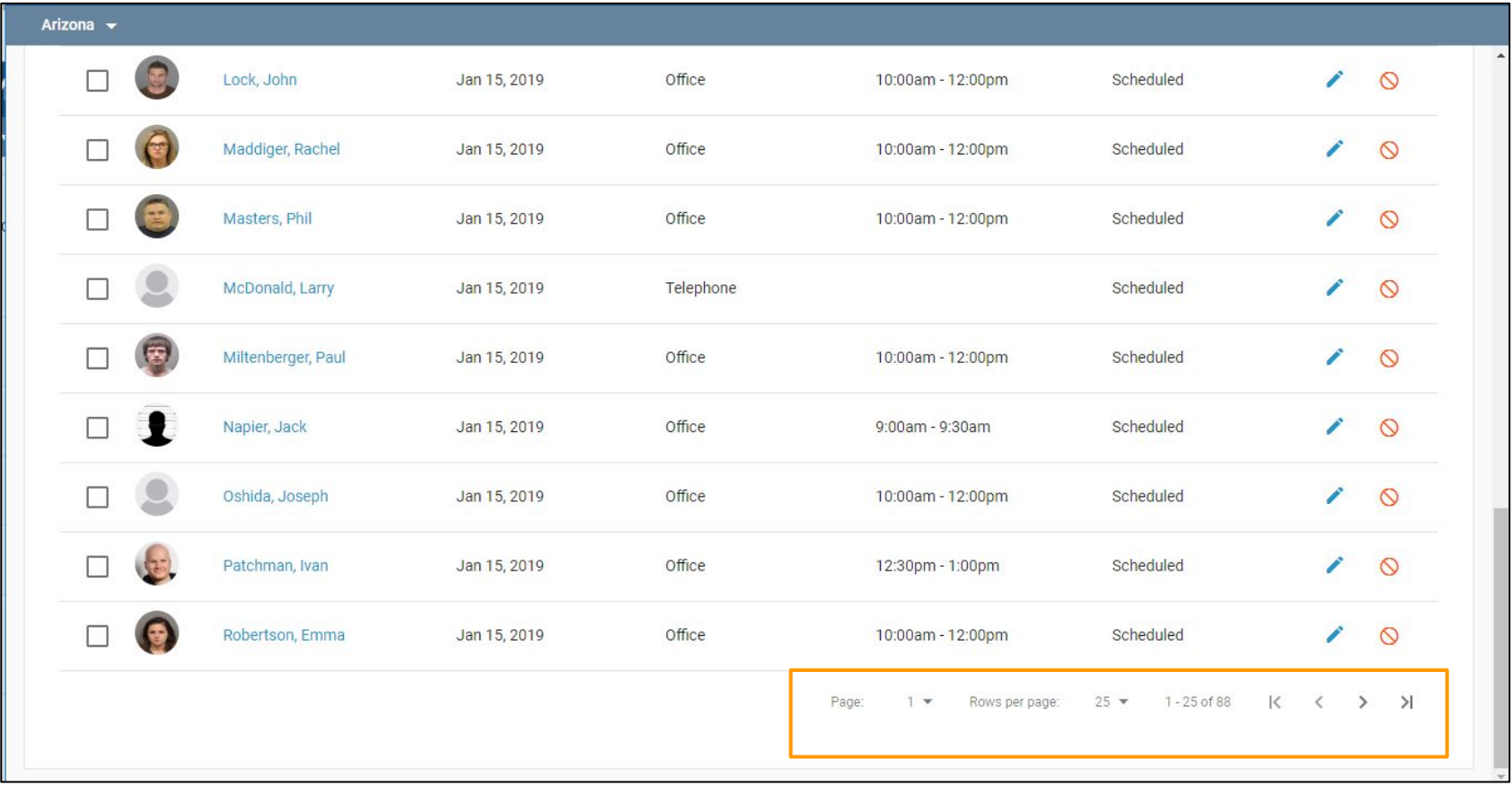
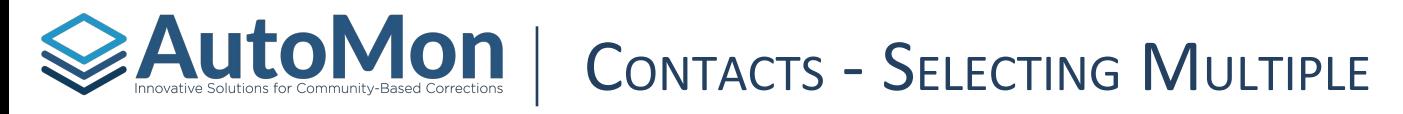

Users can **Select Multiple** Clients simultaneously by using the boxes to the left of a Client's profile picture. Users can also select *All Clients* by clicking the top box to the left of "Name". Users can then select "Mark as Missed" icon in the top right corner of the page.

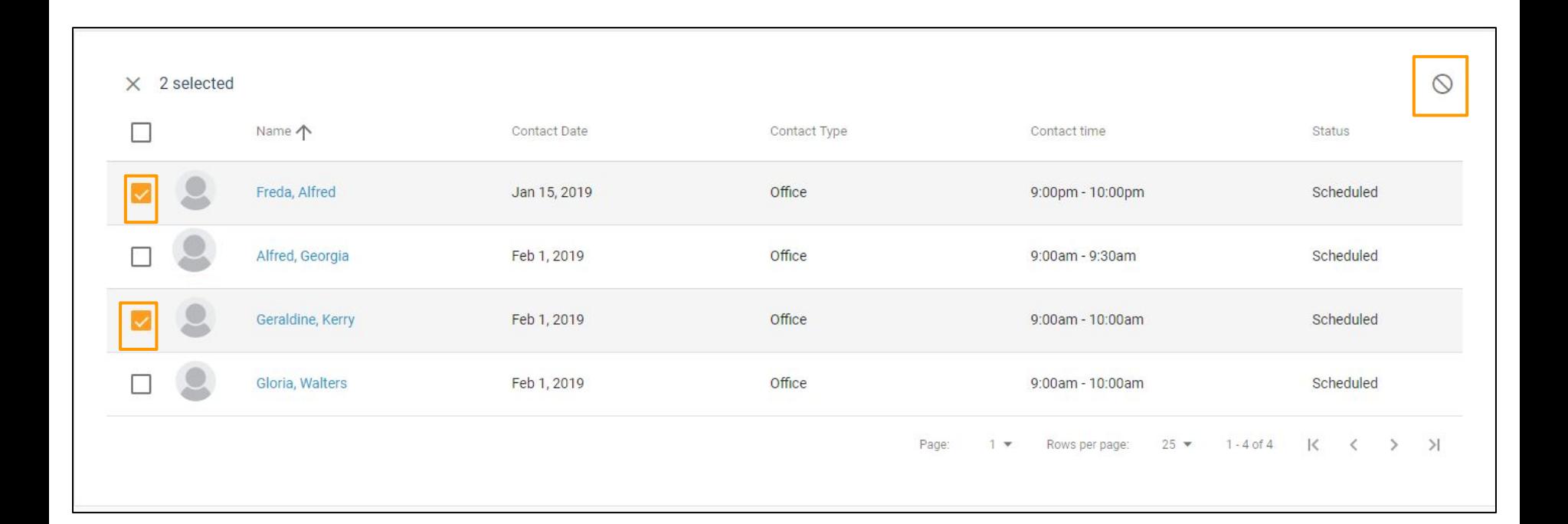

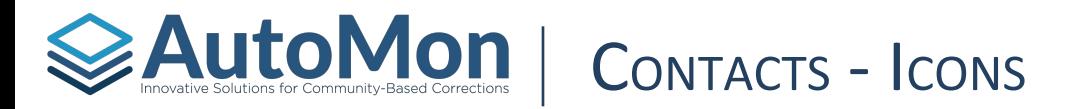

Users can schedule a new contact appointment by clicking on the + (plus) icon on the top right side. Users can also either mark a Client as missed by clicking on the red icon or complete the appointment by clicking the pen icon on the right side.

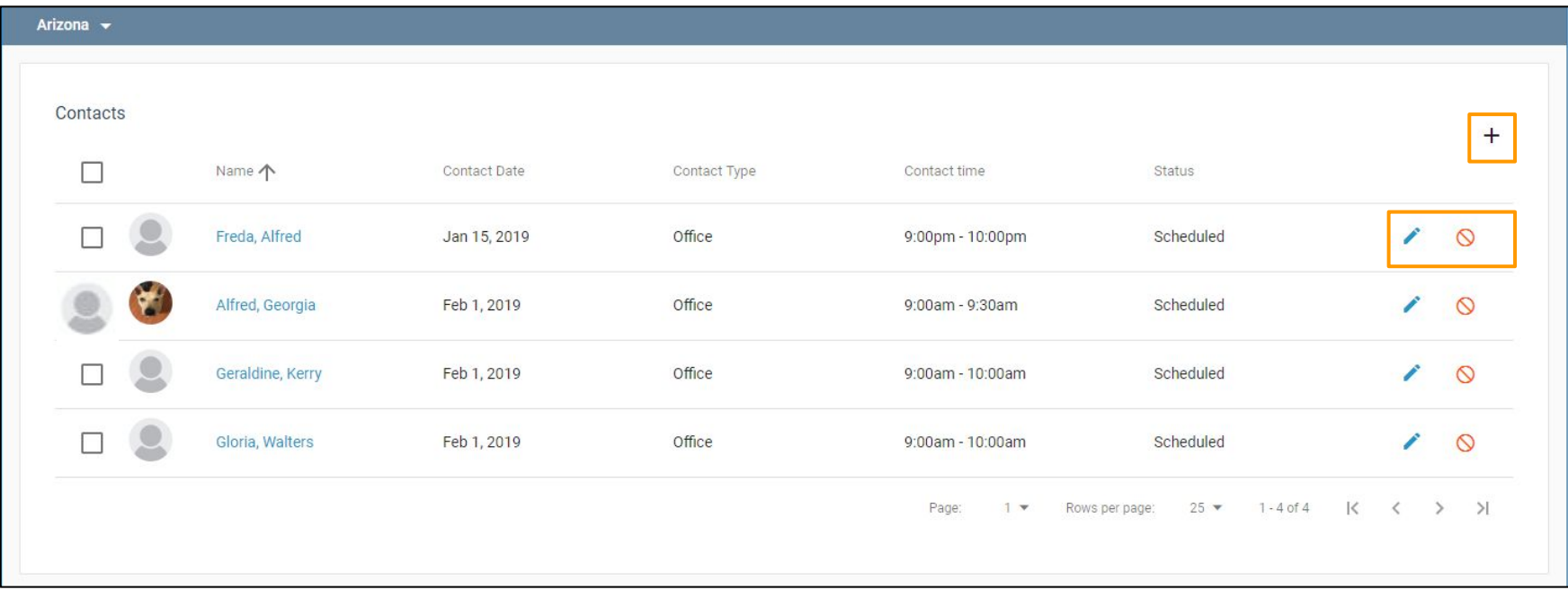

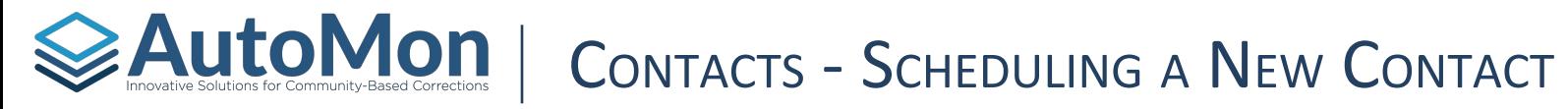

Users can click on the plus icon to schedule a new Contact appointment. Users will be required to select a Client Involvement, contact type, contact date, start and end times.

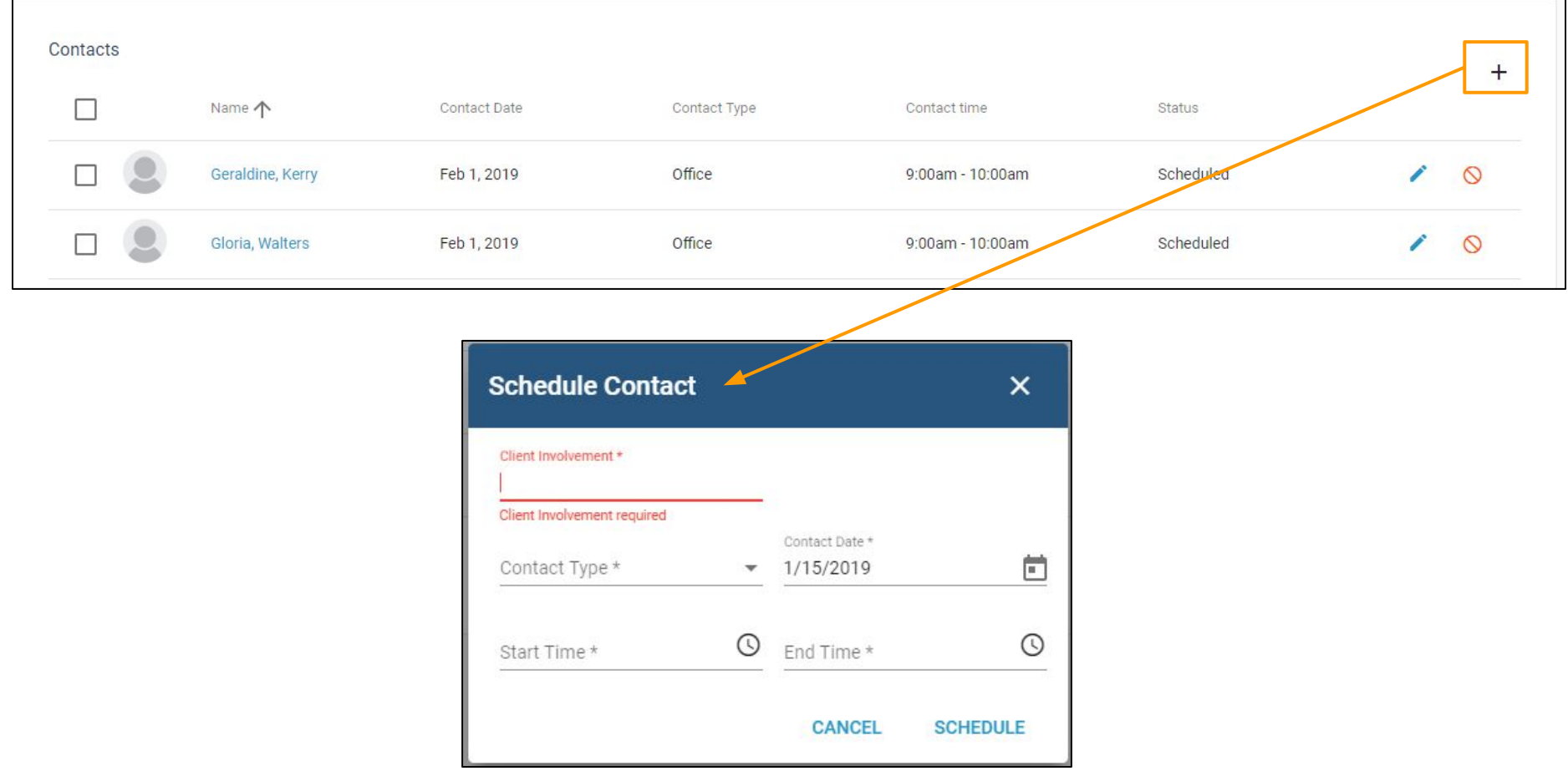

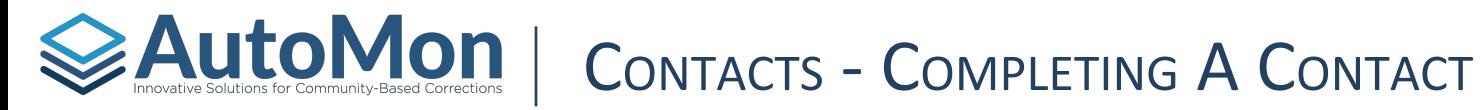

Users can click on the pen icon along the Client's row from the scheduled list to complete the Contact or mark the Contact as missed. By clicking on the Green checkmark icon, Users can mark the Contact as complete.

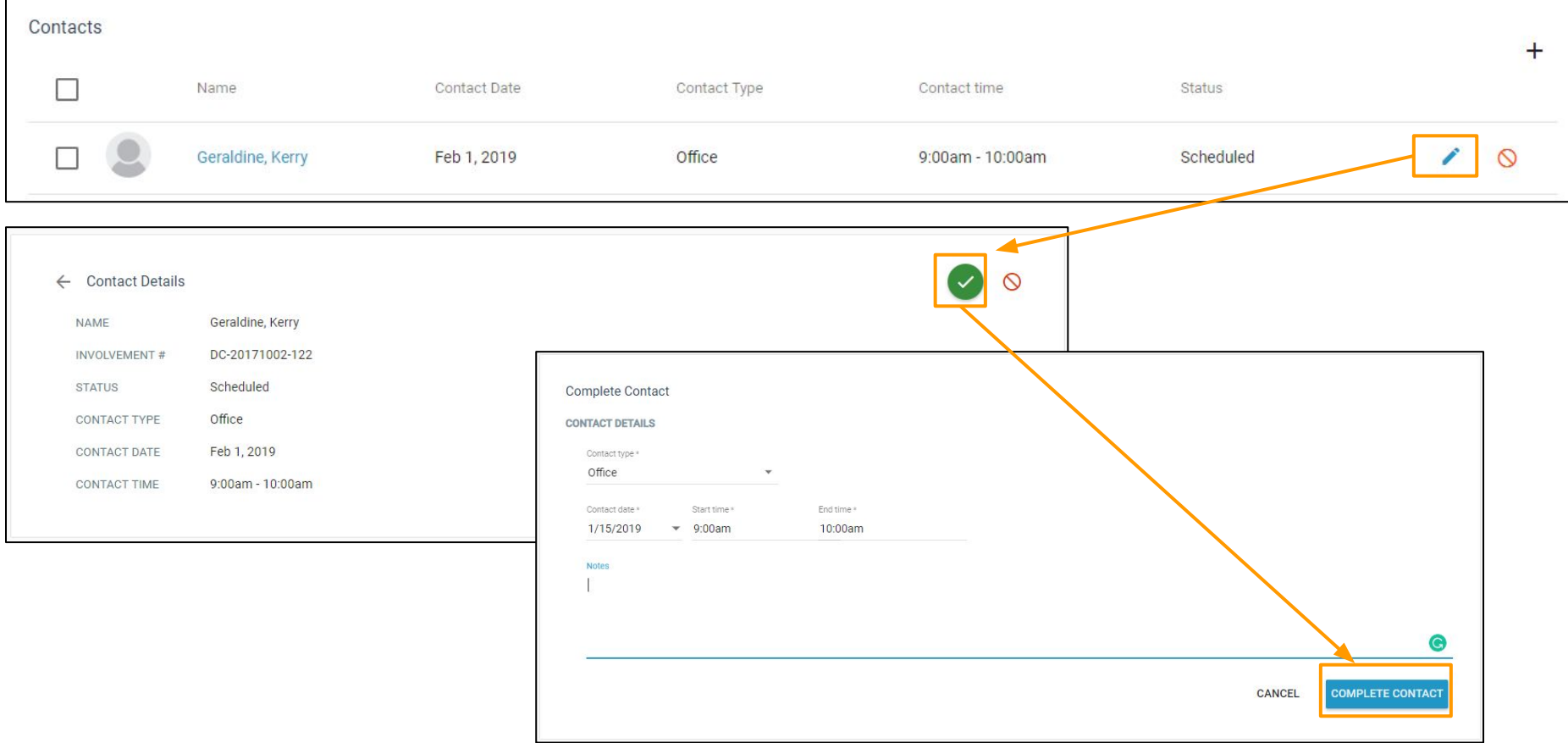

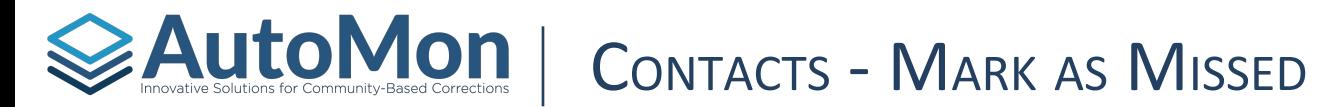

If a Client misses a scheduled Contact appointment, Users can click the *Mark as Missed* icon. The User will be presented with a confirmation dialog. Their name will then disappear from the scheduled list.

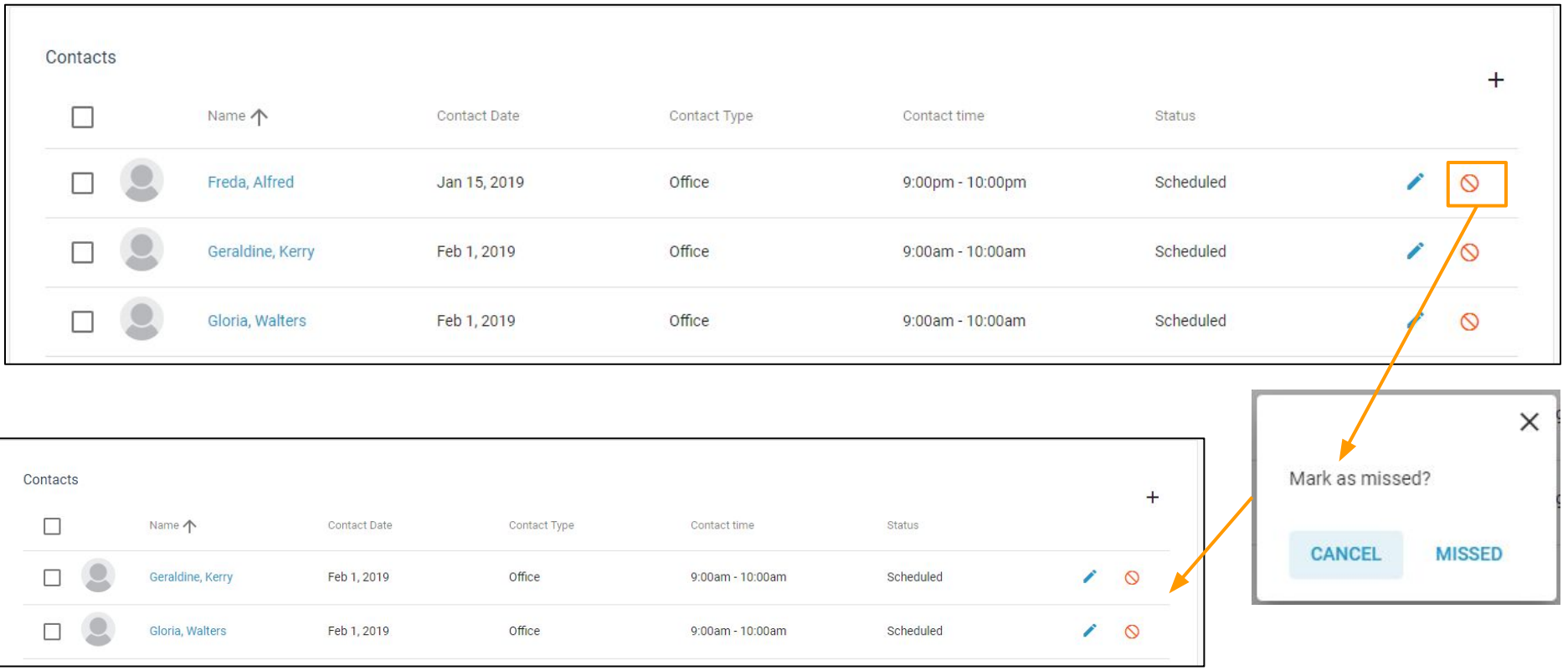

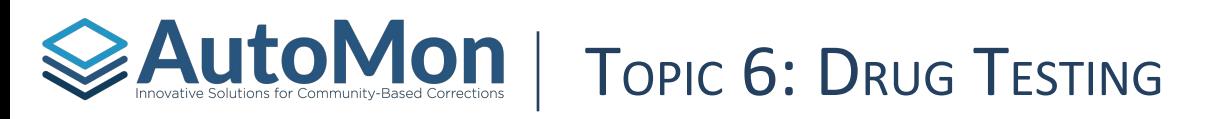

### **Subtopics:**

- 1. Overview
- 2. Client's Involvement
- 3. Filtering
- 4. Completing A Test
- 5. Marking Lab Results
- 6. Pending Prescription Verification
- 7. Viewing/Editing Finalized Tests
- 8. Resolve Integration Exceptions

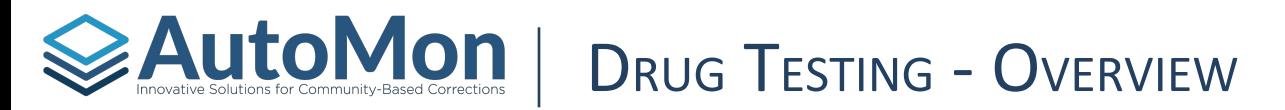

The **Drug Testing** tab will allow Users to view all Clients who are scheduled for drug or alcohol testing for a specific day. Users can click to view Pending Lab Results, Pending Prescription Verification, or Finalized tests. This view also allows Users to schedule an individual or group drug test.

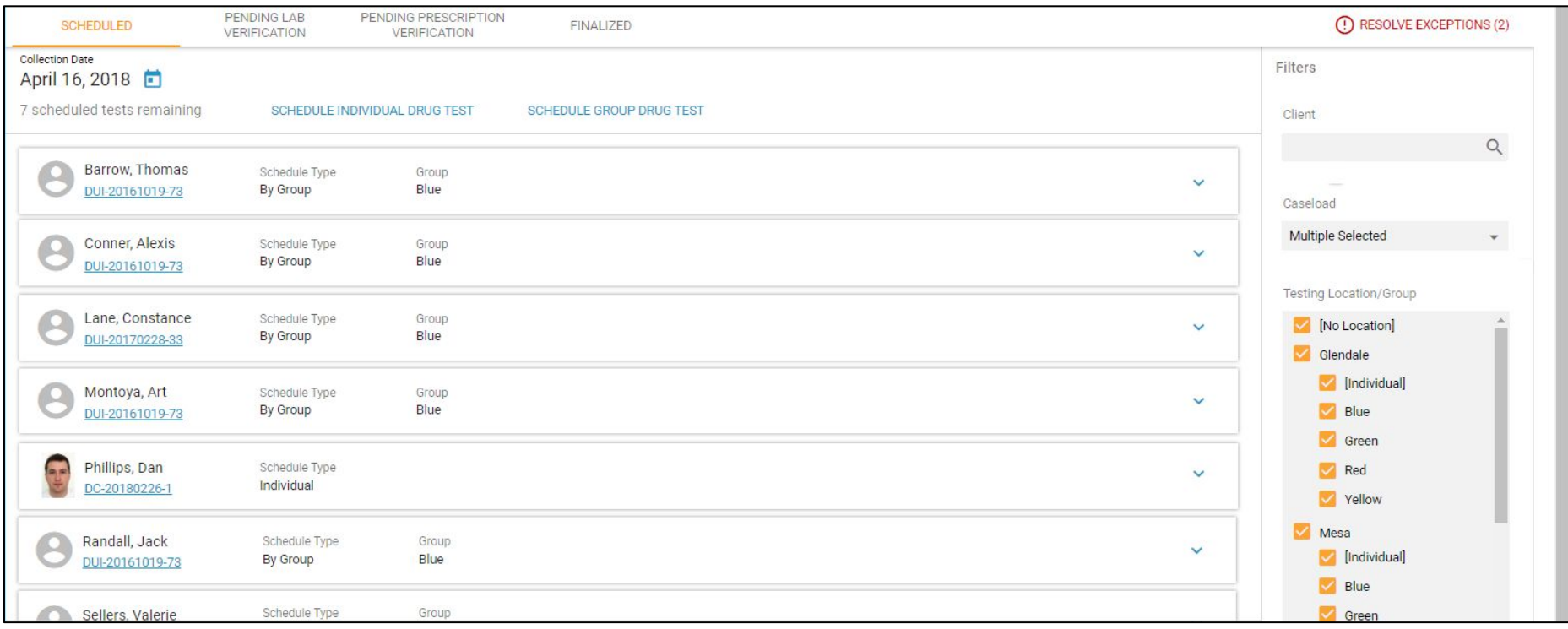

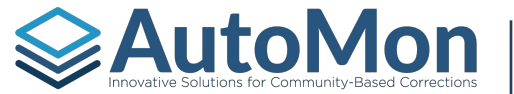

# Auto Mondel Computative Solutions for Community-Based Corrections | DRUG TESTING - CLIENT'S INVOLVEMENT

#### Users can click on a **Client's Involvement** to be redirected to that Client's Involvement Overview.

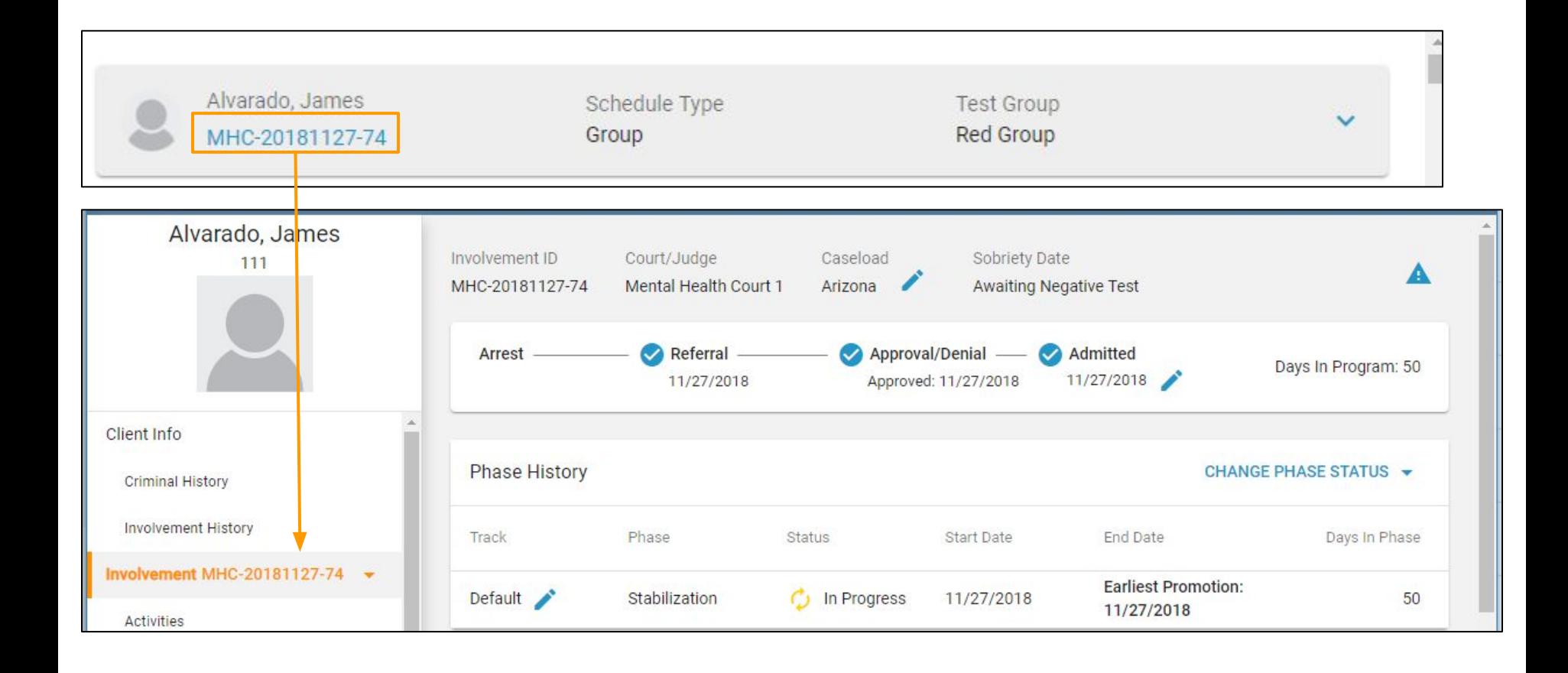

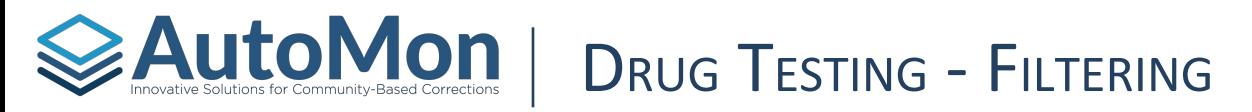

The Filtering feature on the right side allows Users to filter by Caseload and Testing Location/Group. Users also have the ability to search for a specific Client in the search bar.

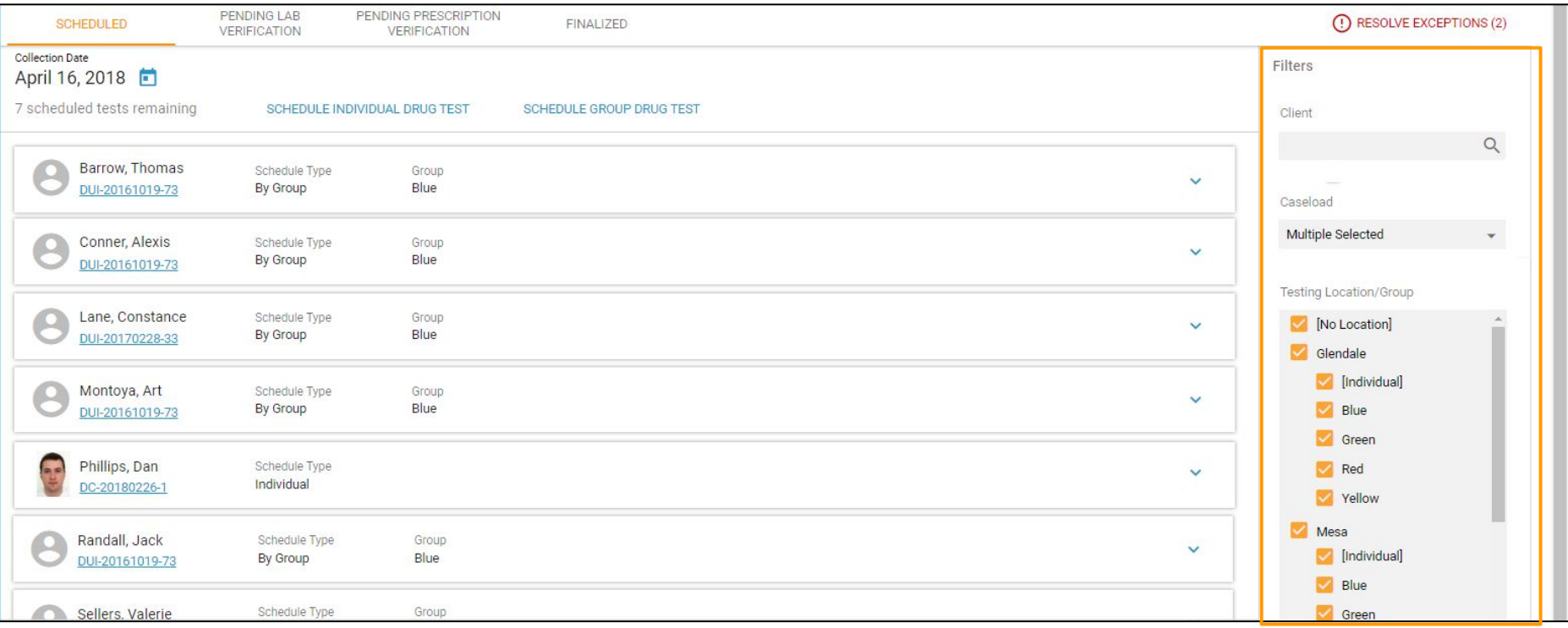

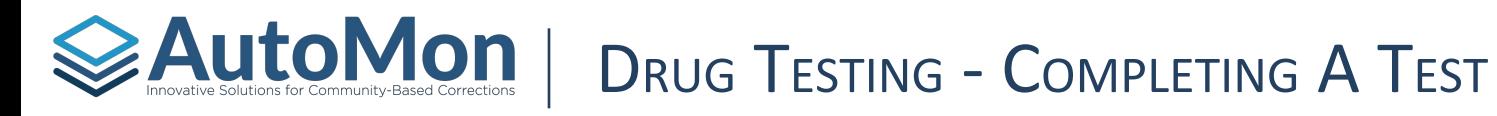

Users can click on a Client's test row to expand the details in order to indicate the outcome, testing device, indicate the test was sent to a lab and enter the specimen ID. For tests that are marked as 'Sent for lab verification', the test is not finalized yet, therefore, details such as Infractions (if positive), Achievements (if negative), and Sobriety Date are not changed until a finalized outcome has been recorded.

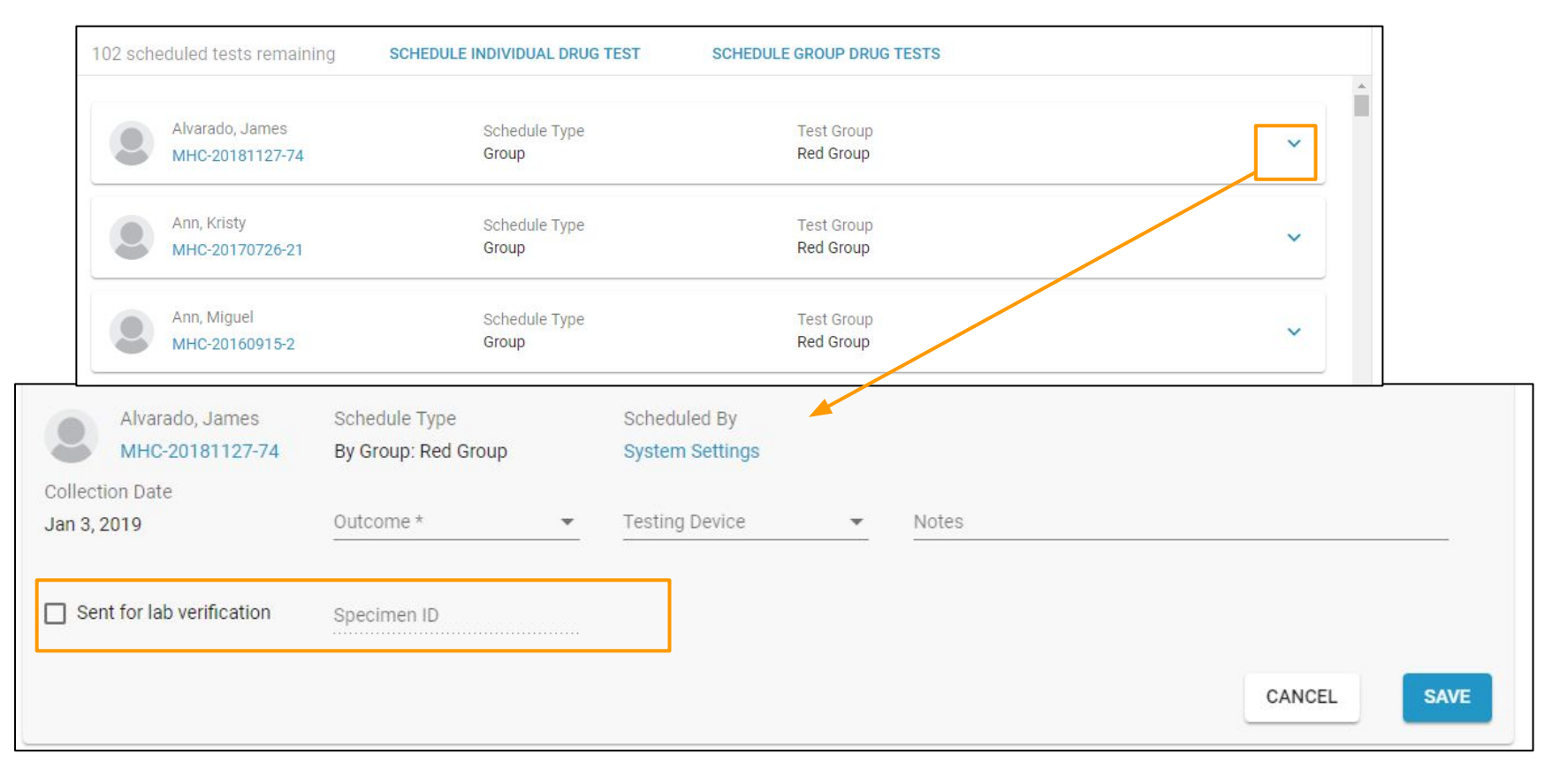

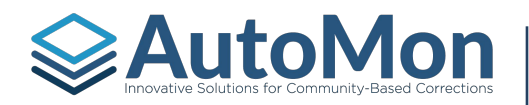

## DRUG TESTING - MARKING LAB RESULTS

When a User has indicated that the initial test has been sent to the lab for verification, the specific test will no longer appear in the Scheduled list and instead will show in the Pending Lab Results list. The User can then indicate the Lab outcome as a separate outcome from the initial outcome and upload lab documents. For Courts that do not have a lab integration with AIMS, they will indicate a panel detected has an approved prescription level within the Pending Lab Results tab. For Courts that have a lab integration, they will do the same function under the Pending Prescription Verification Tab.

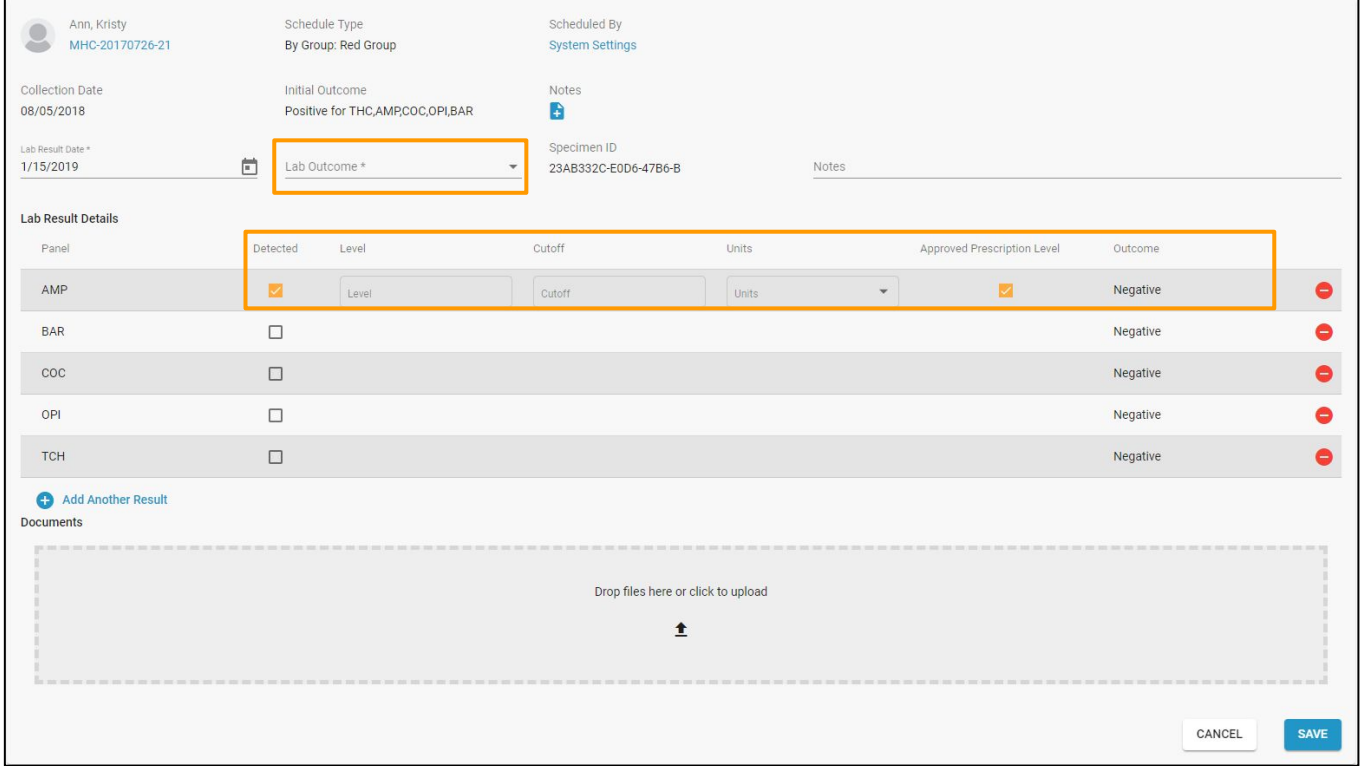

#### **[Back to Topics](#page-4-0)** DRUG TESTING - PENDING PRESCRIPTION VERIFICATION **≽AutoMon** ∣

For Courts that have an lab integration with AIMS, the Pending Prescription Verification tab will be the area to verify and approve the Client has a prescription that conflicted with the test. This list will only display for Clients who have a Prescriptions listed within their Client info page *AND* the prescription test conflict box is checked.

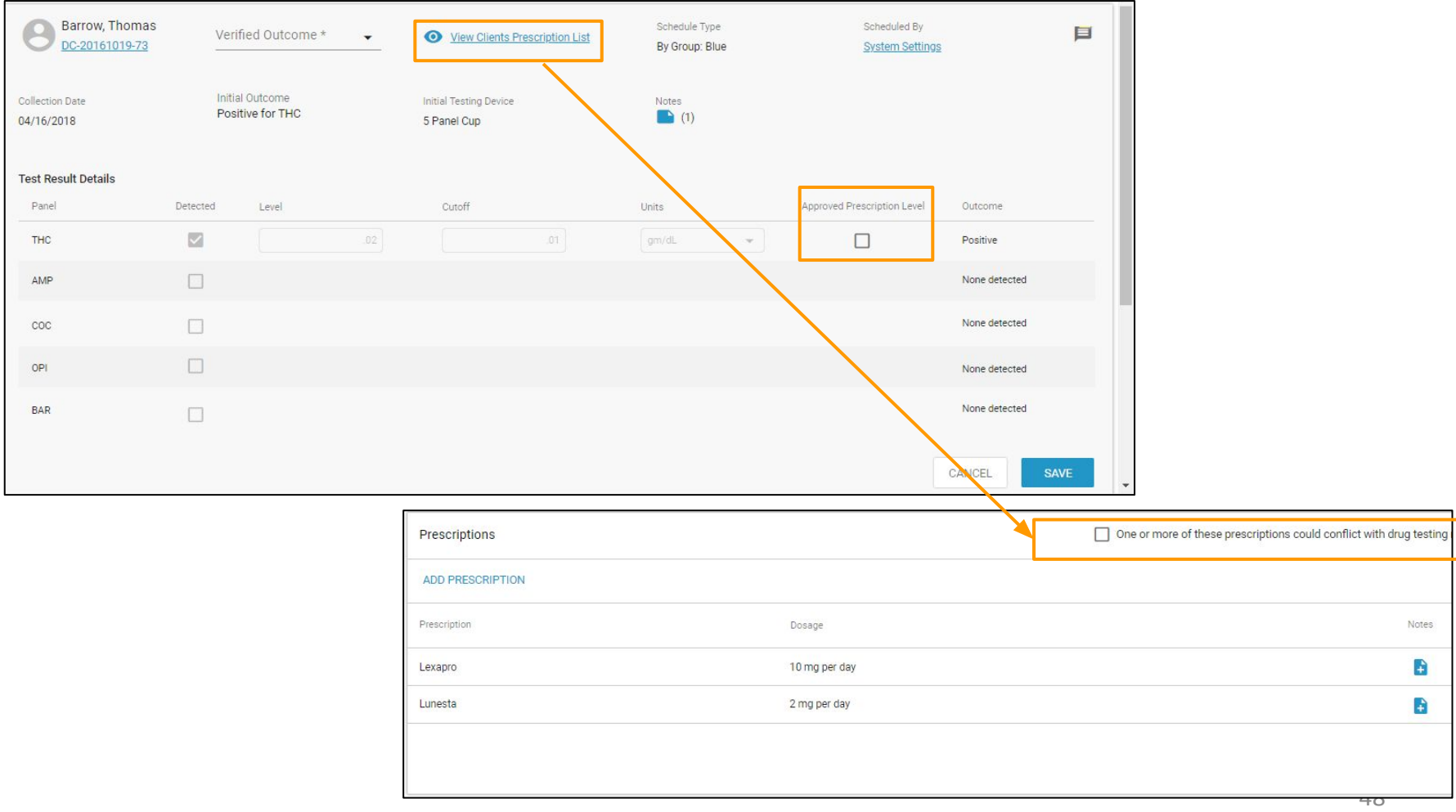

#### **AutoMon** | Drug Testing - Pending Prescription Verification **[Back to Topics](#page-4-0)**

On the Prescriptions table on the Clinical Info tab of the Client page, there will be a checkbox field to indicate that one or more prescriptions may interfere with drug testing (defaulted to unchecked). Note that any drug test results sent to the lab that *do not have this box checked* will be marked as Finalized, with all appropriate infractions, achievements and notifications.

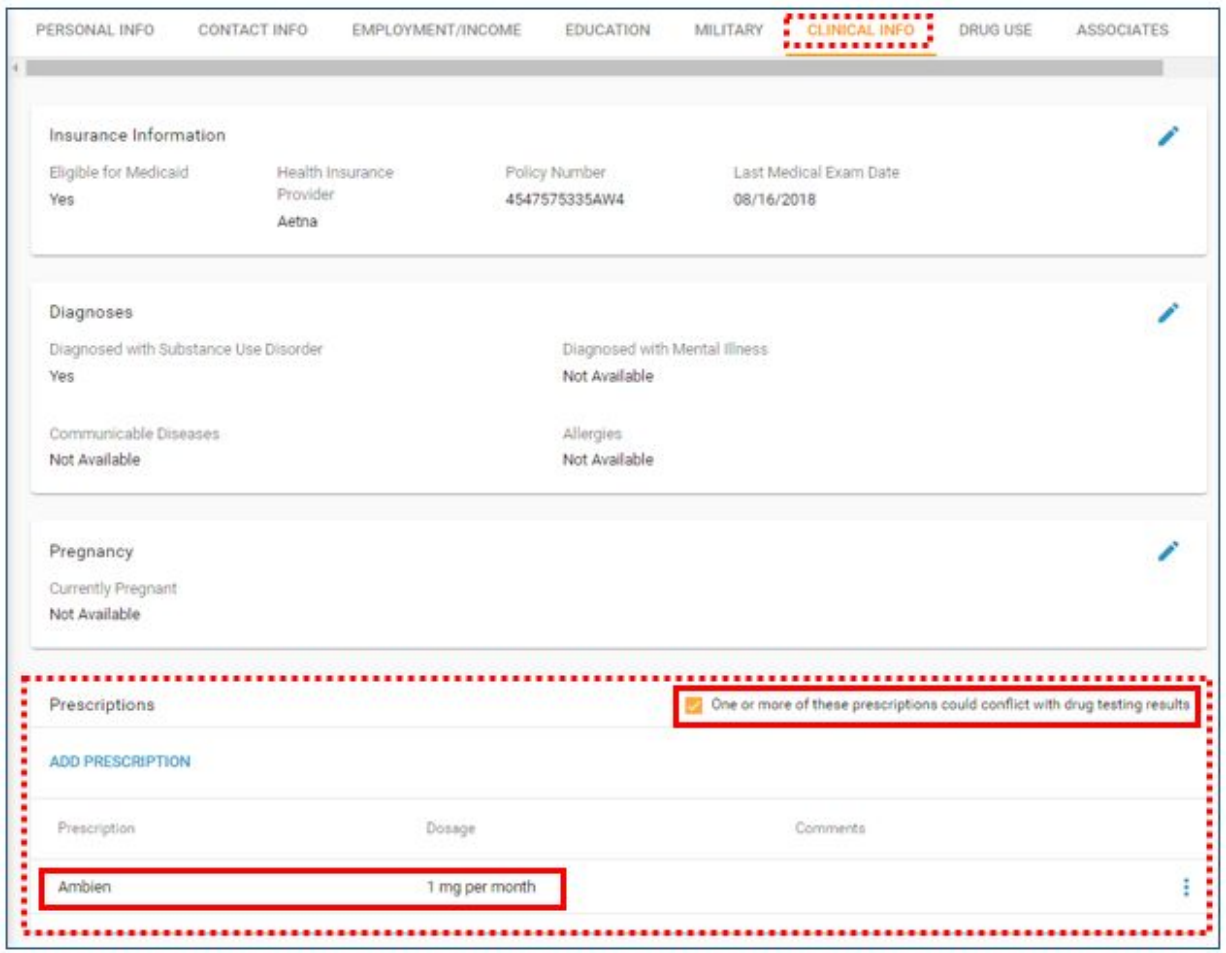

# **≷AutoMon** l

### DRUG TESTING - PENDING PRESCRIPTION VERIFICATION

If the check box on the Client info is selected, any failed drug test results sent through integrations for the Client will be placed in the "Pending Prescriptions Verification" status and will display on the new tab.

No infractions will be created and the sobriety will not be reset at this point.

Additionally, a Prescription Verification notification will be sent with a description of "Drug Test pending prescription verification on <Date>".

A new notification type of "Prescription Verification" has been added; as with all Notifications, users can opt in or out of receiving the Notification.

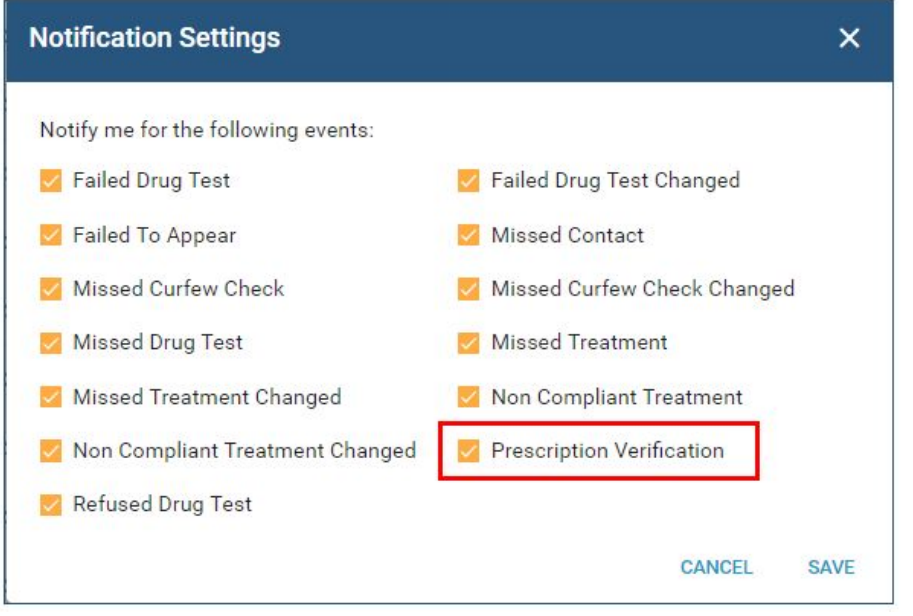

If the user has the Edit Drug Test Results permission, drug tests pending verification can be updated with a verified outcome, and approved prescription checkbox.

All other fields are disabled - Verified outcome options are *only* Negative, Positive, Diluted, Adulterated or Admitted

Once saved, the normal process completes based on the verified outcome selected, creating the appropriate infractions, sobriety dates and notifications, as necessary.

If a User does not have the Edit Drug Test Results permission, all fields, buttons and icons are disabled on the Pending Prescription Verification tab.

#### [Back to Topics](#page-4-0)

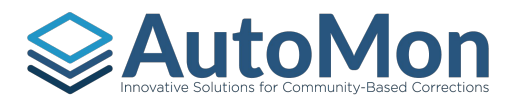

# **ExautoMon | DRUG TESTING - VIEWING/EDITING FINALIZED TESTS**

Users can easily see a list of completed tests on the Finalized tab. The user can click on the pen icon to edit the finalized test. Users can only edit one level up, for example, if the test has an initial outcome and a lab outcome, the user can only edit the lab outcome. However, if the test only has a finalized initial outcome, the user can edit the initial outcome.

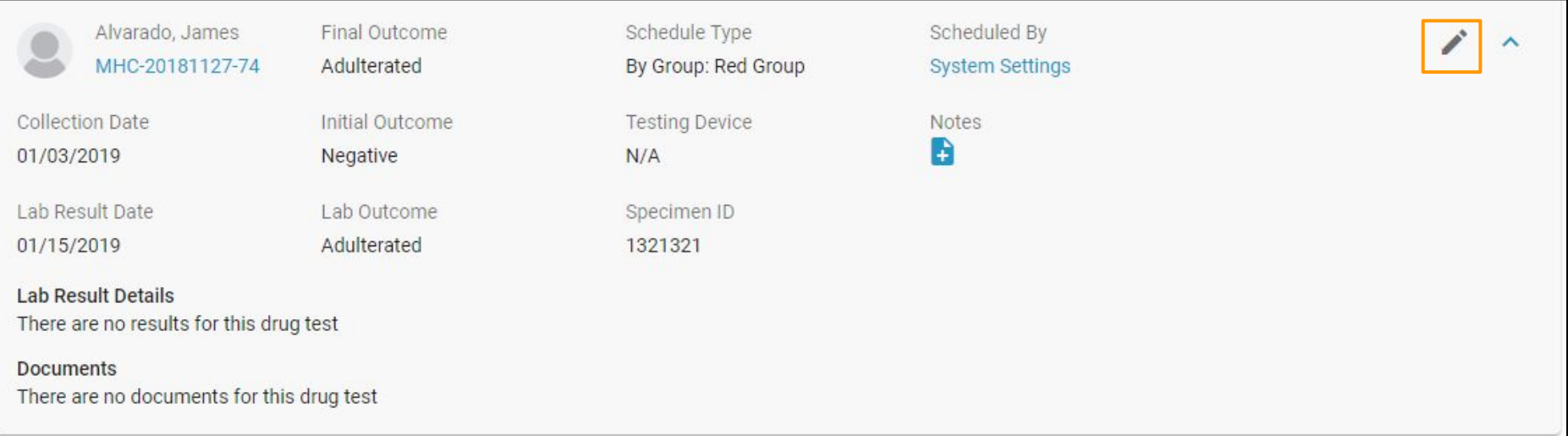

#### **≽AutoMon ∣** DRUG TESTING - VIEWING/EDITING FINALIZED TESTS

Once in Edit mode, Users can then update the last outcome of the test, add another panel, change the panel, and upload documents.

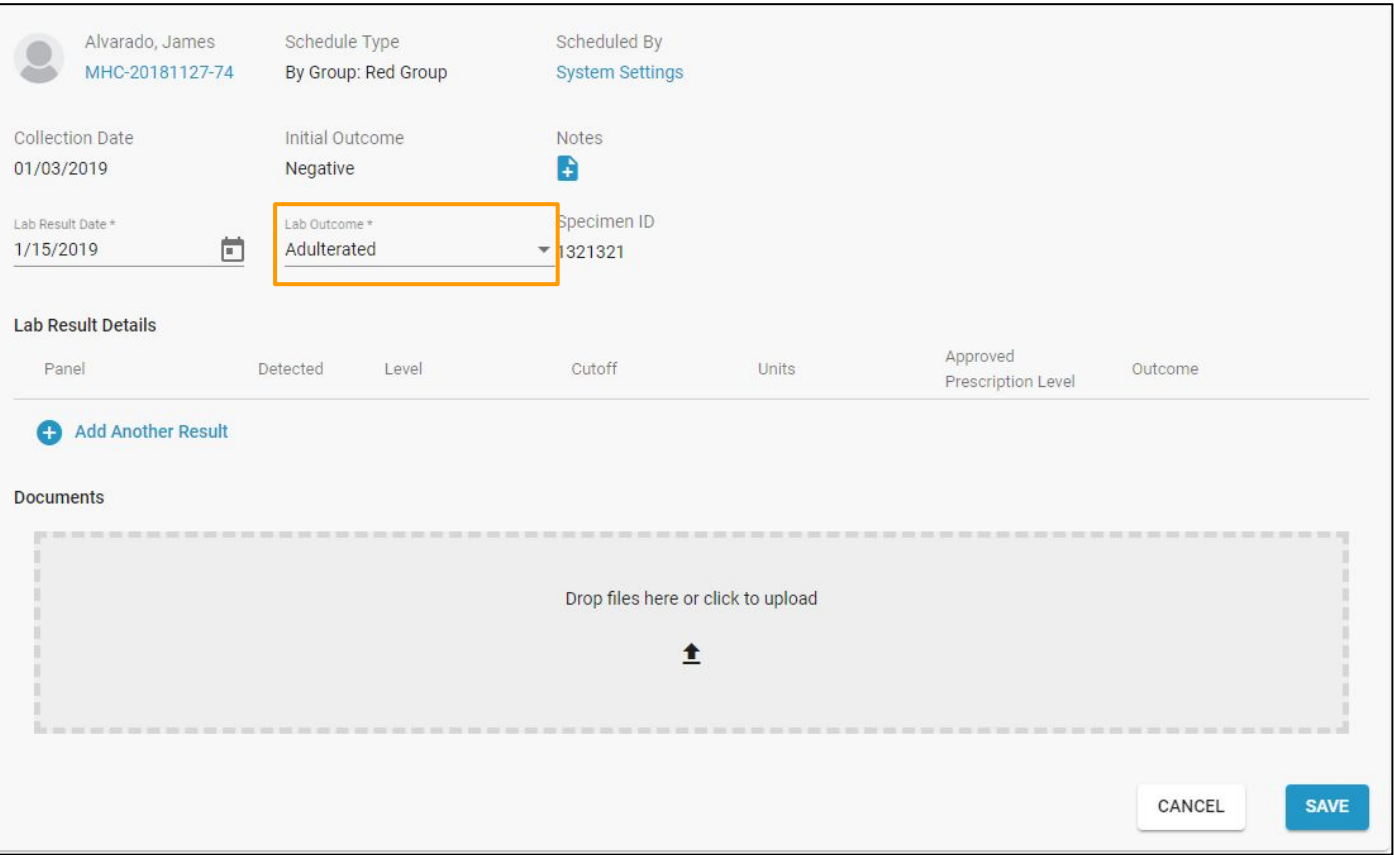

# **EXAUTOMON** | DRUG TESTING - RESOLVE INTEGRATION EXCEPTIONS

For Courts that have a lab integration with AIMS, Users will have the ability to view lab integration exceptions and correct them so that the test(s) can be imported.

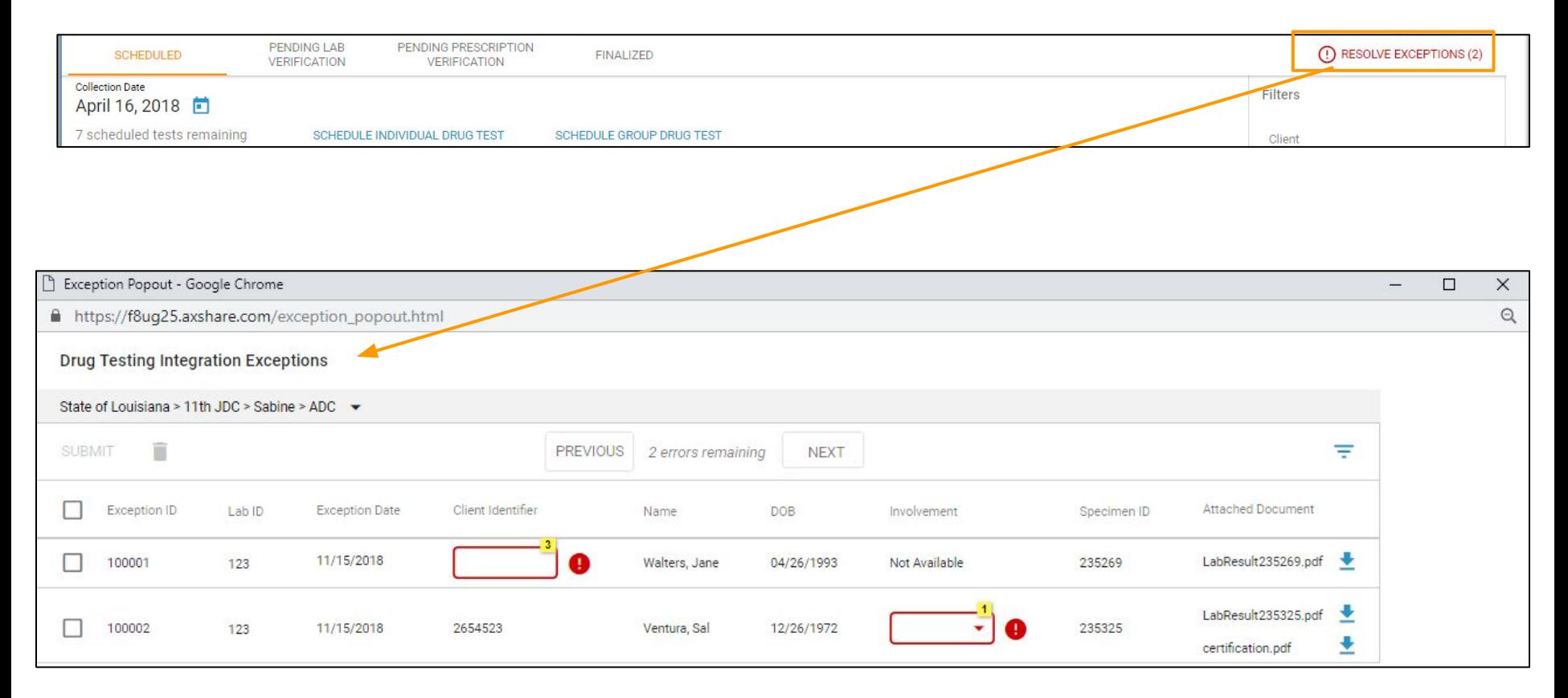

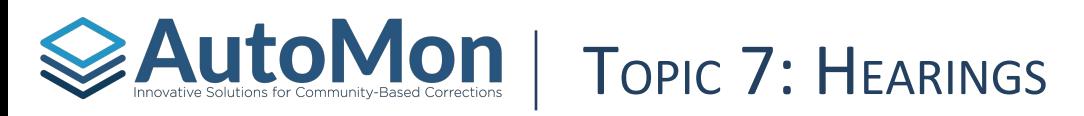

### **Subtopics:**

- 1. Overview
- 2. Filtering
- 3. Selecting Multiple
- 4. Icons
- 5. Completing a Review
- 6. Review Recommendations

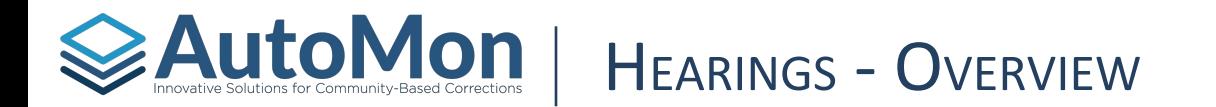

Users can click on the **Hearings** tab to display all Clients that have scheduled Hearings.

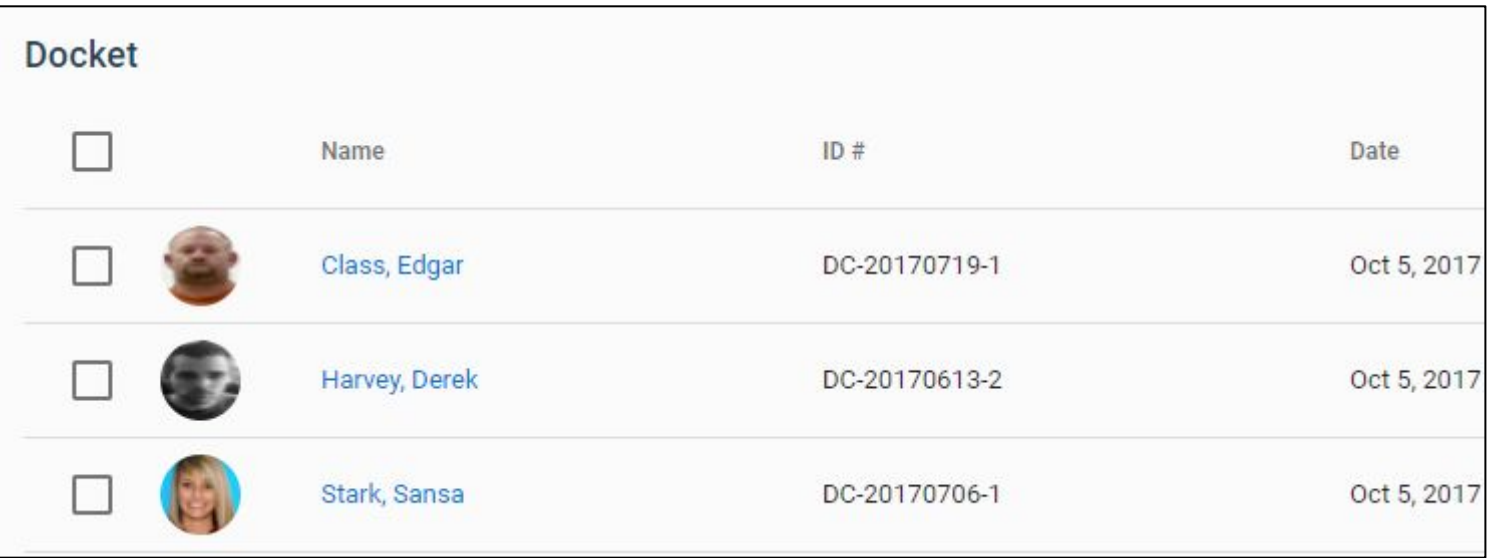

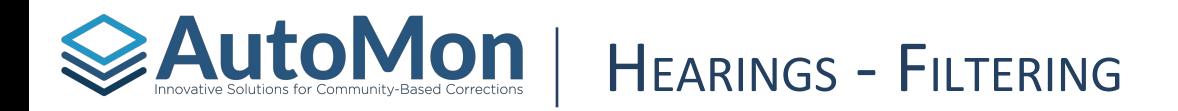

#### Users can **filter** the Hearings List by a calendar date to view Docket Schedules.

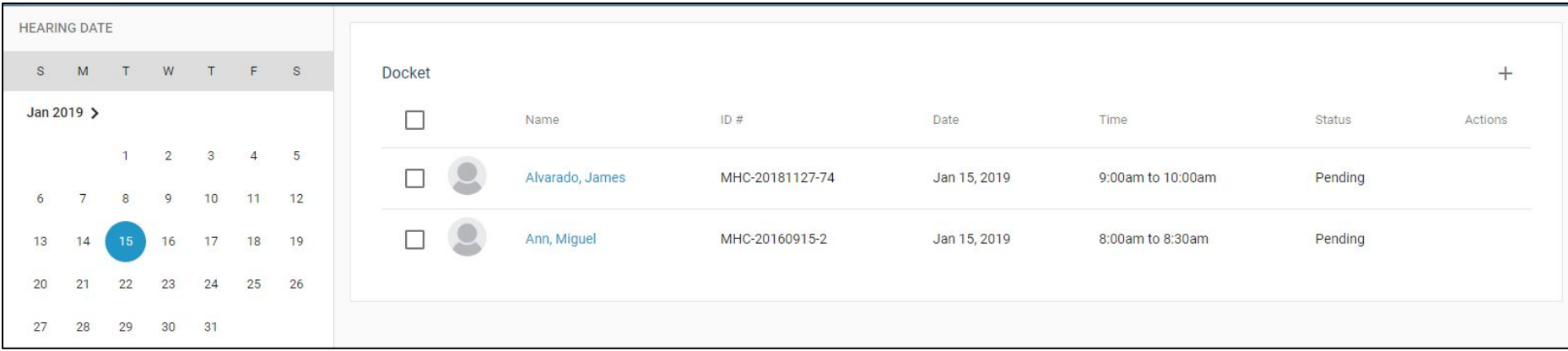

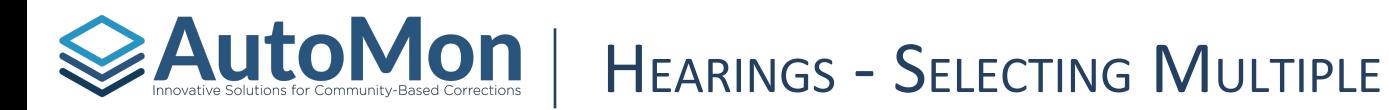

Users can select multiple Clients by selecting the boxes to the left of a Client's profile picture. Users can also select all Clients by clicking the top box to the left of "Name". Users can then select "Status Reports" in order print Status Reports for all of the Clients checked or click "Mark as Missed" in the top right corner of the page to mark all of the selected Clients as "missed."

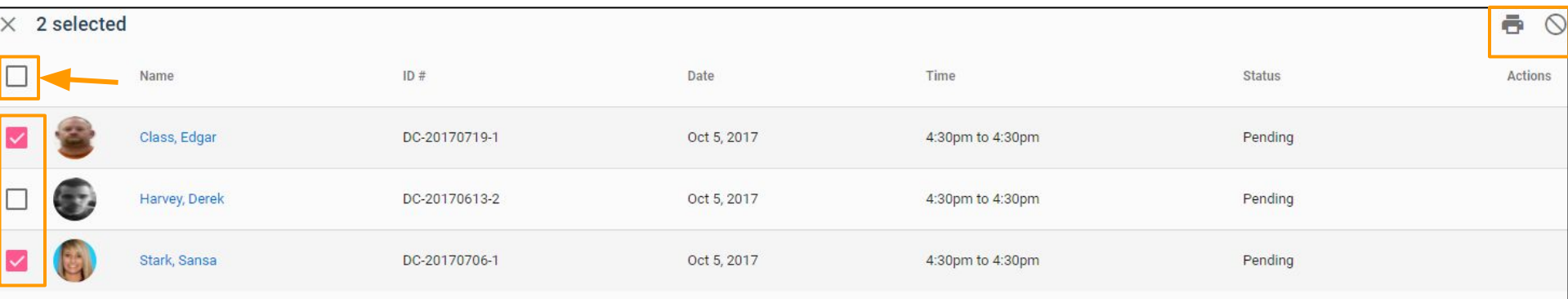

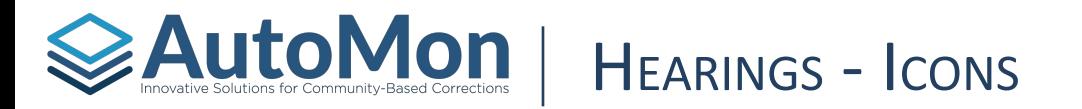

While in the Hearings tab, Users can hover over a Client's row to reveal three icons on the far right side. Users can *complete a review* of the Clients in preparation of a Hearing, can mark the hearing as *complete* or mark the Clients as *missed* if they were not present for the Hearing.

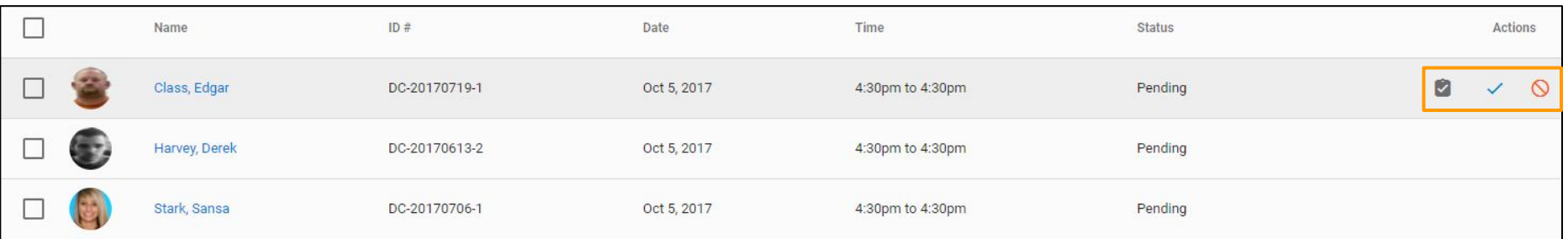

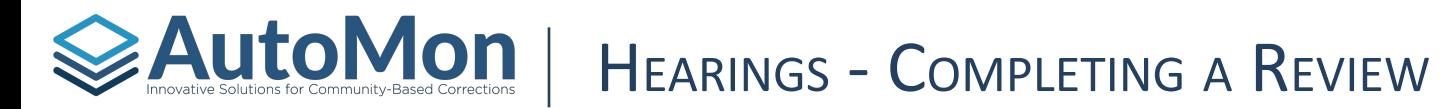

The Review icon allows Users to **complete a review** of the Clients prior the Hearing. The User completing the Review will be shown a list of all of the Client's achievements and infractions, as well as Milestone progress and case notes.

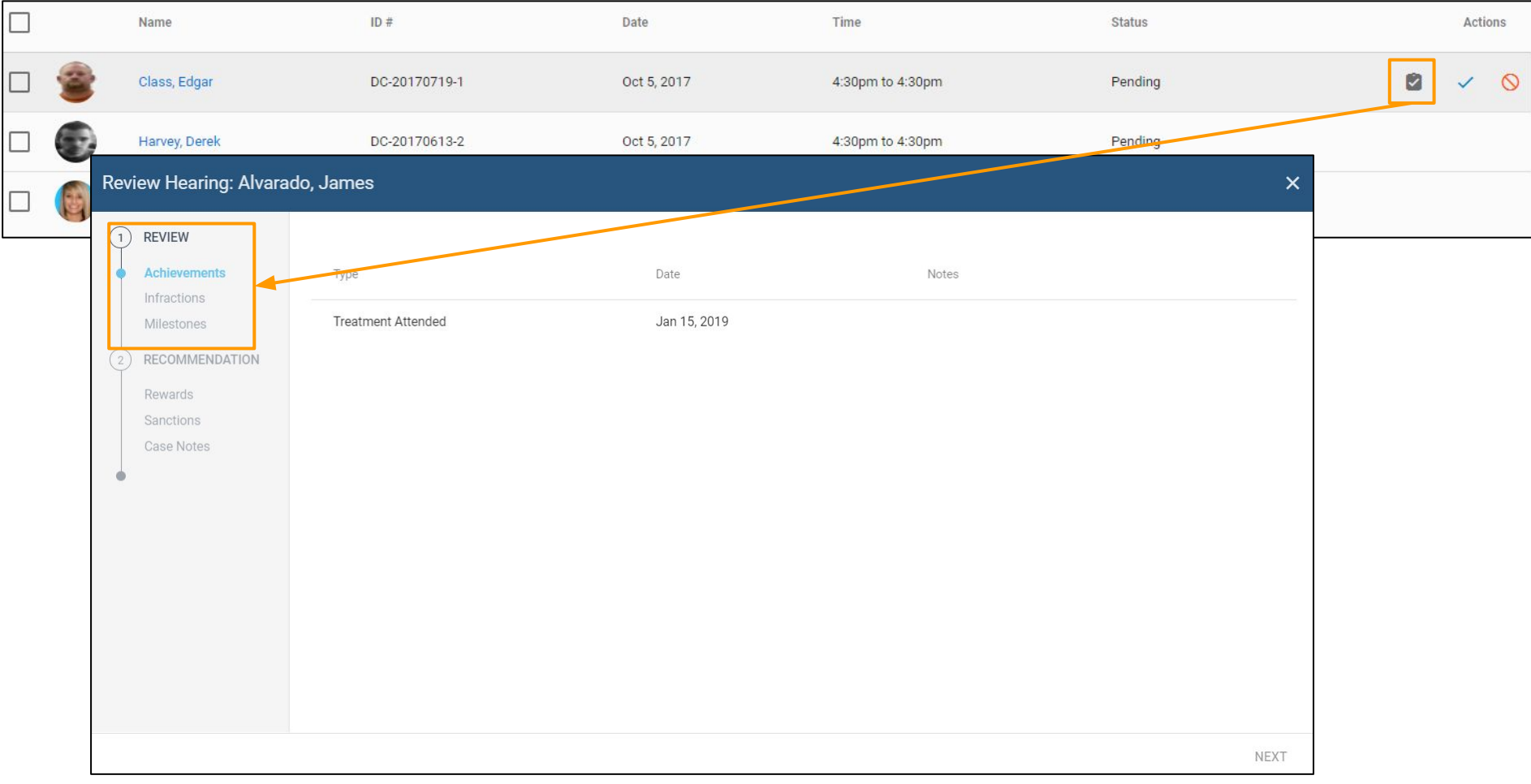

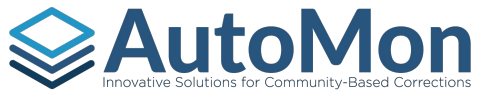

# **EXAUTOMON | HEARINGS - REVIEW RECOMMENDATIONS**

At the end of the Review, Users have the ability to **review and assign Rewards or Sanctions** that should be applied, as well as make case notes. When applying Rewards and Sanctions, Users can view both Achievements and Infractions that have been unresolved/unrecognized that tie to the particular recommended Reward or Sanction. Both Rewards and Sanctions are managed (including policy recommendations for particular positive and negative behavior) within System Administration.

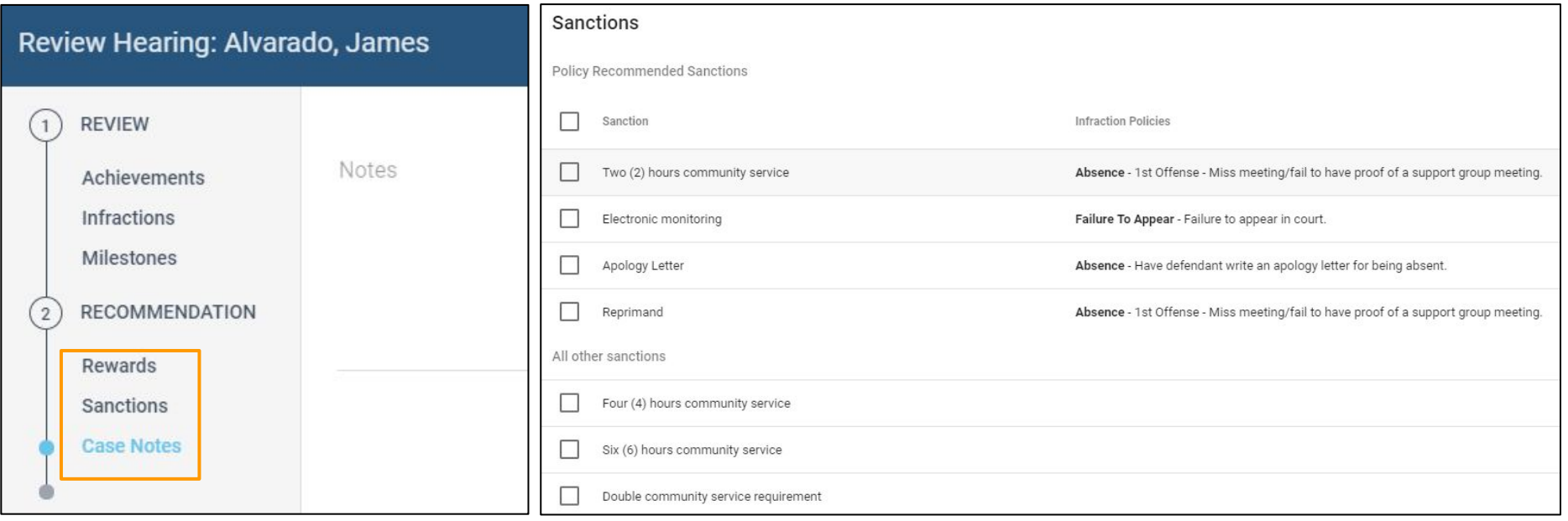

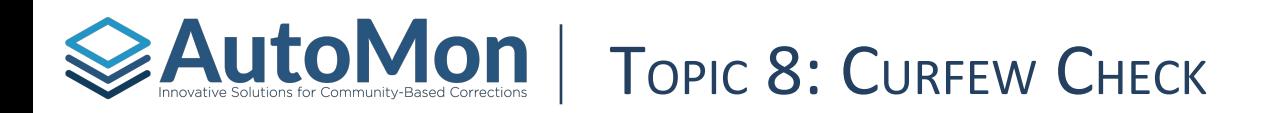

#### **Subtopics:**

- 1. Overview
- 2. Filters
- 3. Curfew Check Report
- 4. Completing a Curfew Check

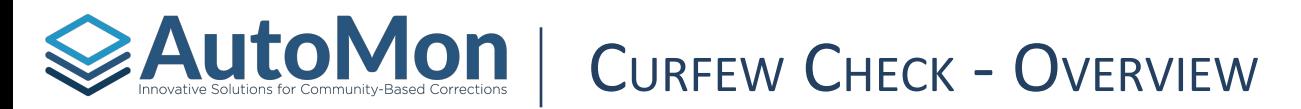

Once a Client has be given a Curfew Check Rule and frequency, that Client will display on the Curfew Check Task listing. The listing will display all clients with a Curfew Check requirement for your security location.

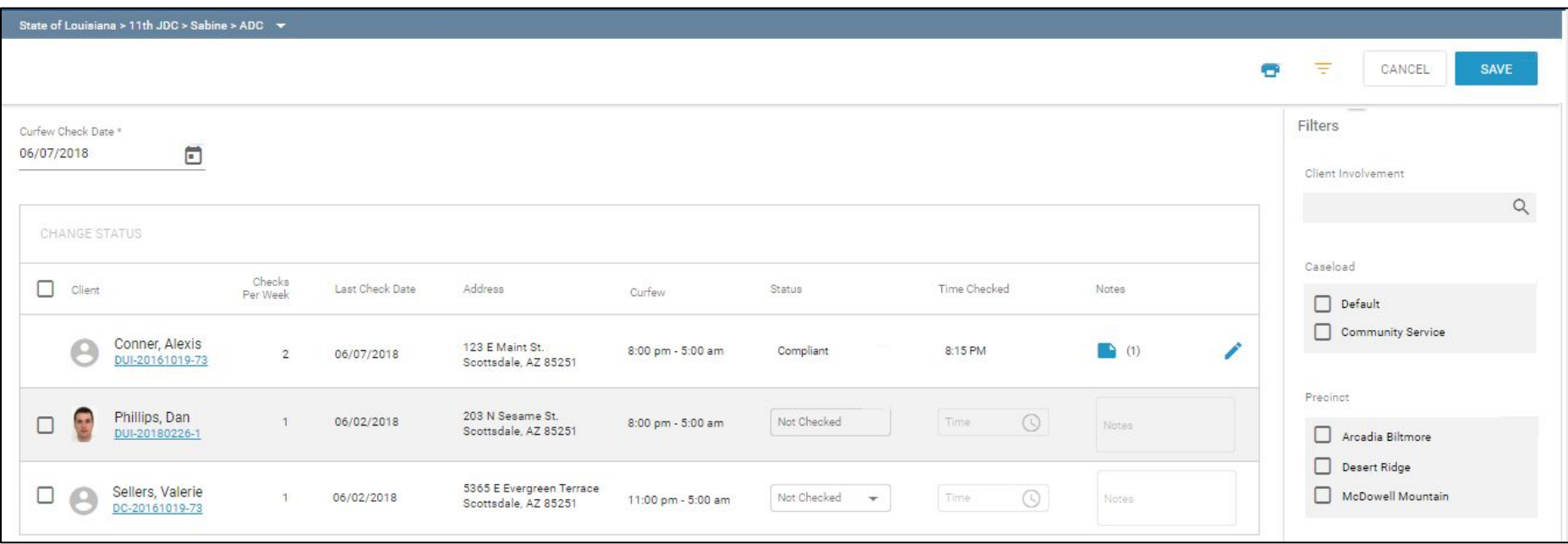

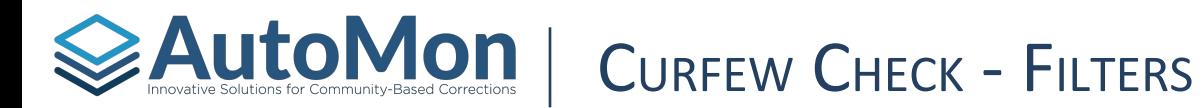

Users can filter the listing by Caseload and/or by Precinct. Users can also search for a Client using the search bar.

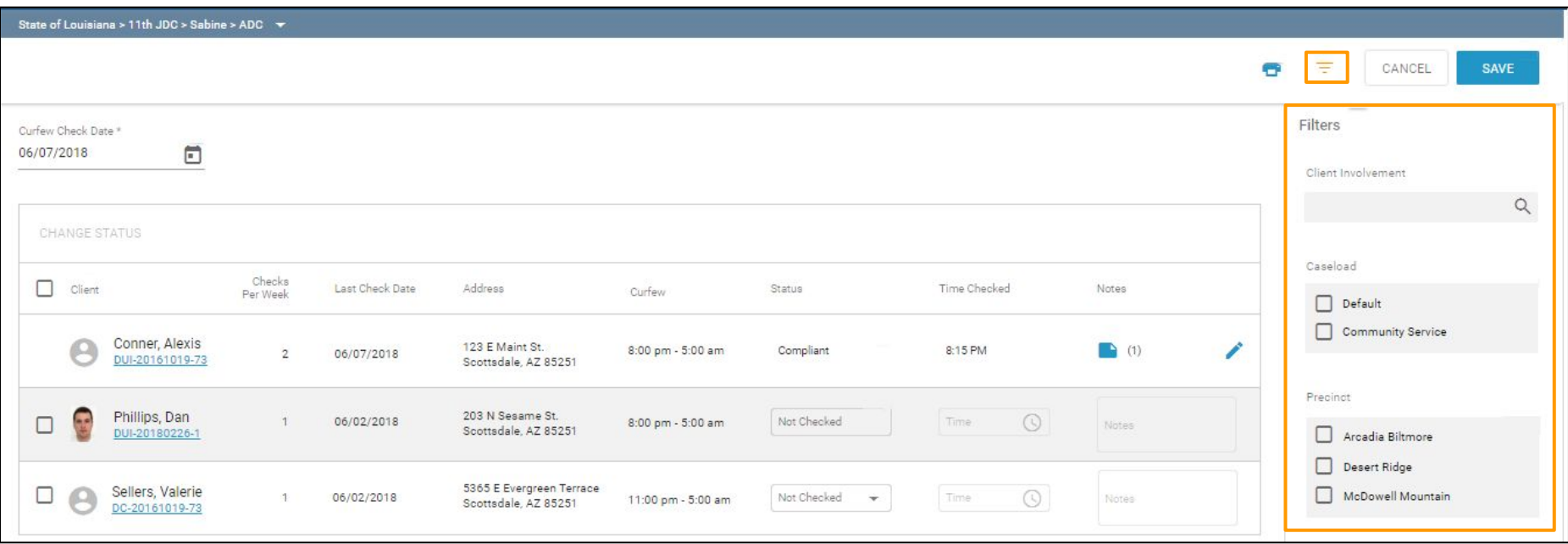

# **Exactly Solutions for Community-Based Corrections Report of the Currections Currections Currections**

Users are able to generate and print a report that can be used in the field during Curfew Checks. The report will generate the listing based on the filters the User has selected. To print the report, Users click on the printer icon.

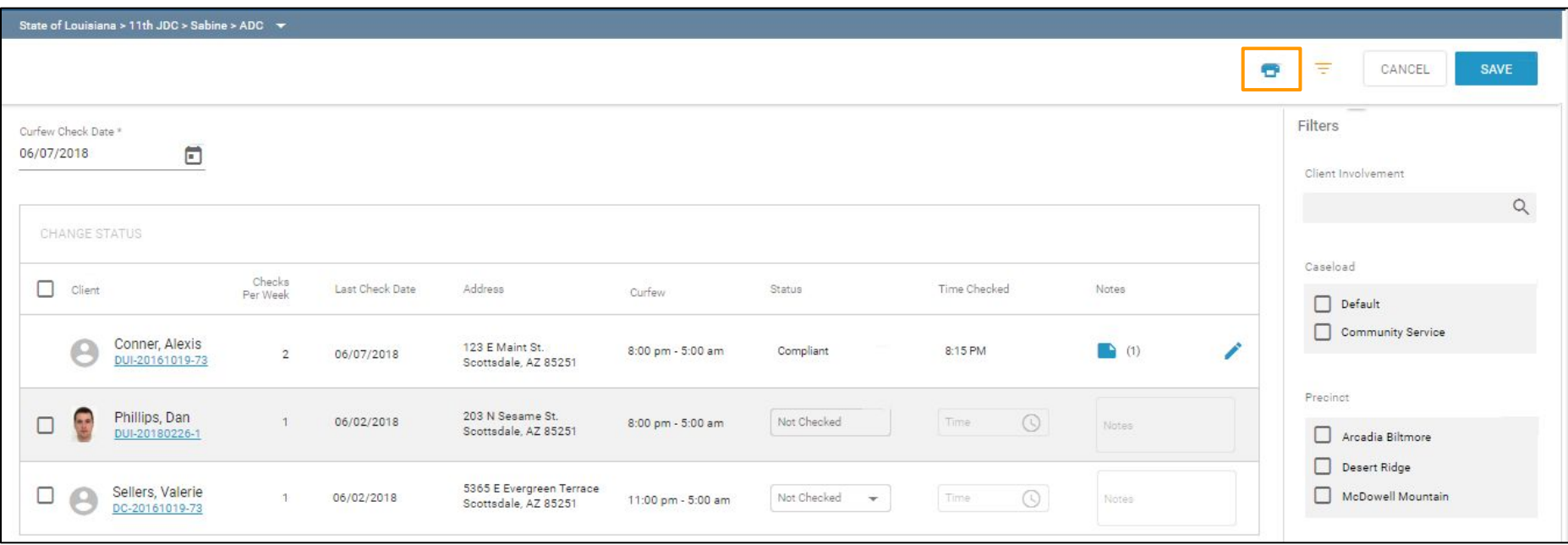

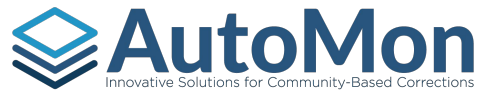

# **SAUTOMON CURFEW CHECK - CURFEW CHECK REPORT**

After the User clicks on the print icon, a report will generate in a new browser tab.

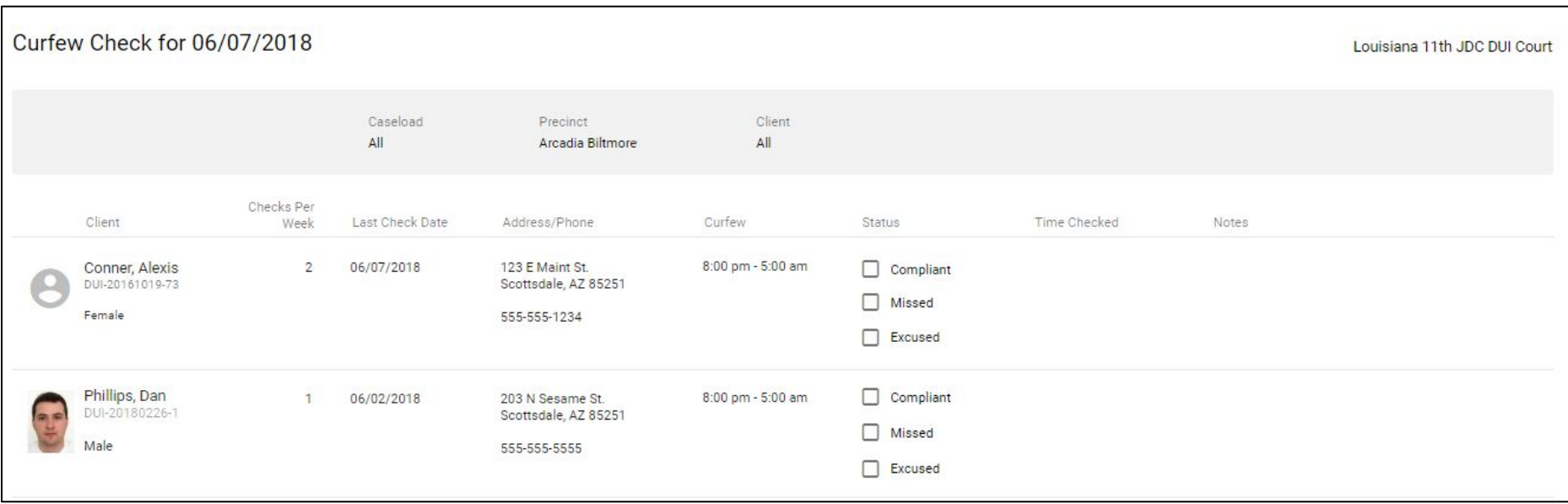

# **Examples and CURFEW CHECK - COMPLETING A CURFEW CHECK**

Users can record the outcome of their Curfew Check from the listing view. The status options are: Not Checked, Complaint, Missed, or Excused. Users can also edit a saved Curfew Check by clicking on the pen icon.

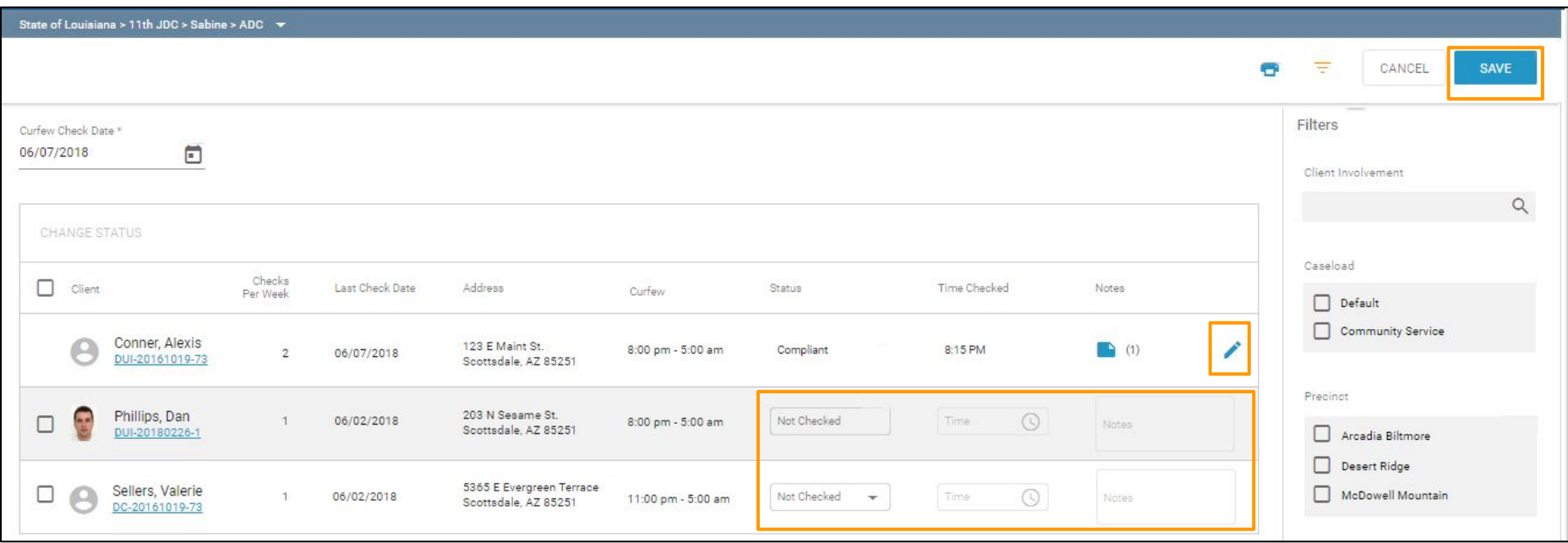

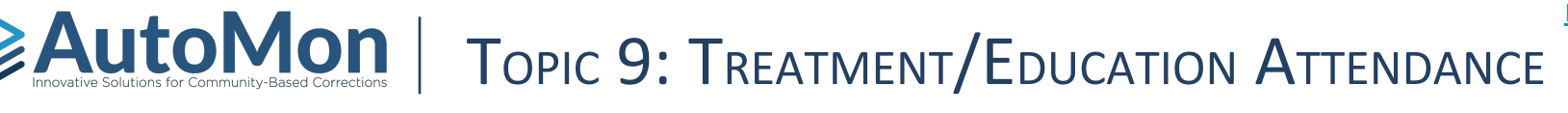

### **Subtopics:**

- 1. Overview
- 2. Marking Attendance
- 3. Enroll Clients
- 4. Batch Session Notes

#### **EXAUTOMON** | TREATMENT/EDUCATION ATTENDANCE - OVERVIEW **[Back to Topics](#page-4-0)**

Clicking on the **Treatment/Education Attendance** task option will allow Users to record attendance and/or enroll Clients into a Program. This functionality supports batch session notes and batch attendance.

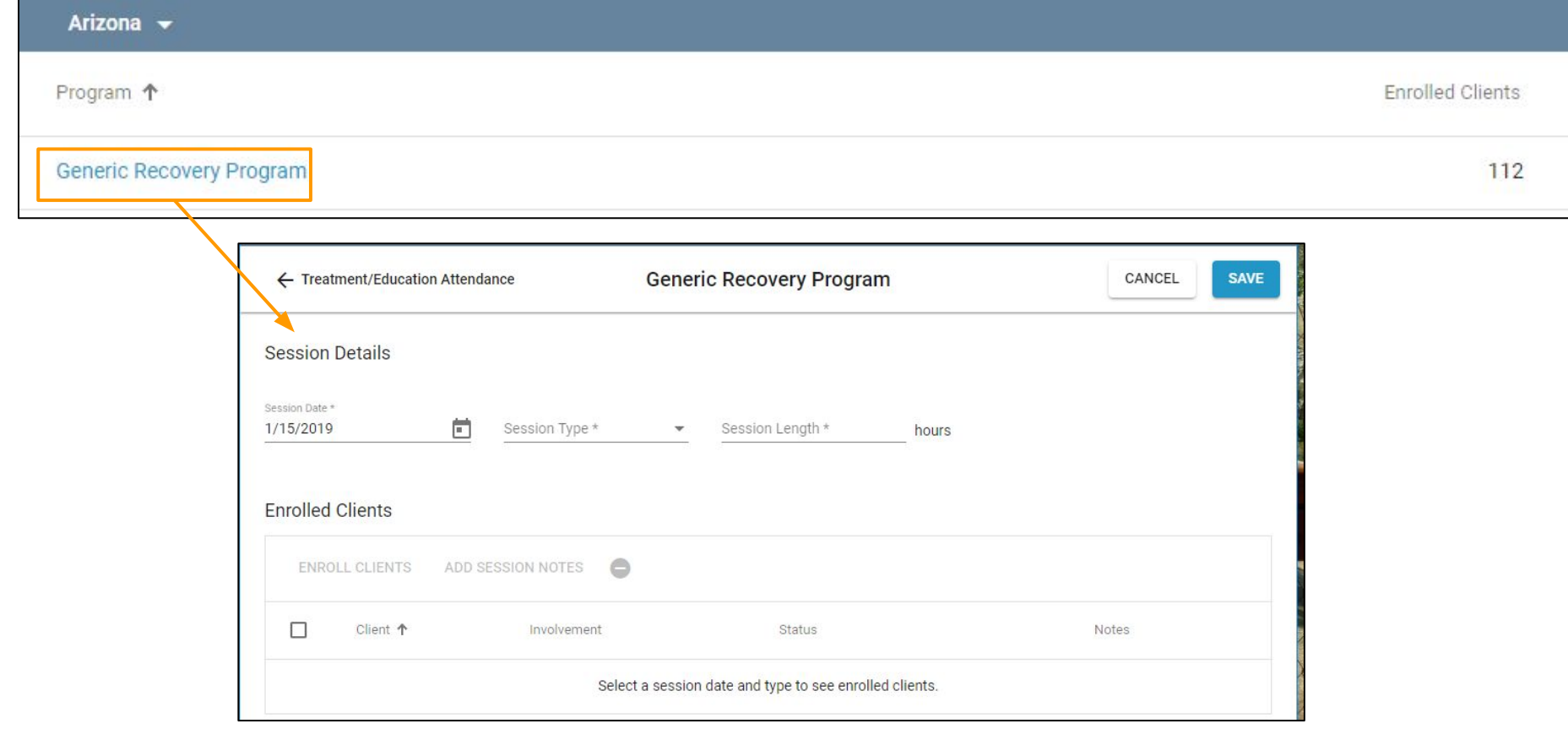

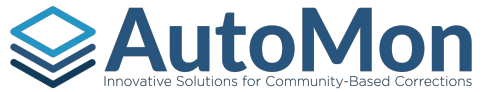

### TREATMENT/EDUCATION ATTENDANCE - **MARKING ATTENDANCE**

Once Users have selected the desired Program, they can mark attendance for all enrolled Clients. The User must select a Session Date, Session Type, and Session Length. The attendance status is defaulted to 'Attended'. For all enrolled Clients. Users can adjust the status manually, per Client. Users can also add notes to each Client, as needed.

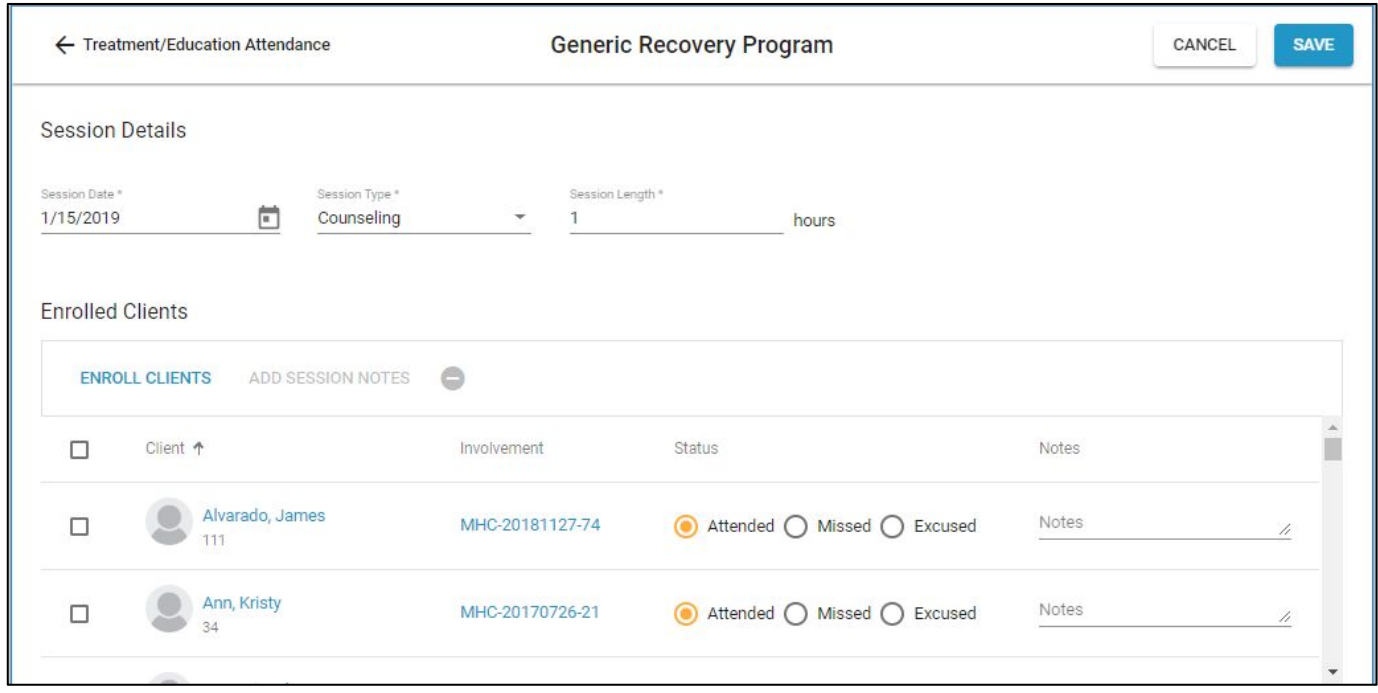

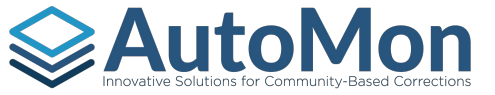

### TREATMENT/EDUCATION ATTENDANCE - MARKING ATTENDANCE

If the Client has already been marked for attendance for the same day and same session type, the User is presented with a warning icon.

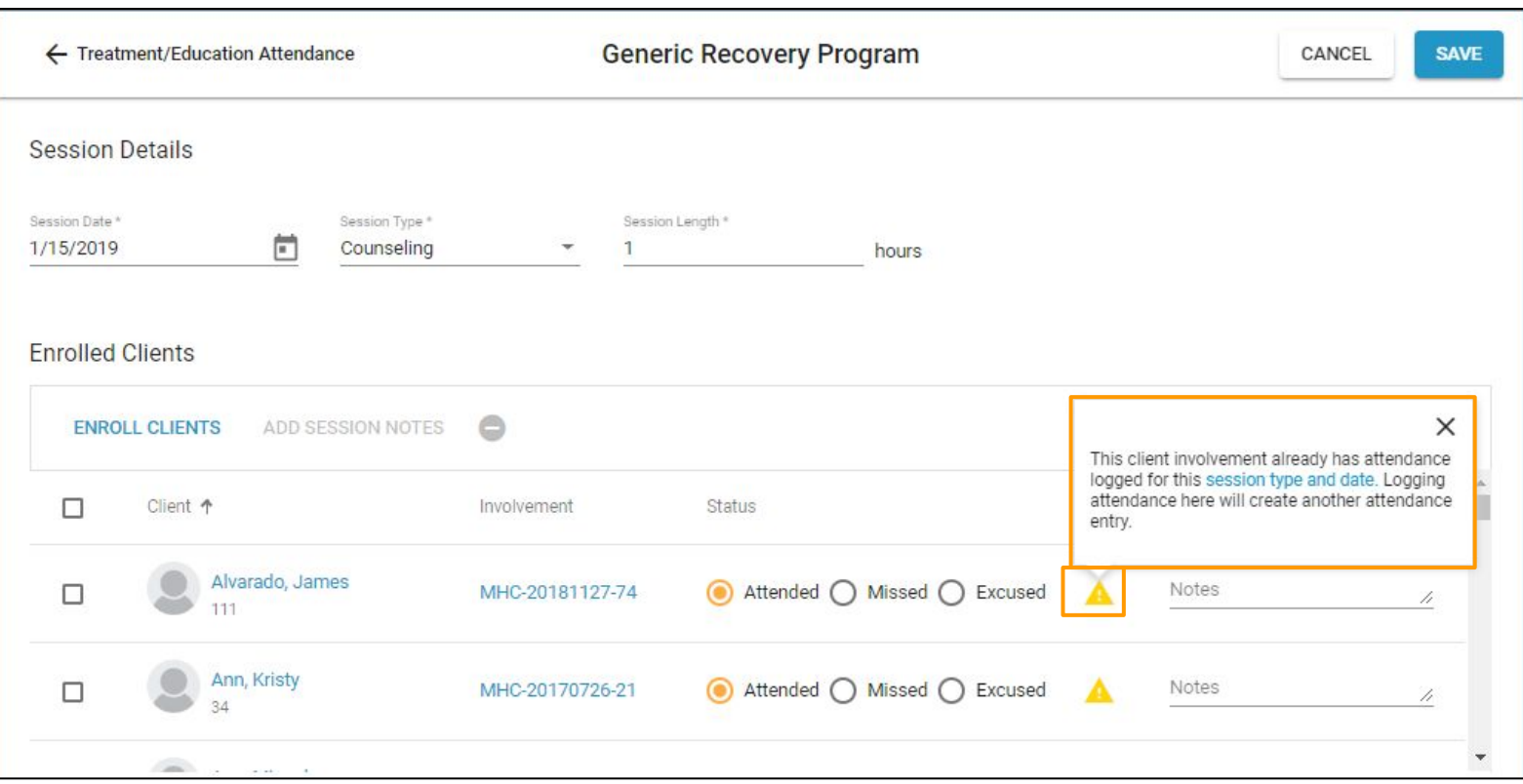

#### $\geq$  Auto  $\bigcup_{\text{Incoometric solutions for commonity-Based correctly.}}$ **[Back to Topics](#page-4-0)**

Users can also Enroll Clients from the attendance screen by clicking on the *Enroll Clients* link. Users can enroll Clients from the Client's Involvement profile, as well.

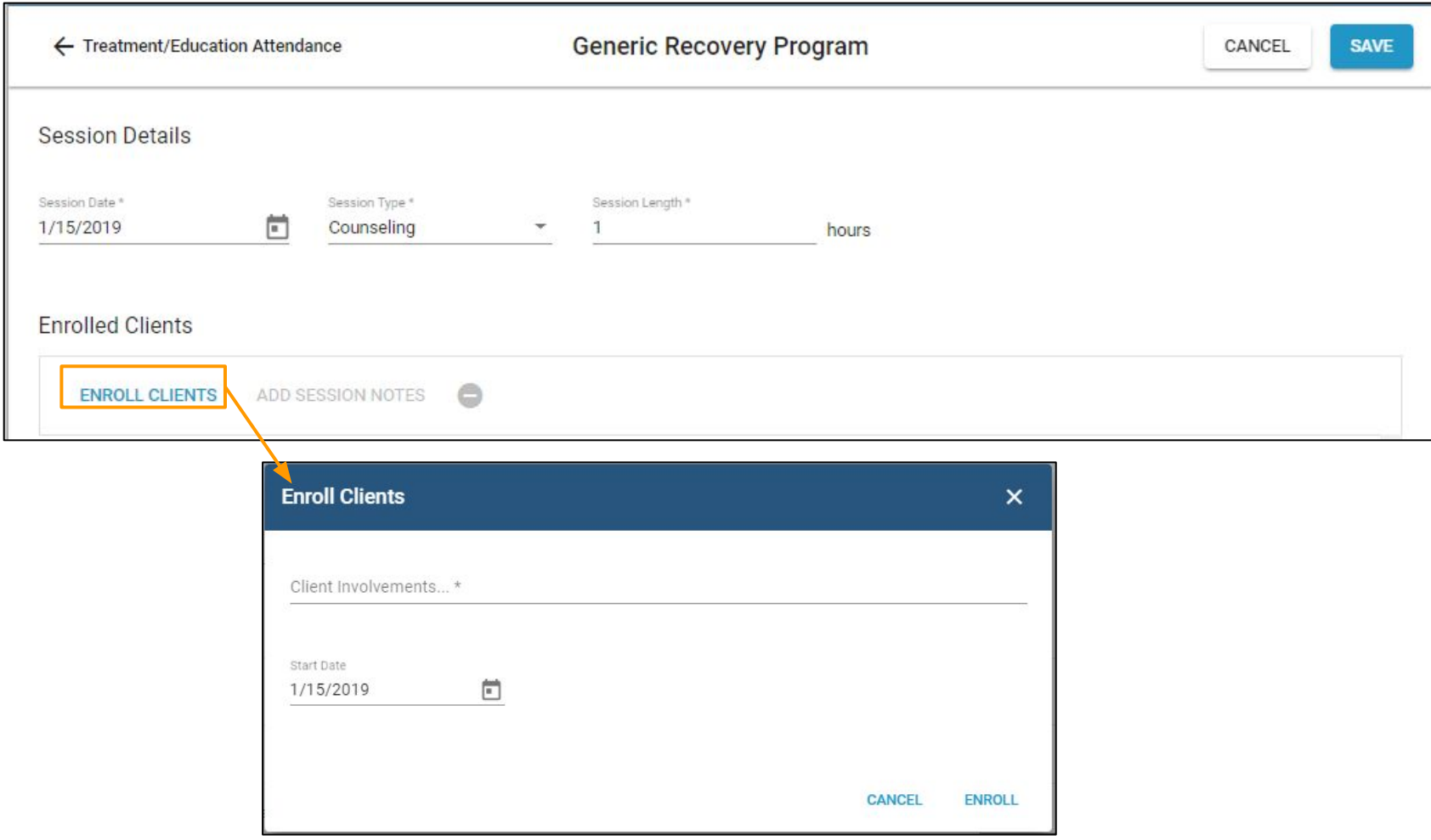

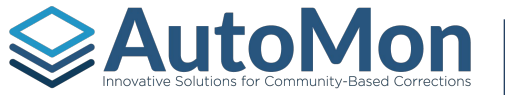

### TREATMENT/EDUCATION ATTENDANCE - BATCH SESSION NOTES

Users have the ability to enter Batch Session Notes when marking attendance. Once the User selects at least one client, the 'Add Session Notes' hyperlink is enabled.

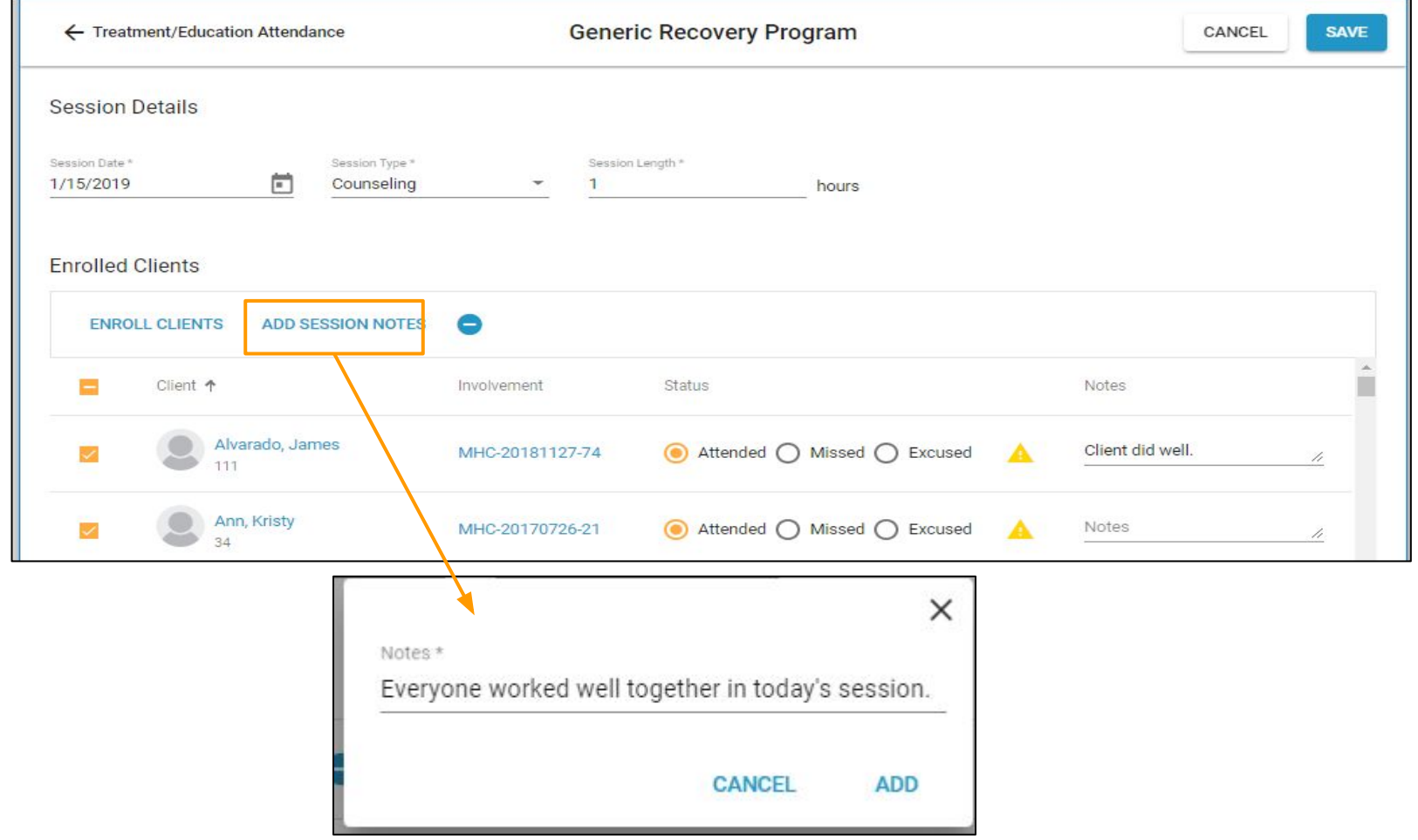
#### **[Back to Topics](#page-4-0) AutoMonder Solutions for Community-Based Corrections** TREATMENT/EDUCATION ATTENDANCE - BATCH SESSION **NOTES**

Users will be presented with an Overwrite confirmation dialog if the User enters a batch session note on a Client that already has a session note for that specific attendance.

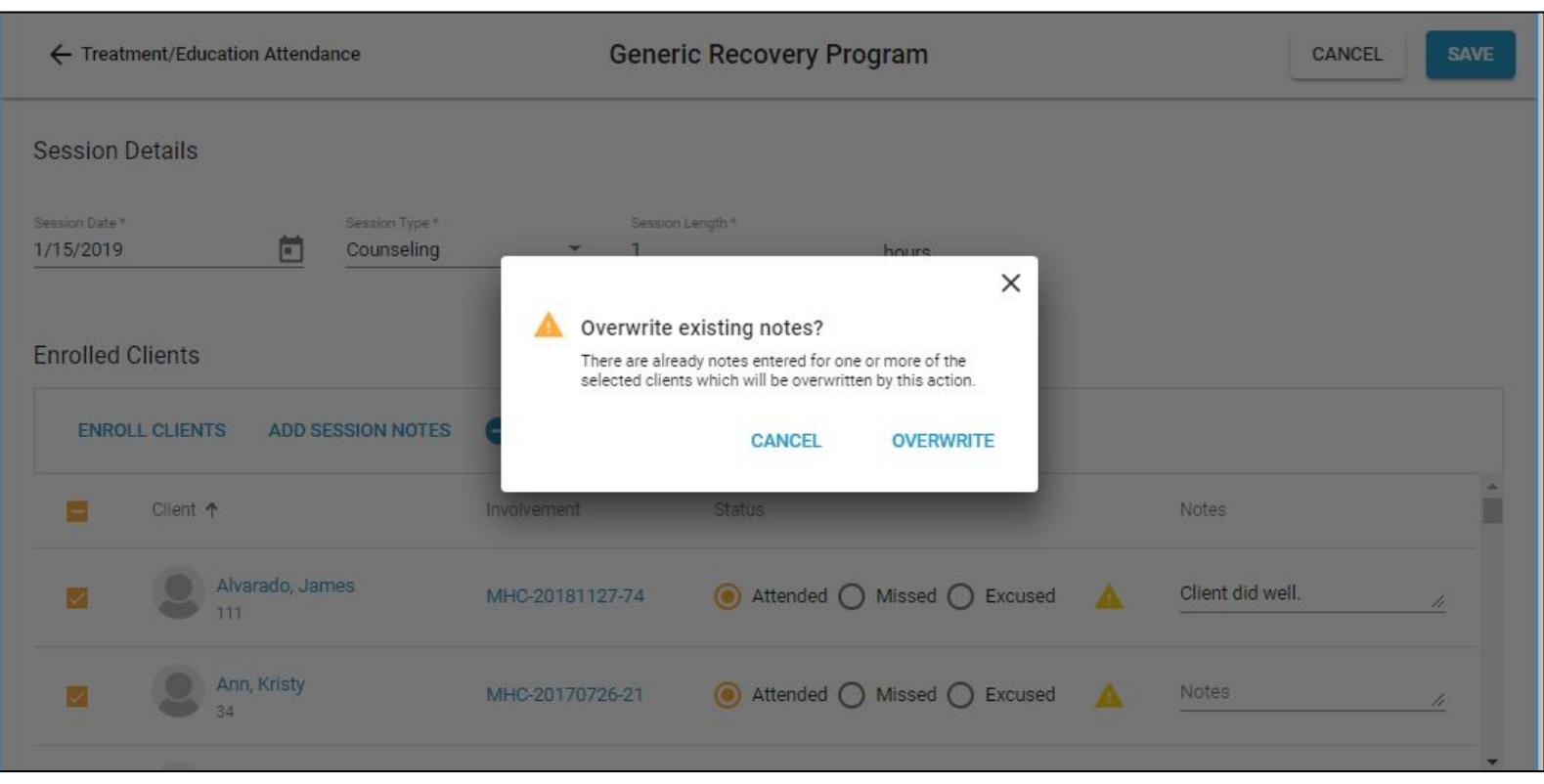

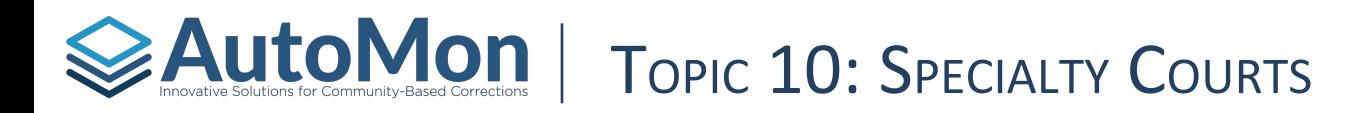

### **Subtopics:**

- 1. Overview
- 2. Referred
- 3. Awaiting Intake
- 4. Admitted
- 5. All

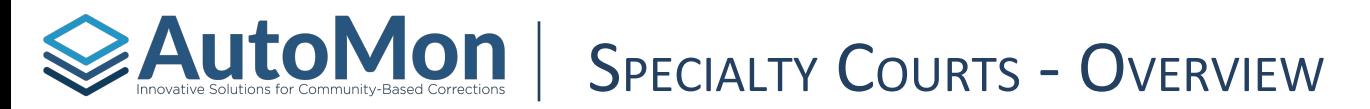

Users can click on the **Specialty Courts** icon in order to navigate to the Specialty Courts listing views. Users can also add an involvement from this screen. The New Involvement will be covered in more detail later in this guide.

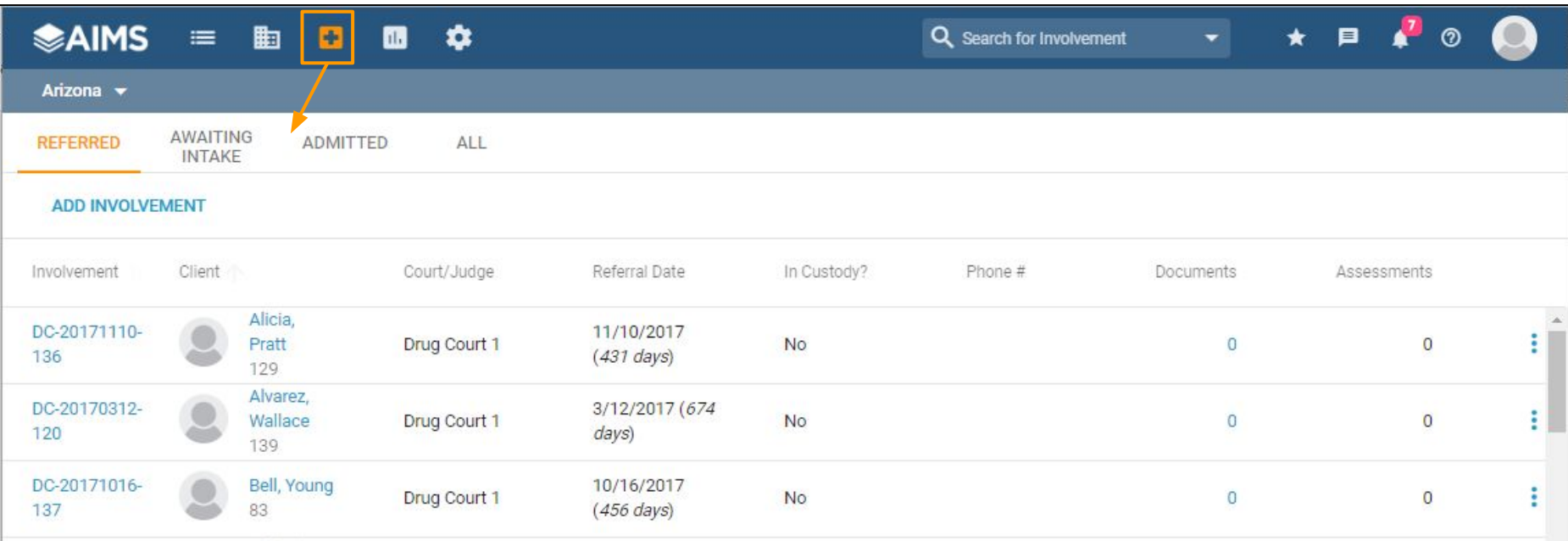

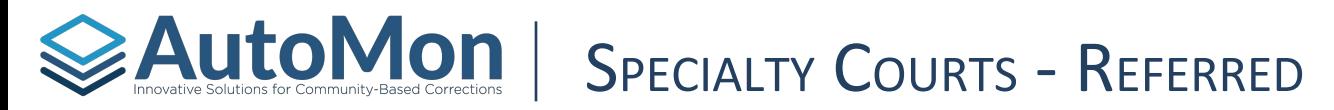

The **Referred** listing will display all Clients who are currently in a referred status. The involvement hyperlink will redirect Users to the involvement overview. The Client Name hyperlink will redirect the user to the Client's Overview. On the far right side is the More icon which allows Users to *Approve* or *Deny* the referral and/or add an assessment.

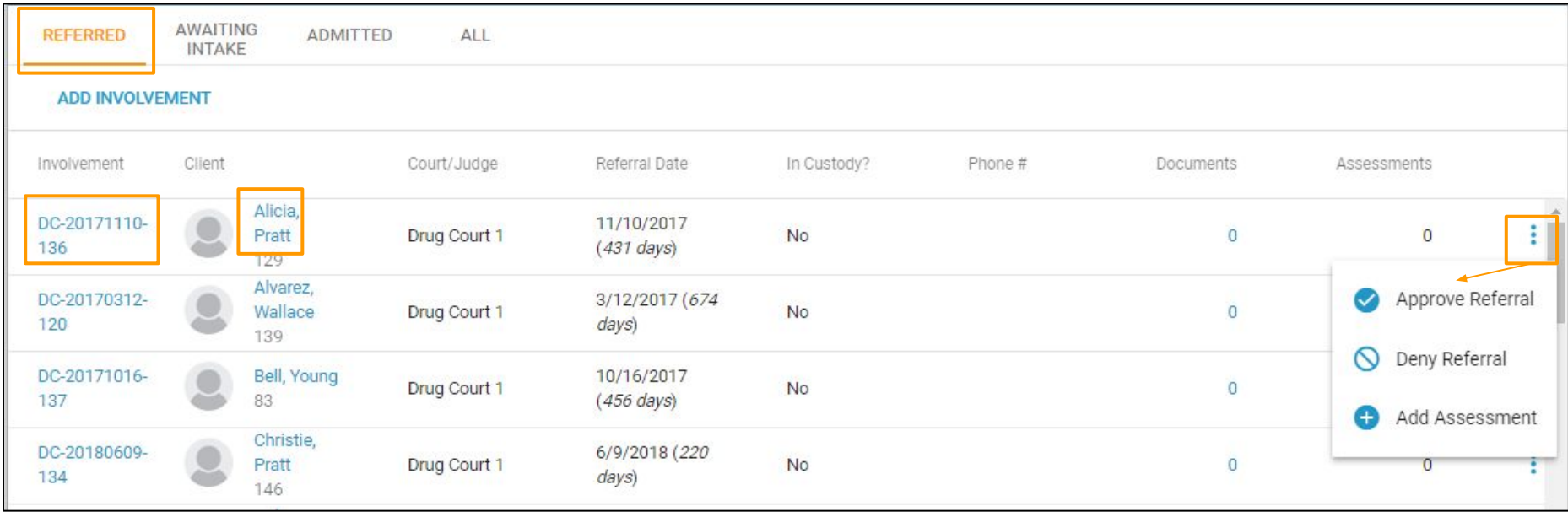

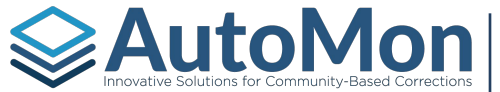

## **SPECIALTY COURTS - AWAITING INTAKE**

Once a Client's referral has been approved, the Client's status changes from Referred to *Awaiting Intake* and the Client is moved to the **Awaiting Intake** listing. The More icon on the right allows Users to Schedule Intake, Complete Intake, or Terminate the Involvement.

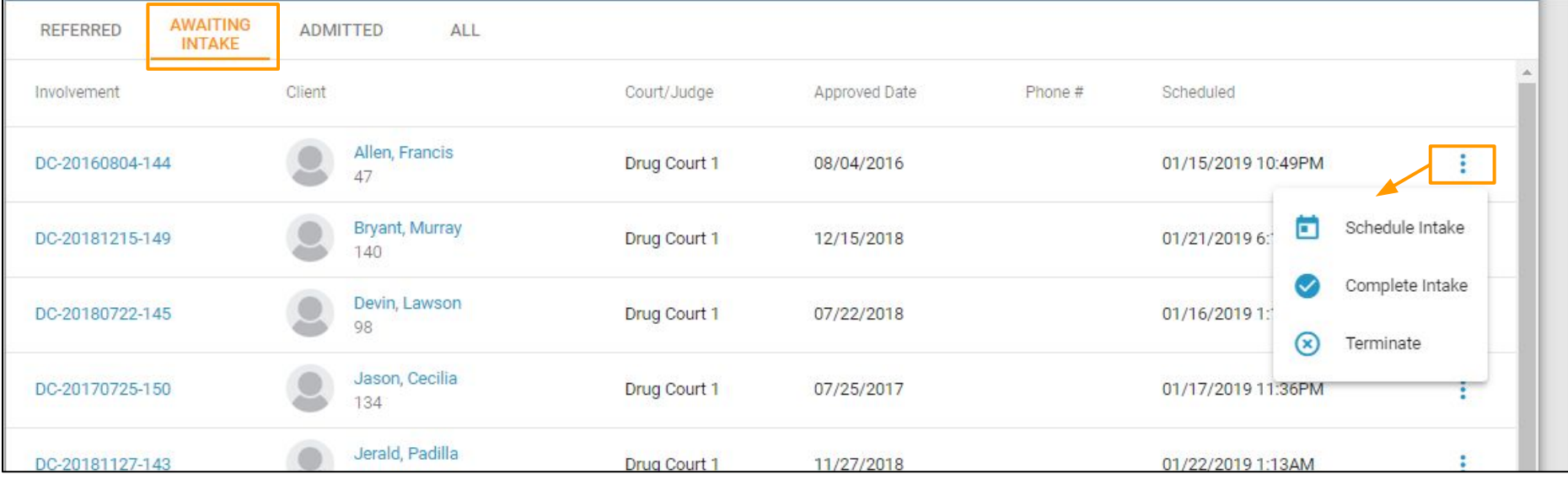

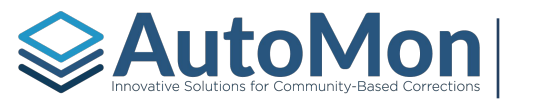

# **AutoMon** SPECIALTY COURTS- ADMITTED

Once the Client has a completed intake, the Client record is moved to the **Admitted** listing. This listing shows more detail regarding the Involvement such as: Caseload, Admitted Date, Track, and Phase. The More icon allows the User to Suspend or Terminate the Client's involvement.

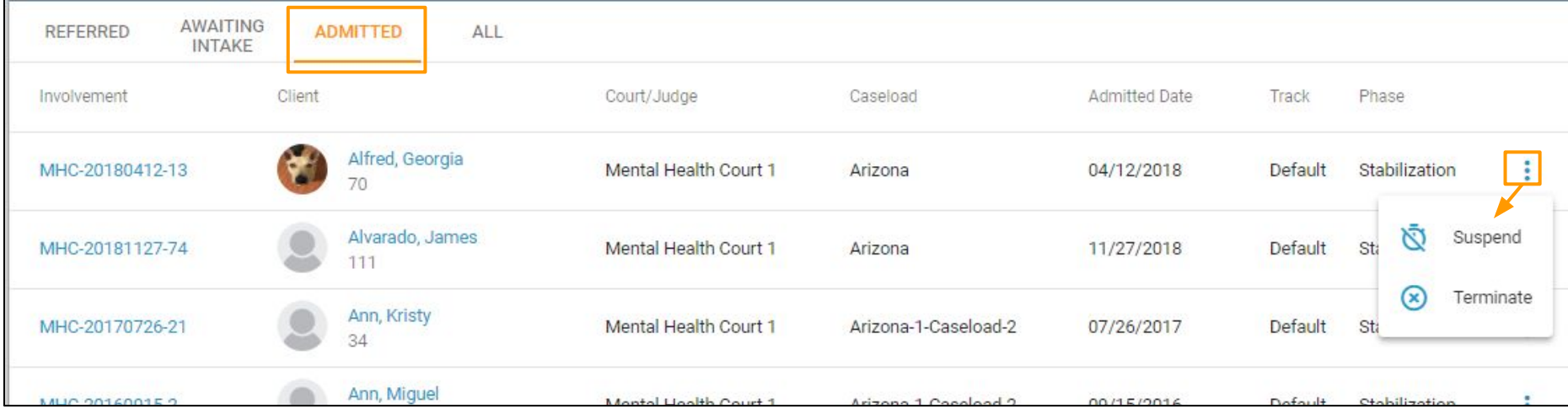

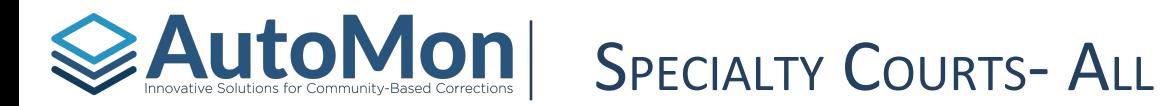

The **All** listing will display all Clients and their status. The More icon will reflect the appropriate options based on the Client's status. Involvements that have been terminated will not display the More icon.

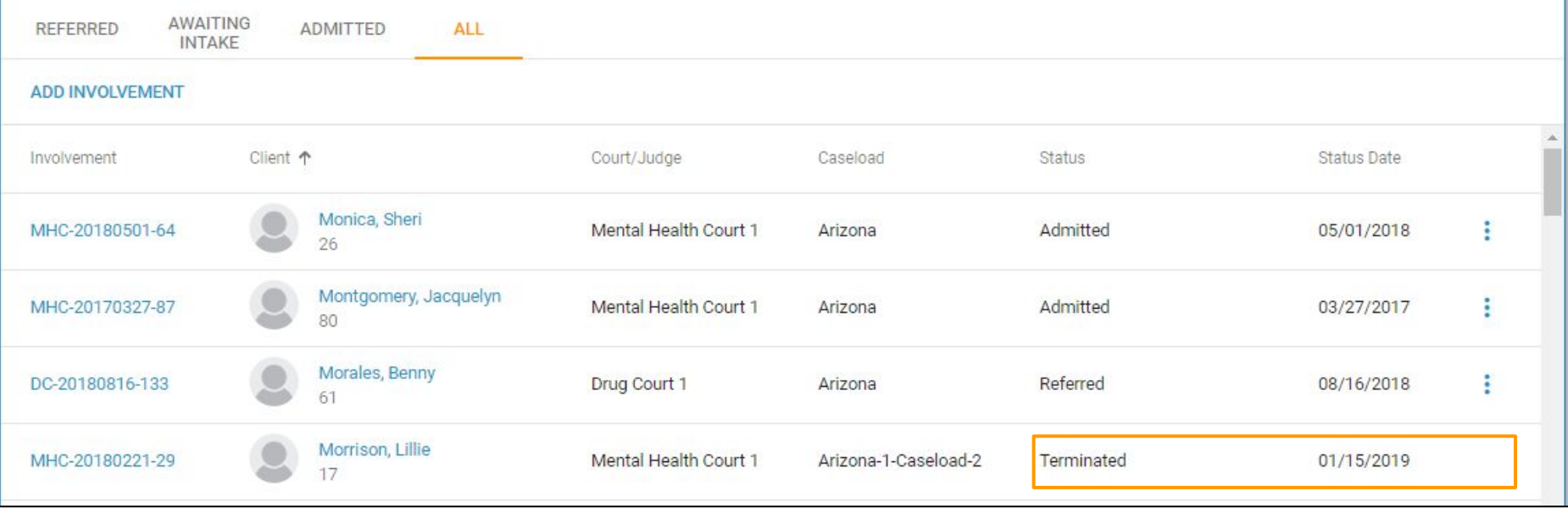

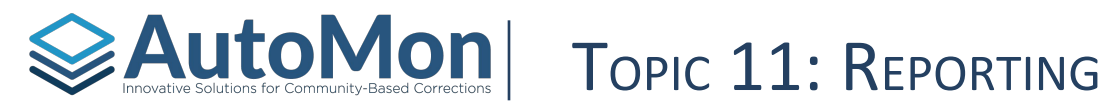

### **Subtopics:**

- 1. Dashboards
- 2. Datasources
- 3. Exporting Data
- 4. Reports

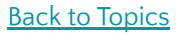

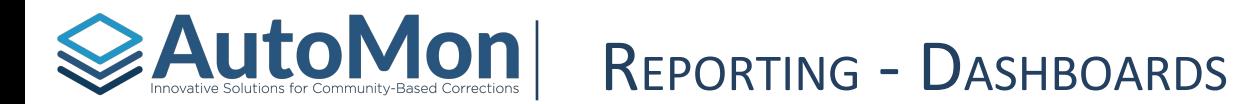

To view Dashboards and Reports, click on the *Reporting* icon. Within the Speciality Courts Category, there are several system Dashboards that provide core metrics such as: Admission Rate, Time in Program, Graduation Rate, Sobriety Rate, and much more.

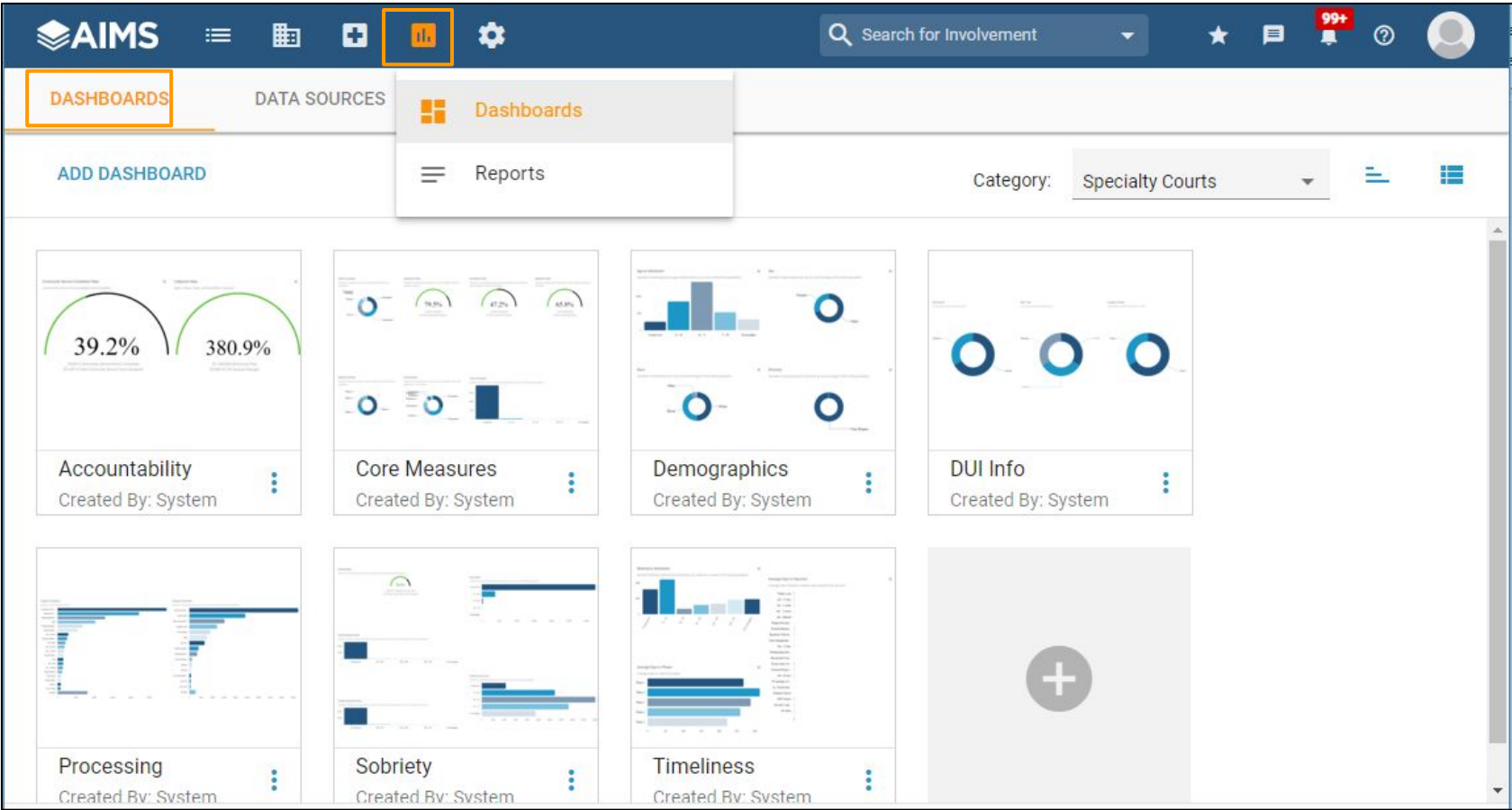

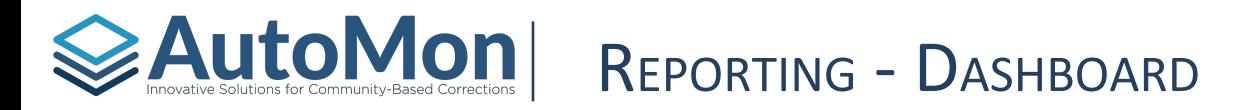

Each Specialty Court Dashboard provides Filtering options, located under the Filter icon on the top right of the screen. By default, the data on the Dashboard will not be filtered, but will show data for all locations where a User has the Data Analysis role. *Note:* A User must be assigned to a location with the Data Analysis role in order to see data related to that location (includes child locations). To filter data, click the (filter) toggle button. You can filter by location or date range.

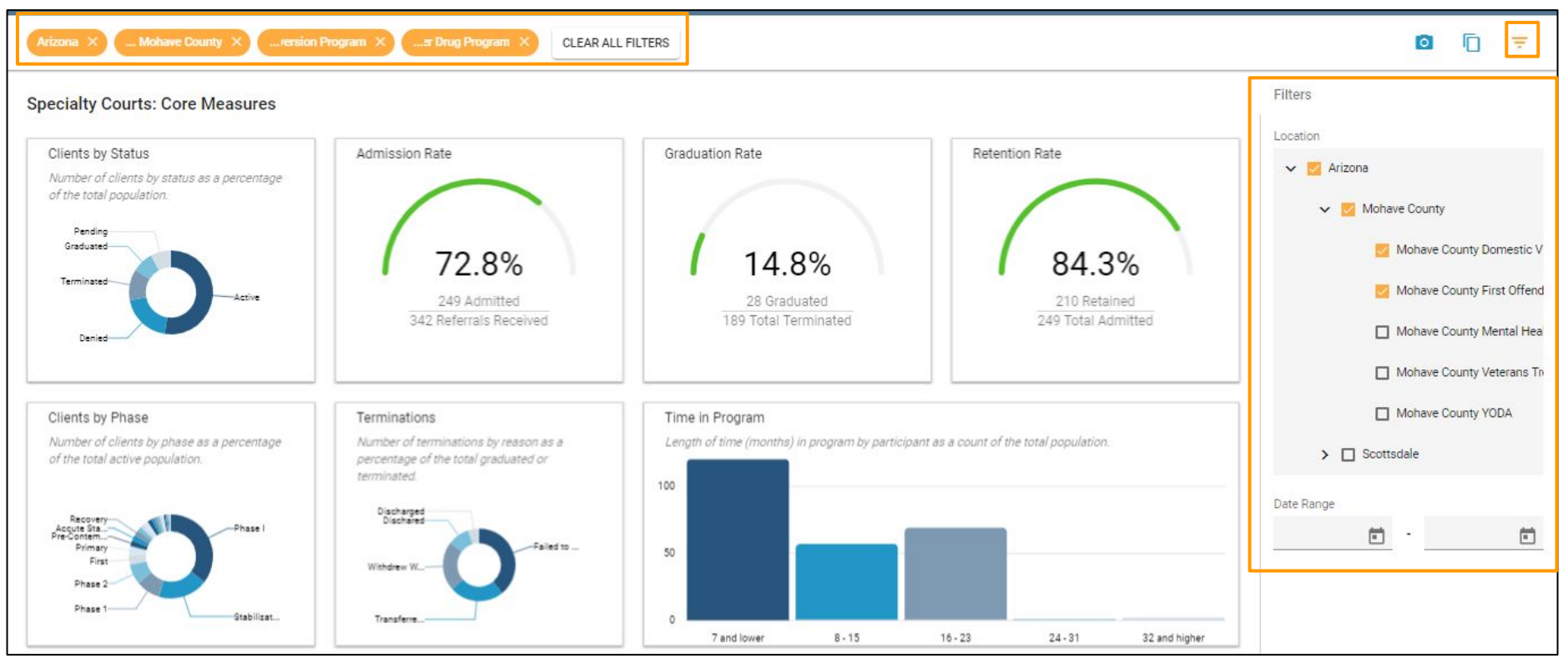

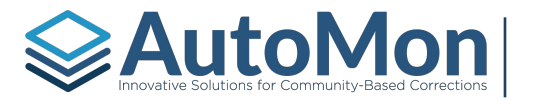

## **EAutoMon** REPORTING - DATA SOURCES

Data Sources are the engine that drive AIMS' Dashboard features. Click the *Data Sources* tab to see the list of available Data Sources. Note: Data Sources are designed and maintained by AutoMon. If you would like to see additional Data Sources or changes to existing Data Sources, please contact AutoMon Support.

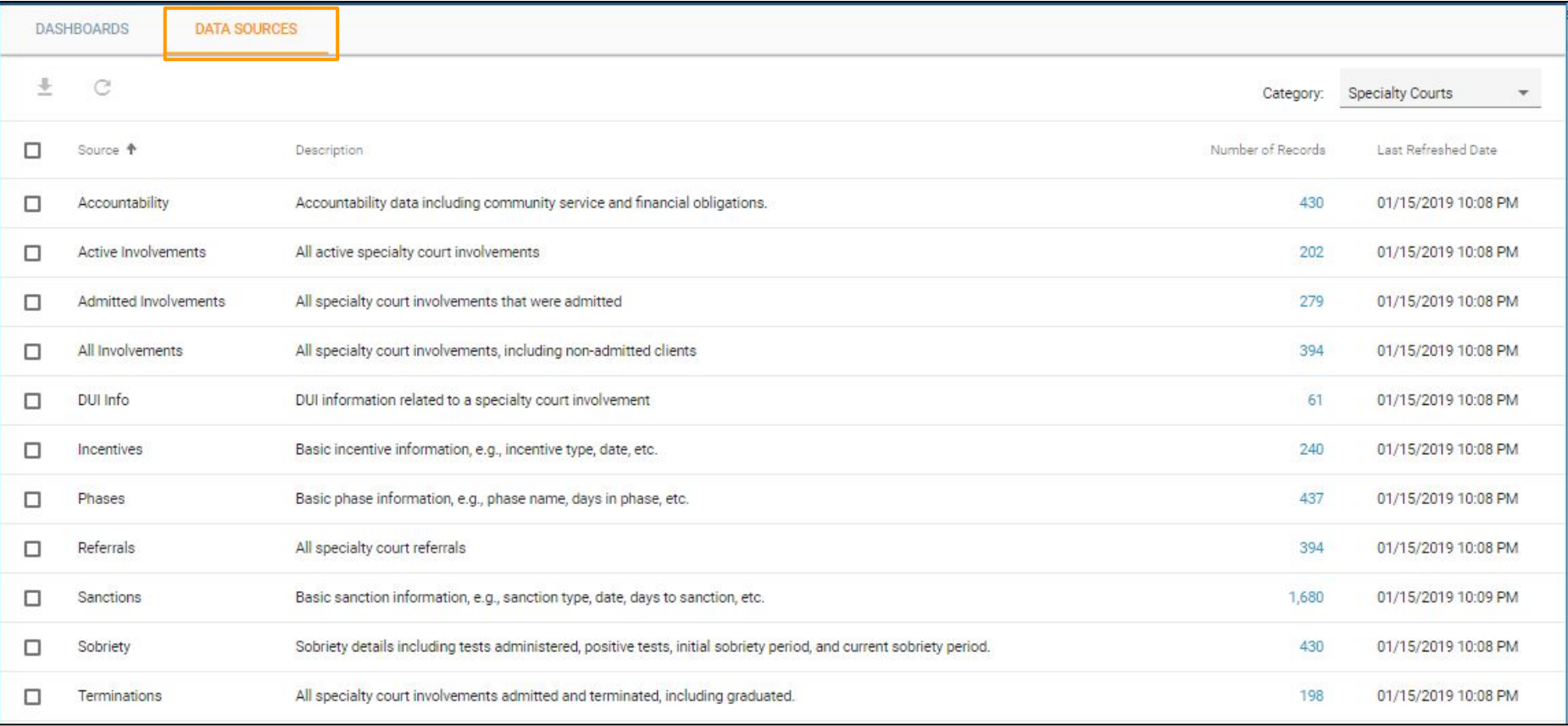

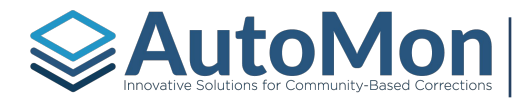

## **EAUTOMON** REPORTING - EXPORTING DATA

Similar to Dashboards, Data Sources are organized into categories. Data Sources can be downloaded for analysis in external tools; check one or more Data Sources and click the *Download* icon. The system will generate a .CSV file and prompt the User to download a file for each Data Source selected.

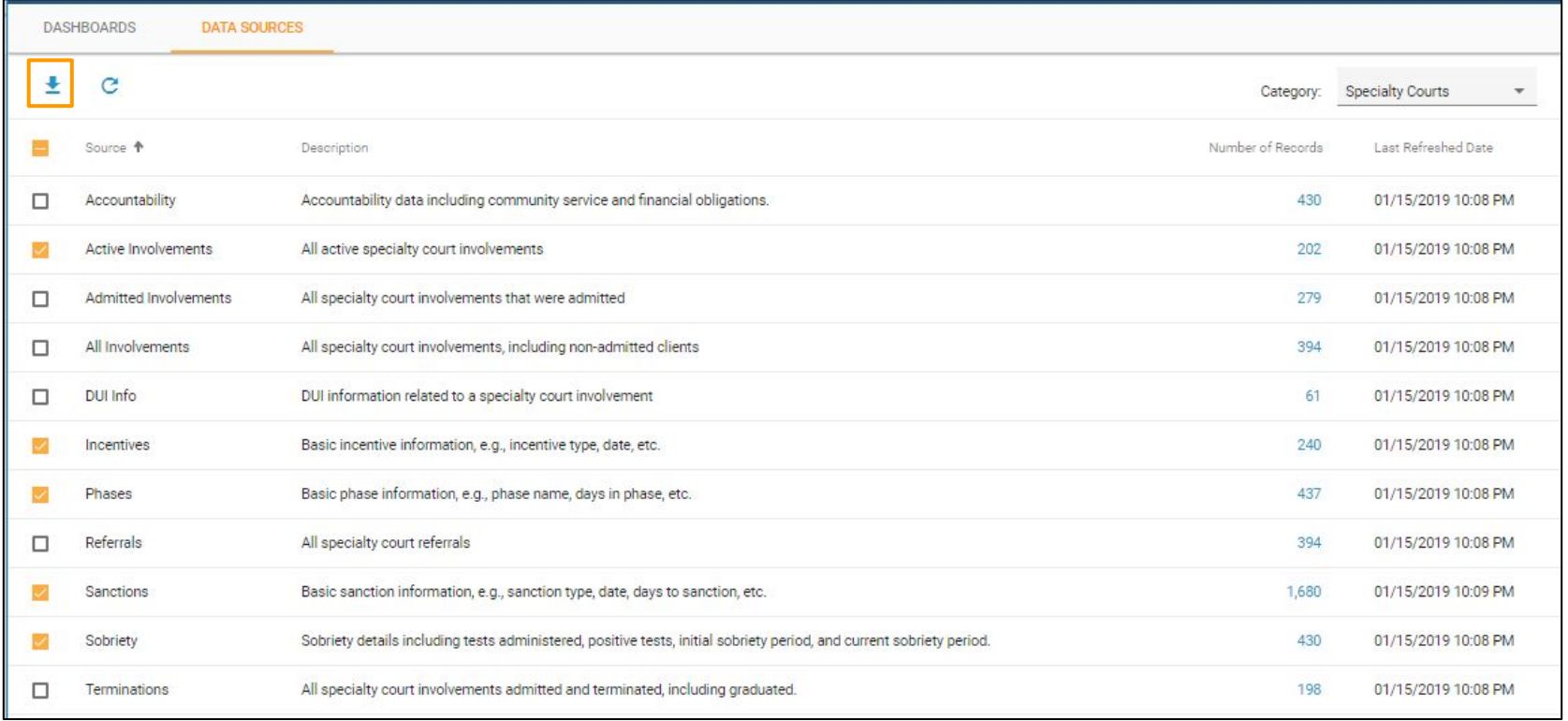

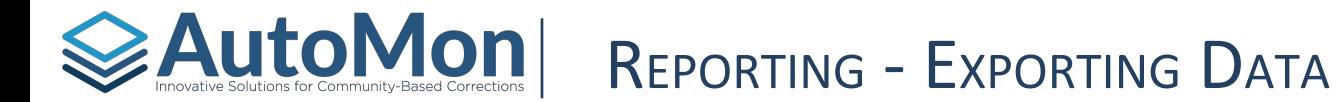

Users can also see the data from selected Data Sources from within the application. Click the number of records link to see the tabular data of a Data Source.

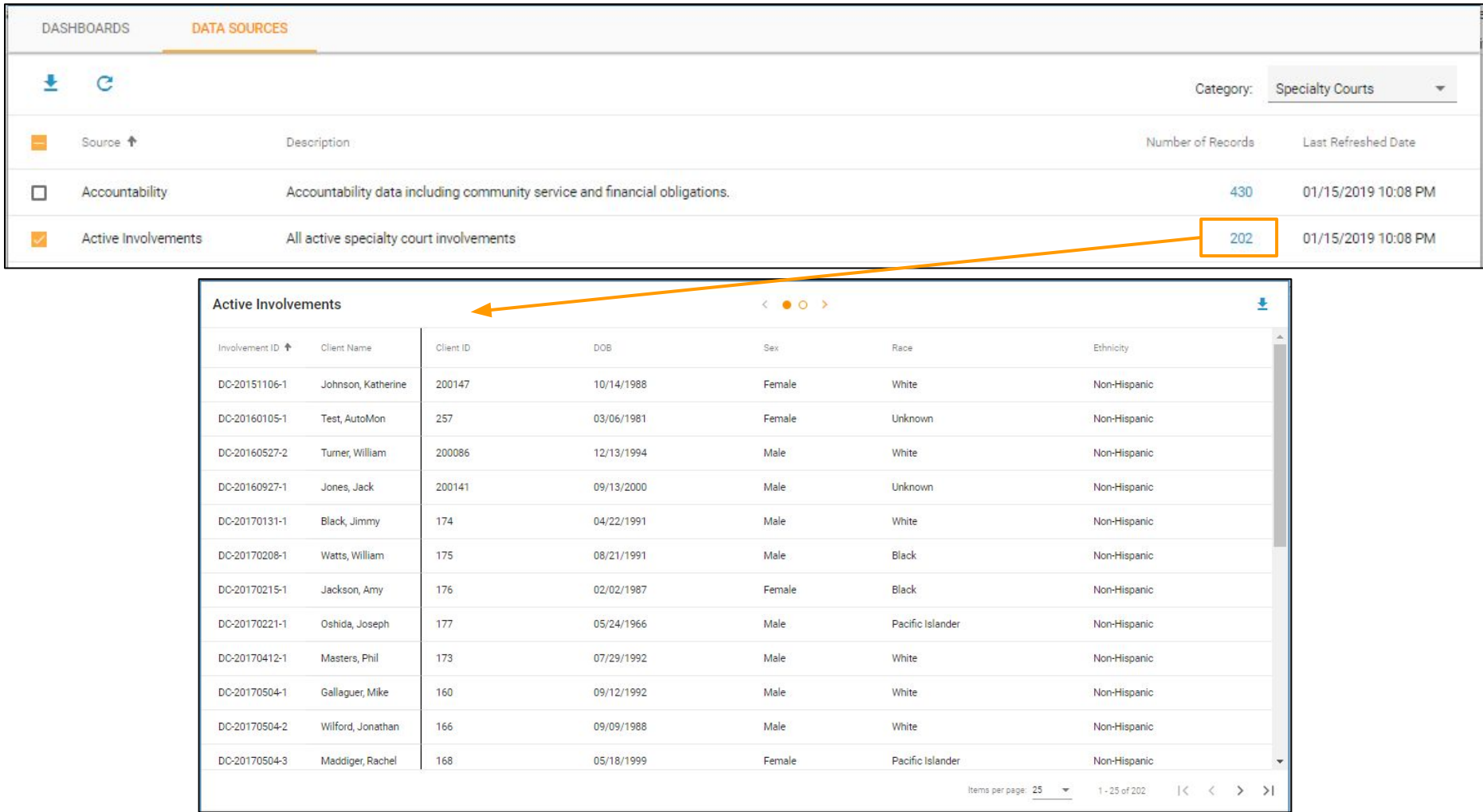

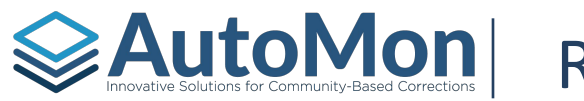

## REPORTING - REPORTS

Under the Reports section, AIMS currently provides the *Received Payments* report. This report allows Users to generate an accounting report that can be filtered by date range, Obligation Type, and Location.

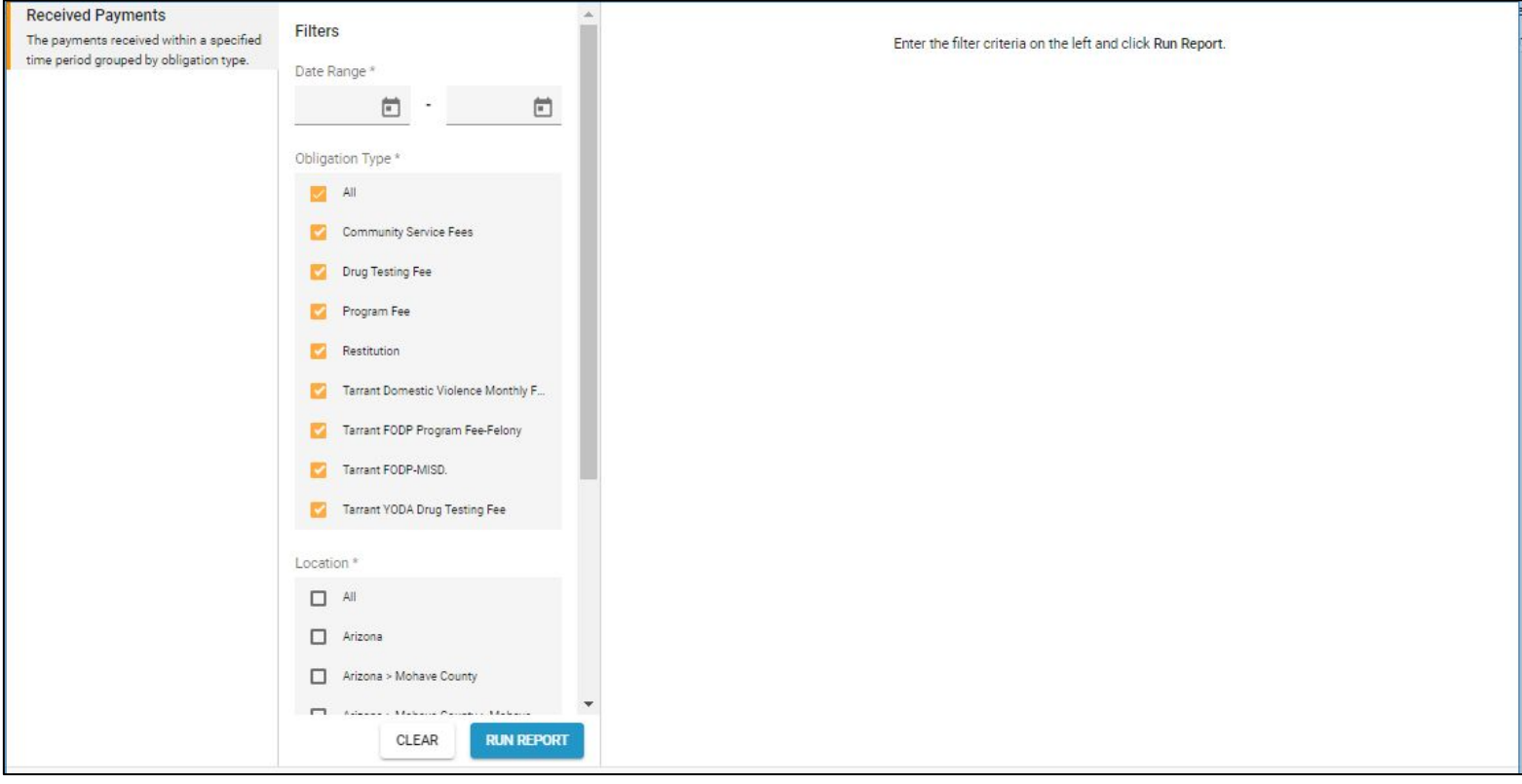

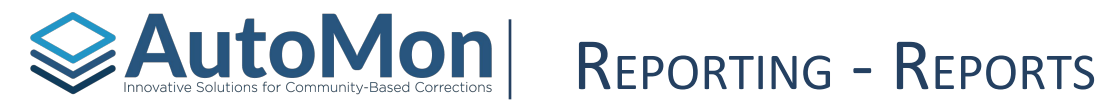

Once the filter criteria has been selected, click on the *Run Report* button; the .PDF of the report will then generate. Users can view, download, or print the report.

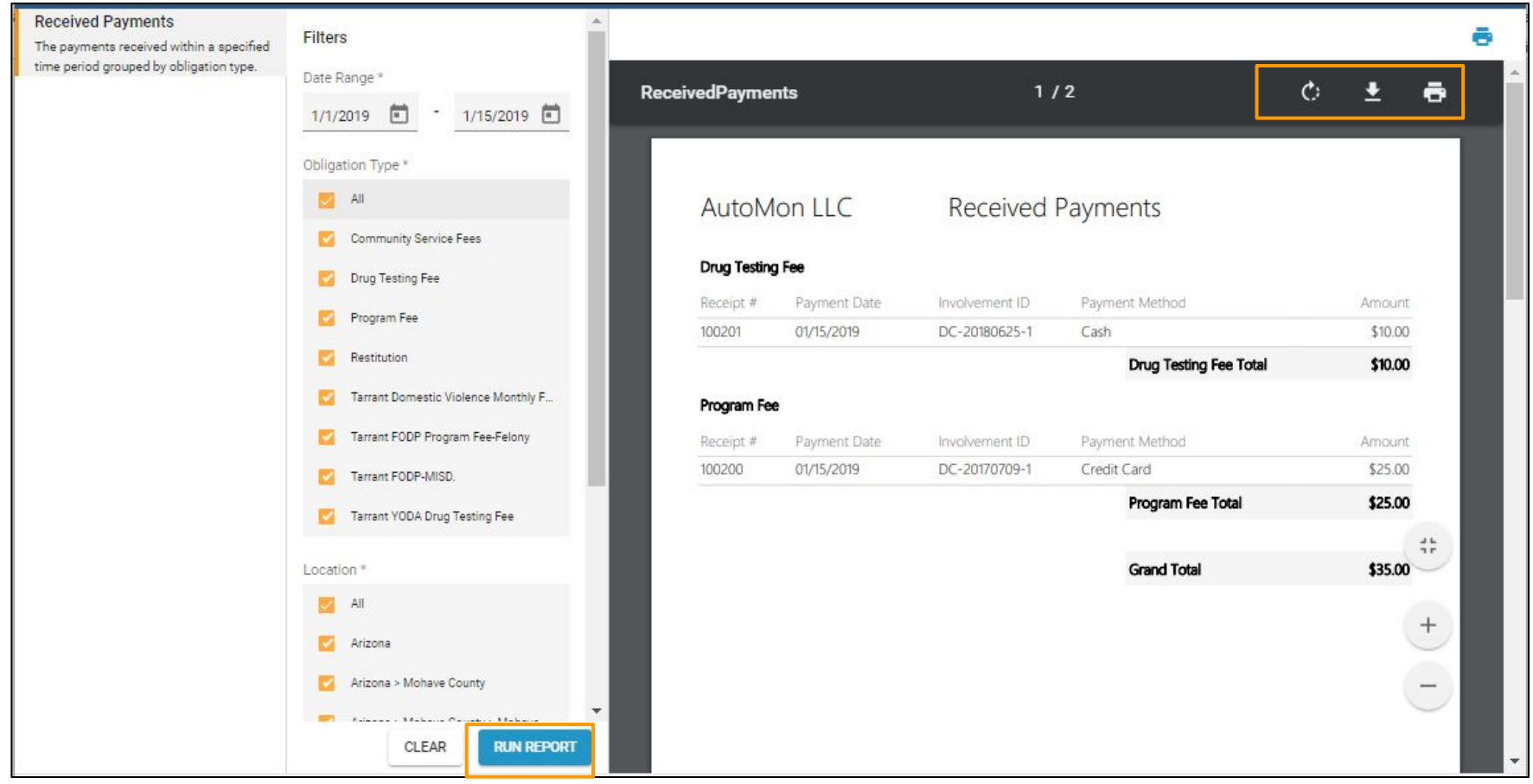

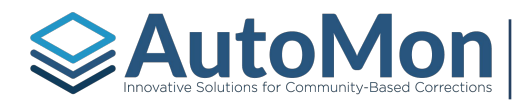

# AutoMon| TOPIC 12: CLIENT'S PROFILE

### **Subtopics:**

- 1. Overview
- 2. Personal Info
- 3. Contact Info
- 4. Employment/Income
- 5. Education
- 6. Military
- 7. Clinical info
- 8. Drug Use
- 9. Associates
- 10. TANF

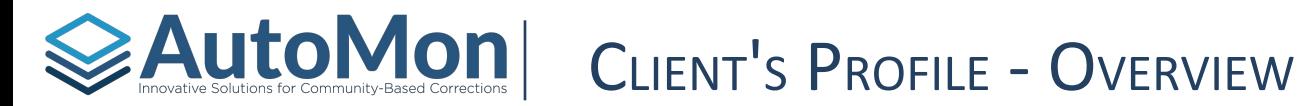

A Client's **Profile** displays the Client's Information, Criminal History, Involvement History, Involvement overview, and Involvement-specific actions and tasks. AIMS is Client-centric, therefore, all Involvement history is linked to one single Client record. A User can upload a photo by clicking on the image silhouette.

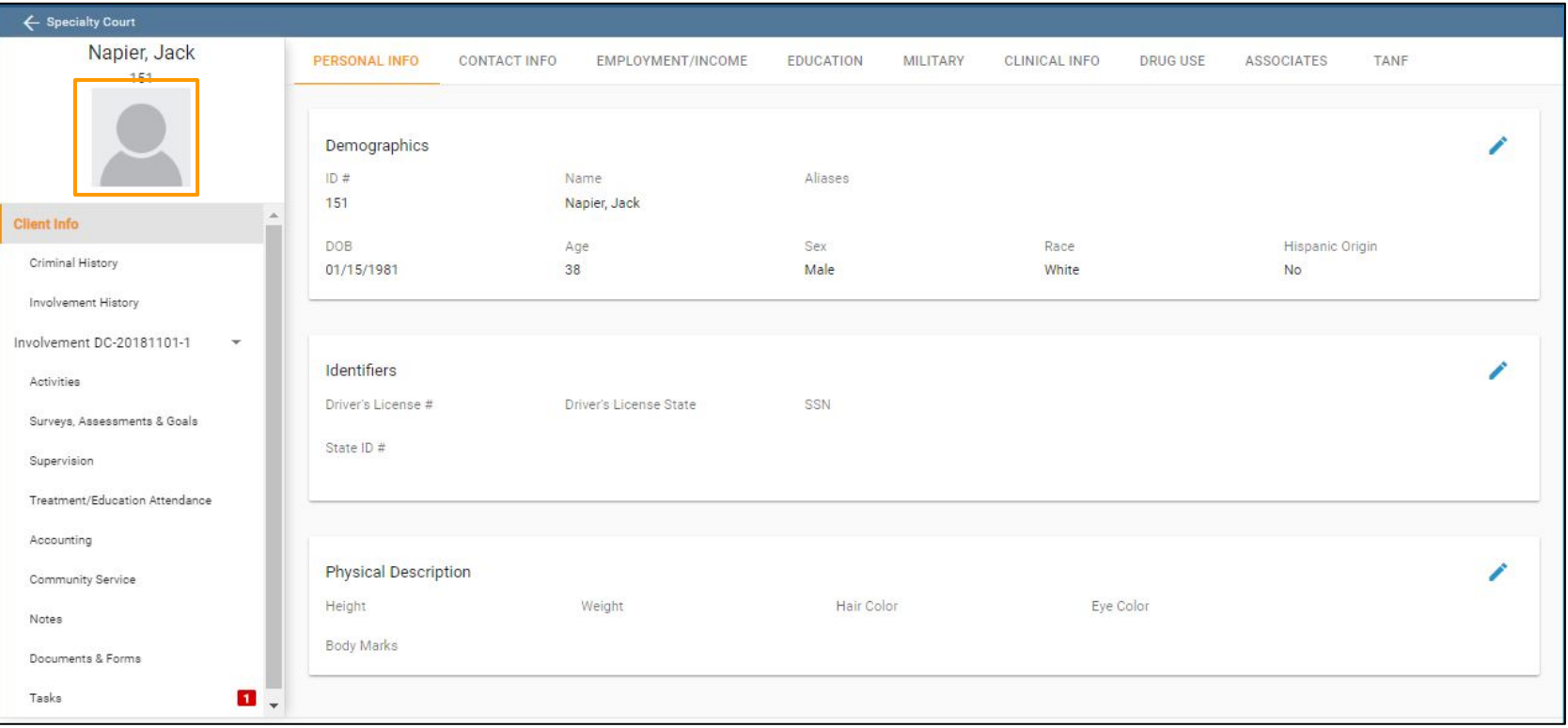

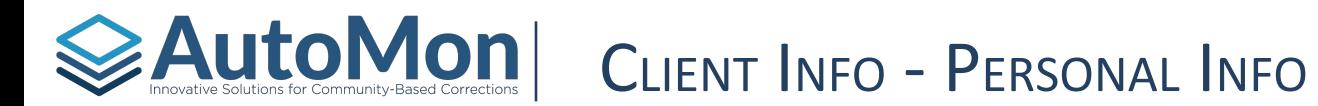

In the Personal Info tab of the Client Info section, Users can view, add, or edit specific personal data regarding the Client such as: Demographics, Identifiers, and Physical Description. Clicking on the pen icon will allow Users to add/edit the section.

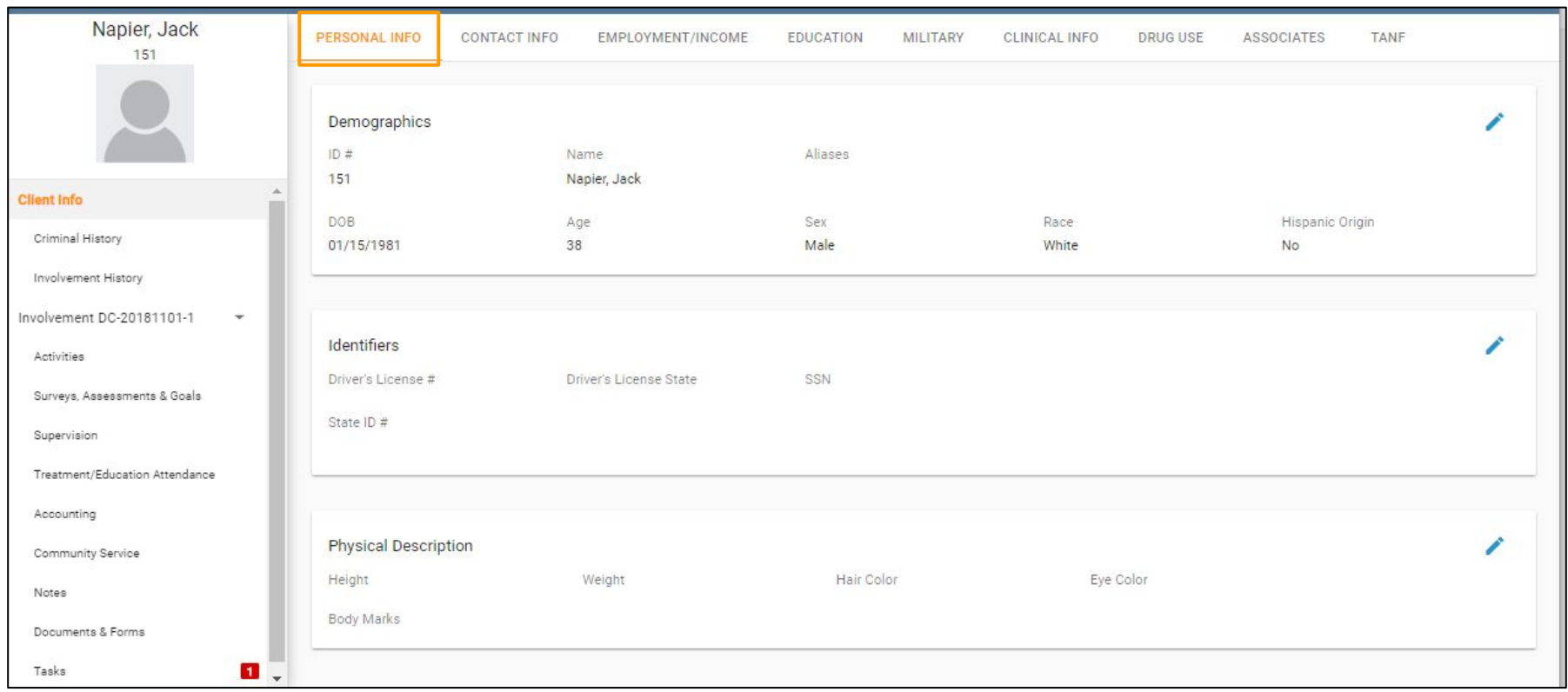

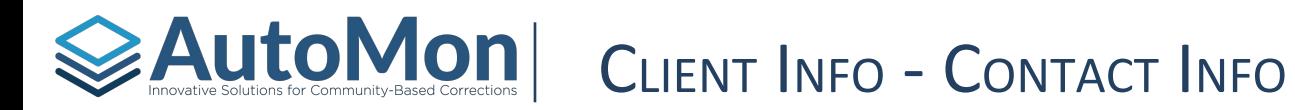

In the Contact Info tab of the Client Info section, Users can view, add, or edit specific Contact data regarding the Client such as: Place of Residence, Addresses, and Phone number(s). Clicking on the pen icon will allow Users to edit the Place of Residence. Clicking on the Create button will allow Users to add an Address and/or Phone Number.

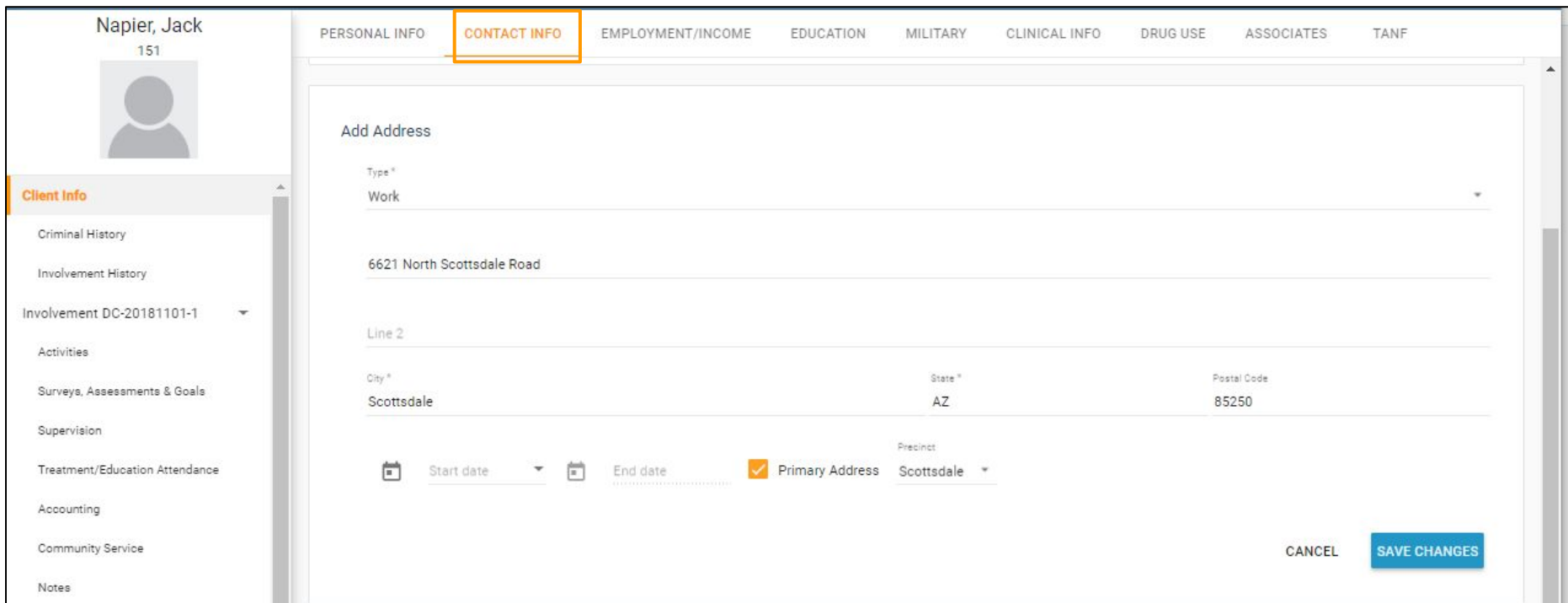

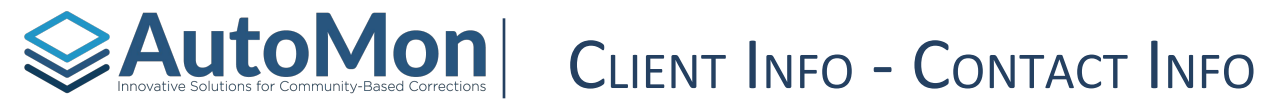

To record the Police Precinct where the Client resides (used for curfew checks), Users must ensure that the address has been marked as *Primary*. Doing so will enable the Precinct drop down field.

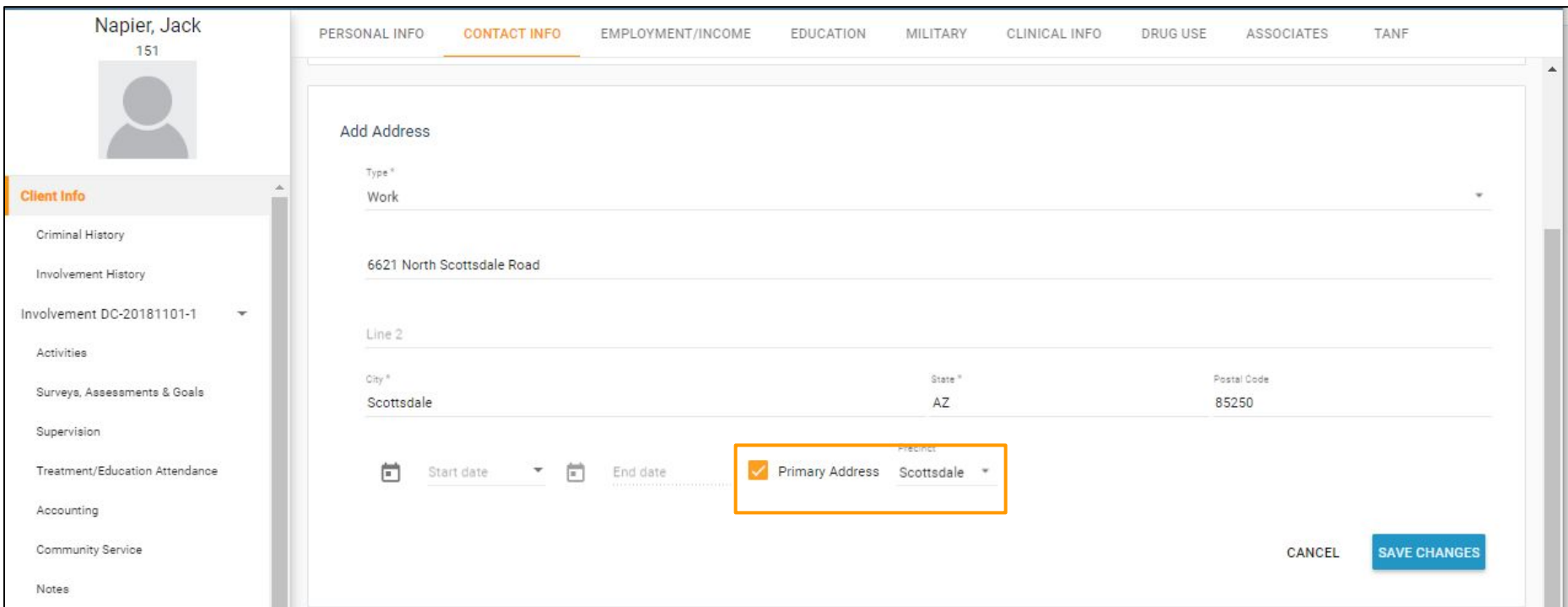

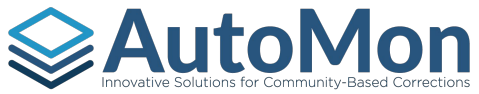

# **EAUTOMON** CLIENT INFO - EMPLOYMENT/INCOME

In the Employment/Income tab of the Client Info section, Users can view, add, or edit specific Employment and Income data regarding the Client such as: Employment Status, Total Monthly Income (calculated automatically based on active Employment and Income Sources), Employment details, and Income Sources. Clicking on the pen icon will allow Users to edit the Employment Status. Clicking on the 'Add' links will allow Users to add new data.

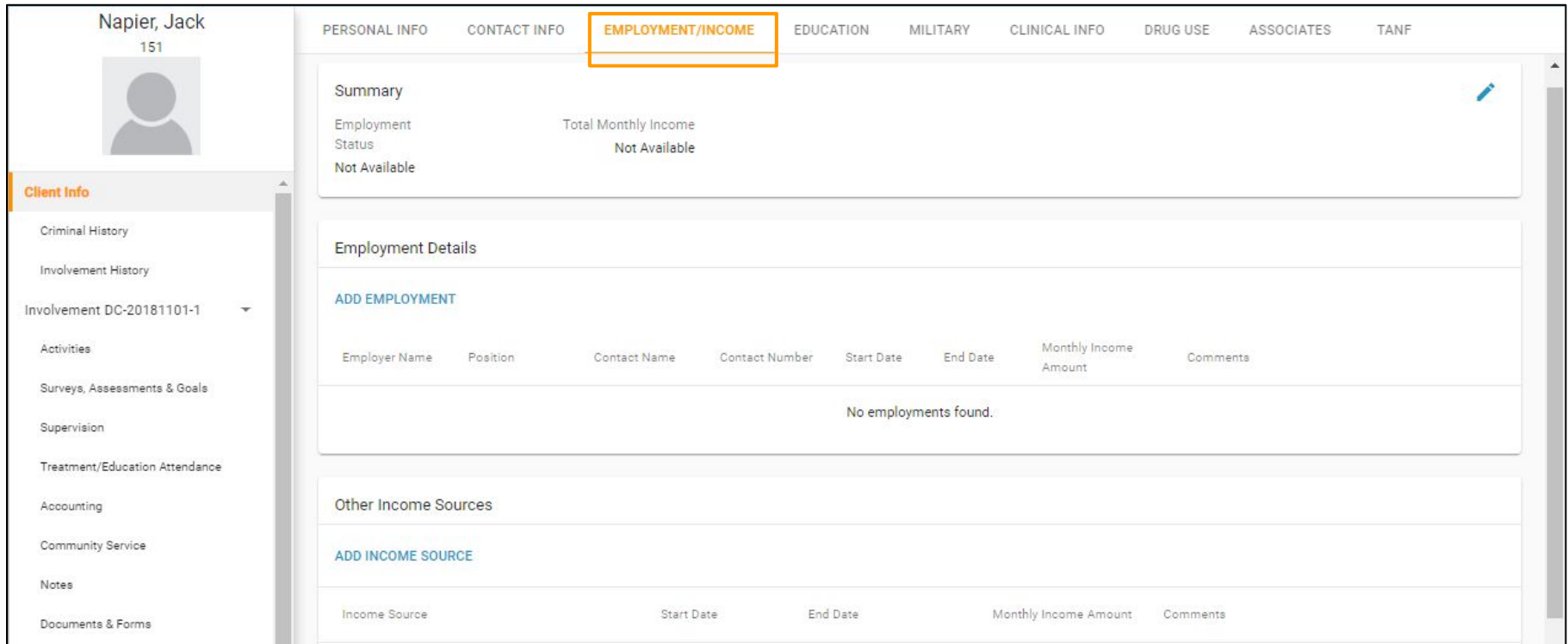

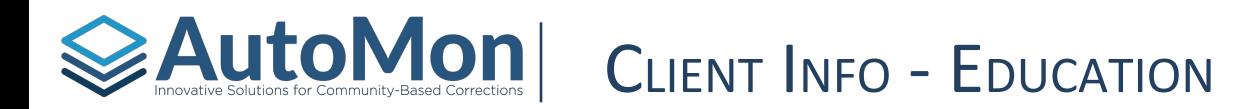

In the Education tab of the Client Info section, Users can view, add, or edit specific Education data regarding the Client such as School history. Clicking on the 'Add' links will allow the user to add new data.

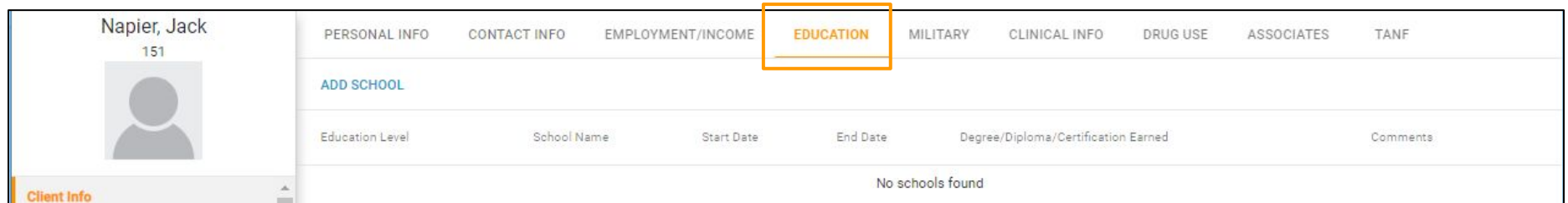

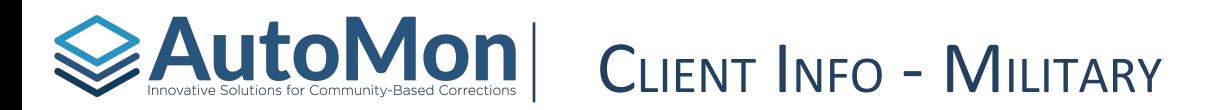

In the Military tab of the Client Info section, Users can view, add, or edit specific Military data regarding the Client such as: Branch, Military Status, Discharge Type, NCO, and Time Served. Clicking on the pen icon will allow Users to edit data.

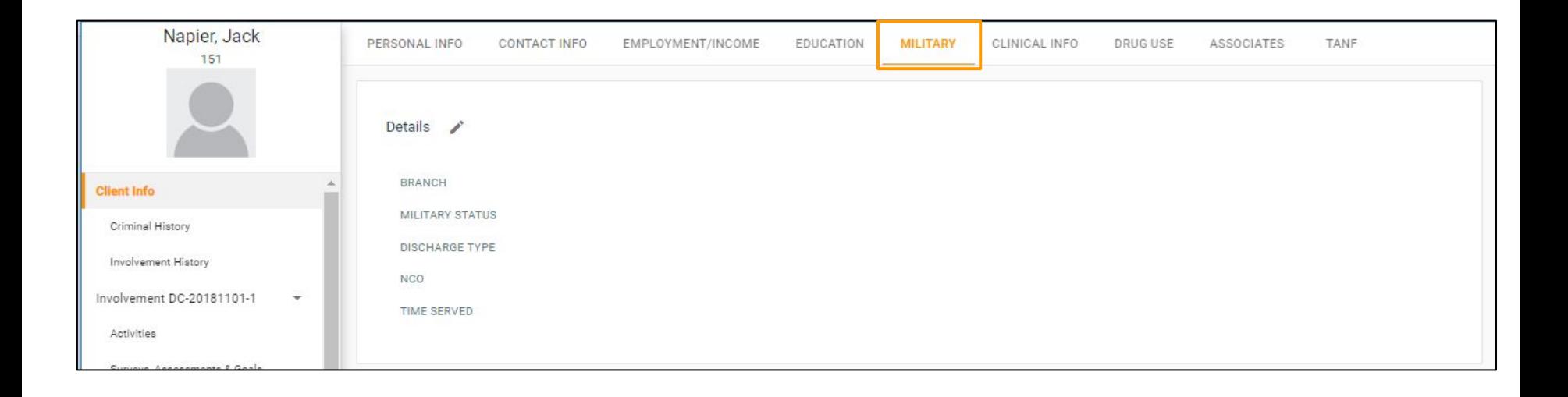

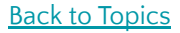

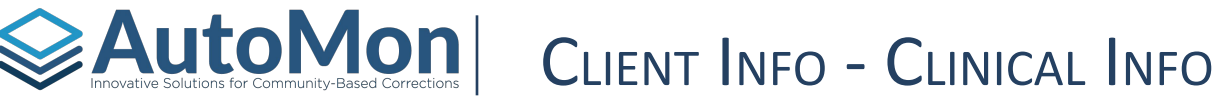

In the Clinical Info tab of the Client Info section, Users can view, add, or edit specific Clinical data regarding the Client such as: Insurance Information, Last Medical Exam Date, Diagnoses, Pregnancy (only if Client's gender is marked as Female) and Prescriptions. In this section, Users can check the Prescription Conflict with drug testing, if applicable to the Client. Clicking on the pen icon will allow the User to edit data. Clicking on the 'Add' link will allow the User to create new data.

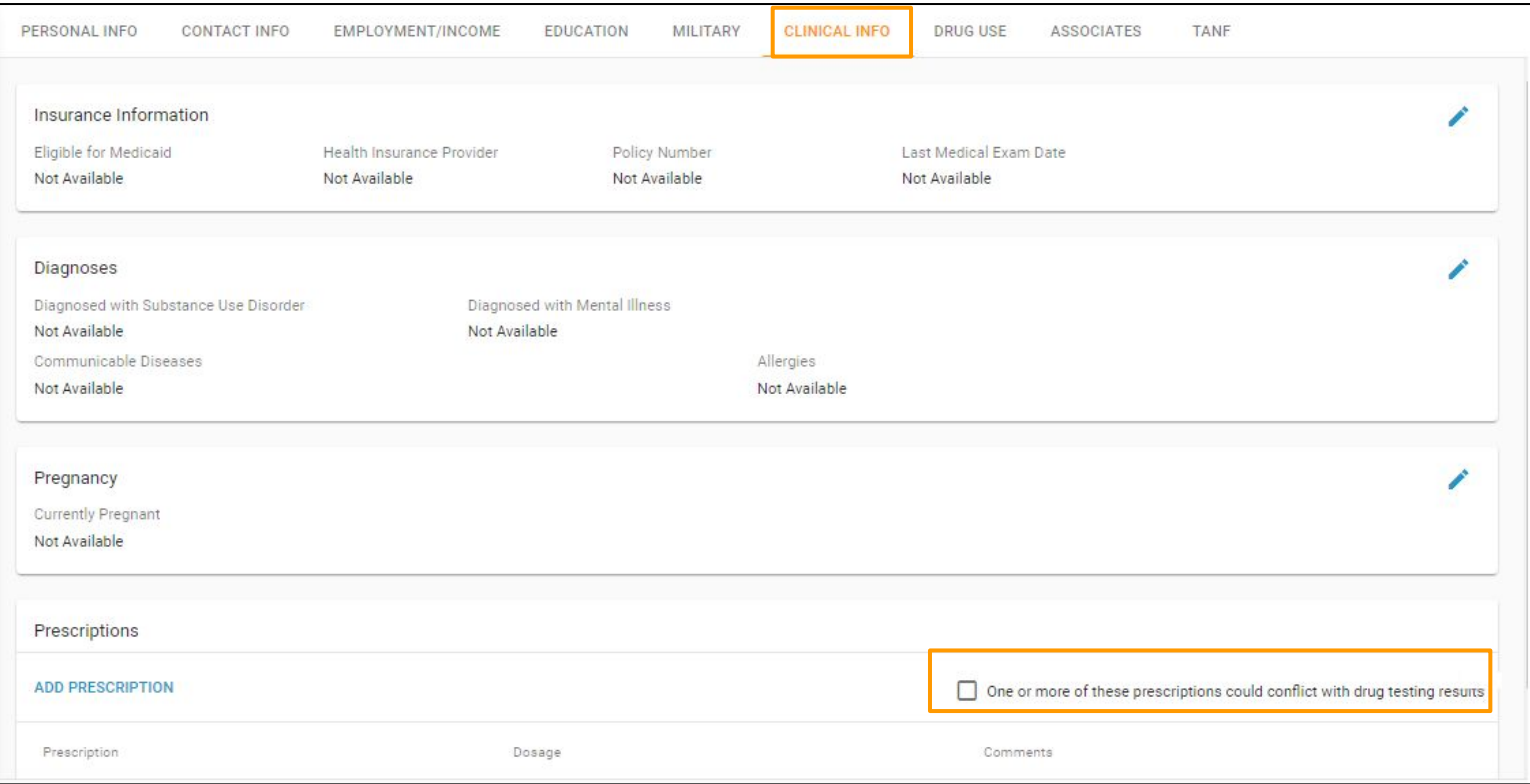

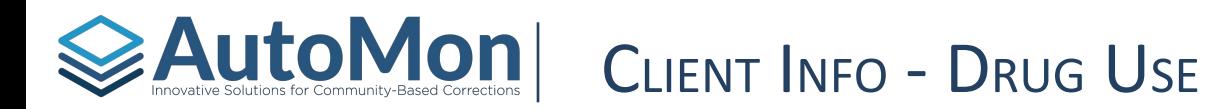

In the Drug Use tab of the Client Info section, Users can view, add, or edit specific Drug Use data regarding the Client such as: Primary Drug of Choice, Secondary Drug of Choice, and Age at Onset of Drug Use. Clicking on the pen icon will allow Users to edit data.

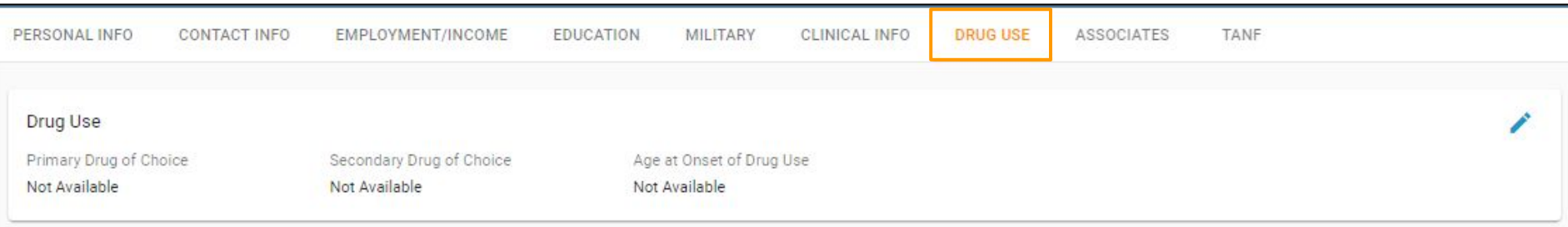

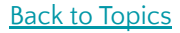

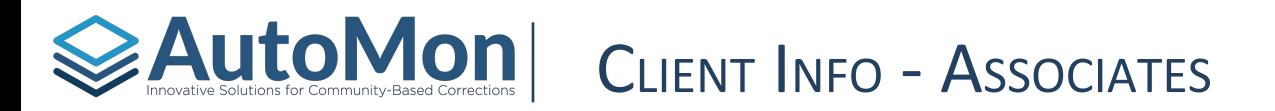

In the Associates tab of the Client Info section, Users can view, add, or edit specific Associate data regarding the Client. For children associates, Users must enter the Date of Birth. Clicking on the pen icon will allow Users to edit data. Clicking on the 'Add' link will allow Users to create new data.

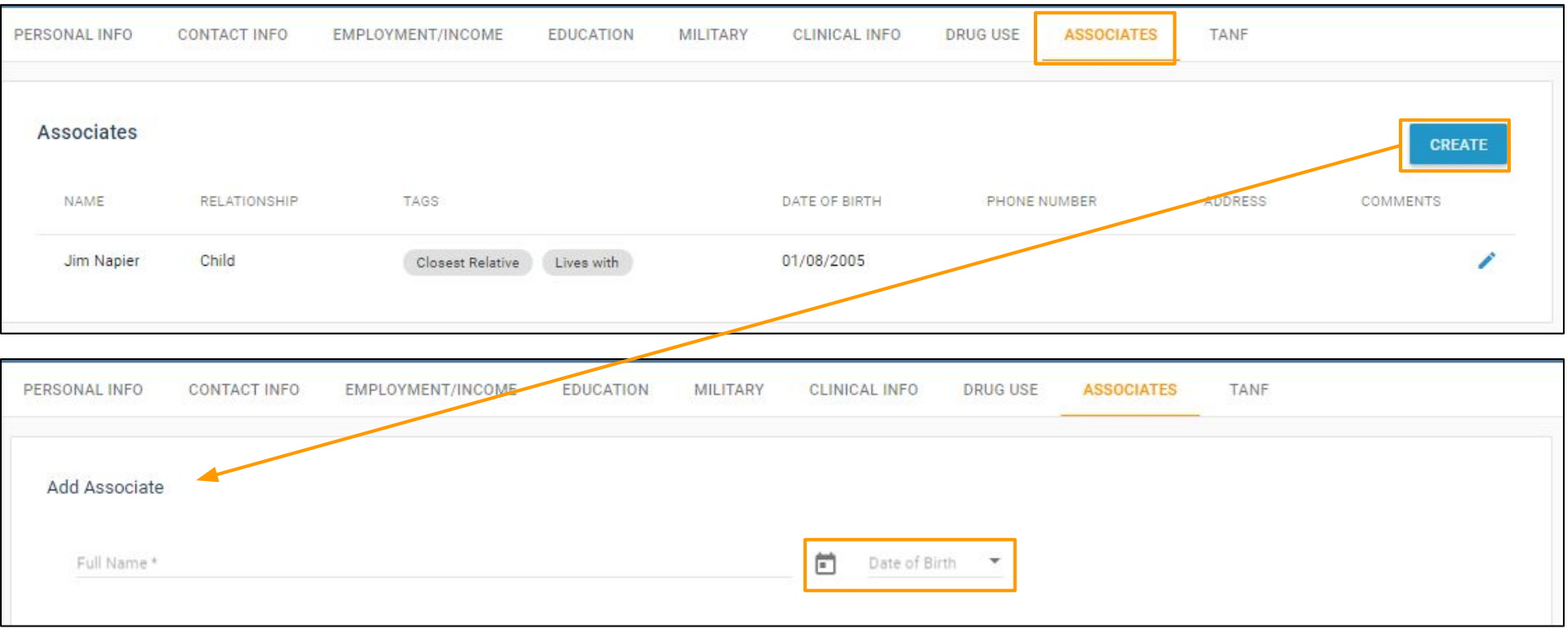

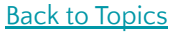

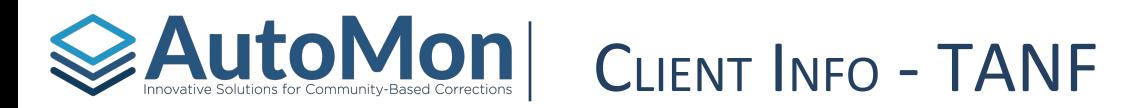

In the TANF (Temporary Assistance to Needy Families) tab of the Client Info section, Users can view, add, or edit specific TANF data regarding the Client such as TANF Eligible and TANF Certification Date. Users are also presented with a hyperlink that will redirect them to the Associates page. This is to ensure that the User has entered dependent child/children associations. Clicking on the pen icon will allow Users to edit data.

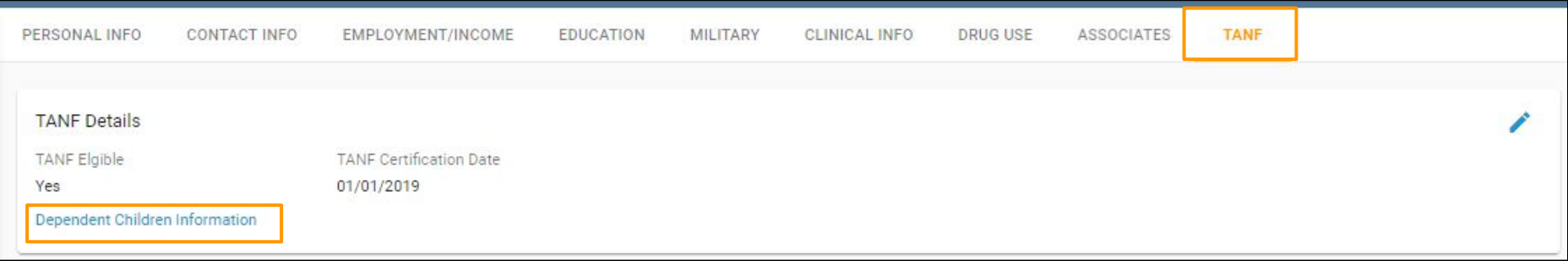

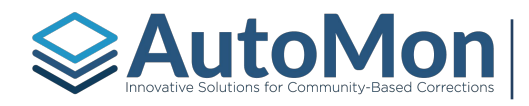

## Auton for community-Based corrections | TOPIC 13: CRIMINAL HISTORY

## **Subtopics:**

- 1. Overview
- 2. Adding New Information

## **AutoMon** CLIENT'S PROFILE - CRIMINAL HISTORY

Users can view, add and edit Criminal History data within the Criminal History link. Data stored here include details about the criminal case such as: File date, case#, Jurisdiction, Court, Judge, Room, Probation Officer, Probation End Date, and charge information. Users can link criminal cases to specific involvement(s).

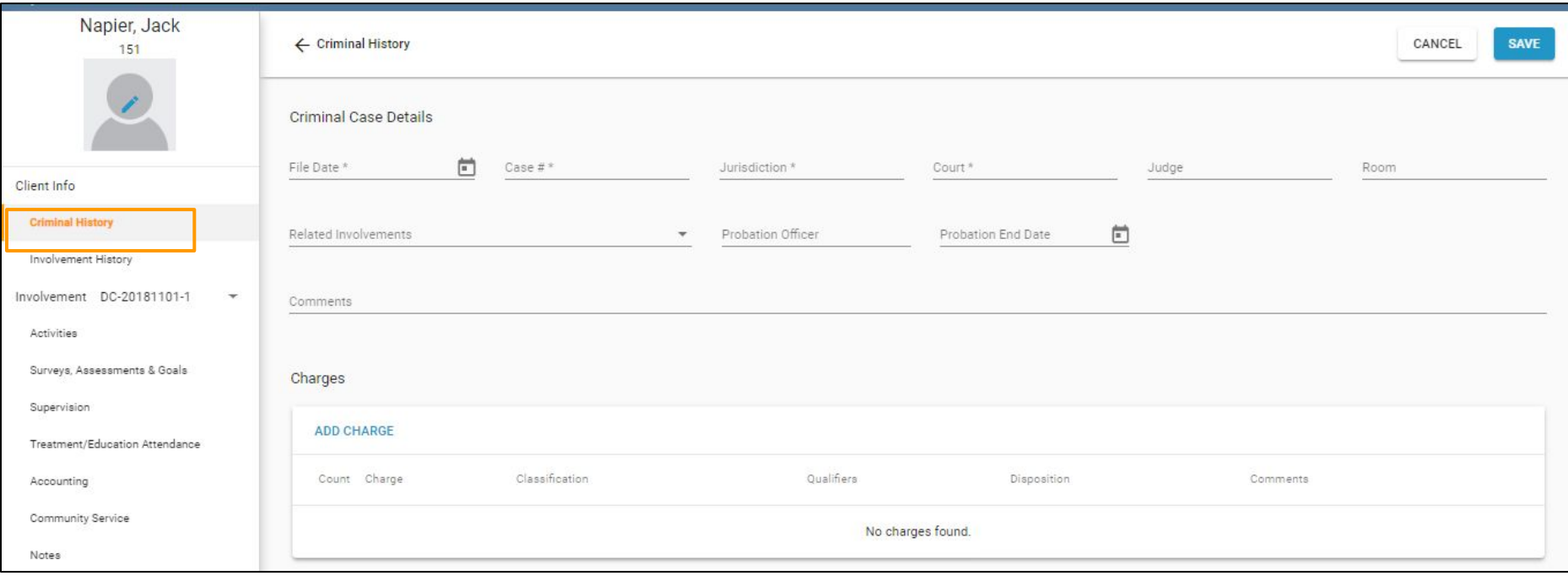

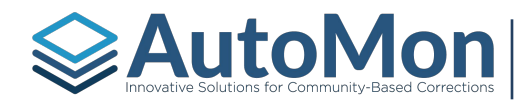

# $\bigotimes$  Automovaltive Solutions for Community-Based Corrections  $\big|$  TOPIC 14: INVOLVEMENT HISTORY

## **Subtopics:**

1. Viewing Details

# **EAutoMon** CLIENT's PROFILE - INVOLVEMENT HISTORY

The **Involvement History** tab will display a read only view of all opened and closed Involvements that are linked to the specific Client.

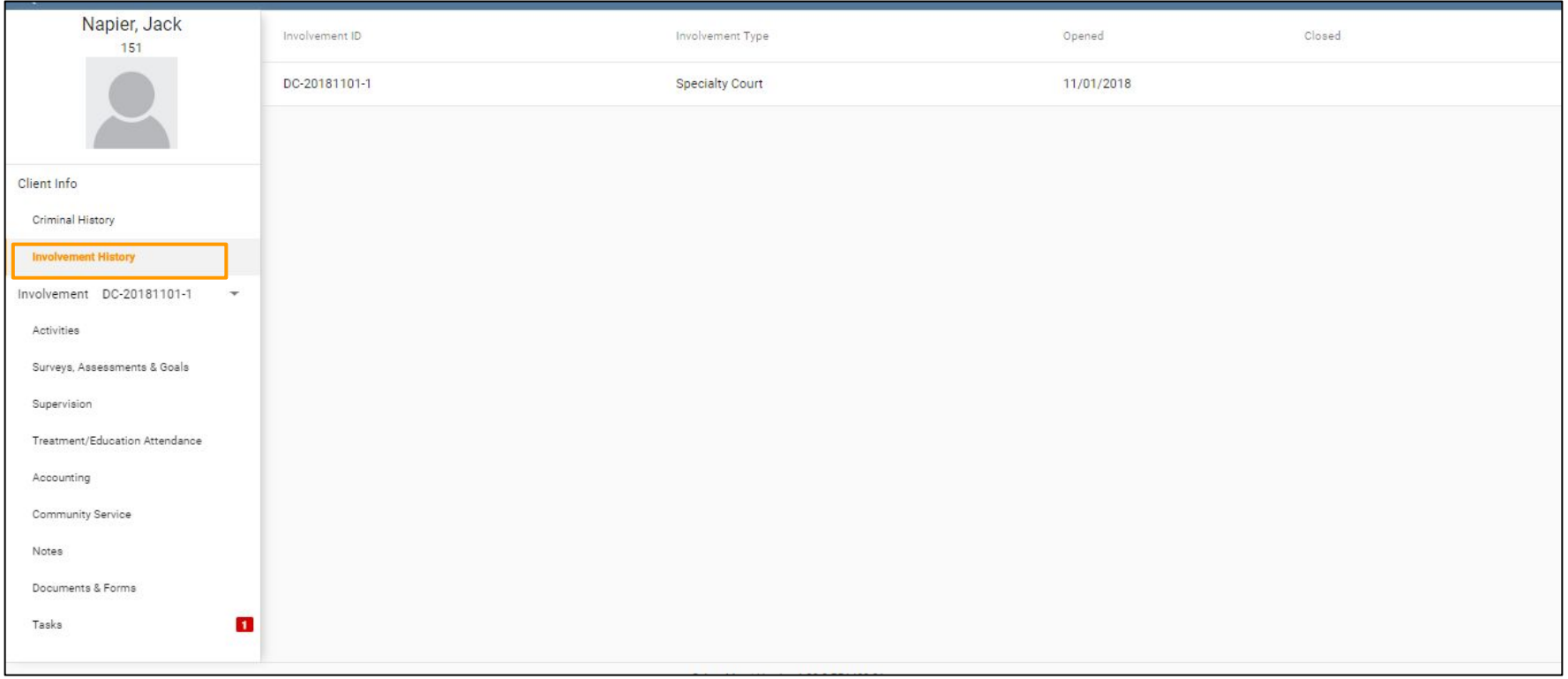

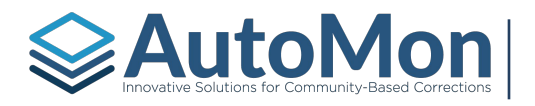

## TOPIC 15: INVOLVEMENT OVERVIEW

## **Subtopics:**

- 1. Multiple Involvements
- 2. Transferring Courts
- 3. Changing Caseloads
- 4. Curfew Checks
- 5. Involvement Warning
- 6. Transferring Tracks
- 7. Change Phase Status

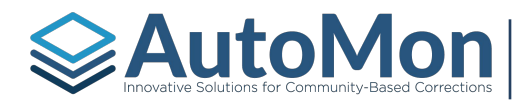

# **AutoMon**| Involvement Overview - Multiple Involvements

Users have the ability to switch between multiple Involvements on the same Client. Users can click the Orange arrow to view/switch to other involvements. Users can 'bookmark' an involvement by clicking on the Star icon. When doing so, the Client then appears under the User's Favorites listing.

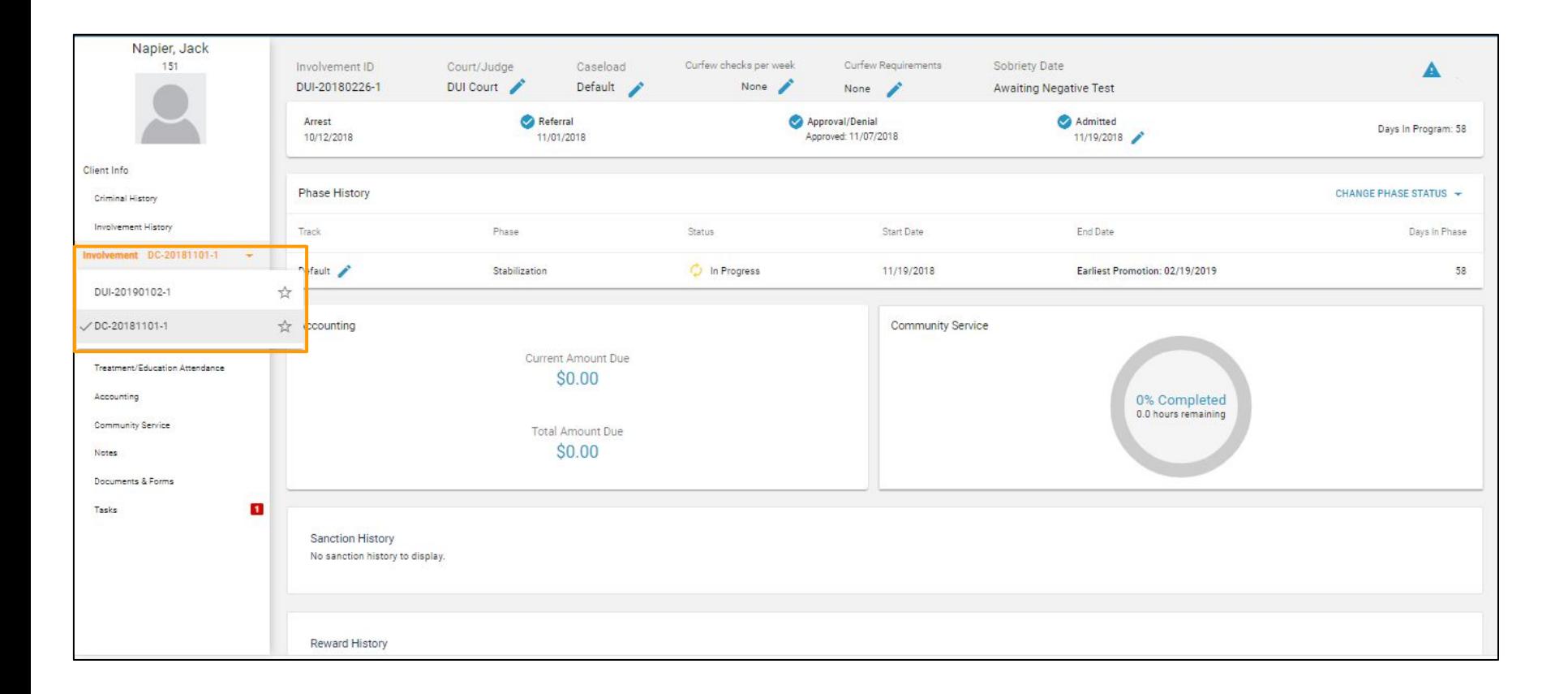

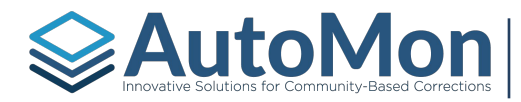

## INVOLVEMENT OVERVIEW - TRANSFER COURTS

In the scenario where a Client must be transferred to a different Court (i.e. Client has moved to another jurisdiction), Users have the ability to transfer the Client to another Court by clicking on the pen icon under the Court/Judge field. *Note: Users will need to have permissions to transfer Clients between courts.*

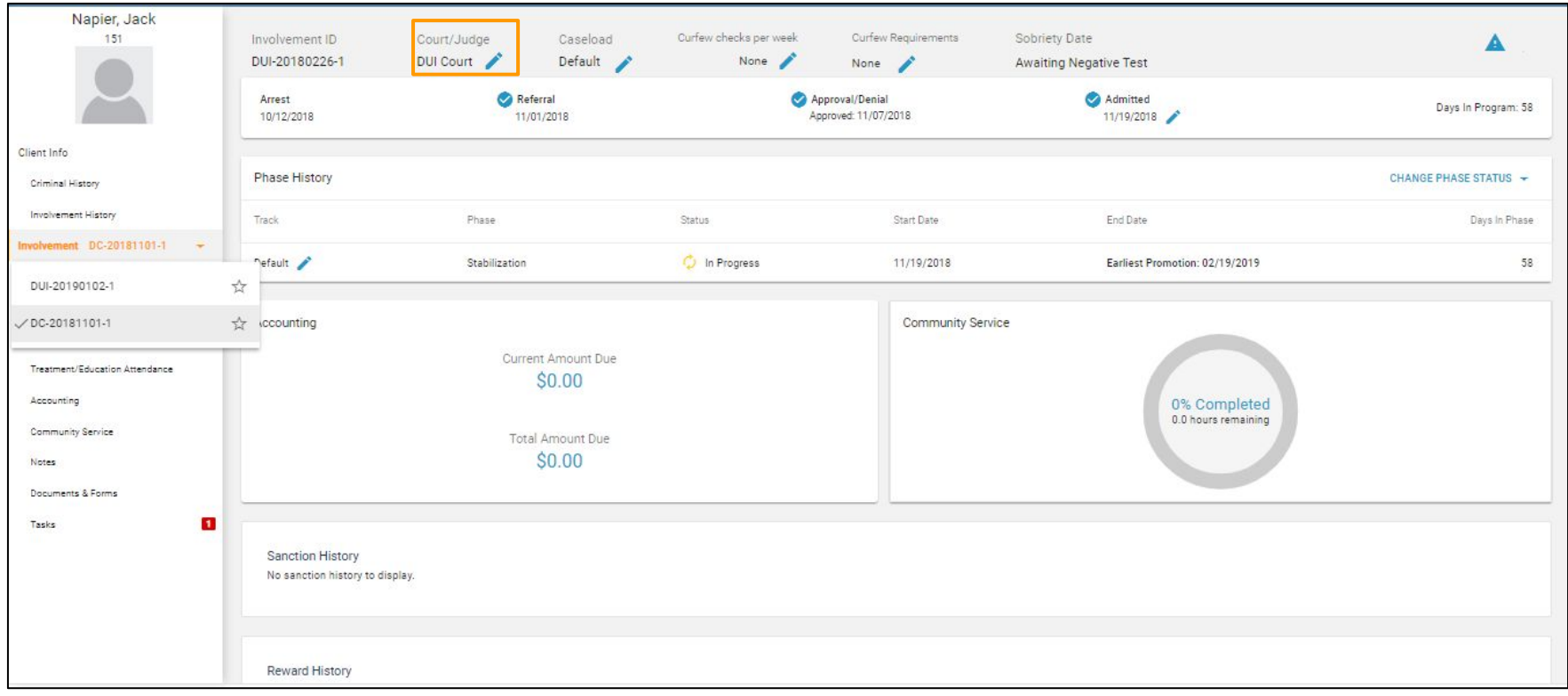

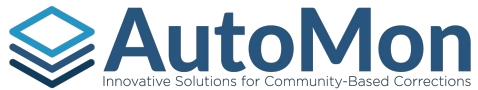

# **AutoMon | INVOLVEMENT OVERVIEW - TRANSFER COURTS**

Once a User clicks on the pen icon, they will be presented with a two-step process to complete the transfer. The first step allows the User to select the Location, Court, Reason for transfer and enter a comment.

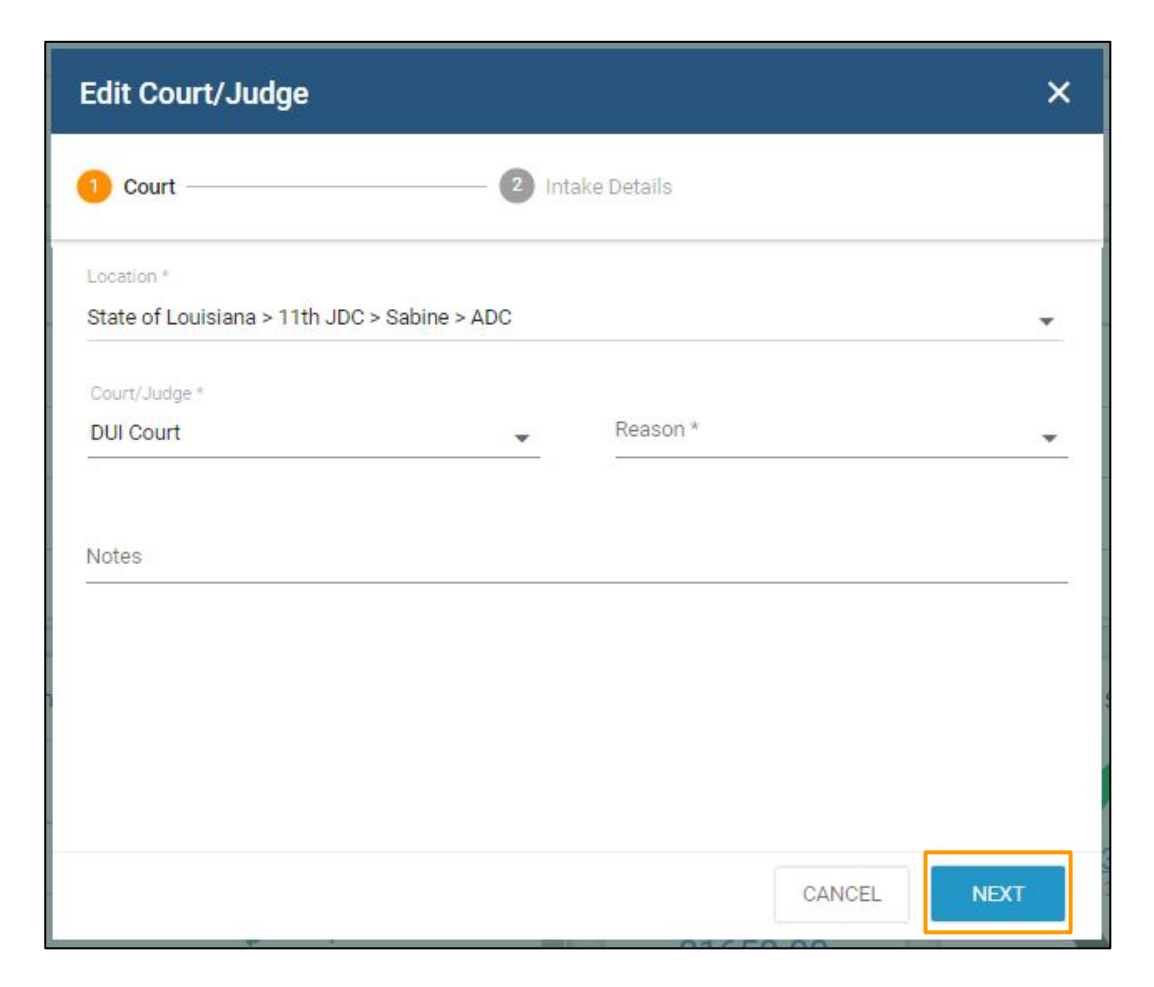

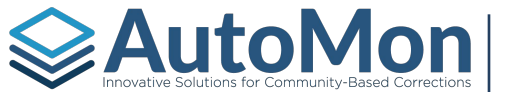

## INVOLVEMENT OVERVIEW - TRANSFER COURTS

The next step allows the User to enter the intake details such as: Caseload, Track, Initial Phase, start date, Docket schedule, Drug Testing group, number of Curfew Checks per week.

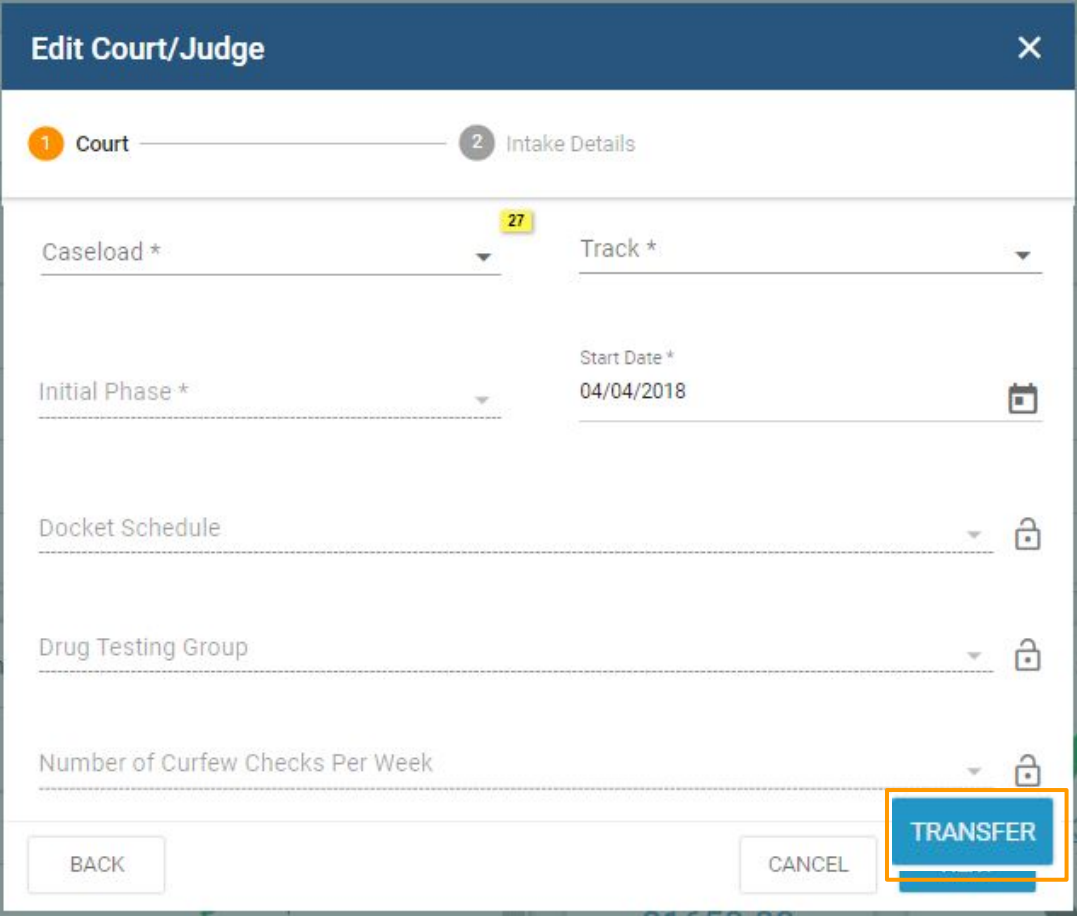
#### **AutoMon** INVOLVEMENT OVERVIEW - TRANSFER COURTS

Once the User has completed the Court transfer, the Phase History section on the overview will display that there was a Court transfer, where the Court transfer was from and why the transfer occurred. The days in Phase remain the same at the new Court.

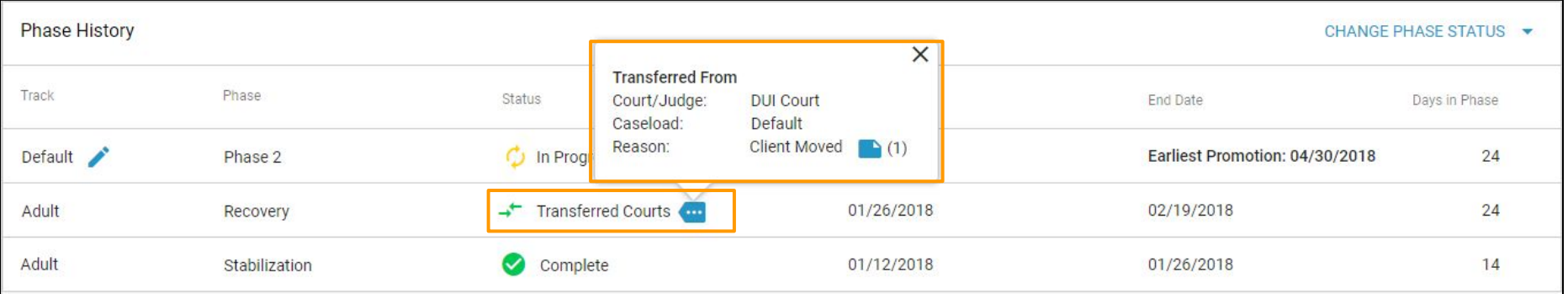

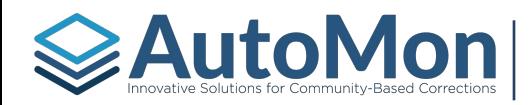

### INVOLVEMENT OVERVIEW - CHANGING CASELOADS

In the event the Client is moved to another Caseload, Users have the ability to change Caseloads by clicking on the pen icon and selecting the new Caseload from the drop down list.

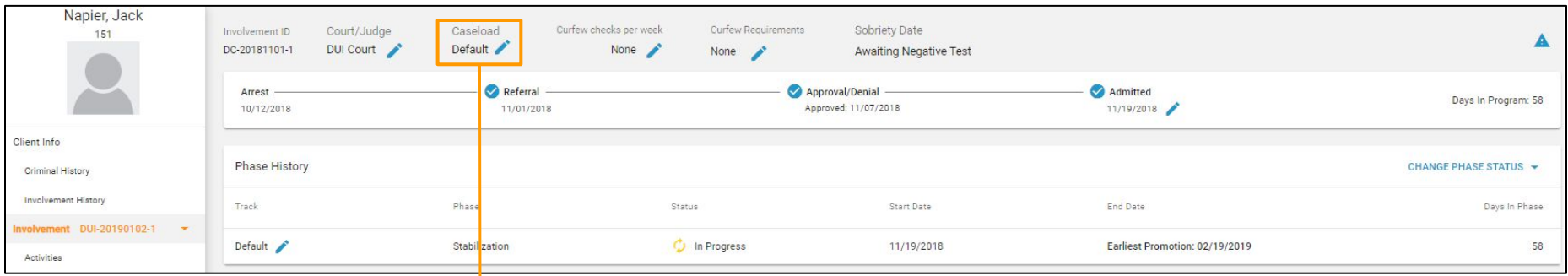

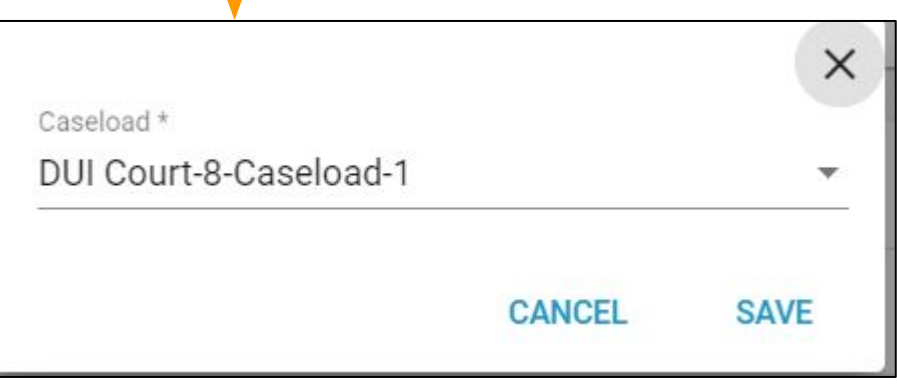

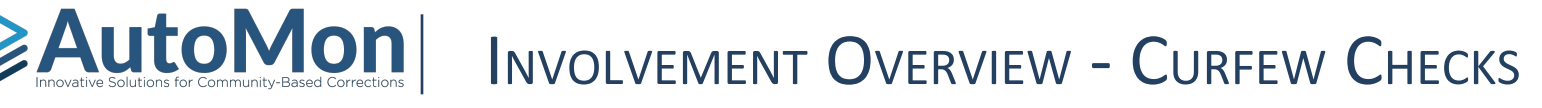

Users have the ability to indicate a Client's Curfew requirements and indicate the number of Curfew Checks per week for the Client. System Admins can also indicate the number of Curfew Checks per week, by Phase. To add the number of Curfew Checks per week, Users will click on the pen icon.

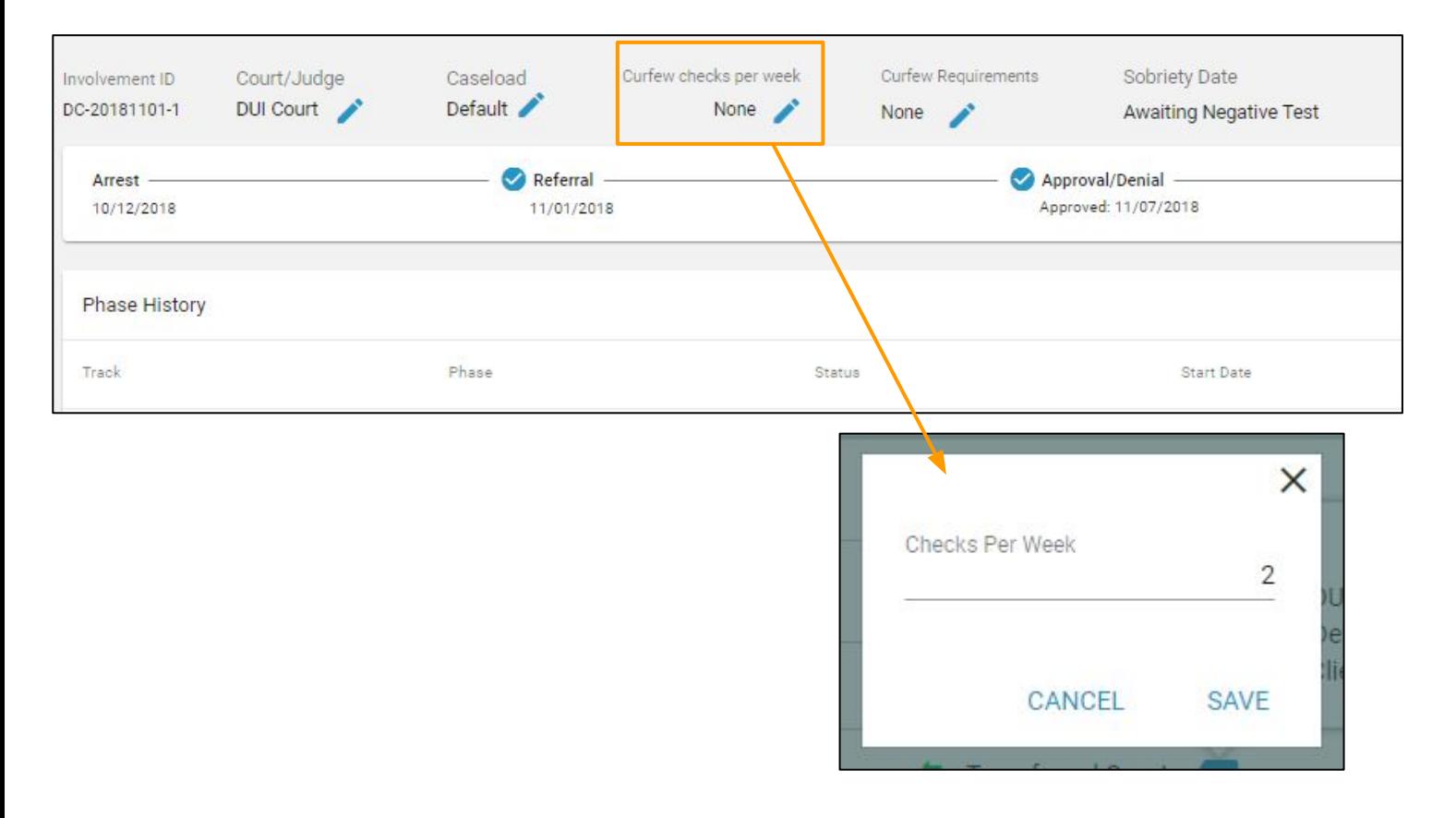

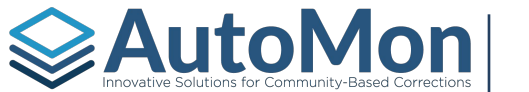

#### INVOLVEMENT OVERVIEW - CURFEW CHECKS

Users have the ability to set the Client's Curfew requirements by clicking on the pen icon. The User can set as many rules as necessary. For example a weekday rule and a weekend rule.

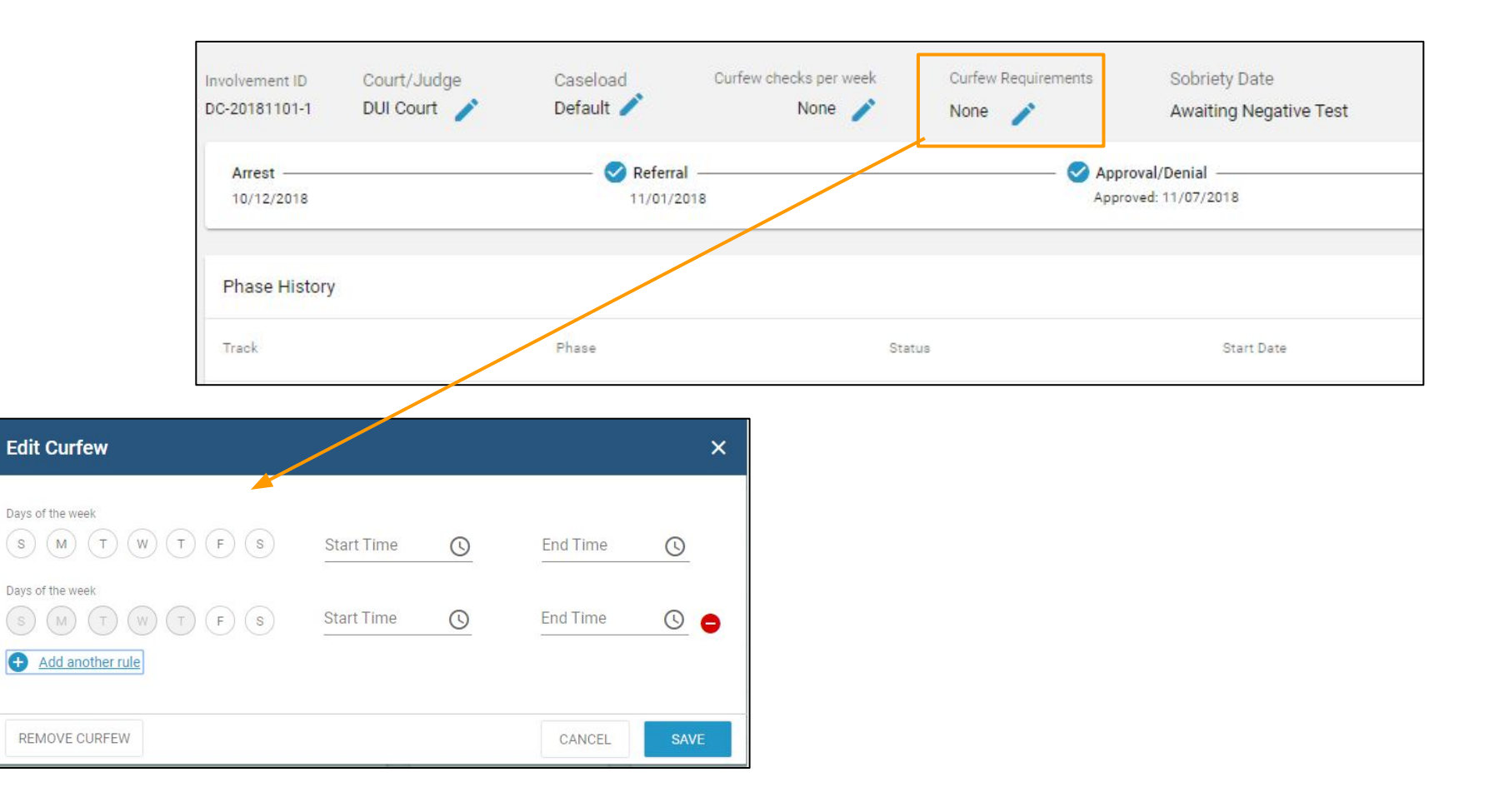

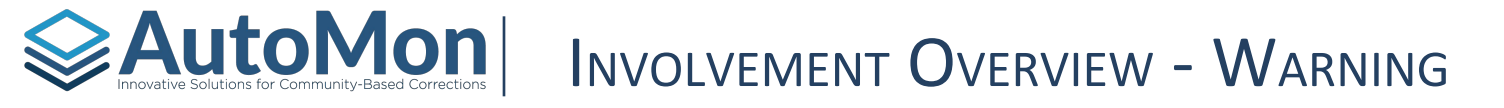

Users have the ability to set Warnings on each Involvement. Once a Warning message has been set, the Warning will be visible on the top of the Client's profile at all times.

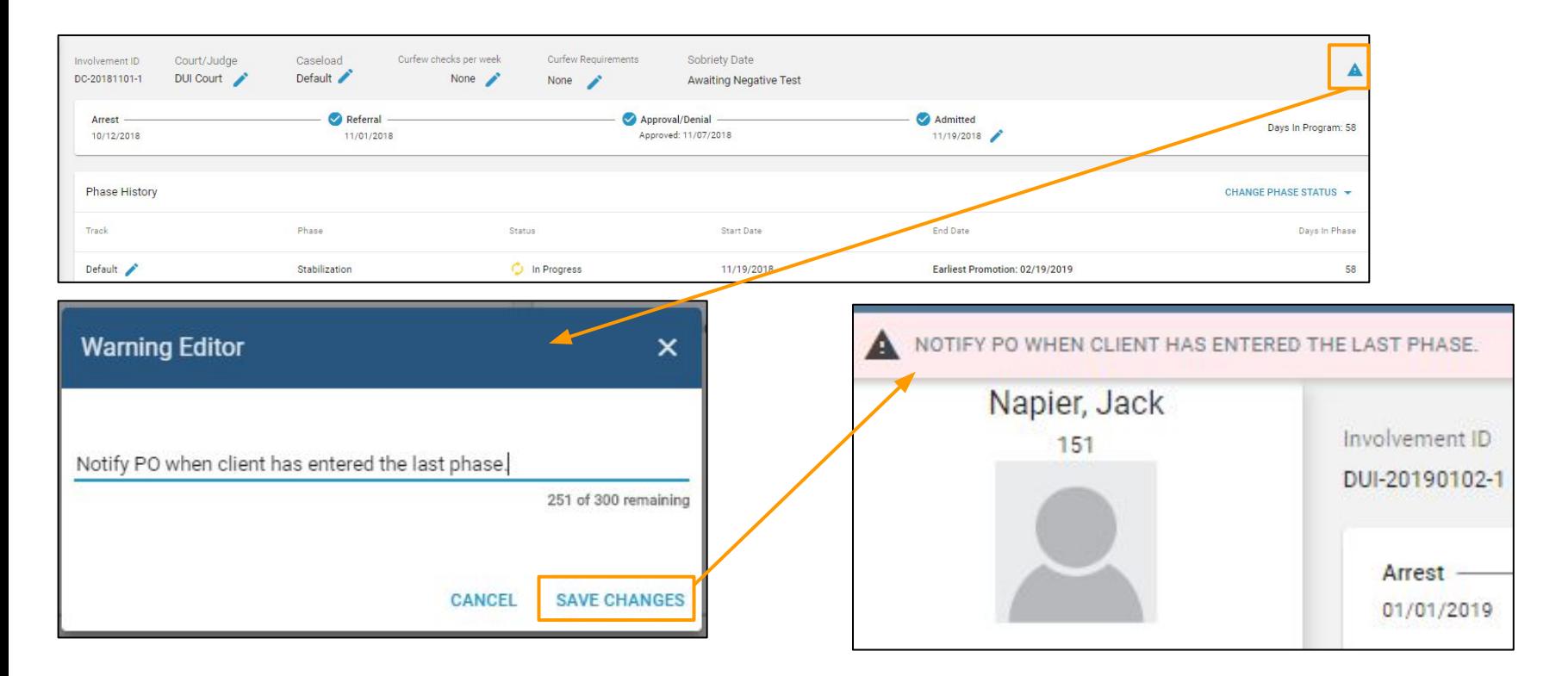

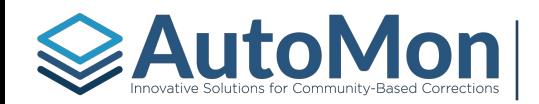

#### INVOLVEMENT OVERVIEW - TRANSFER TRACKS

In the scenario where a Client must be transferred to a different Track at the same Court (i.e. Client was reassessed and the needs have changed), Users can click on the pen icon next to the Track that is currently in progress. Doing so will launch a two-step process to transfer the client to another Track.

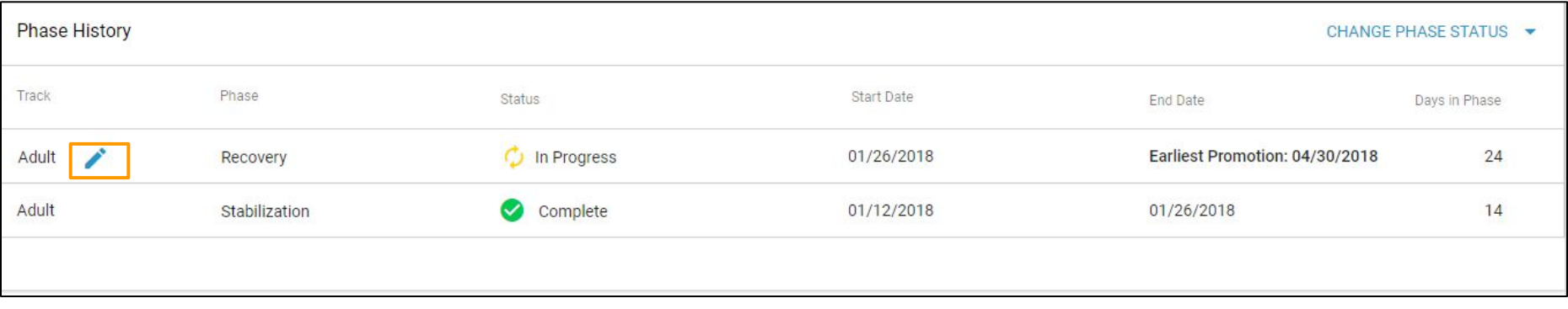

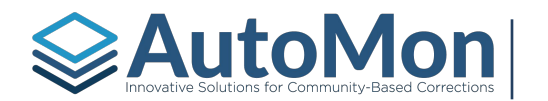

### INVOLVEMENT OVERVIEW - TRANSFER TRACKS

The first step allows the User to select the new Tack, Caseload, reason, and the ability to enter additional notes.

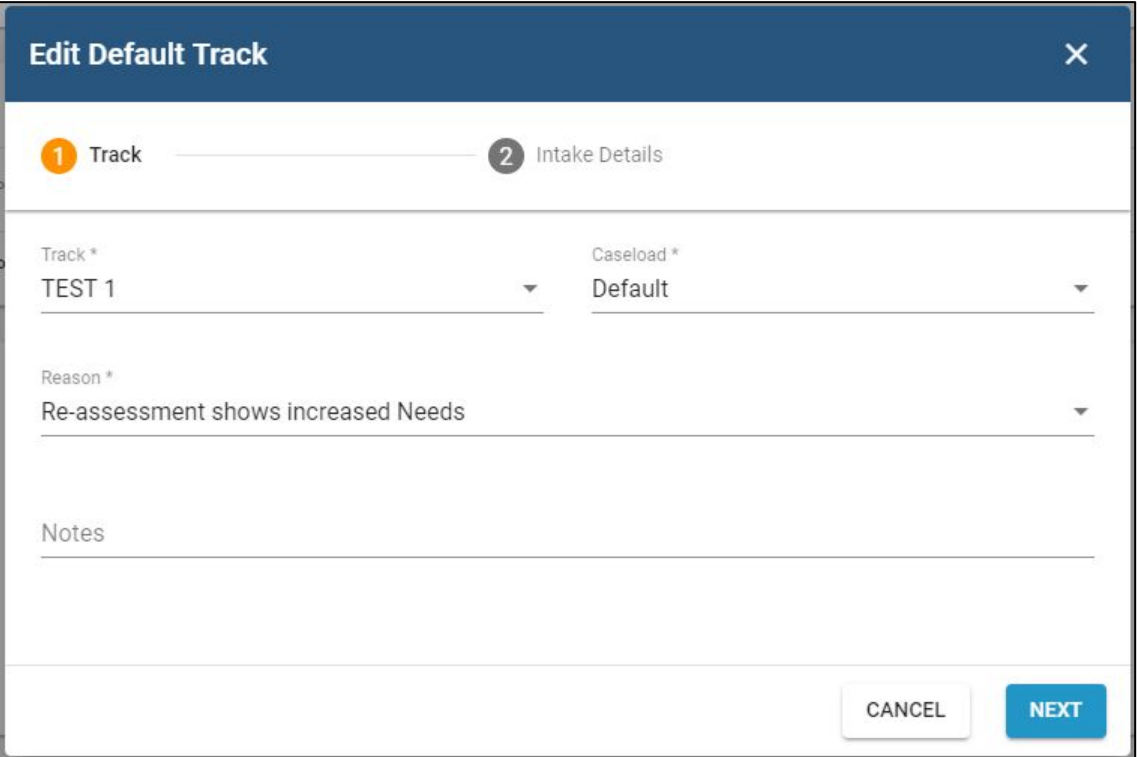

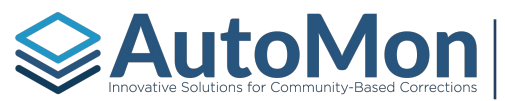

#### INVOLVEMENT OVERVIEW - TRANSFER TRACKS

The second step allows Users to select a Phase, start date, Docket schedule, Drug Testing group, and number of Curfew Checks per week.

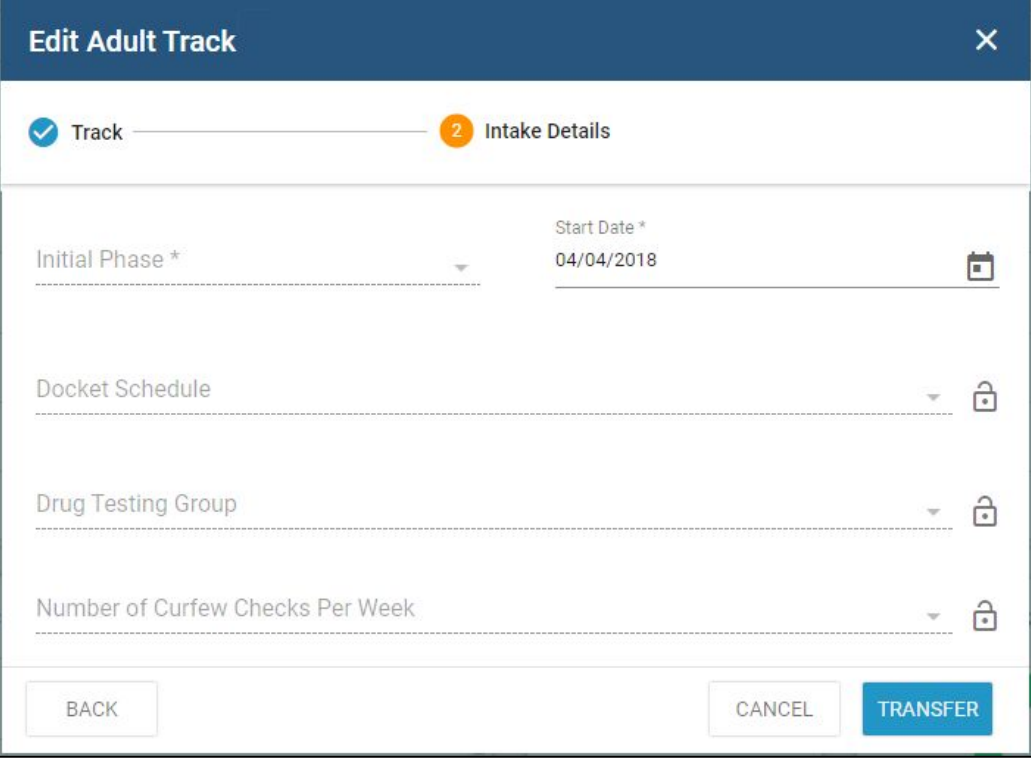

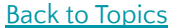

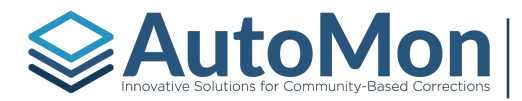

#### INVOLVEMENT OVERVIEW - CHANGE PHASE STATUS

Users have the ability to change a Client's Phase from the Involvement overview screen. Users would click on the *Change Phase Status* hyperlink in the Phase History section. Based on which Phase the Client is in, Users will have the ability to Promote, Demote, Suspend, Graduate, or Terminate the involvement.

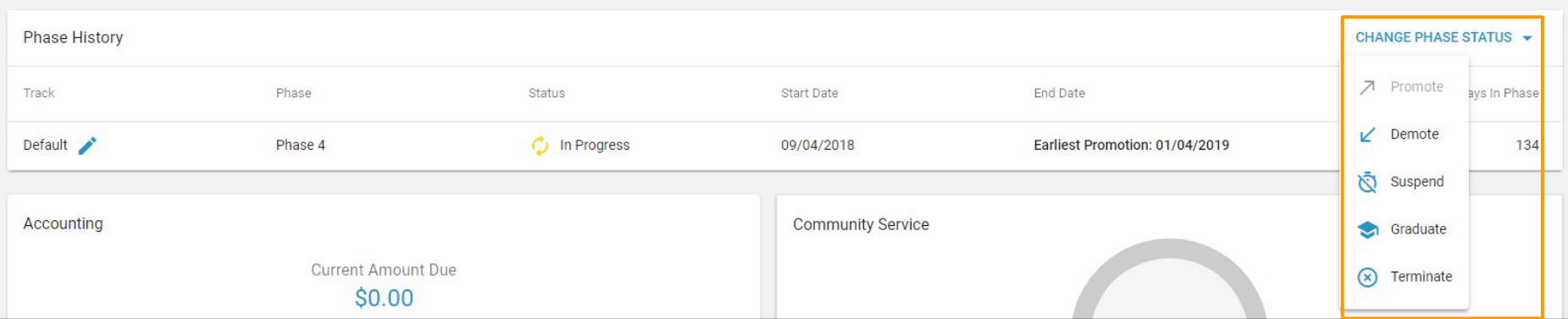

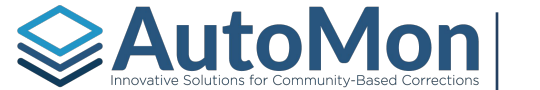

When promoting a Client, Users will be presented with the list of Phase Milestones the Client was to complete. Users would check all Milestones that have been completed, update the completed date (if not the current date) and click the *Next* button to select the Milestones to be completed in the next Phase.

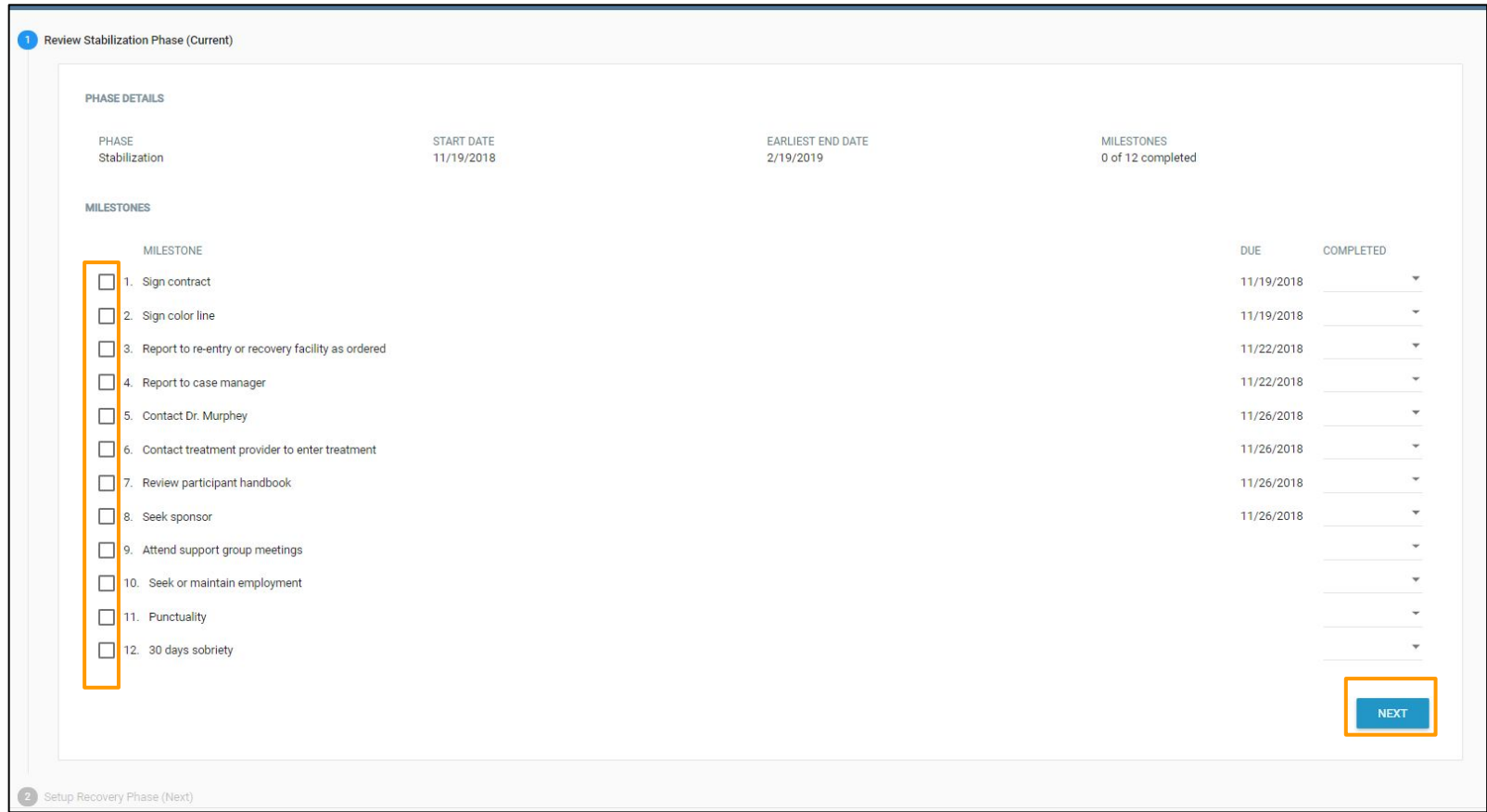

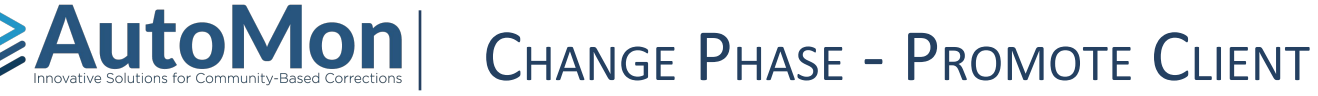

The Milestones on the next Phase are automatically checked by default. Users have the ability to uncheck Milestones that may not be applicable to the Client.

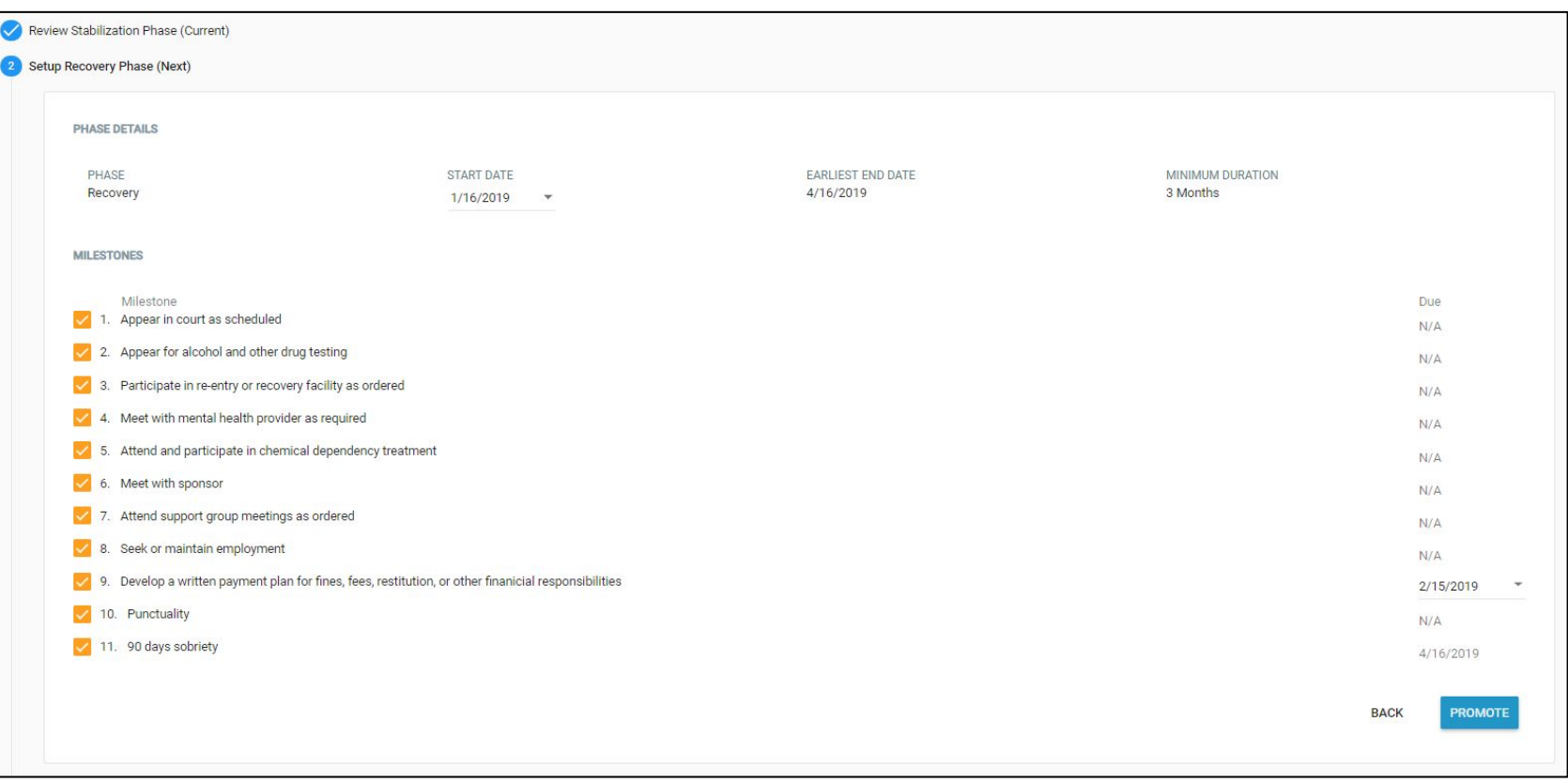

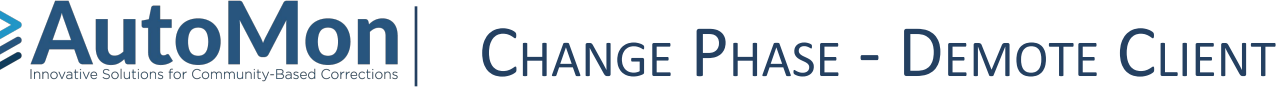

In the event that a Client is demoted to the previous phase, Users have the ability to demote the Client from the Change Phase Status hyperlink. The User is a presented with the previous Phase milestones to select and will click on the Demote button. *\*Note: AutoMon will be redesigning the phase requirement structure in a future release as we recognize that 'Demote' is not the proper terminology.*

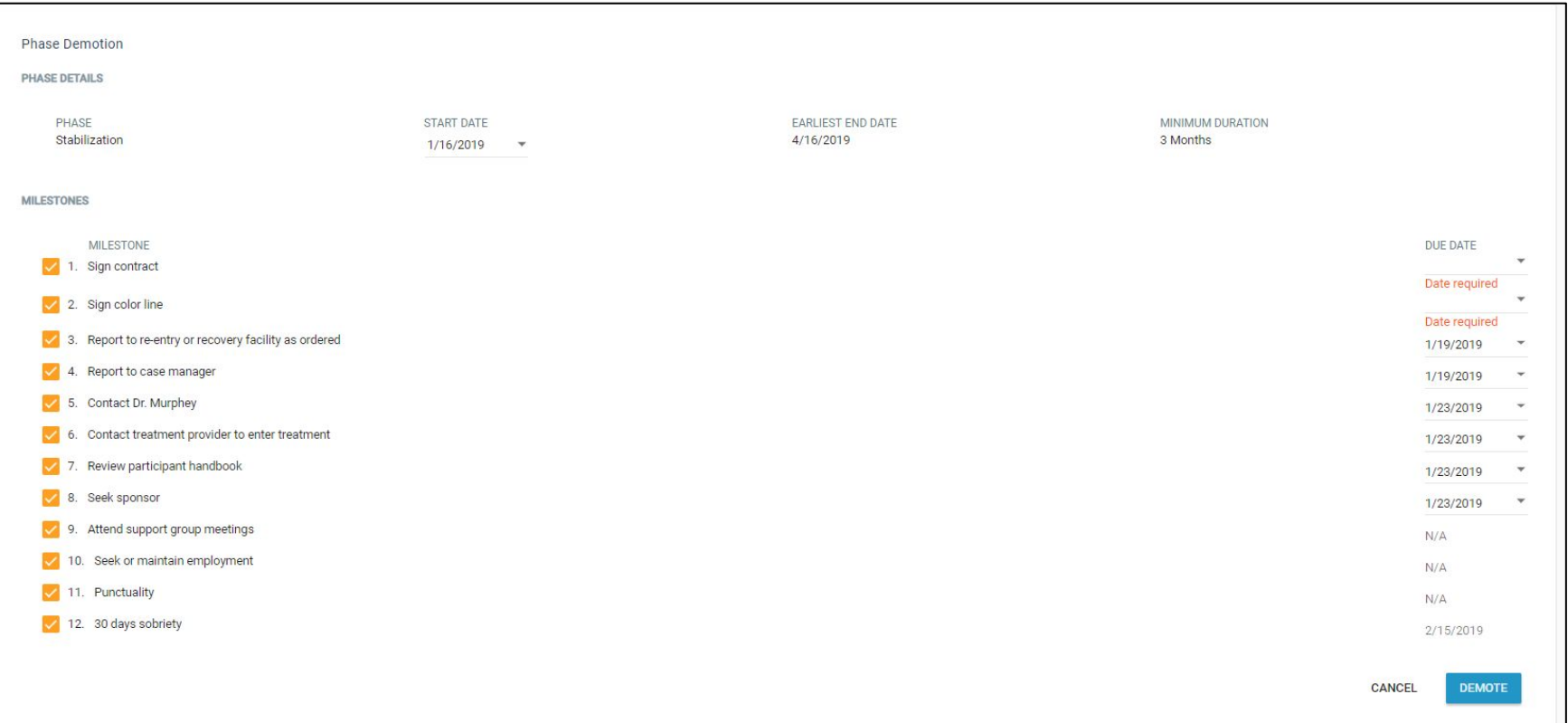

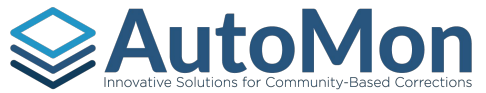

### **EAutoMon** CHANGE PHASE - SUSPEND INVOLVEMENT

There may be scenarios in which a User would want to Suspend an Involvement (such as a warrant issued for the Client). Users have the ability to suspend an involvement. When suspending an involvement, the Client is no longer included on system generated tasks such as a hearing, randomized drug test, contact appointments, etc.

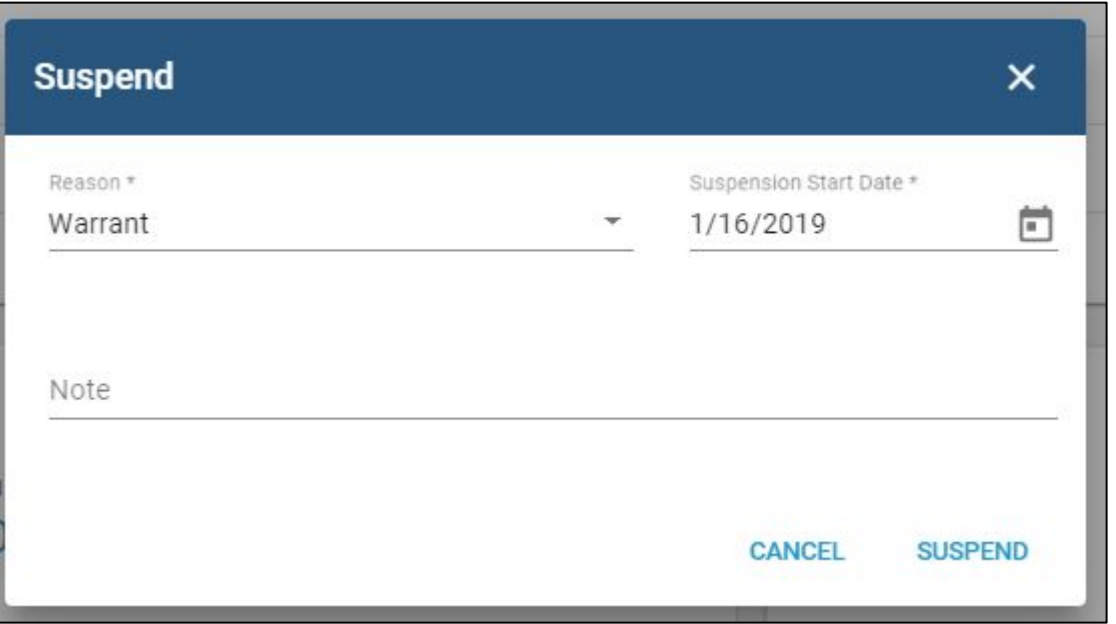

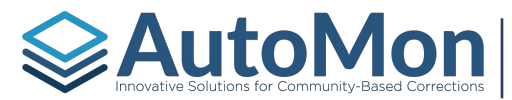

#### CHANGE PHASE - REINSTATE INVOLVEMENT

Users can reinstate a Suspended Involvement from the *Change Phase Status* hyperlink. Doing so, will make the Client's Involvement active again.

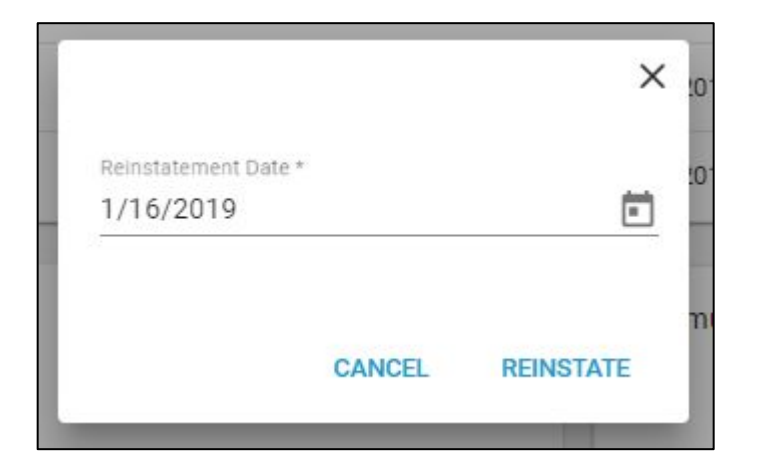

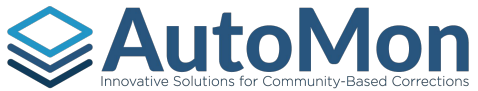

### **EAutoMon** CHANGE PHASE - GRADUATE CLIENT

Once the Client has met all requirements set forth by the Program, Users can graduate the Client by clicking on the *Change Phase Status* hyperlink. The User sets the graduation date and marks all remaining Milestones as complete. Once the Client has graduated, Users can no longer make phase status updates.

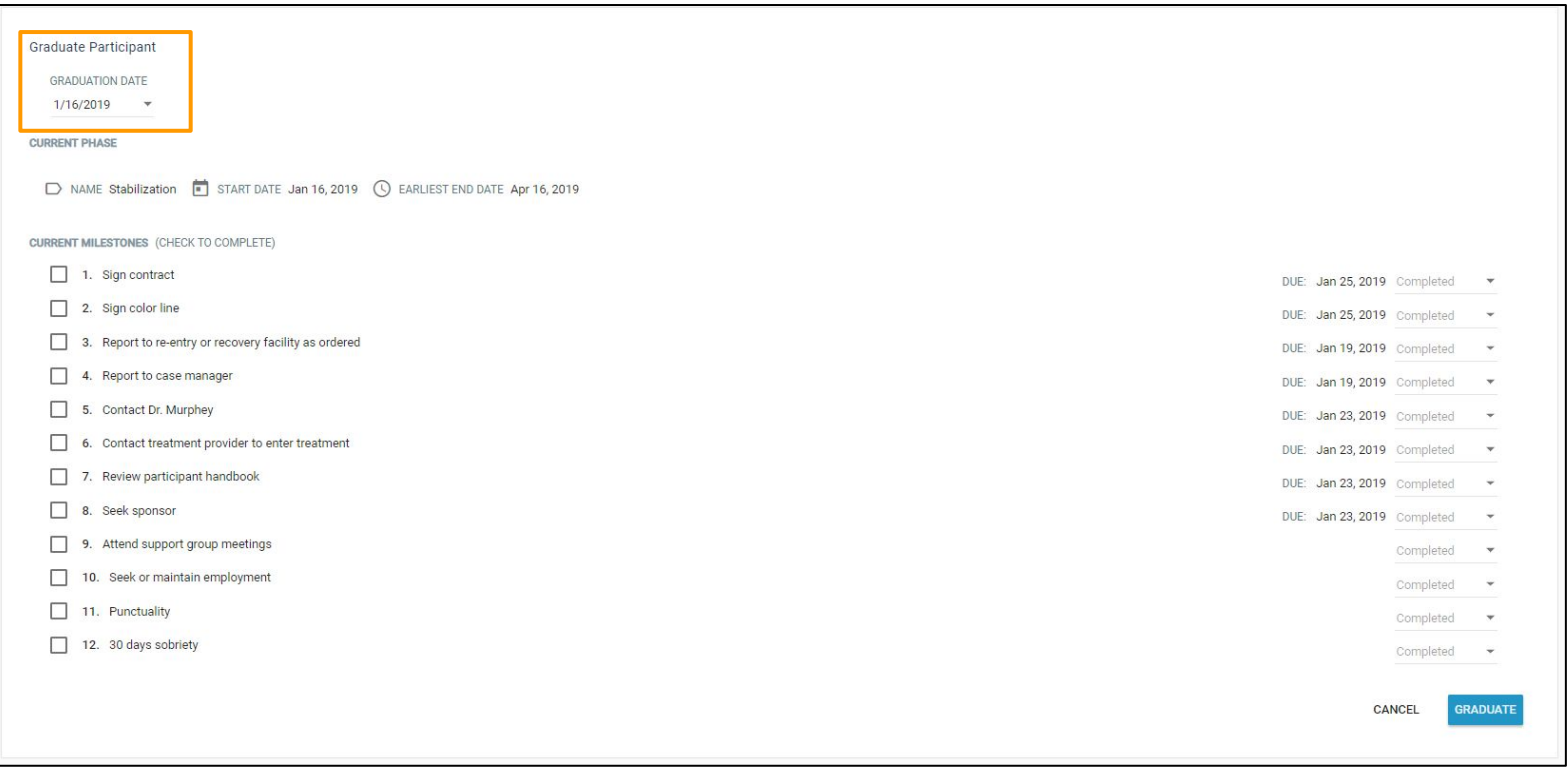

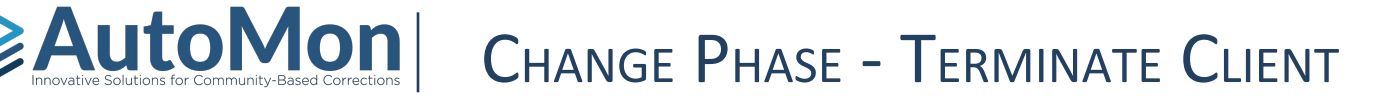

In the scenarios in which the Client will not be completing the Program, Users have the ability to Terminate the Client from the Change Phase Status hyperlink. Users are required to enter a reason for Termination, a Termination date, and can add additional notes.

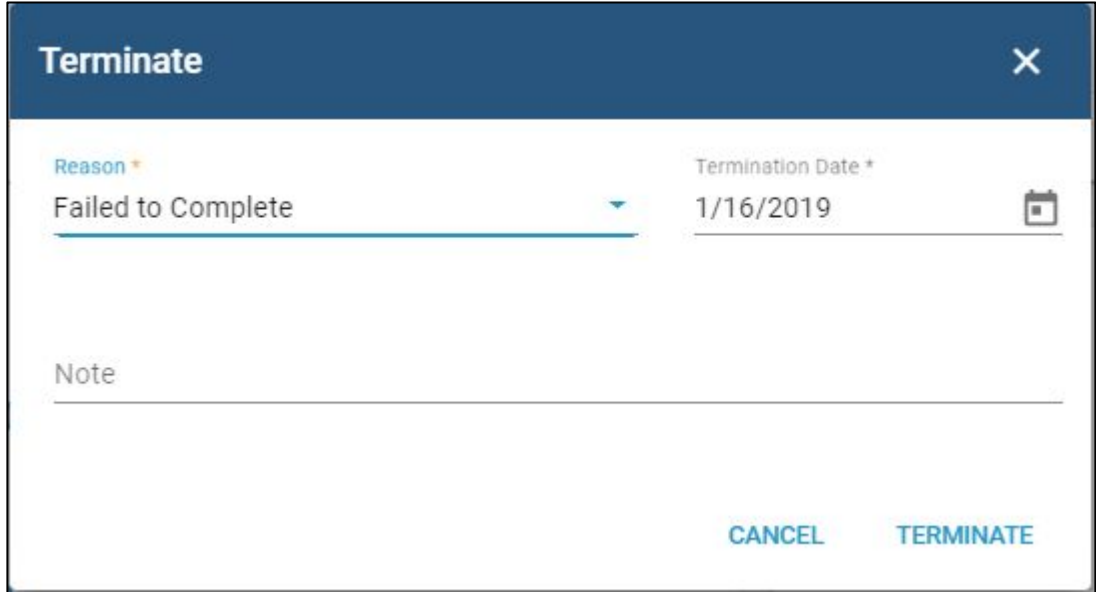

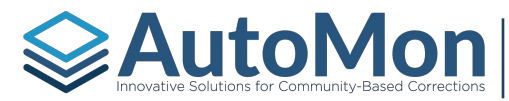

## Autom Solutions for Community-Based Corrections | CHANGE PHASE - PHASE STATUS CHANGE

The Phase History section updates to reflect any Phase status changes.

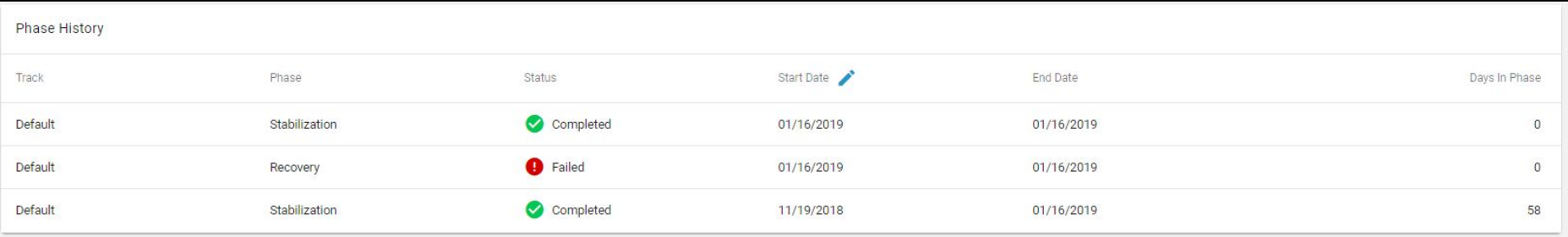

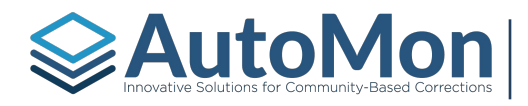

### TOPIC 16: NEW ACTIVITIES

#### **Subtopics:**

- 1. Overview
- 2. Community Service
- 3. Contact
- 4. Contact Schedule
- 5. Form
- 6. Hearing Schedule
- 7. Progress Report
- 8. Reward
- 9. Sanction

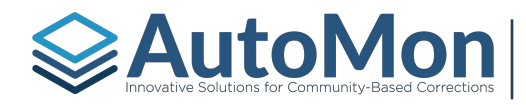

### **AutoMon** NEW ACTIVITIES - OVERVIEW

The Activities section currently has two purposes. Users are able to add specific activities by clicking on the + (plus) icon. The Activities listing also records all scheduled, missed, and completed activities. This listing will turn into the audit log in a future release. Users have the ability to print an activity listing report, refresh, and filter the listing.

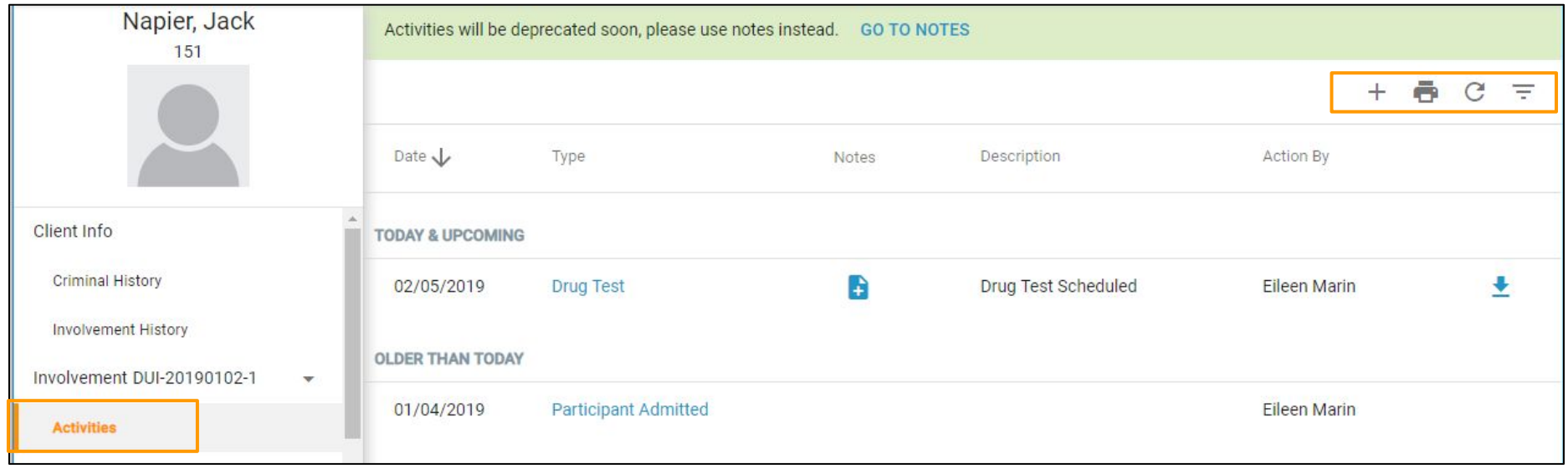

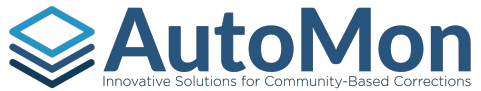

# **AutoMon** NEW ACTIVITIES - COMMUNITY SERVICE

When a User clicks on the Community Service activity, they will be redirected to the Community Service Log Entries screen. This allows Users to enter Community Service hours completed by the Client.

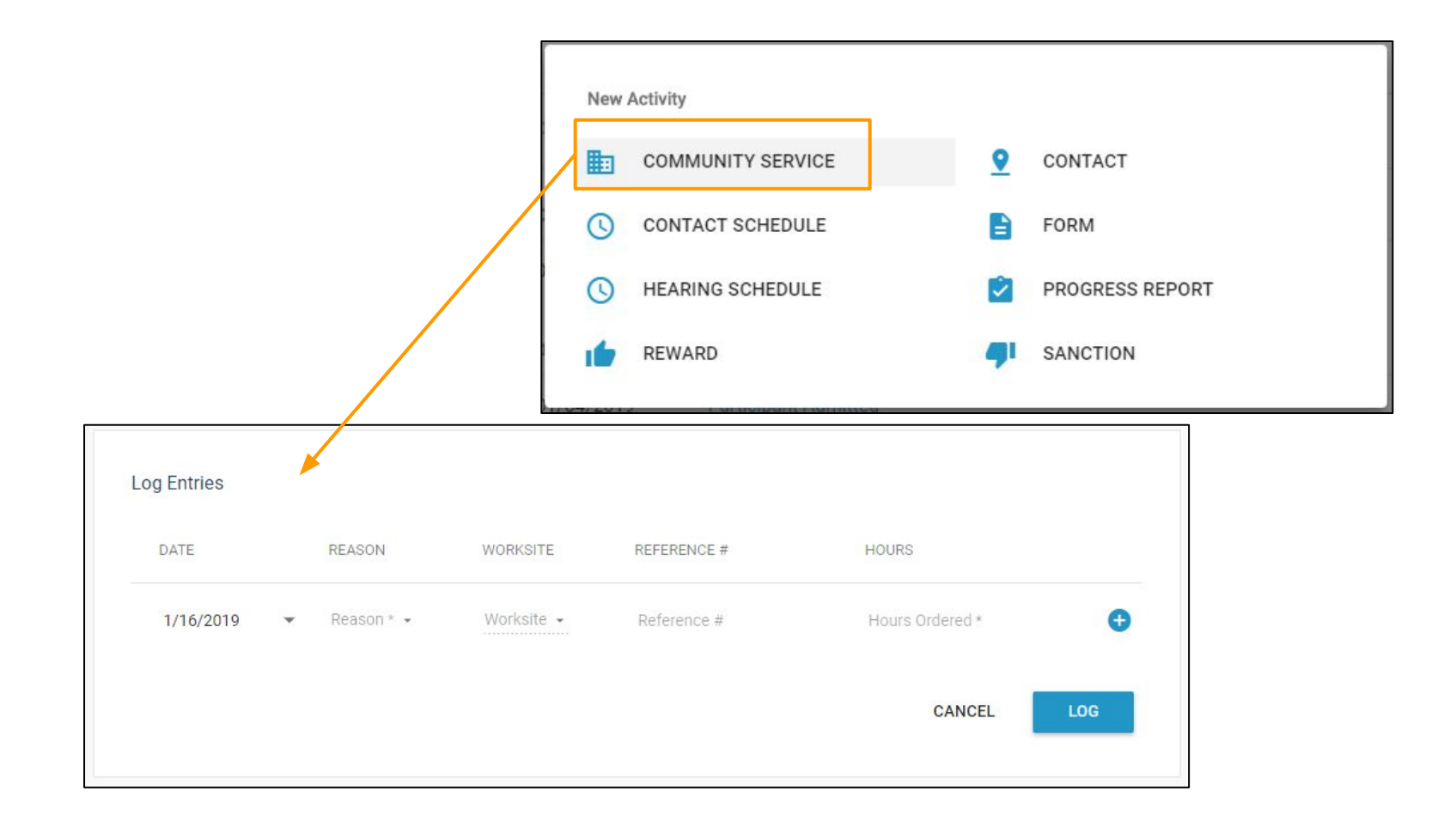

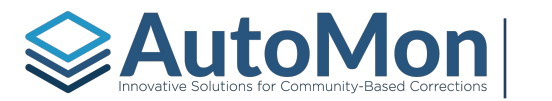

### **EAutoMon** NEW ACTIVITIES - CONTACT

When a User clicks on the Contact activity, they can record a completed Contact. Users are required to select a Contact type, Contact date, and start time. Users also have the ability to add additional notes.

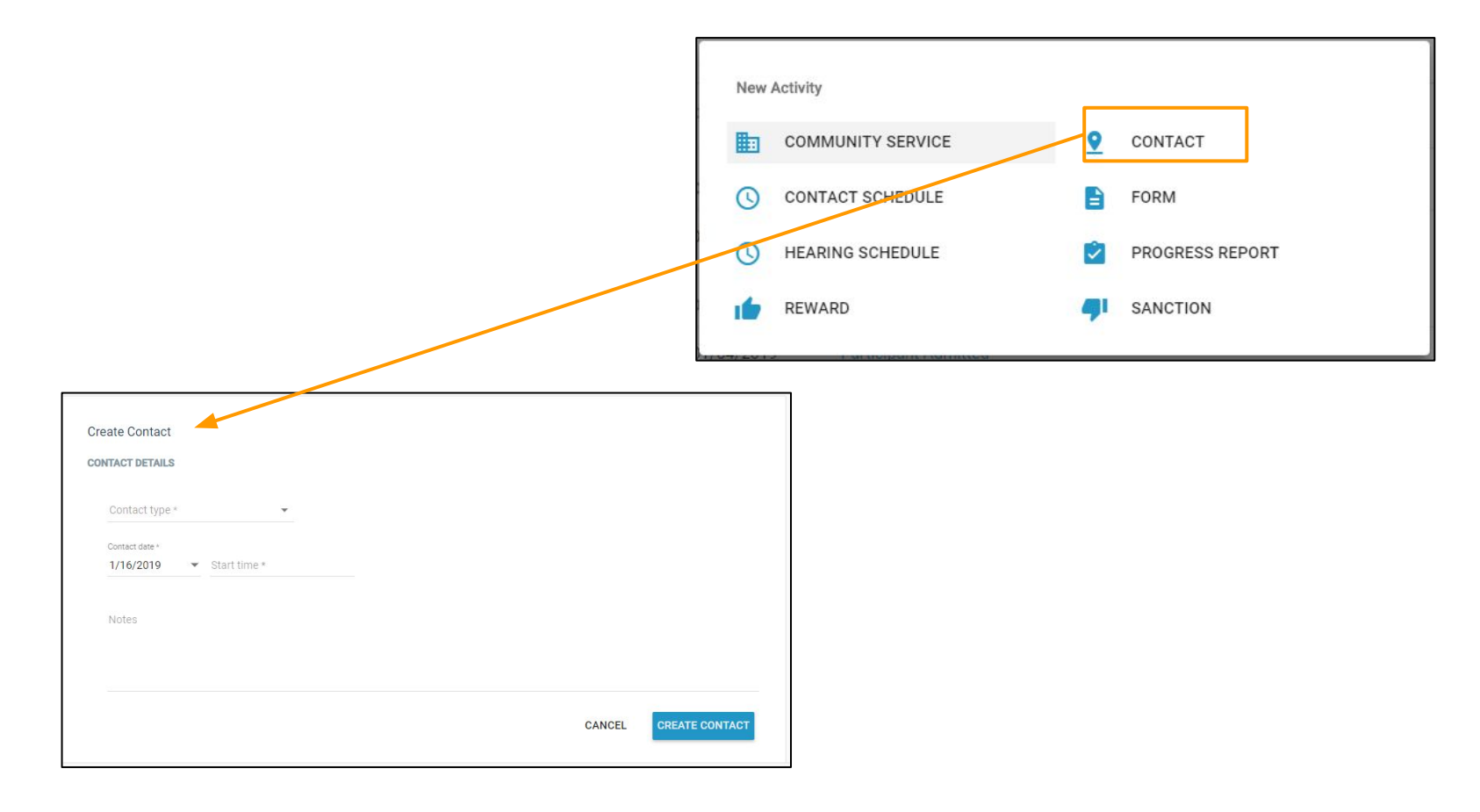

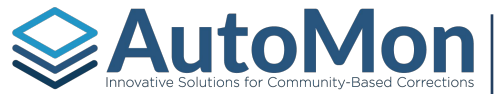

### **NEW ACTIVITIES - CONTACT SCHEDULE**

When a User clicks on the Contact Schedule activity, they can set up a recurring Contact reporting schedule. Users are required to select a Contact type, enter the frequency, start date, and can indicate if the reporting requirement is strict (requires the Client check in on the scheduled date) or flexible (requires the Client check in by the end of the reporting period.

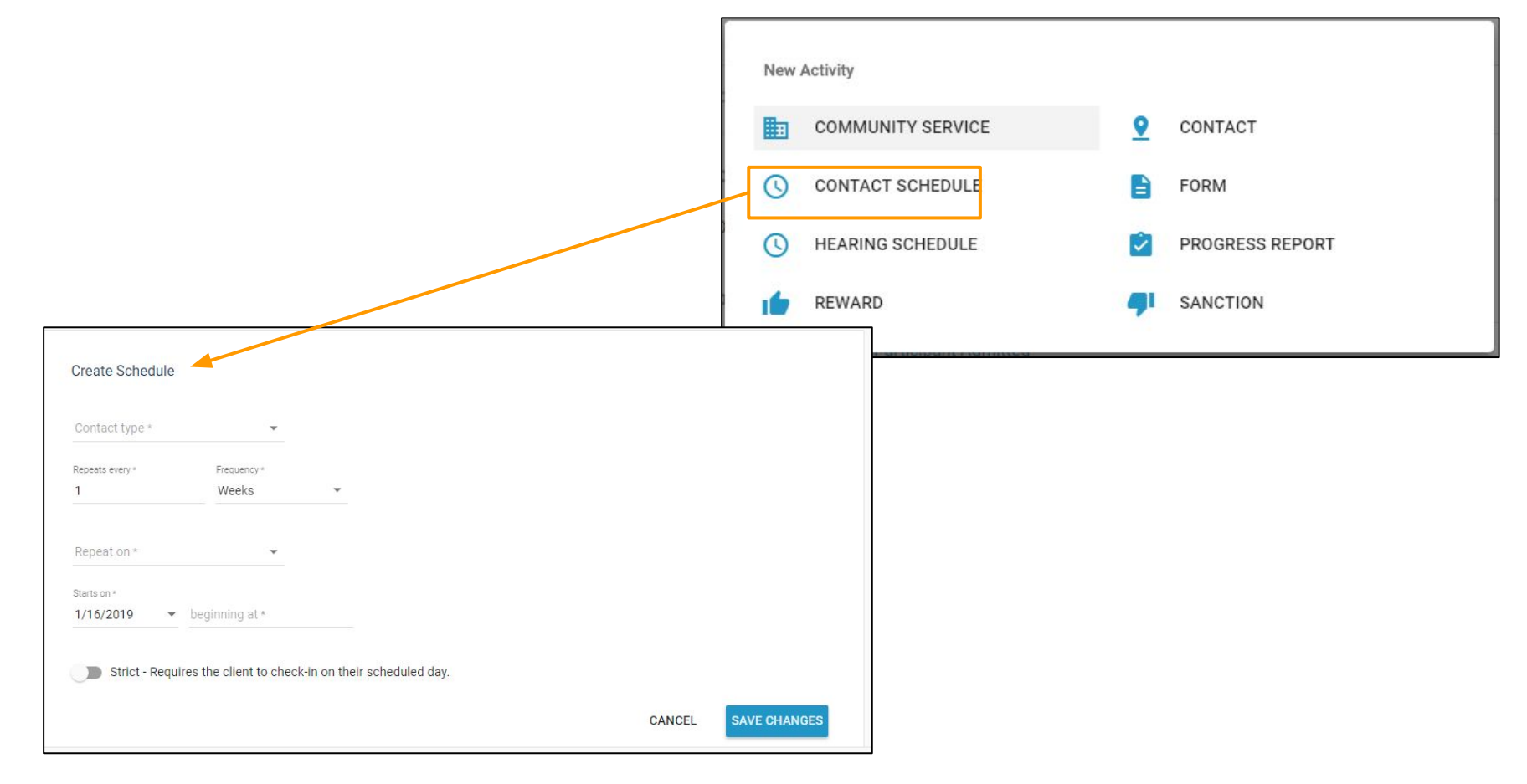

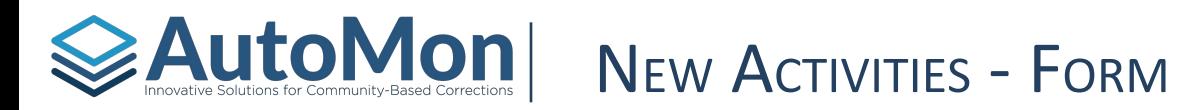

Users have the ability to generate new Forms from the Activity section. Once a User clicks on the *Form* option, they are redirected to select an existing template. Users will have the ability to upload documents under the Documents & Forms section.

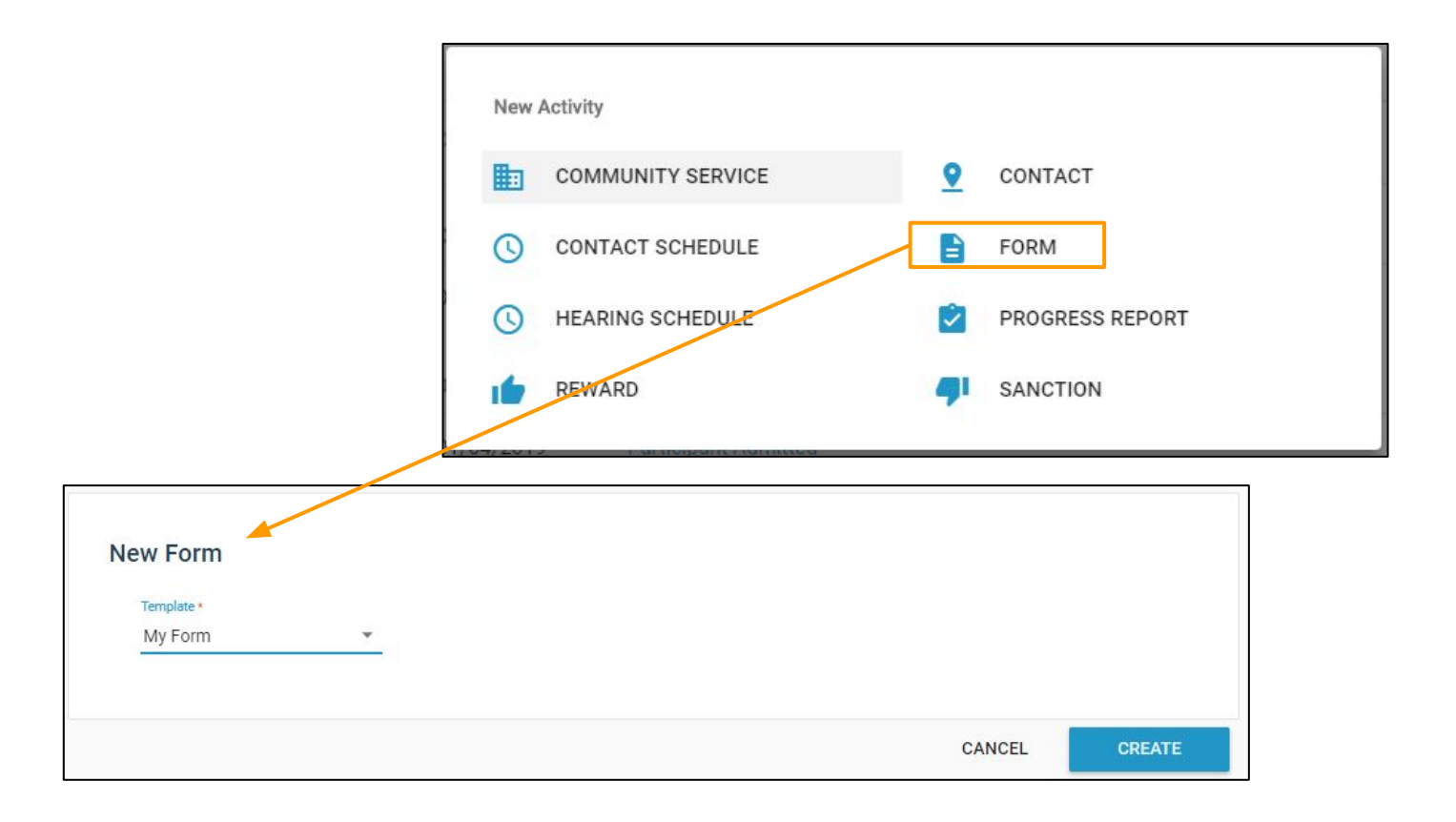

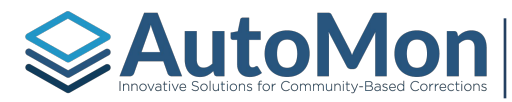

# **AutoMon** New ACTIVITIES - HEARING SCHEDULE

Users have the ability to setup a Hearing schedule for a Client. When a User clicks on the Hearing Schedule activity option, they are redirected to select an existing schedule type or create a custom schedule.

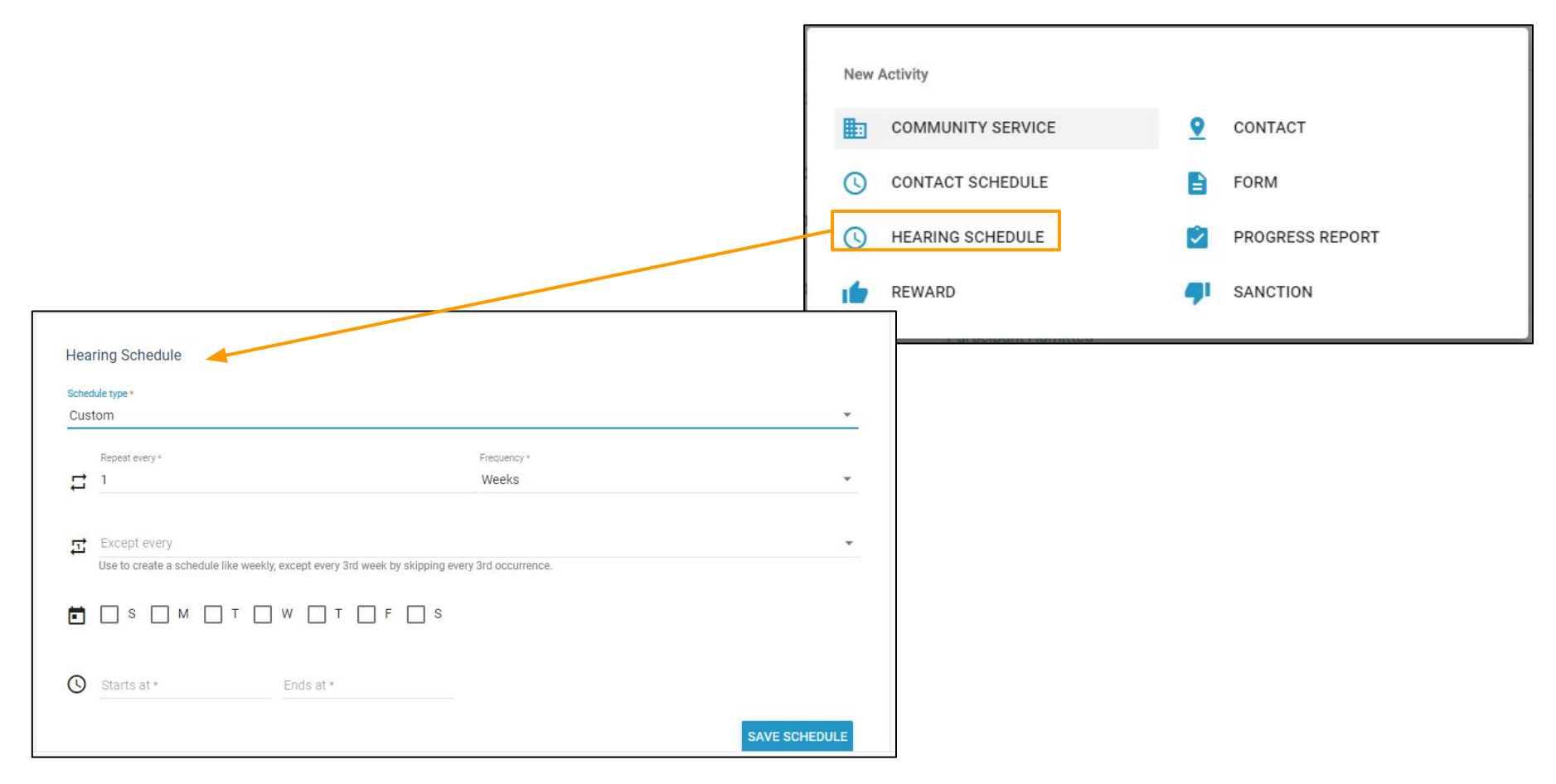

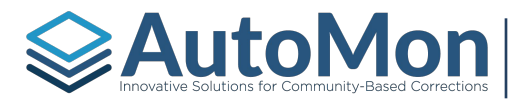

# **EAutoMon** NEW ACTIVITIES - PROGRESS REPORT

Users have the ability to enter a Progress Report from the new activity option. The Client must have an existing treatment plan with goals in order to complete a progress report.

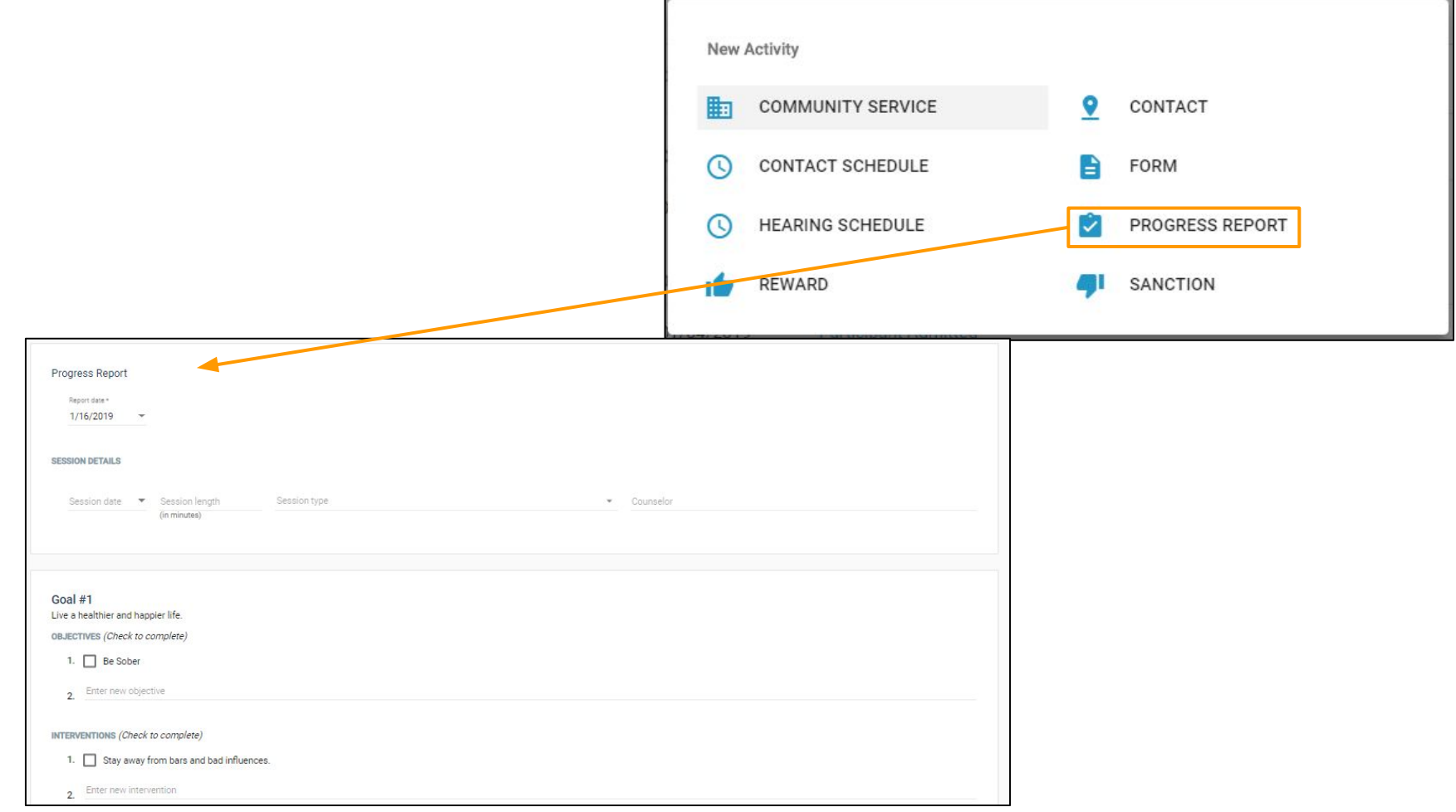

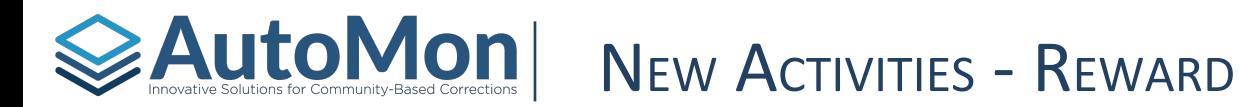

Users are able to add new Rewards from the New Activity option. Once clicked, Users will be redirected to enter a new Reward. Users can also add Rewards during the Hearing review and complete Hearing steps from the main tasks listing.

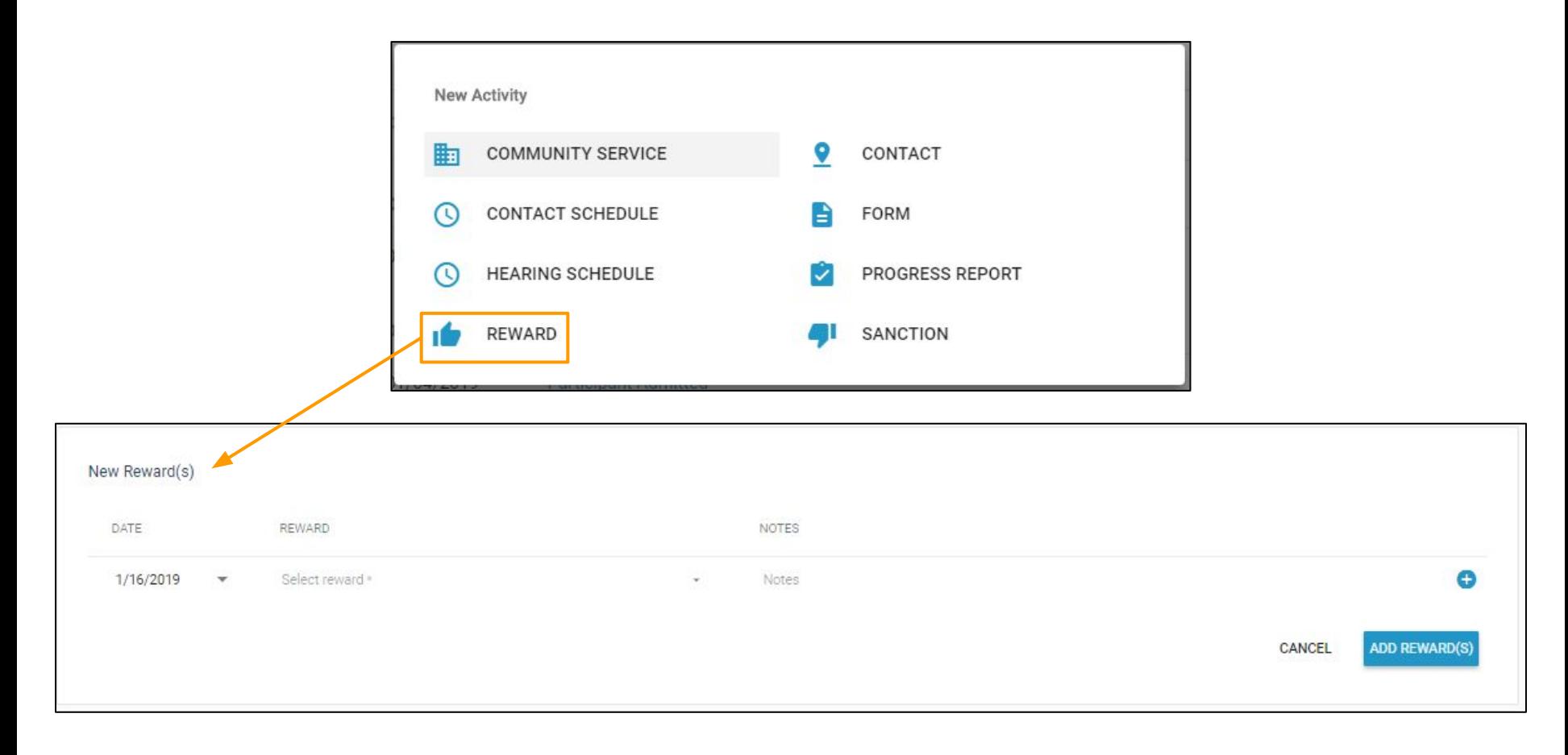

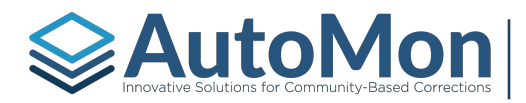

## **EAutoMon** NEW ACTIVITIES - SANCTIONS

Users are able to add new Sanctions from the New Activity option. Once clicked, Users will be redirected to enter a new Sanction. Users can also add sanctions during the hearing review and completing a hearing steps from the main tasks listing.

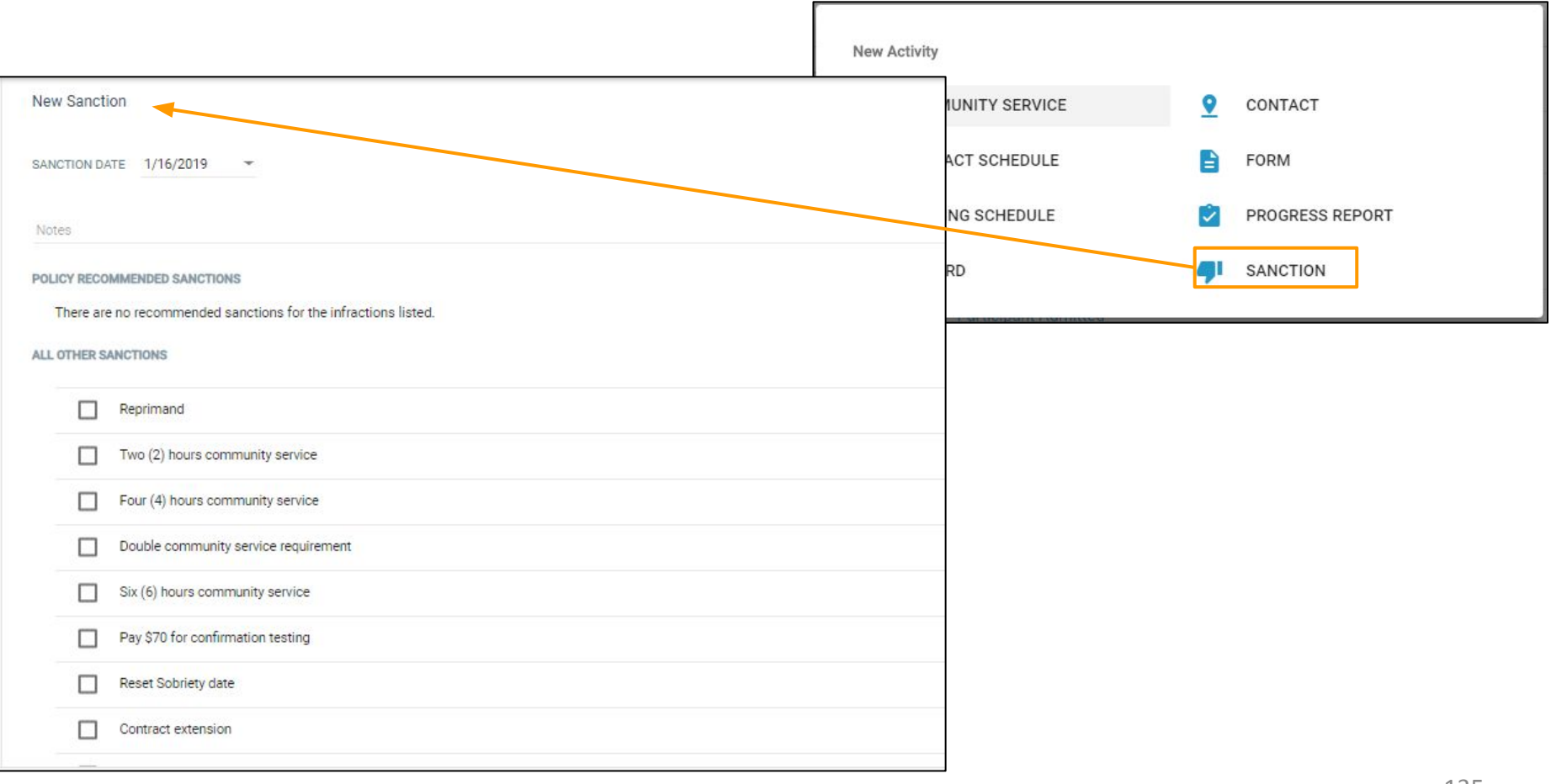

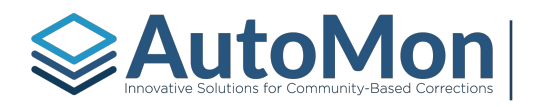

# AutoMondels Soften Engels and Conception on Participation Conception on POPIC 17: SURVEYS, ASSESSMENTS & GOALS

#### **Subtopics:**

- 1. Overview
- 2. Surveys
- 3. Assessments
- 4. Treatment Plans

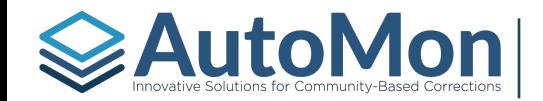

## EAUtoMon| SURVEYS, ASSESSMENTS & GOALS - OVERVIEW

In this section, Users have the ability to record a Survey, Assessment, Treatment Plan, and create a Progress Report. While each of these functions are typical completed at the beginning of the program, they can be administered at any time during the Client's participation.

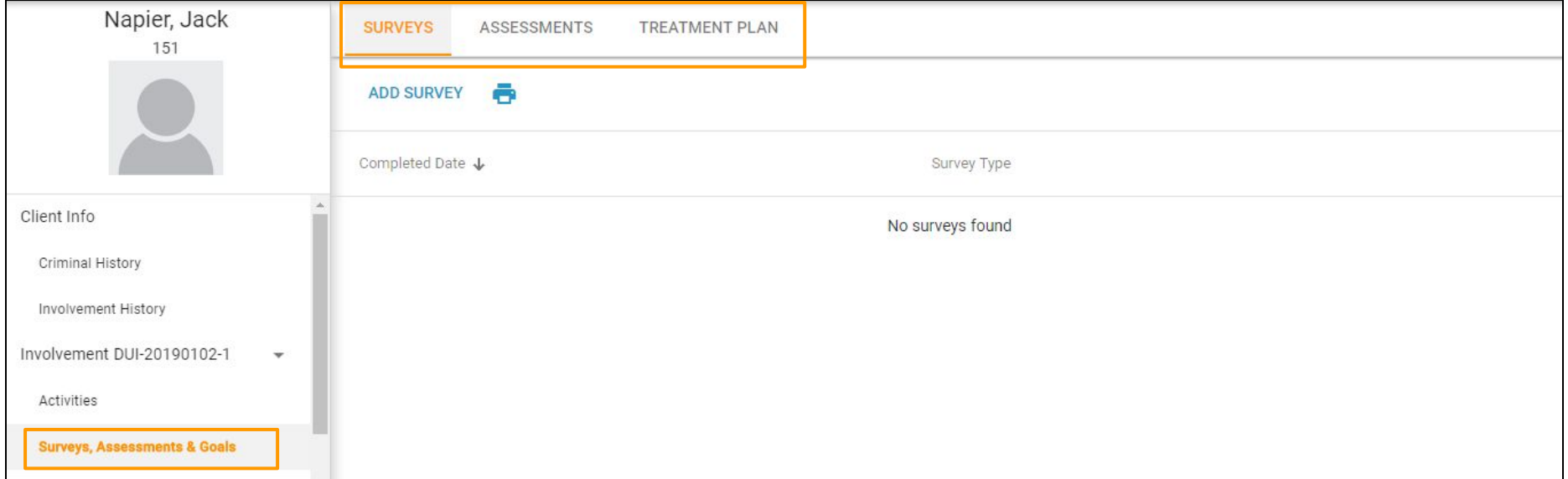

### SURVEYS, ASSESSMENTS & GOALS - SURVEYS

In the Survey section, Users can print a blank Survey document for the Client to complete. The User can add a new Survey by clicking on the Add Survey hyperlink. One example of a Survey in this section is a 19 question Social Functioning Survey. AutoMon will be adding an Exit Survey and Satisfaction Survey in a future release.

**≽AutoMon** 

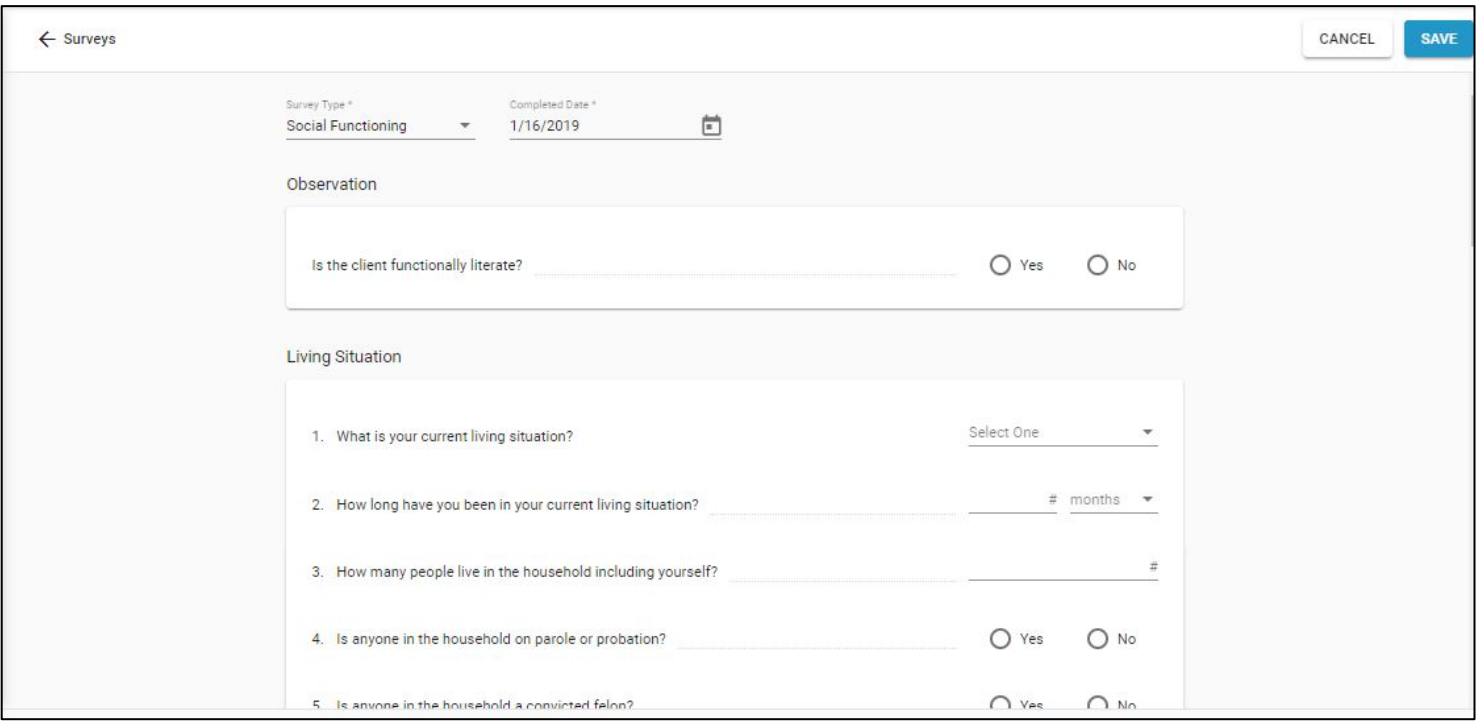

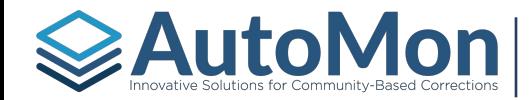

#### SURVEYS, ASSESSMENTS & GOALS - SURVEYS

Users have the ability to edit or delete a completed Survey by clicking on the More icon to the right of the row. Users can also see the responses to the Survey by clicking on the Survey Date hyperlink.

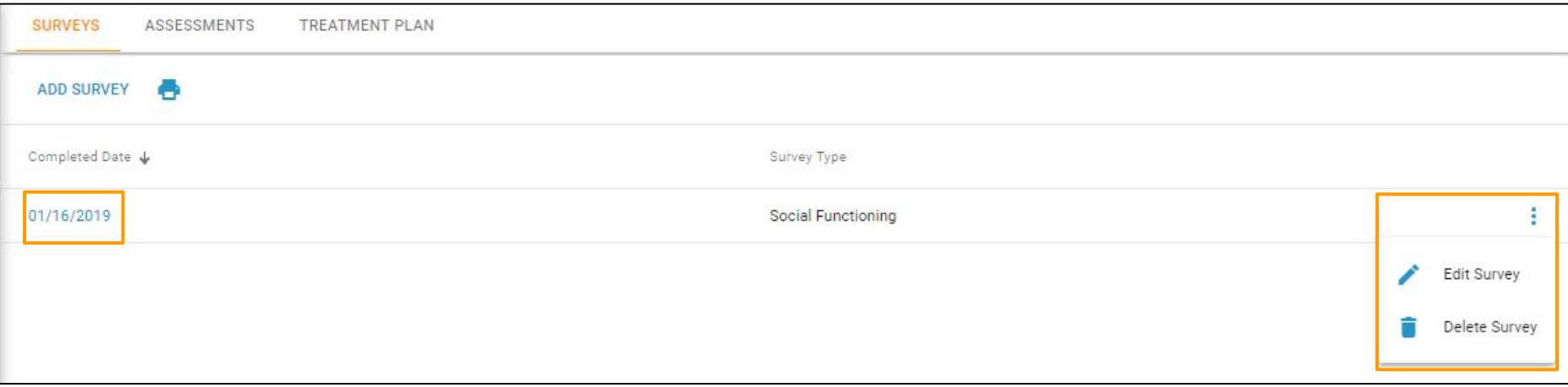

#### **≽AutoMon** SURVEYS, ASSESSMENTS & GOALS - ASSESSMENTS

In the Assessment section, Users click on the *Add Assessment* hyperlink to create a new Assessment for the Client. All available Assessments for your Court that were made available during system configuration will be listed in the instrument drop down.

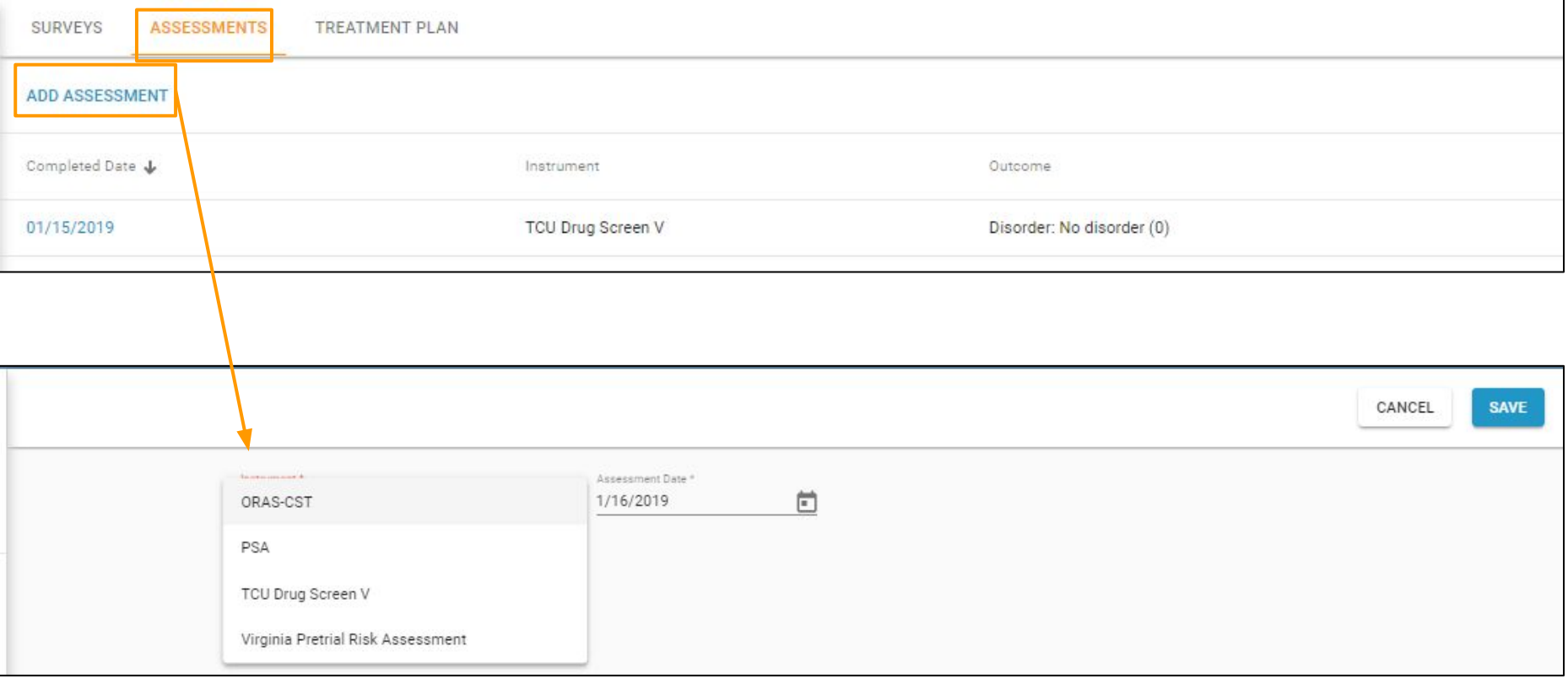

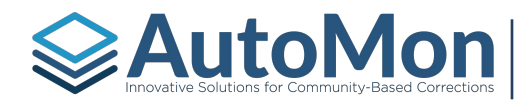

#### SURVEYS, ASSESSMENTS & GOALS - ASSESSMENTS

Users have the ability to turn on the Assessment instructions. For assessment instruments that provide instructions aids (not every assessment instrument provides instructions), these instructions provide additional clarification for each question. The top of the Assessment will also display the number of remaining questions.

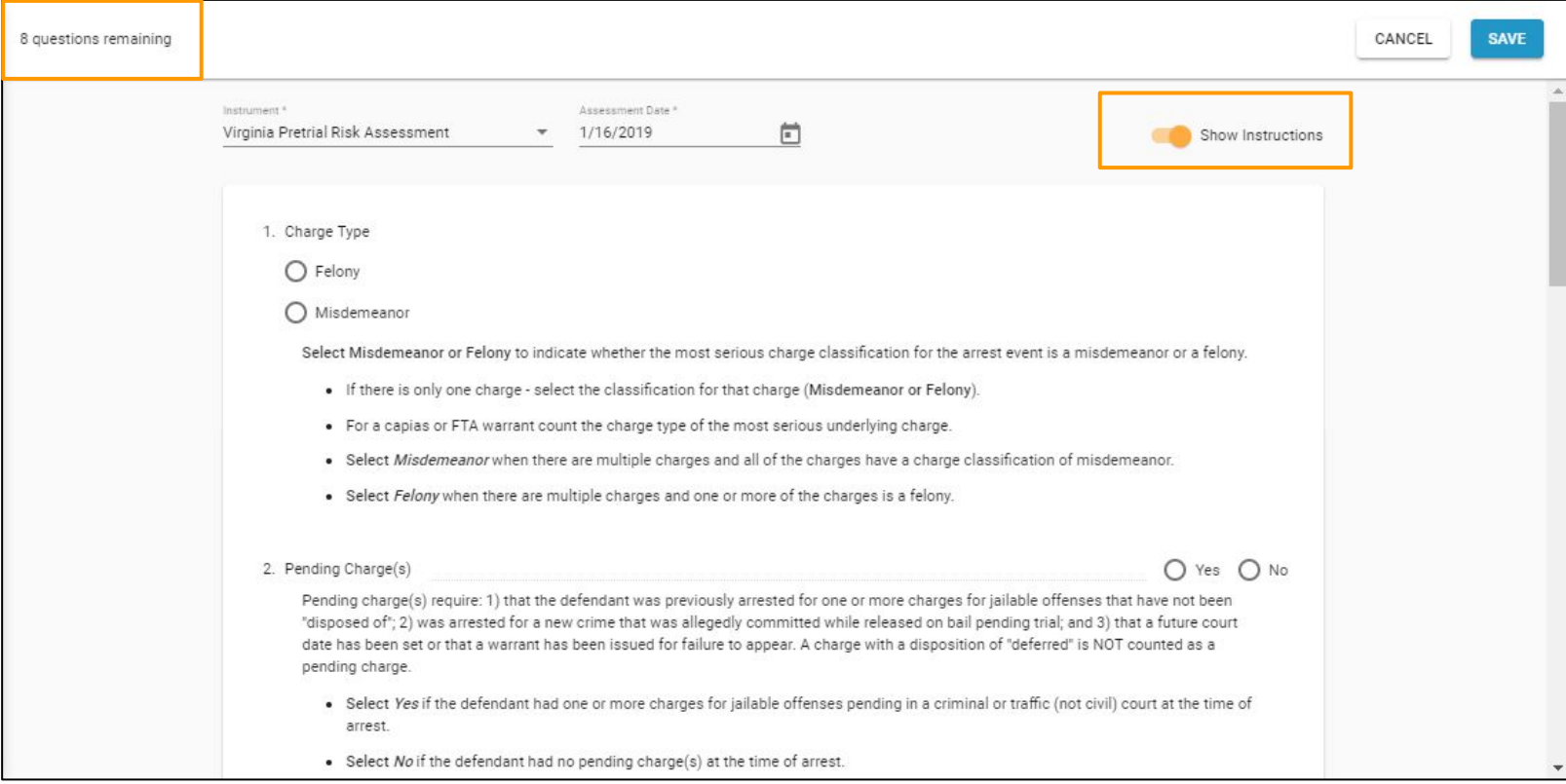

#### $\geq$  Auto Mon $\sum_{\text{noncoalative时 of core} of Cor Commutative Based Corrections}$  SURVEYS, ASSESSMENTS & GOALS - TREATMENT PLAN **[Back to Topics](#page-4-0)**

The first time that a User clicks on the Client's Treatment Plan link, the User will have the ability to add and create a Treatment Plan. *Note: a Client must have a Treatment Plan in order to add a Progress Report.*

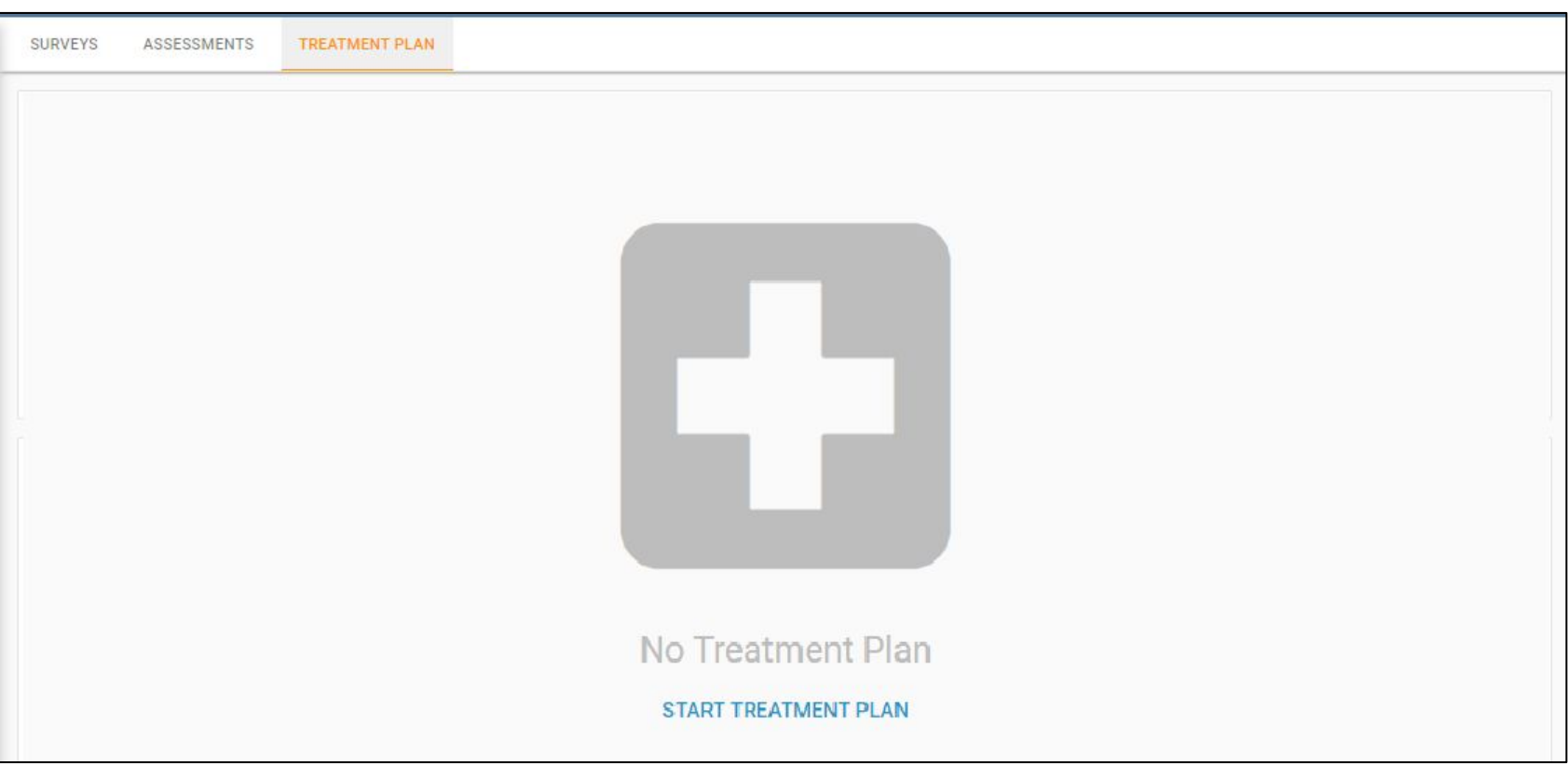

### $\geq$  Auto Montage solutions for community-based corrections  $\mid$  SURVEYS, ASSESSMENTS & GOALS – TREATMENT PLAN

To start a Treatment Plan, Users enter the Start Date, End Date (optional), and the starting diagnosis.

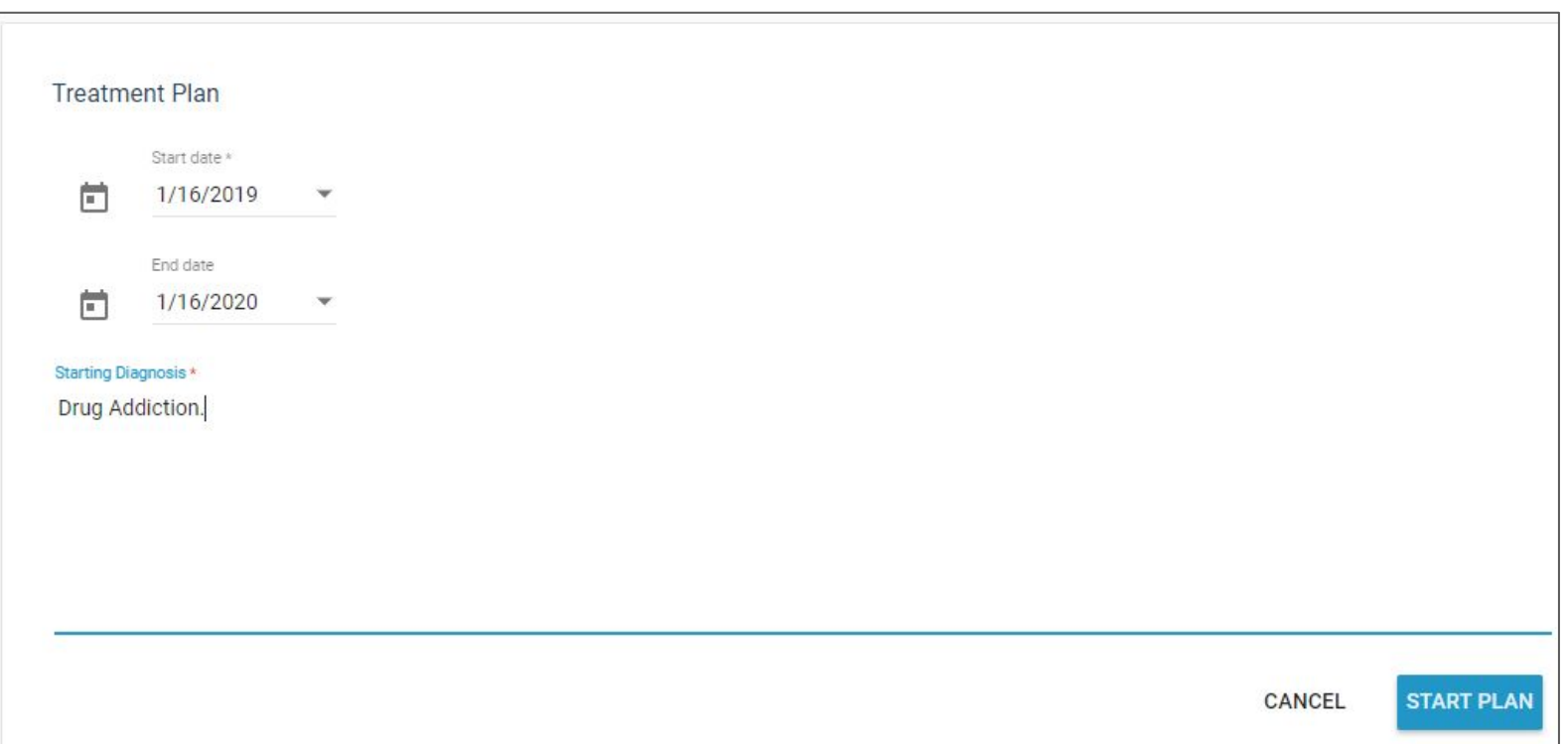

#### $\geq$  Auto Mondelve Solutions for community-Based corrections  $|\textrm{ SurYENS},\textrm{Assumption 16}|\leq$ **[Back to Topics](#page-4-0)**

Once the Treatment Plan has been saved, the User will add Goals, Objectives, and Interventions.

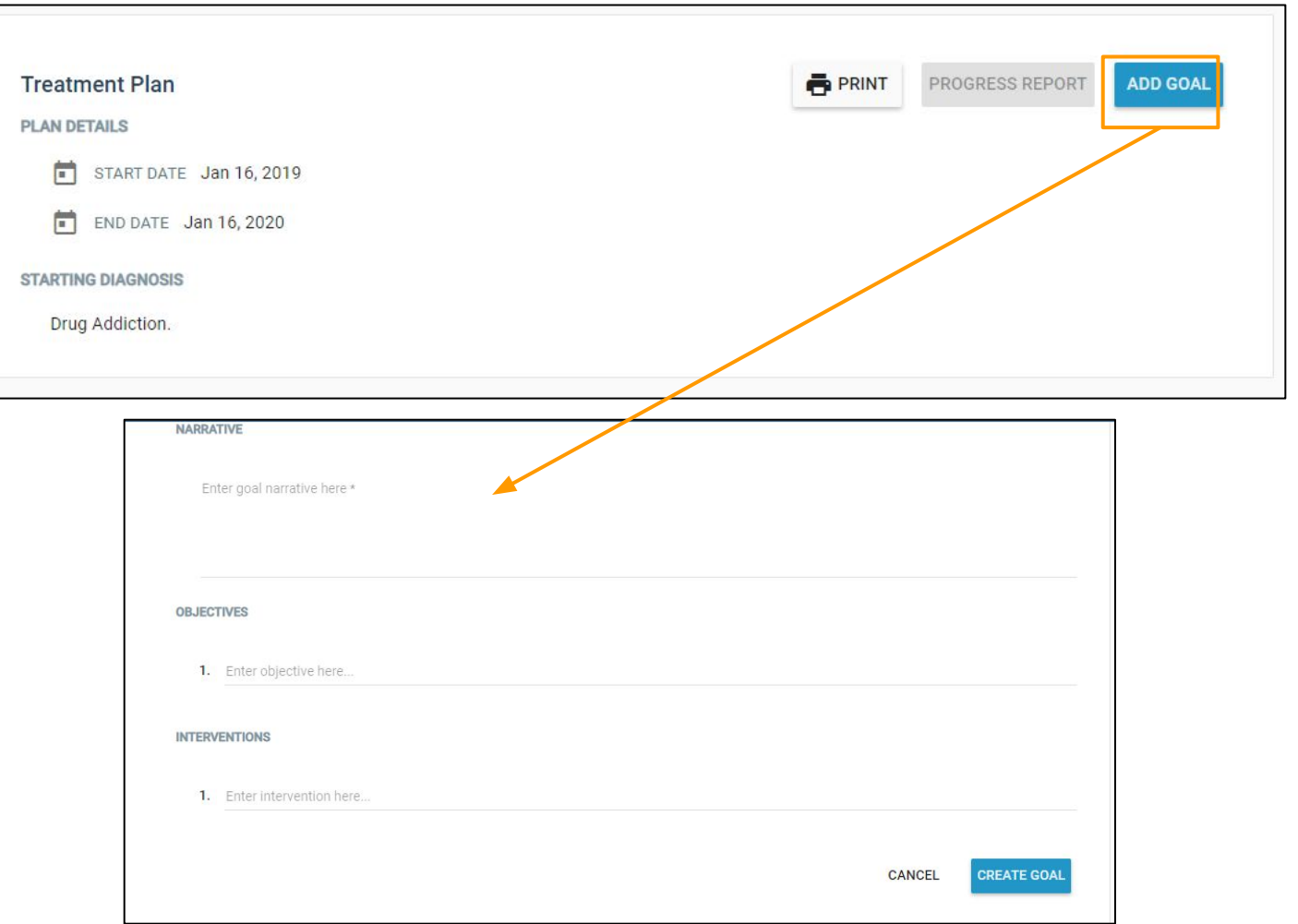
#### Auto Monditly Eased Corrections Survers and Contractions Survers and Corrections Survers and Survers and Survers and Survers and Survers and Survers and Survers and Survers and Survers and Survers and Survers and Survers a **[Back to Topics](#page-4-0)**

Once Goals have been added to the Treatment Plan, Users can now enter and print a Progress Report.

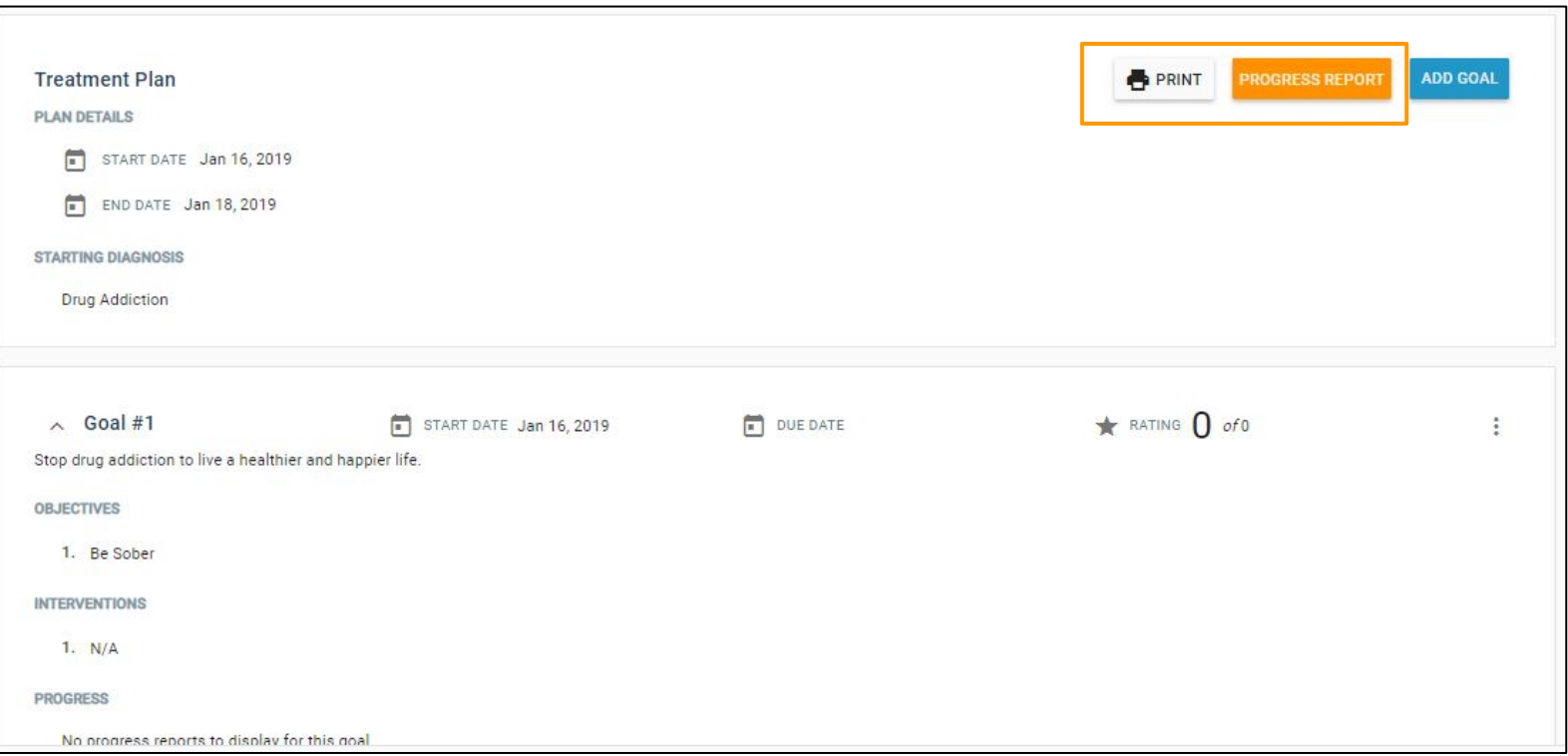

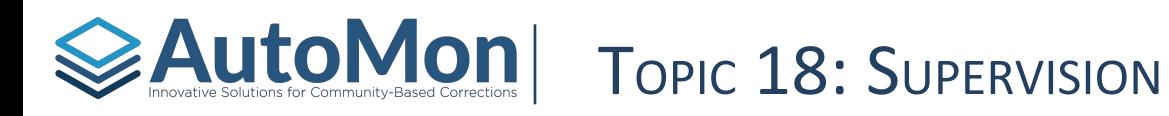

#### **Subtopics:**

- 1. Overview
- 2. Schedule Drug Test
- 3. Log New Drug Test
- 4. Complete a Schedule Drug Test
- 5. Viewing/Editing a Finalized Drug Test

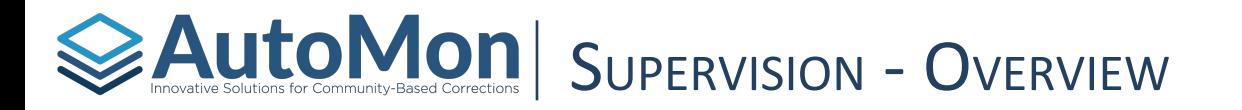

In the Supervision Section, Users have the ability to schedule a drug test, log a new completed drug test, and complete a scheduled drug test. On the far right, Users will be defaulted to view tests scheduled through today. They have the ability to change the date filter.

In a future release, AutoMon will enhance this section to also include managing the Client's hearings and contacts.

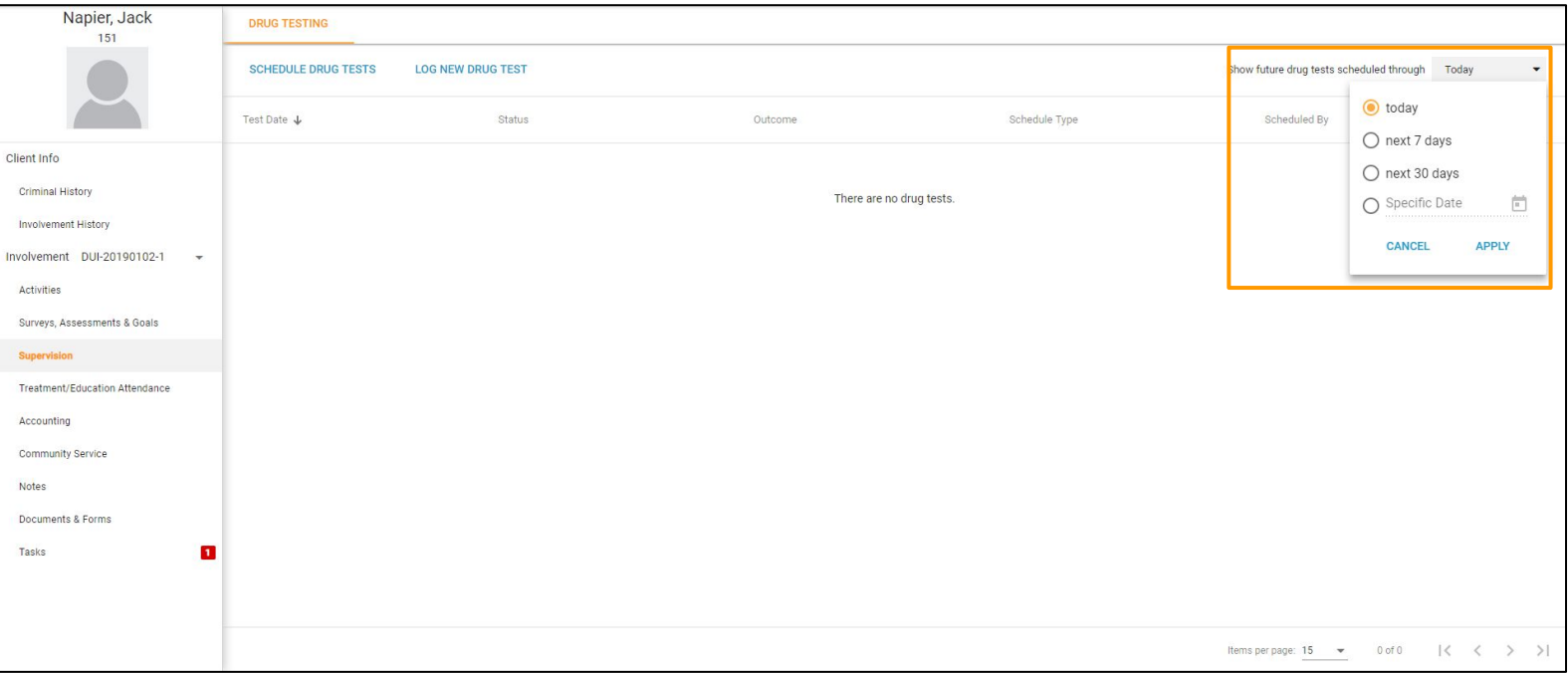

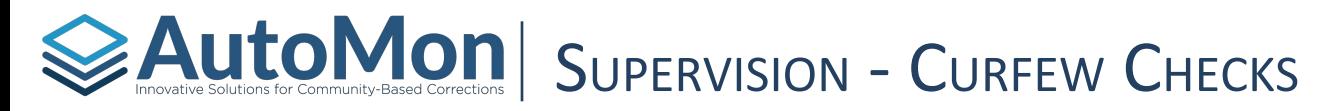

AIMS provides the ability to schedule and easily record Client Curfew Checks.

On the Client Involvement page, note that *Curfew Checks per week* and *Curfew Requirements*.

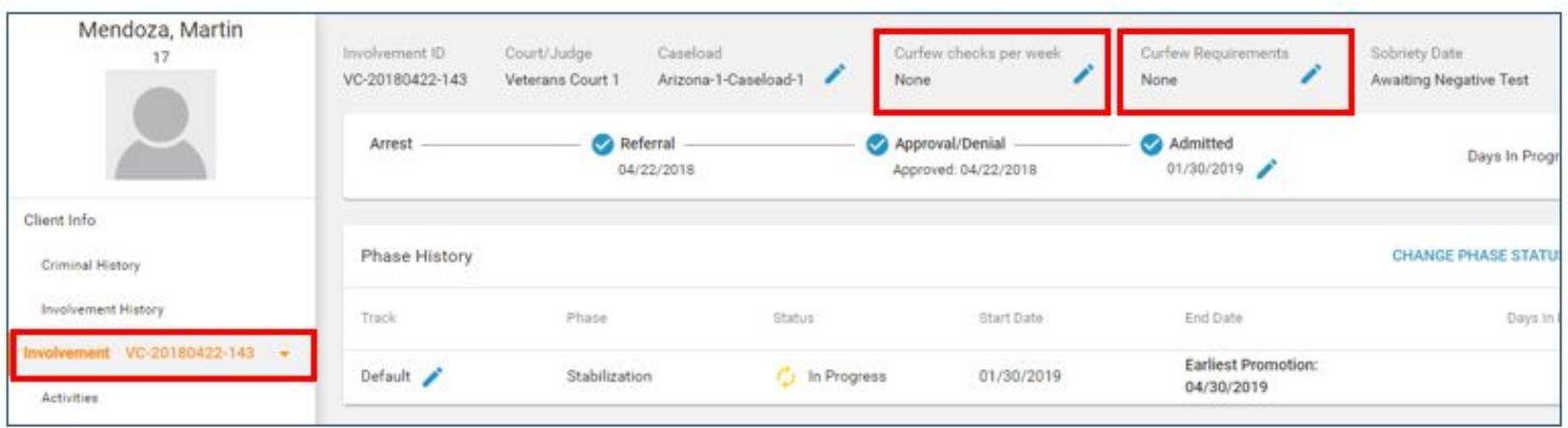

To edit the *Curfew Check per week* from the default of "None", click the edit (pencil) icon and select the desired number of Curfew Checks per week.

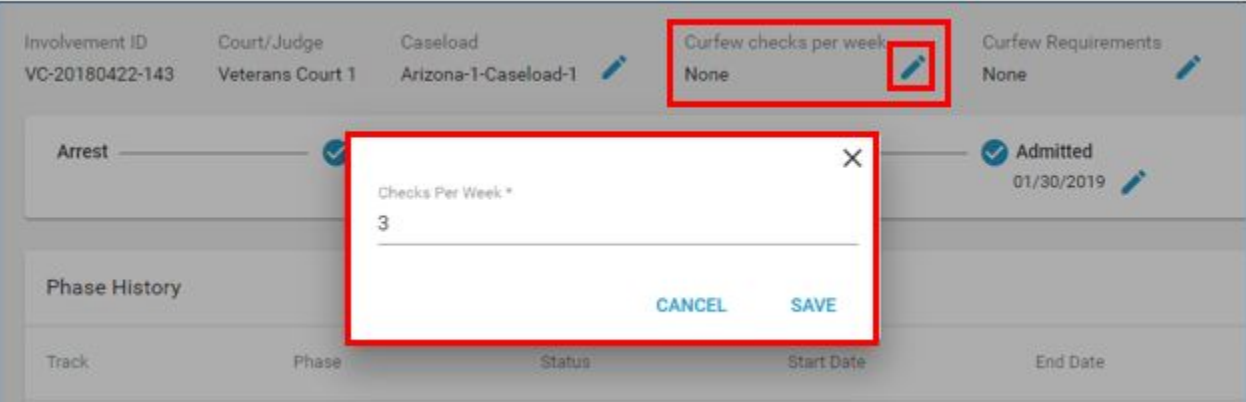

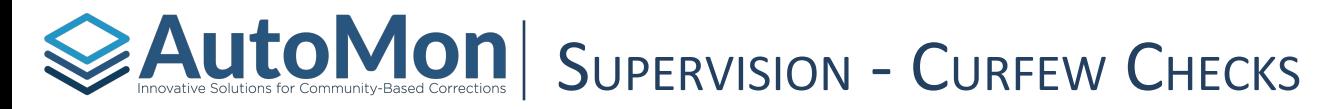

To edit *Curfew Requirements,* select the edit (pencil) icon to select the specific days of the week and time range (Start Time and End Time) the Client must adhere to curfew. The days selected will determine which days the Client will appear on the Curfew Check roster. Users have the ability to enter multiple Curfew rules, as shown below.

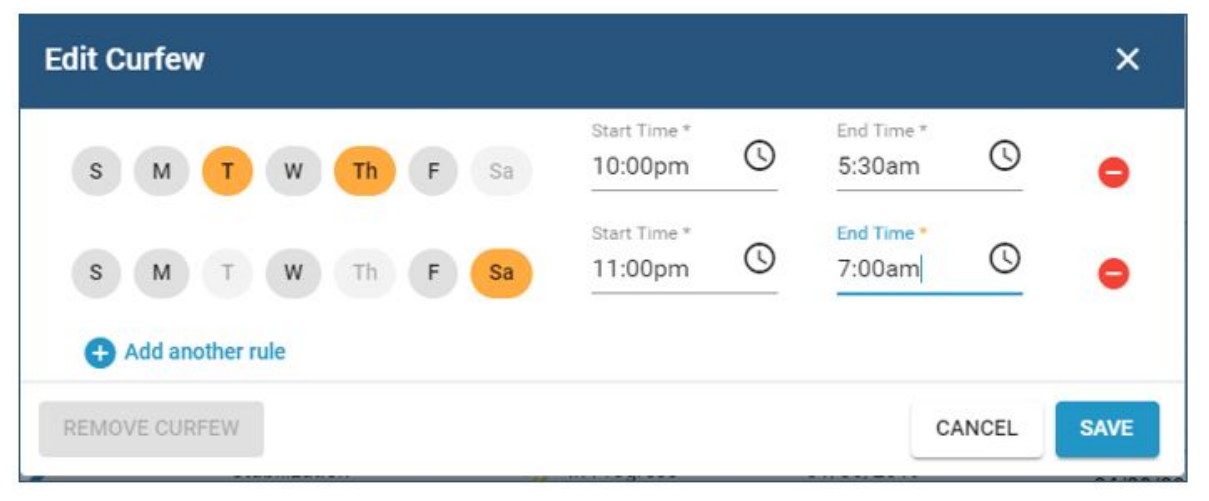

When saved, the Curfew requirements are recorded on the top menu bar

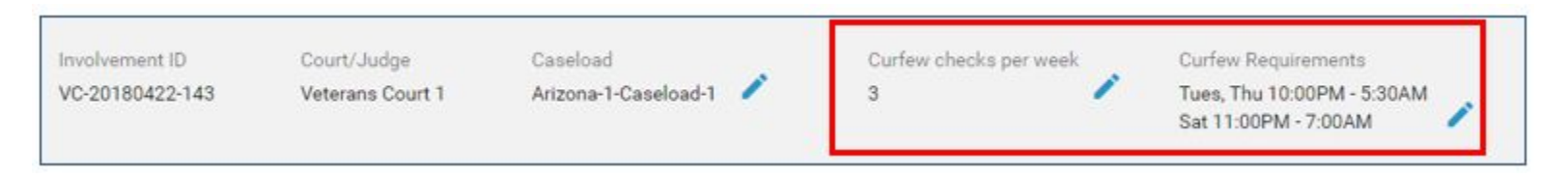

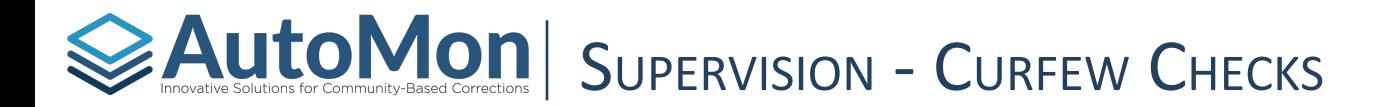

Users have the ability to record Curfew Checks for a given day. From the navigation menu select Supervision --> Curfew Check

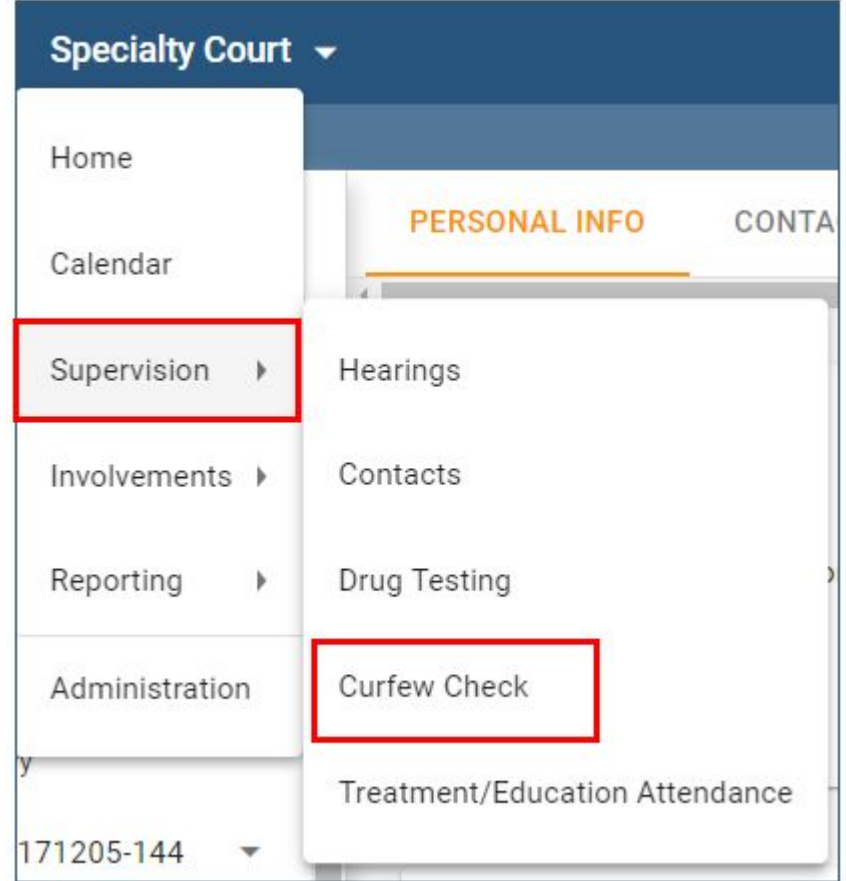

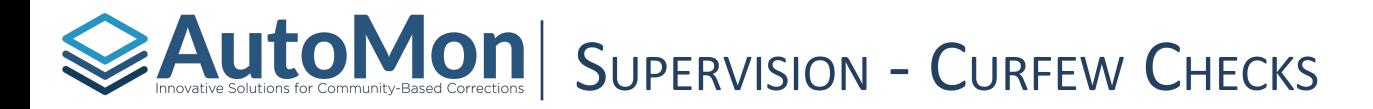

Based on the date selected (default date is current date), users are presented with Clients who have a Curfew requirement for that day based on the assigned requirement for each Client. The screen will show Client/Involvement, # of Checks/week, Last Check Date, Primary Address, assigned Curfew Hours and Status (indicating if a Curfew Check has been completed on the Client for the particular date shown), Time Checked and a Notes field.

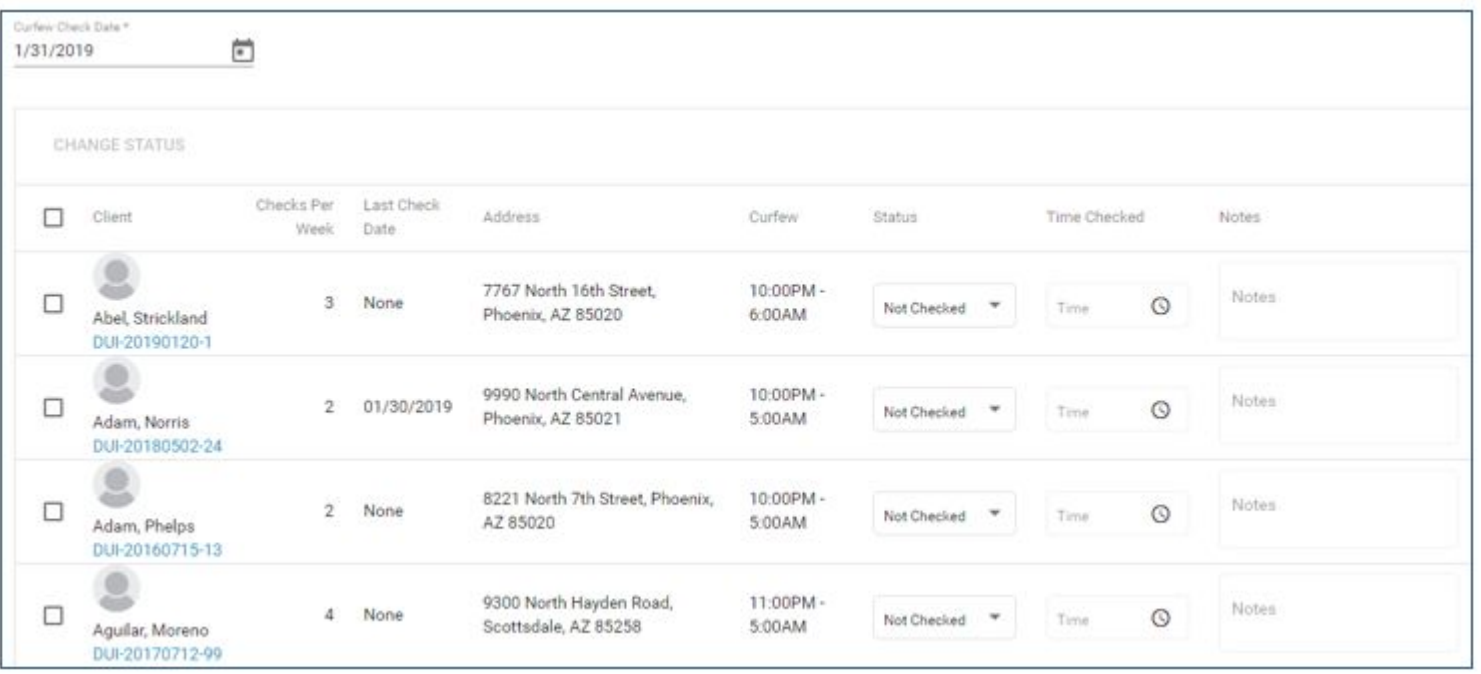

Curfew Checks can be recorded for any past date or today's date where the Client has a Curfew rule established. Curfew Checks cannot be recorded for a future date, although rosters are viewable for future dates

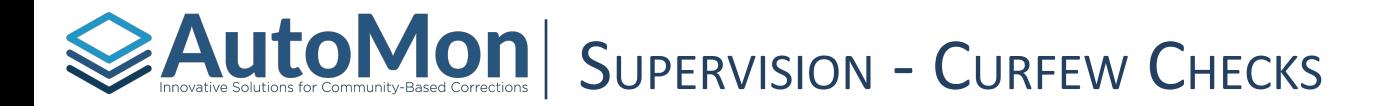

Users also have the ability to filter the Client list by Caseload or the Police Precinct associated with their primary address, as well the ability to search for a specific Client Involvement. Note that when searching by Client Involvement, if the Client does not have a Curfew requirement on the date shown, no results will be returned.

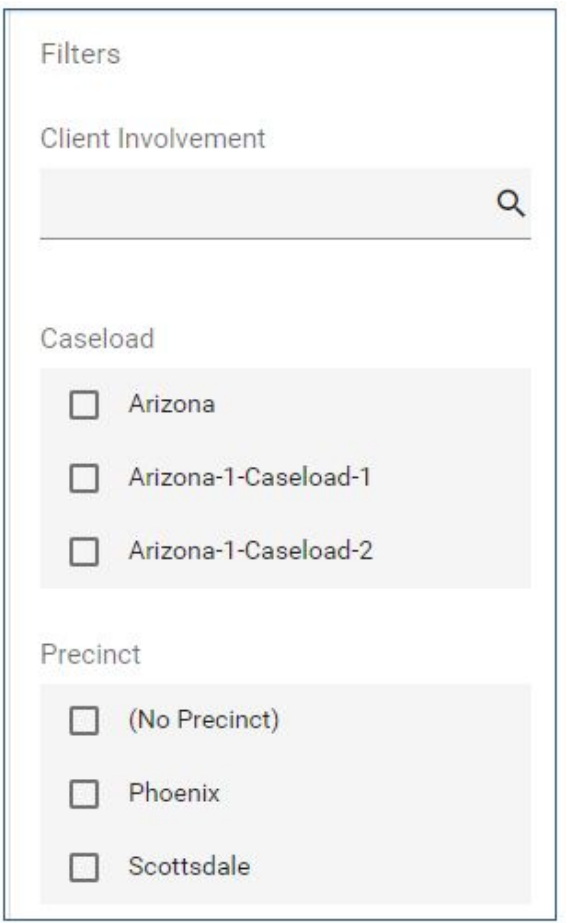

# $\geq$  Auto Mon $\log_{\text{Cov}(M)}$  Supervalue of  $\sim$  Corrections for community-based corrections  $\mid$  Suppervision (or  $\mid$  Supervalue)  $\mid$

#### *Batch Entry (All Scheduled Clients)*

From the Curfew Check screen, users can record Curfew Checks in batch by selecting the check box immediately to the left of *Client* on the top menu (thereby selecting all Clients), then selecting *Change Status.*

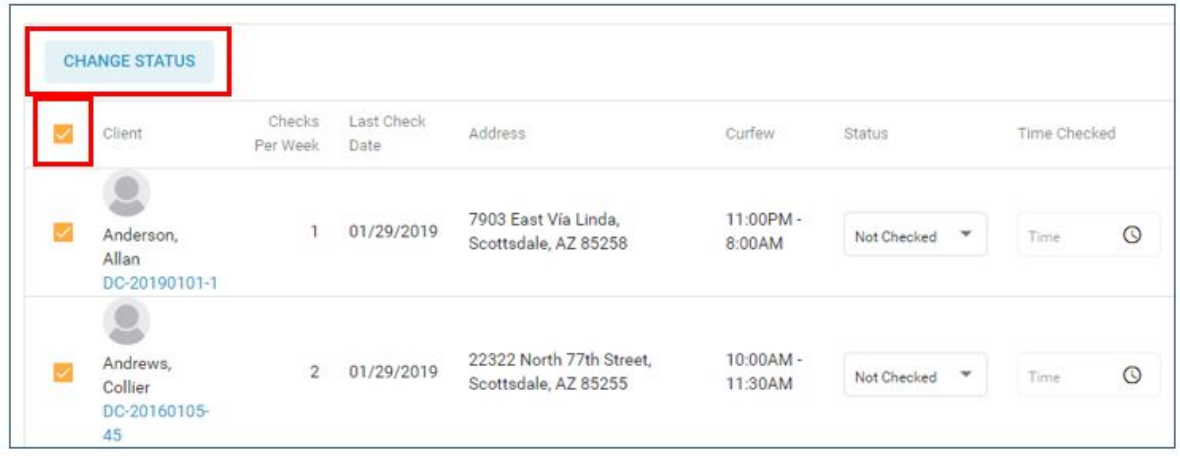

Users will then be presented with a dialog to select the new status for all Clients scheduled for a Curfew Check for the scheduled date – Compliant, Missed, Excused or Not Checked.

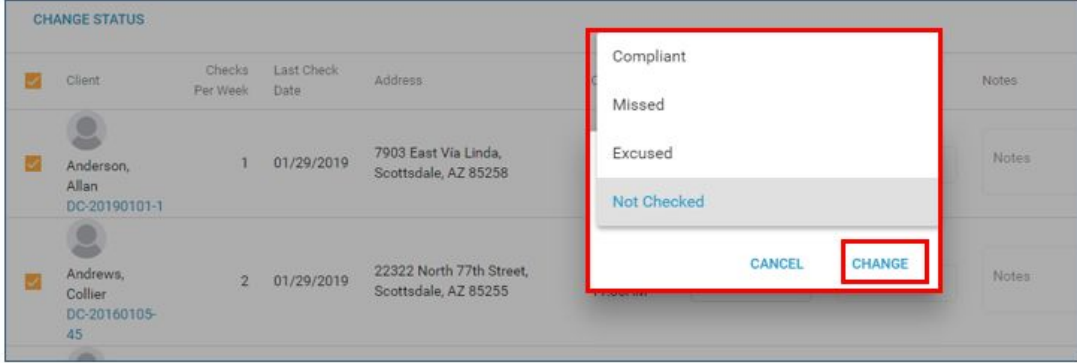

### $\geq$  Auto  $\log$  of  $\log$  and  $\log$  and  $\log$  . Suppervision  $\log$  of  $\log$  and  $\log$

#### *Batch Entry (All Scheduled Clients, Continued)*

Once the new Status has been selected and the User selects *Change,* the Status for all Clients will be changed.

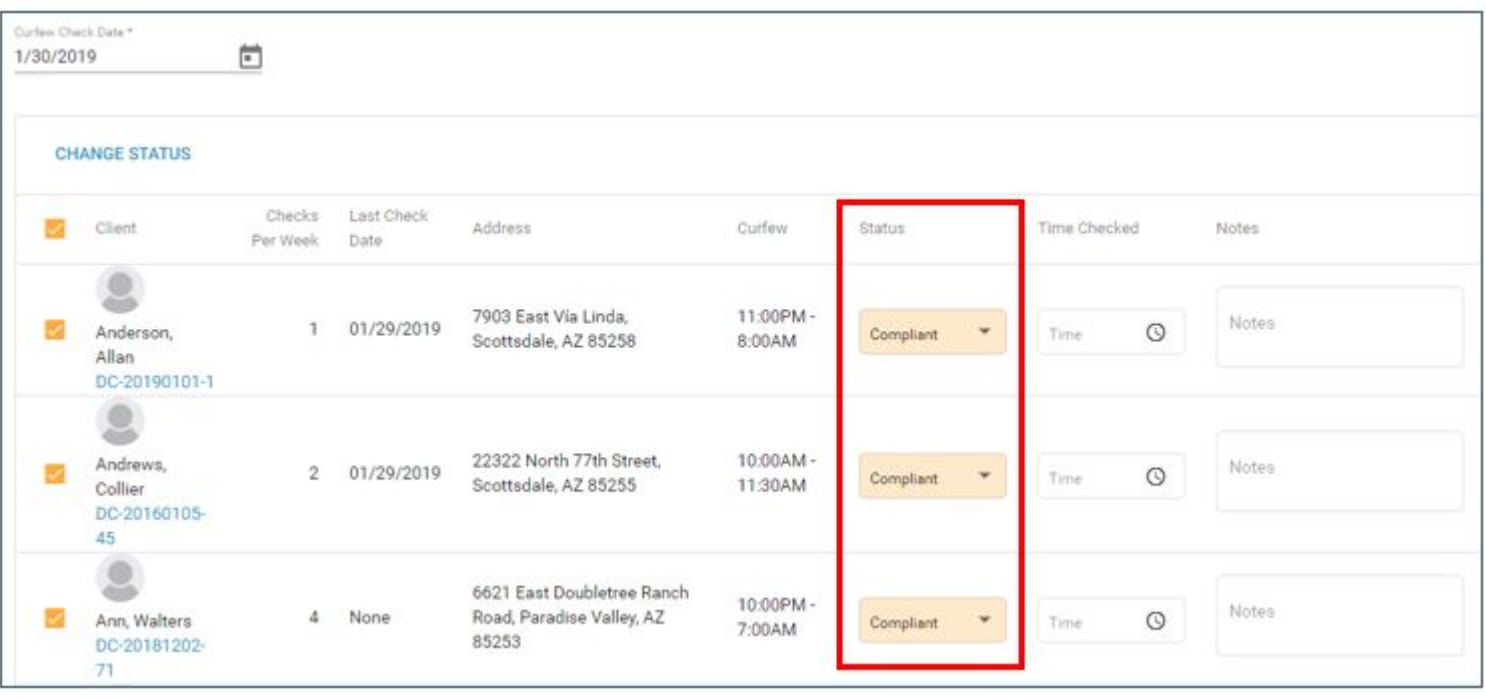

#### **EAutoMon** Supervision - Recording Curfel Water Checks

#### *Multiple Clients Selected*

Users can also select multiple Clients to record the same status for each with one action, similar to the bulk function. Once changing the Status for the group of Clients (Compliant, Missed, Excused or Not Checked), Users then record the Time Checked for each Client and corresponding Notes related to the Curfew Check.

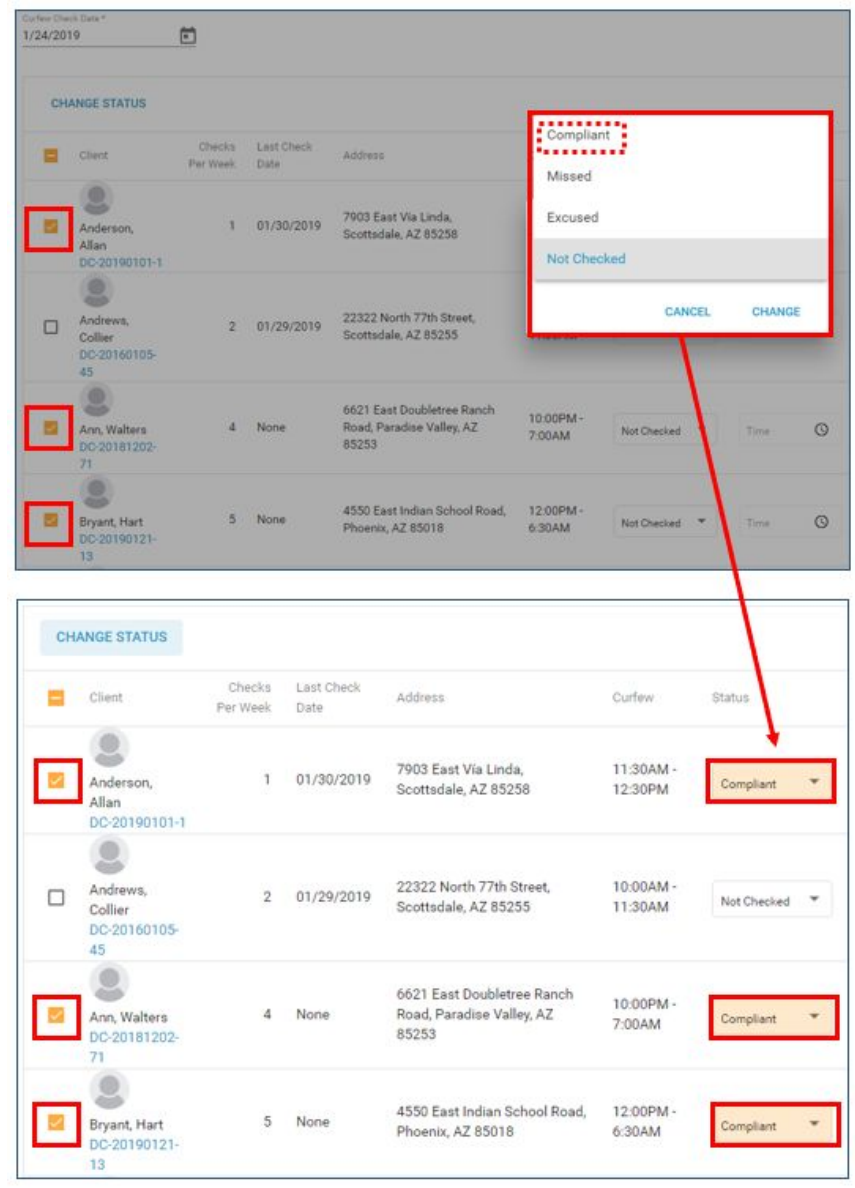

#### $\geq$  Auto Mon

*Recording Curfew Checks for an Individual Client*

To complete a Curfew Check on one individual Client, Users would change the Status for the individual Client, record the Time Checked and any associated Notes.

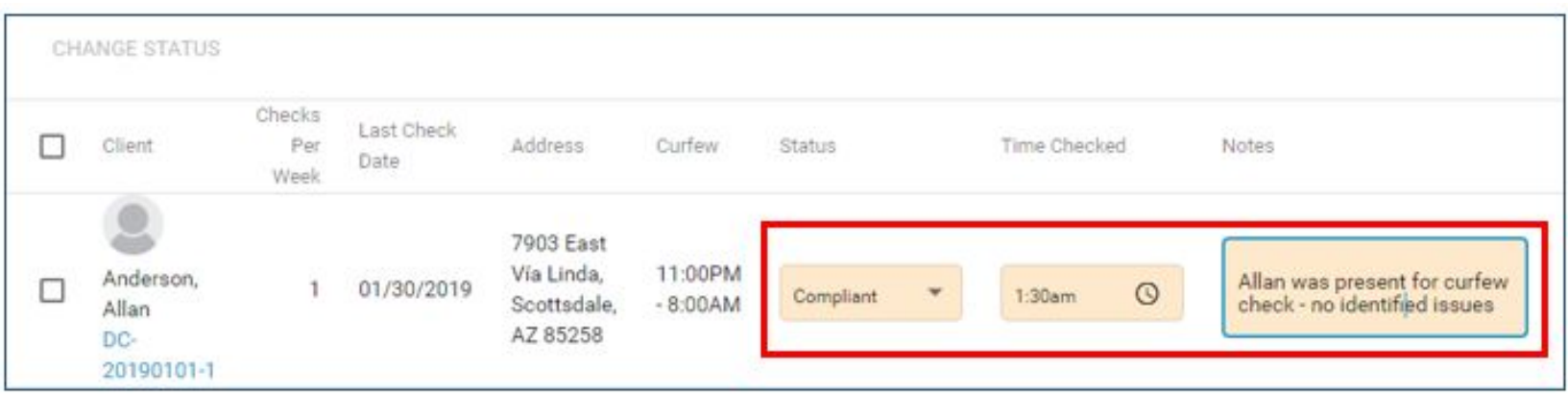

## $\geq$  Auto Mondel Recommunity-Based Corrections  $|\textsc{Super}V|$  Supervision on  $-$  Record Ding Curfee W Checks

When recording Curfew Checks in all three scenarios – bulk, group/multiple or for an individual Client – Users *must SAVE* to record the changes that have been made. Any field shown in orange is data that will be saved to the Client record.

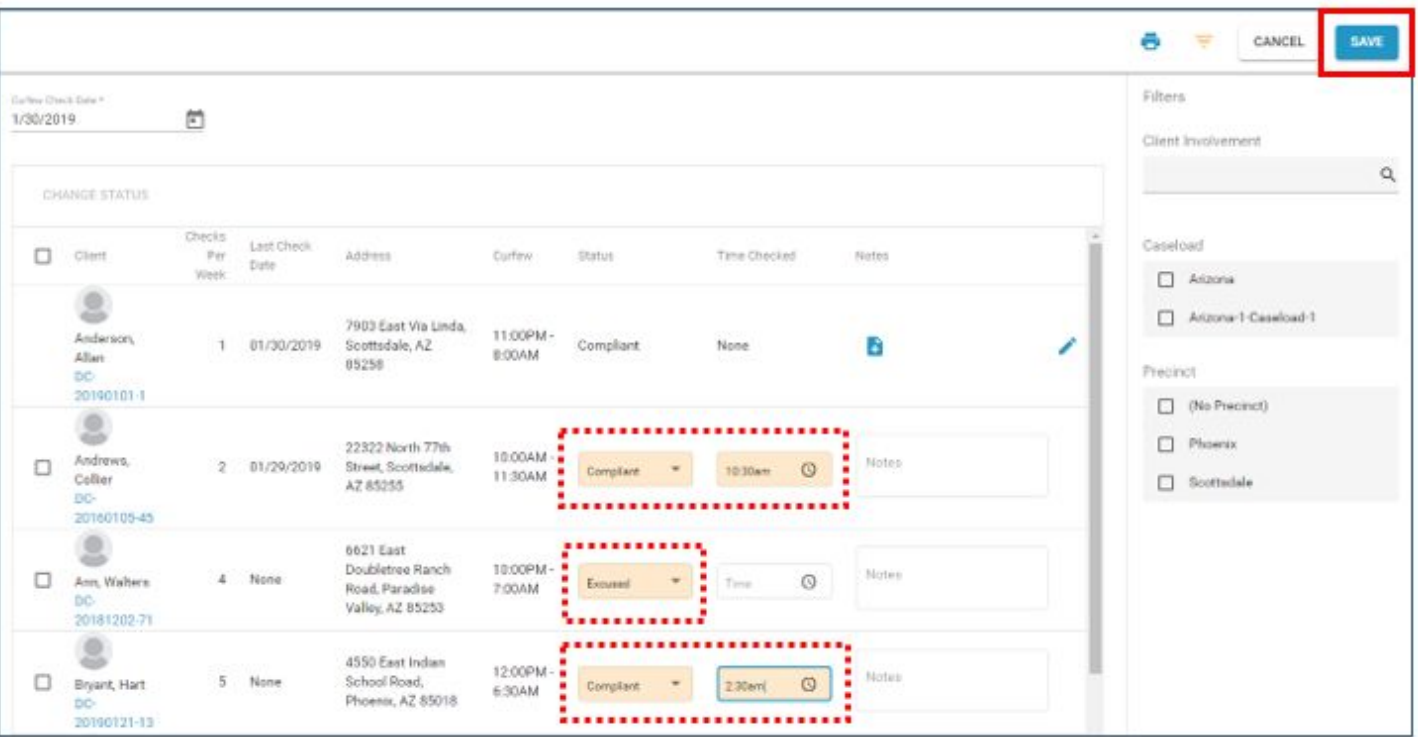

#### $\geq$  Auto  $\log$  Mond  $\log$  and  $\log$

Any Notes recorded with a Curfew Check are indicated next to the Notes icon, indicating the number of Notes associated with that specific Curfew Check.

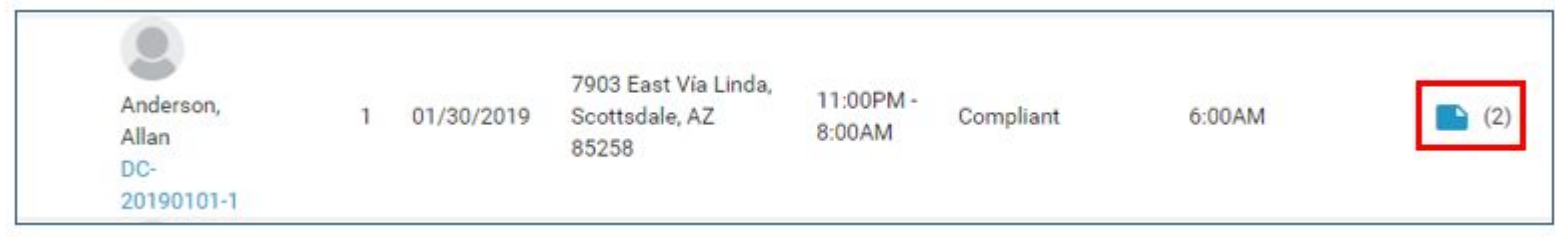

Clicking on the Notes icon will display all Notes associated with the Curfew Check.

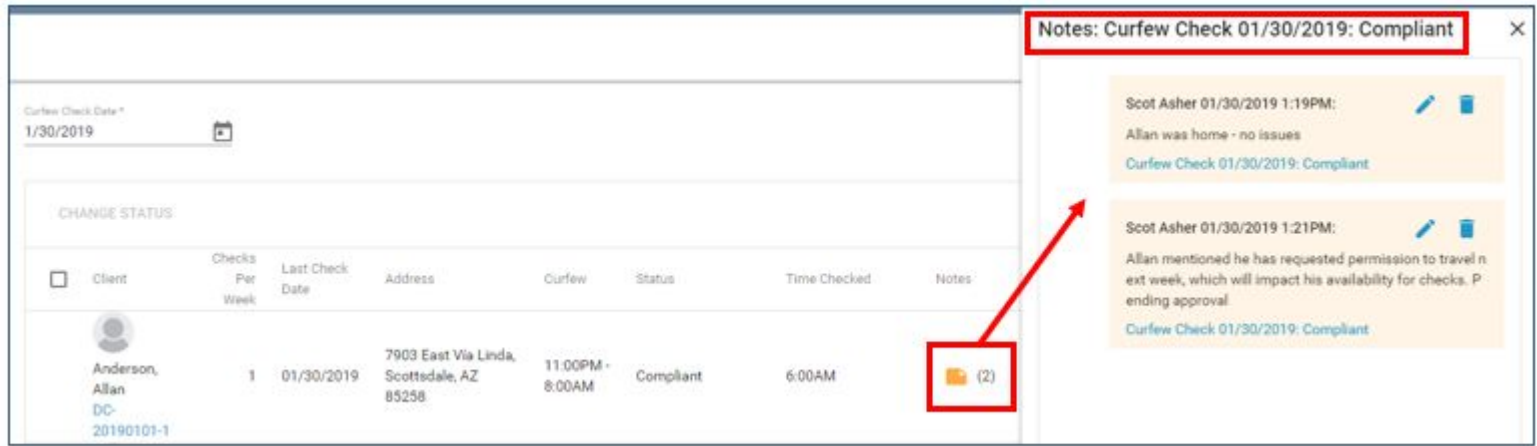

#### $\geq$  Auto Monder of  $\sim$  Community-Based corrections  $|\:$  Suppervision  $\sim$  RecordDing Curfeew Checks

#### Notes recorded during a Curfew Check are also viewable from the Client's page --> Notes.

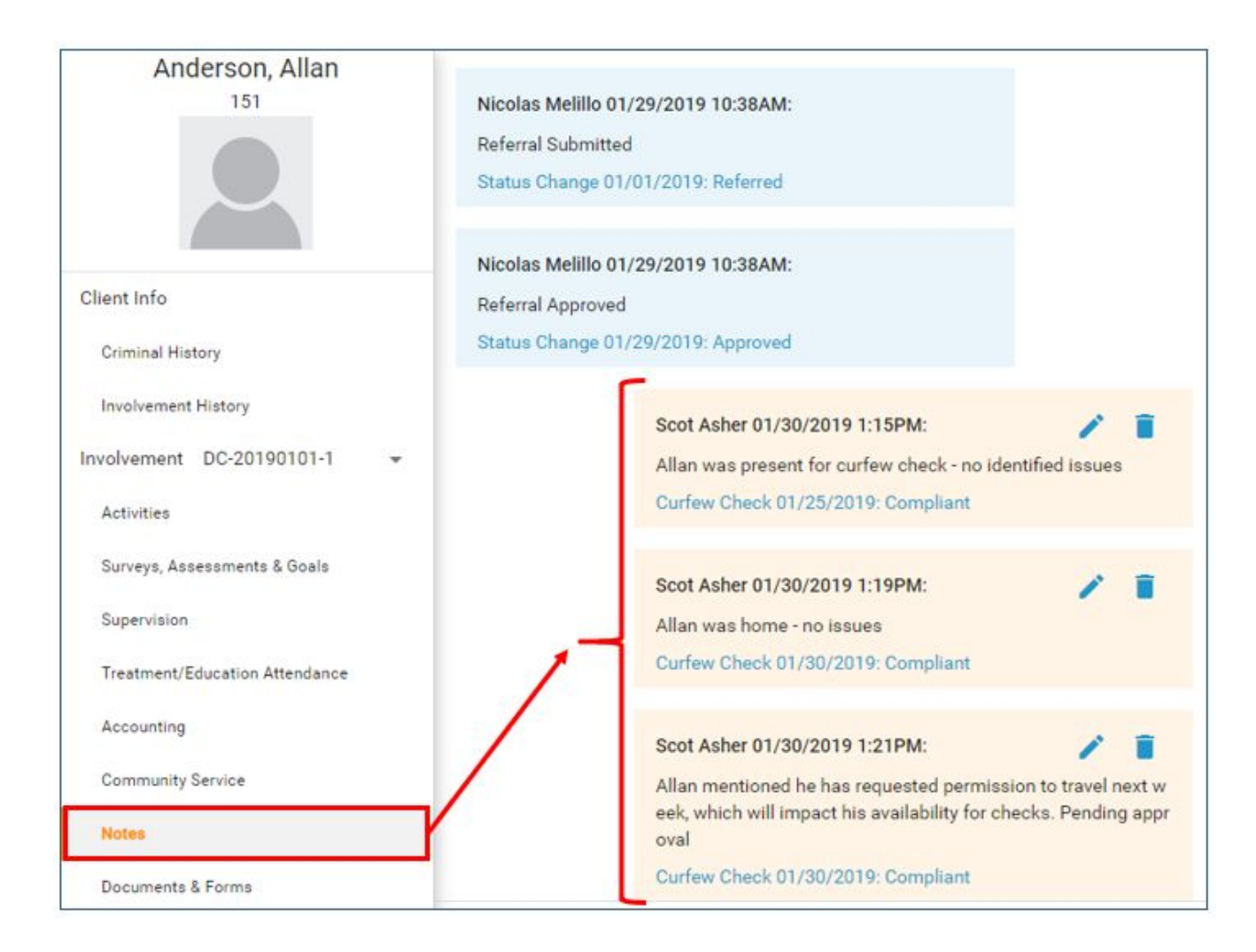

### **SUPERVISION - RECORDING CURFEW CHECKS**

Curfew Checks – and the status of the Check (i.e., Compliant, Missed, Excused) – are also recorded under Activities.

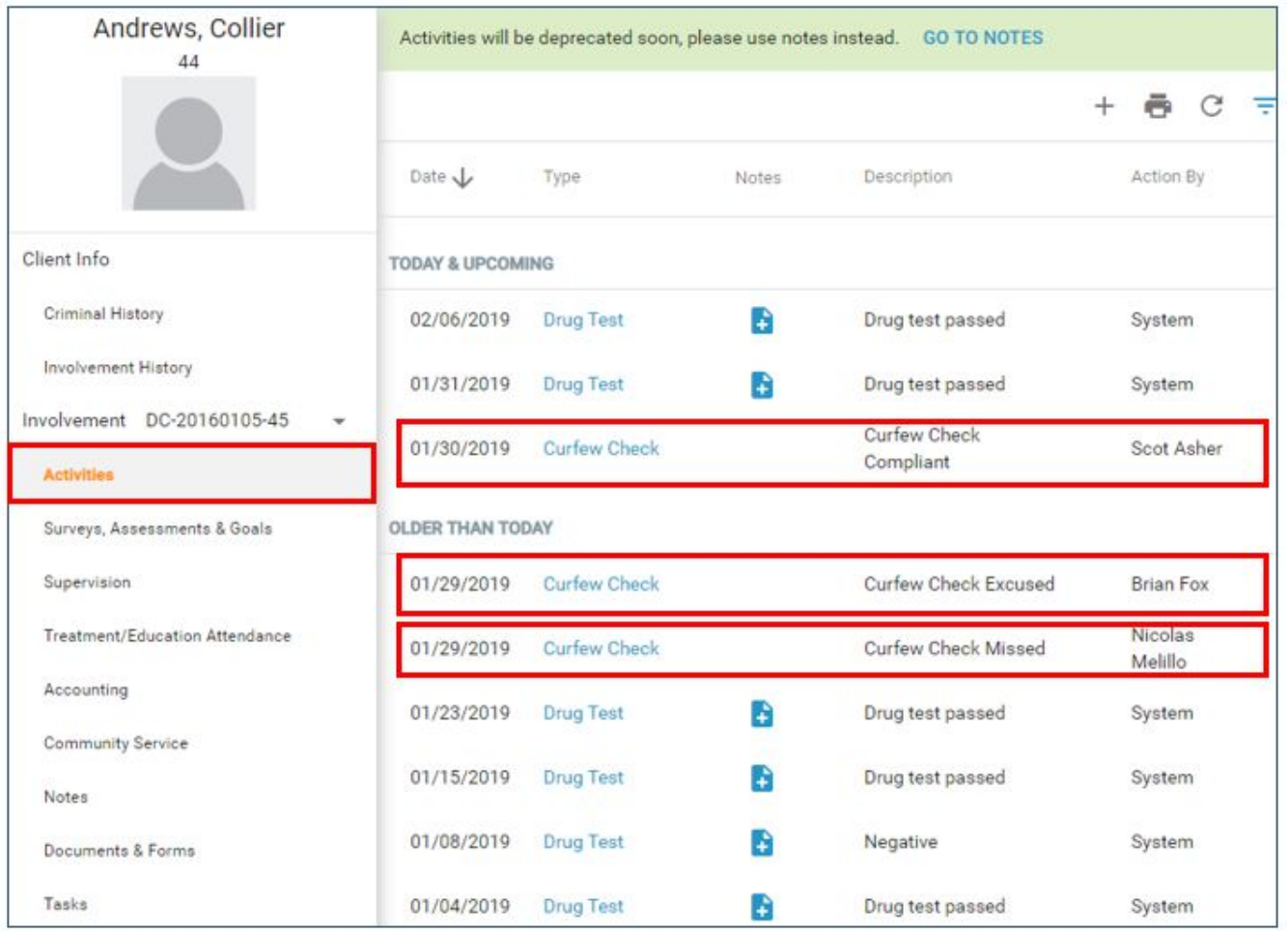

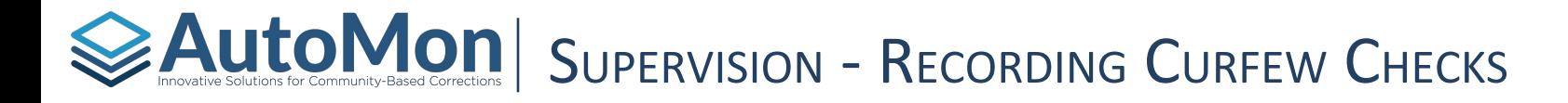

Missed Curfew Checks are recorded as Infractions and will generate a Notification (if subscribed).

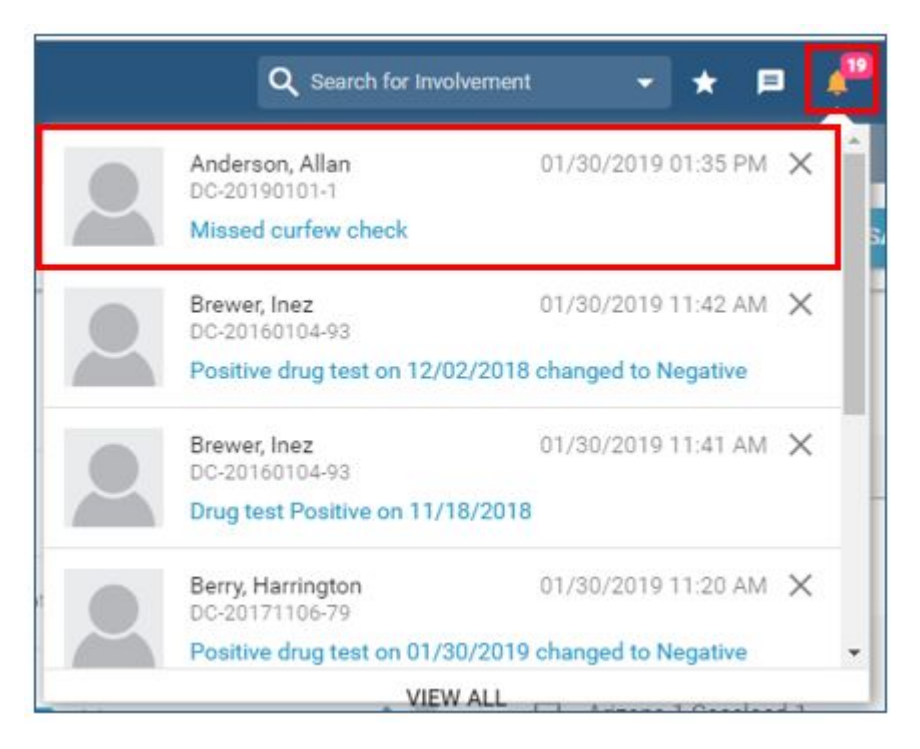

Compliant Curfew Checks are marked as an Achievement, and no Notification is generated; a Curfew Check recorded as *Excused* will cause no actions on Infractions, Achievements or Notifications.

# **EAUTOMON** SUPERVISION - EDITING CURFEW CHECKS

#### *Editing a Completed Curfew Check*

Users with the Edit Curfew Checks permission have the ability to edit a previously recorded Curfew Check – if a User does not have the permission to edit Curfew Checks, the Change Status, Cancel and Save buttons are disabled.

Editing a previously completed Curfew Check will:

- Remove any infraction or achievement that was caused by the previous status;
- Create the appropriate infractions or achievements based on the new status;
- If the change was from "Missed" to "Compliant" or "Excused", a "Missed Curfew Changed" notification is also sent (if User is Subscribed);
- If the status was changed to "Not Checked" the check will be deleted and the list item will appear as if it had never been saved previously (i.e., editable).

# $\geq$  Auto Mon

**DRUG TEST** 

Test Date J

01/17/2019

Users have the ability to schedule an individual drug test within the Supervision section by clicking on the *Schedule Drug Test* hyperlink. Users will be presented with a dialog box that will allow them to select the date and frequency. Users can also schedule just one individual drug test by indicating the test should end after one (1) occurrence. This function can also be performed from the Calendar view as well as from the Drug Testing Tasks list.

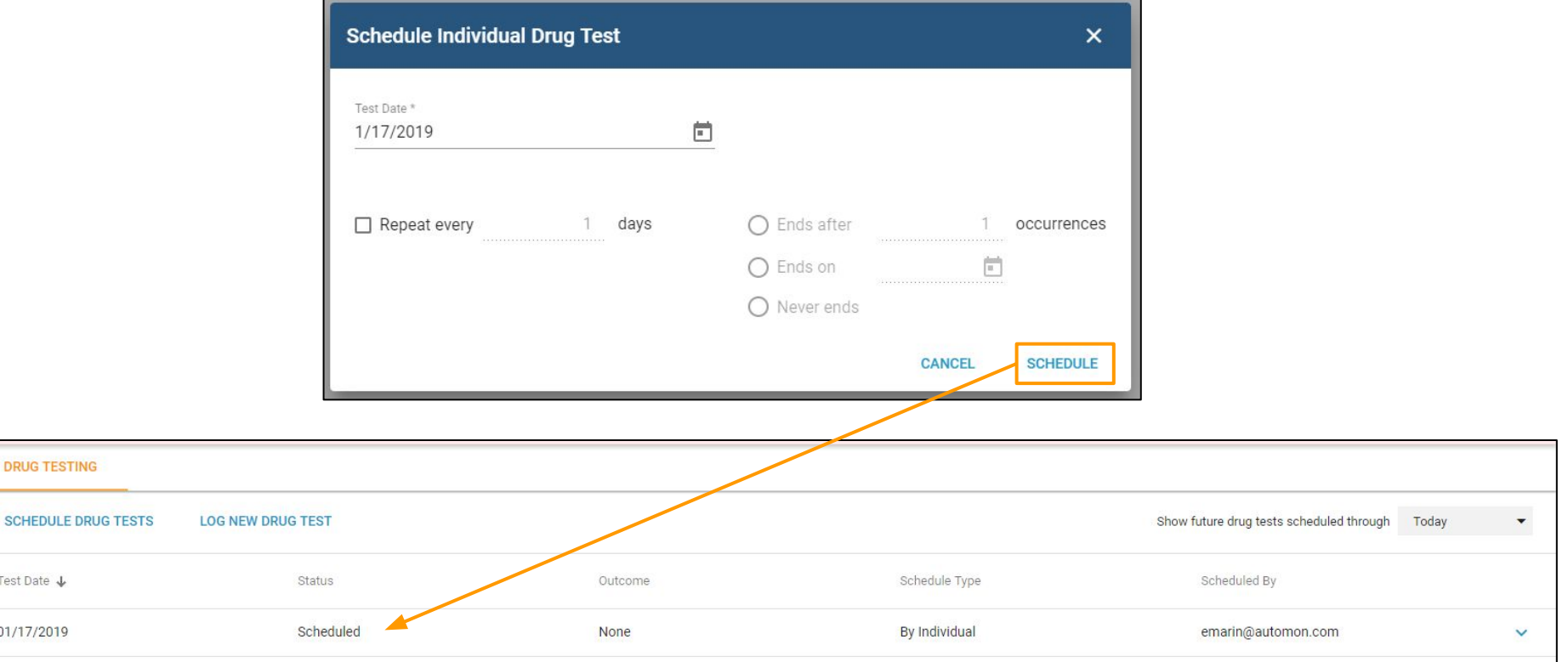

## $\geq$  Auto  $\sim$  solutions for community-based corrections  $\mid$  SUPERVISION – LOG New Drug  $\mid$  Fest

When clicking on the *Log New Drug Test* hyperlink, Users have the ability to record a completed test (that was not already scheduled). The User is required to select a collection date and an outcome. If the test was sent to the Lab for verification, the User can indicate that by checking the Lab verification checkbox and will be required to enter a specimen ID.

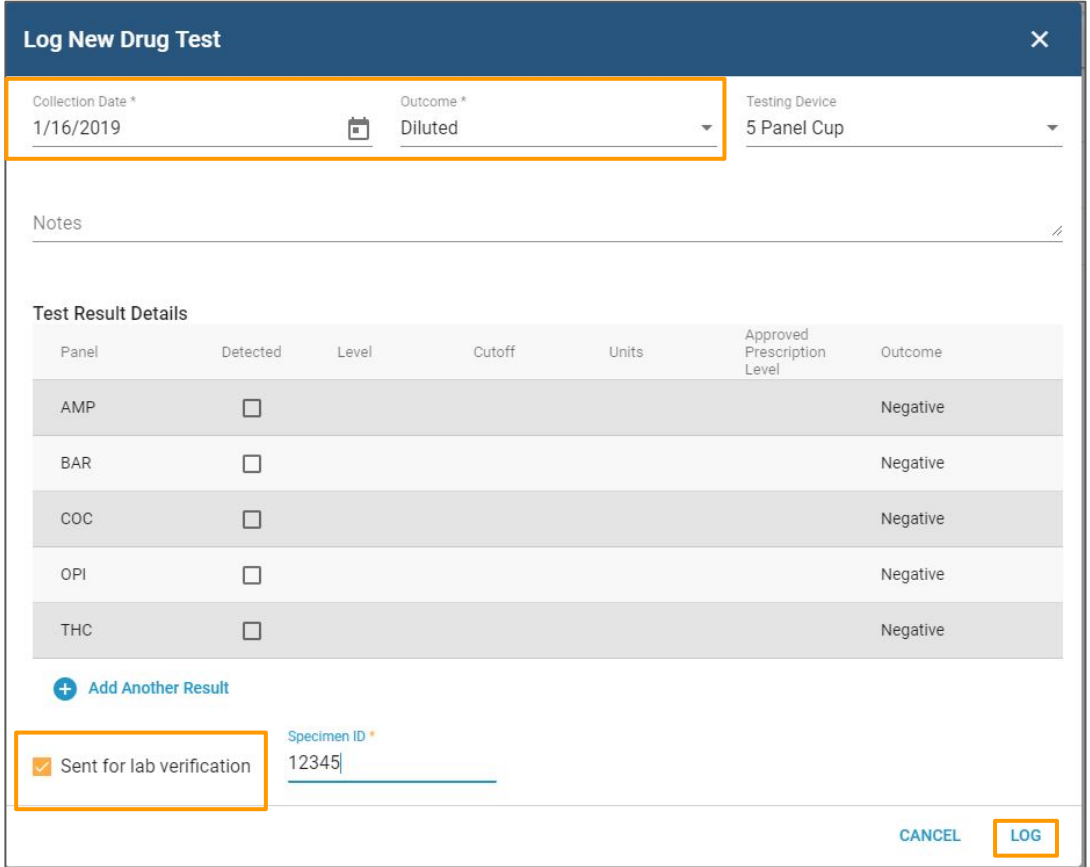

#### $\geq$  Auto  $\log N_{\text{SOLUTION}}$  Solutions for community-Based corrections  $\log N$  SUPERVISION – COMPLETING A DRUG TEST

If the test was scheduled, then Users would expand the drug test row to mark the scheduled drug test complete. Users can also perform this function from the Drug Tests Task listing.

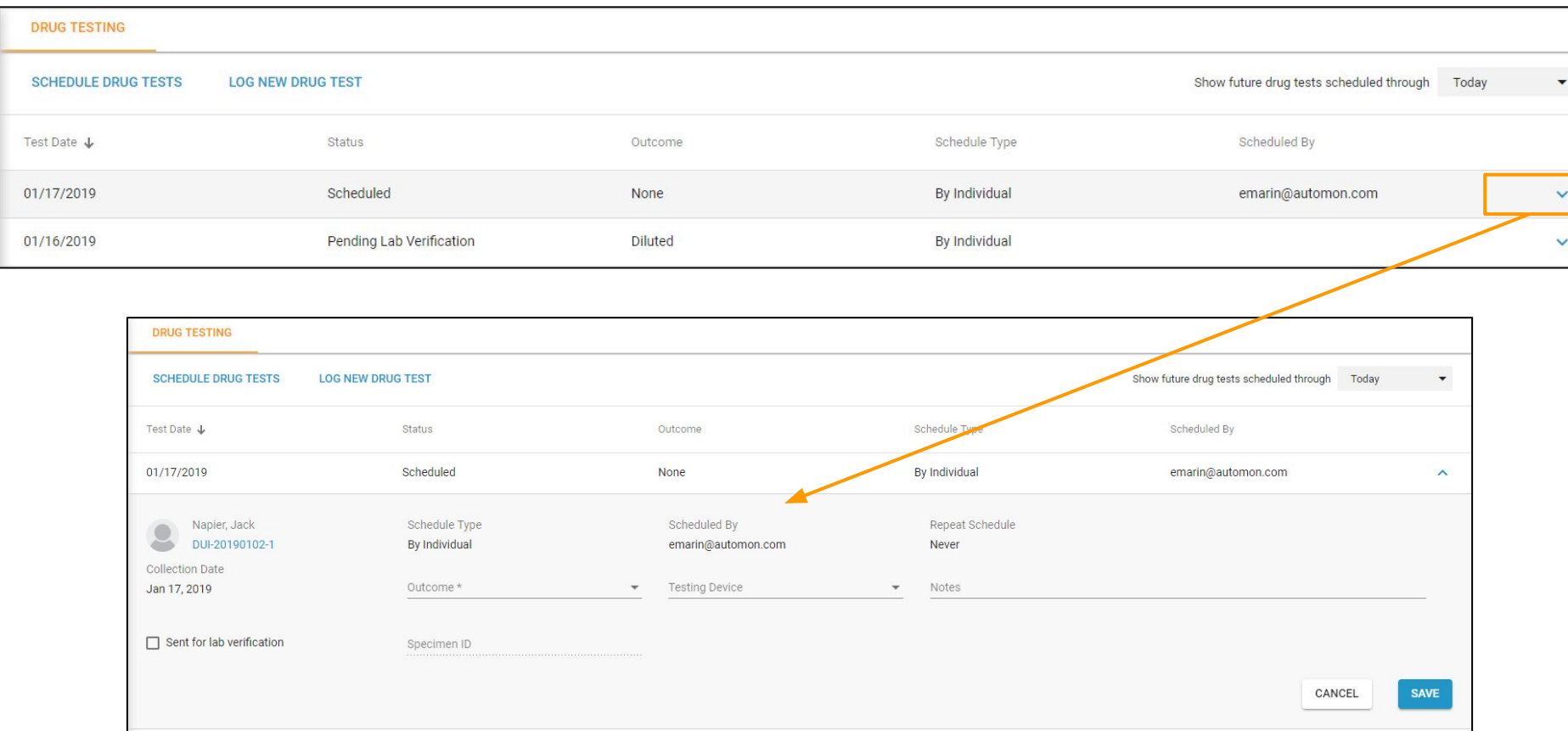

#### **[Back to Topics](#page-4-0)**

## $\geq$  Auto Mon $\log$   $\geq$  and  $\log$

Once the test has been completed, the status of the test will reflect as *Finalized*. Users still have the ability to edit a finalized test by expanding the test and clicking on the pen icon. Users can perform this function from the Drug Tests Task listing as well.

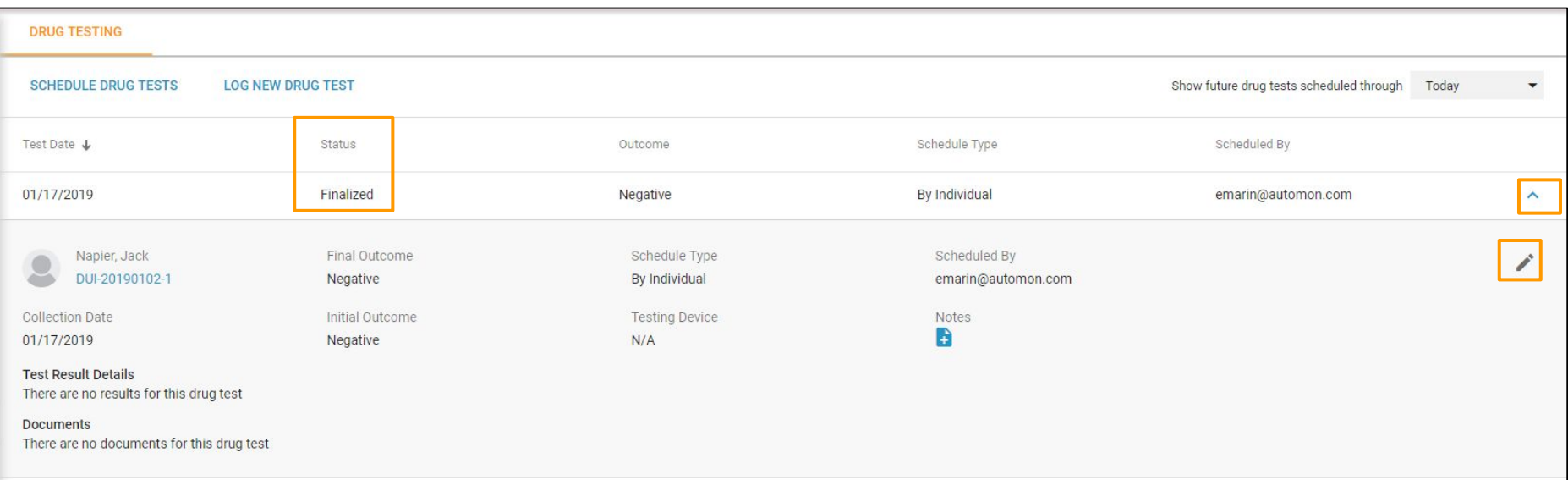

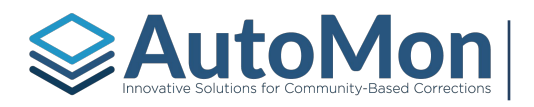

## $\geqslant$  Auto  $\frac{1}{2}$  and  $\frac{1}{2}$

#### **Subtopics:**

- 1. Overview
- 2. Treatment Session Requirements
- 3. Program Enrollment
- 4. Treatment Attendance

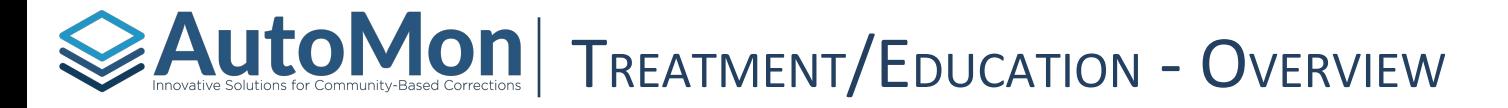

Under the Treatment/Education Attendance section, Users have the ability to add session requirements, enroll the Client into a Program, and mark attendance. This section is specific to treatment and/or education sessions.

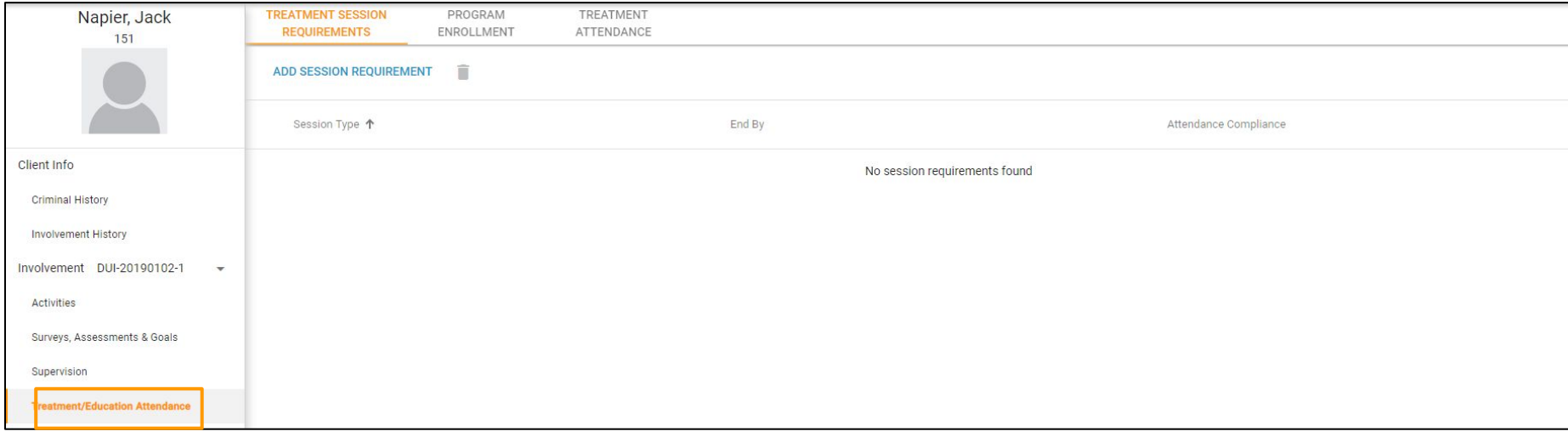

#### **SAUTOMON** TREATMENT/EDUCATION - SESSION REQUIREMENTS

When clicking the Add Session Requirement hyperlink, Users have the ability to add Session requirements for a specific Client. The User will be required to select a Session Type, number of hours per either week or month, a start date, and an end date. The end date can be a specific date at the end of the week or month, or at the end of the current Phase.

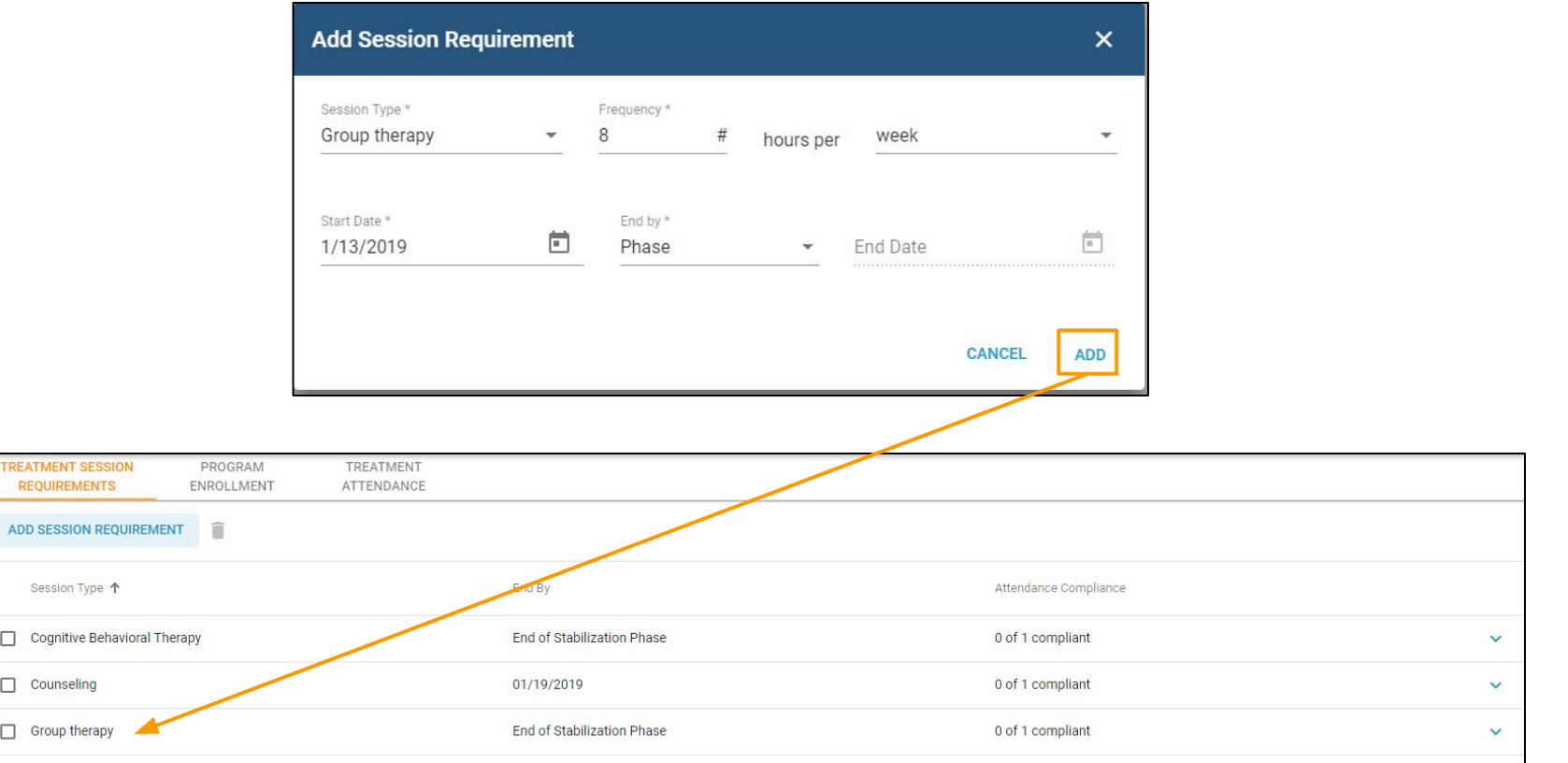

## **SAUTOMON** TREATMENT/EDUCATION - SESSION REQUIREMENTS

Users can expand the Session Requirement to edit the requirements. Users can also click on the checkbox on the left hand side to delete the Session Requirement. The system will indicate if the Client is compliant with their Session Requirement, based on the treatment attendance that has been recorded. This is important to know so Users can ensure attendance is being updated regularly. Non-compliance will display as an infraction. Compliance will display as an achievement on the Hearing Status review.

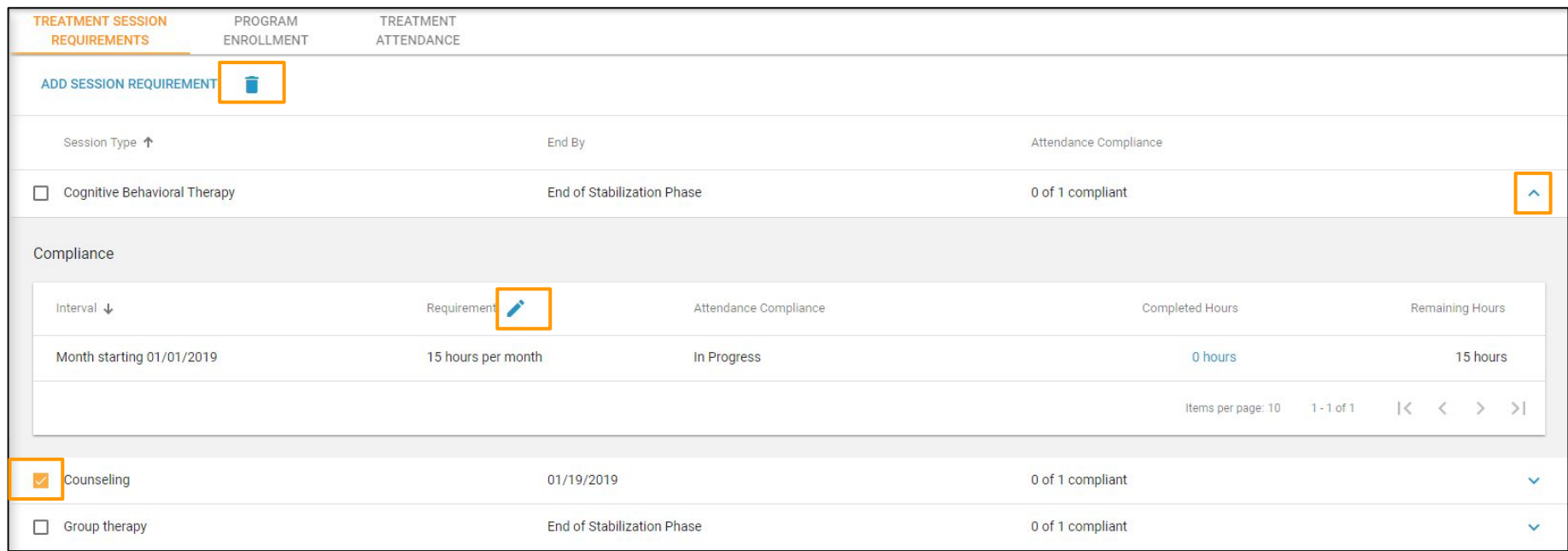

#### TREATMENT/EDUCATION - SESSION REQUIREMENTS

As mentioned, the system will automatically display attendance compliance, based on the treatment attendance that has been entered once the requirement week or month has passed. Users can still update treatment attendance (if attendance had not been recorded in time) using the *Treatment Attendance* hyperlink. Once the appropriate attendance has been recorded, the compliance status will update accordingly.

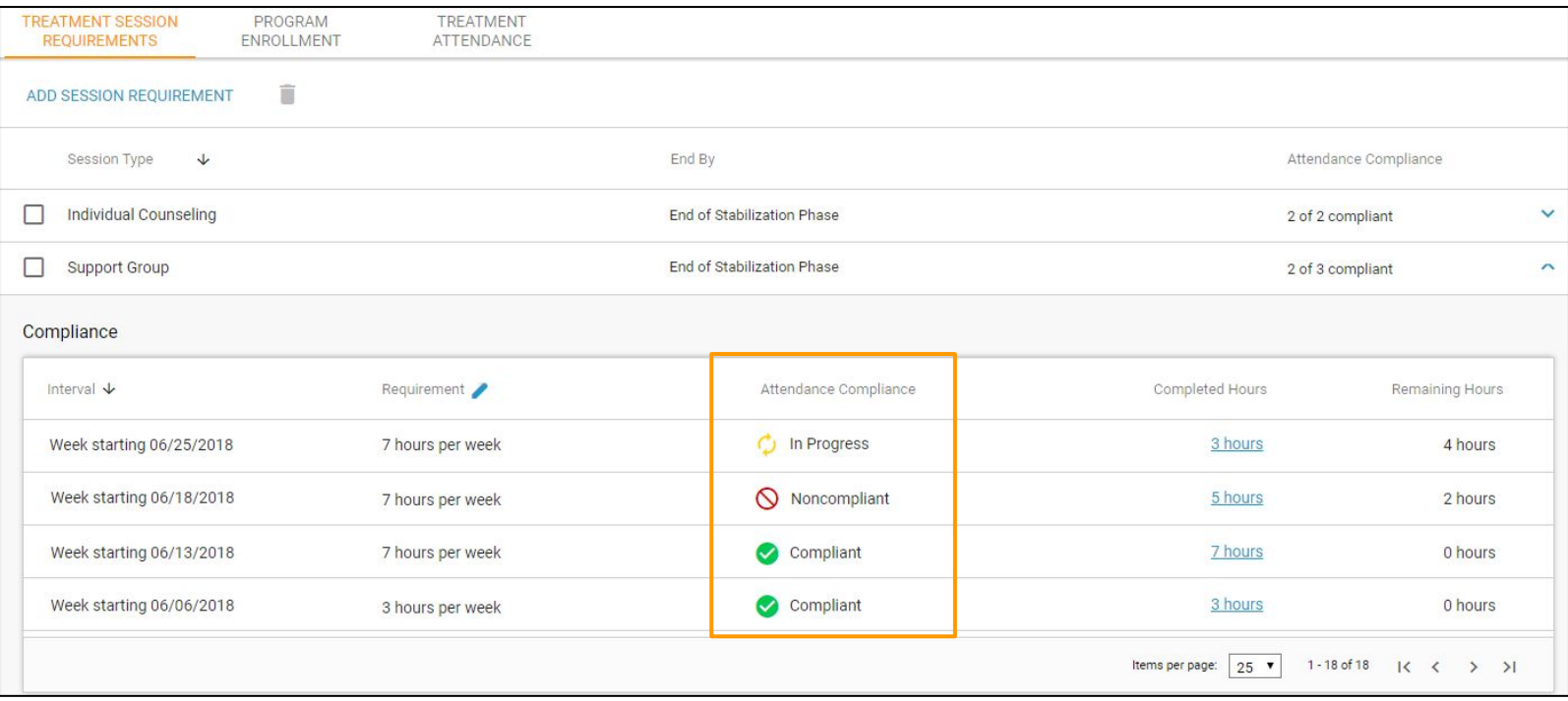

## TREATMENT/EDUCATION - PROGRAM ENROLLMENT

Once the Client has been set up with Session Requirement, Users would then enroll the Client into the Program they will be participating in, in order to meet those session requirements. The User would click on the *Add Program* hyperlink to enroll the Client. Users can also enroll the Client from the batch Treatment/Education Attendance listing.

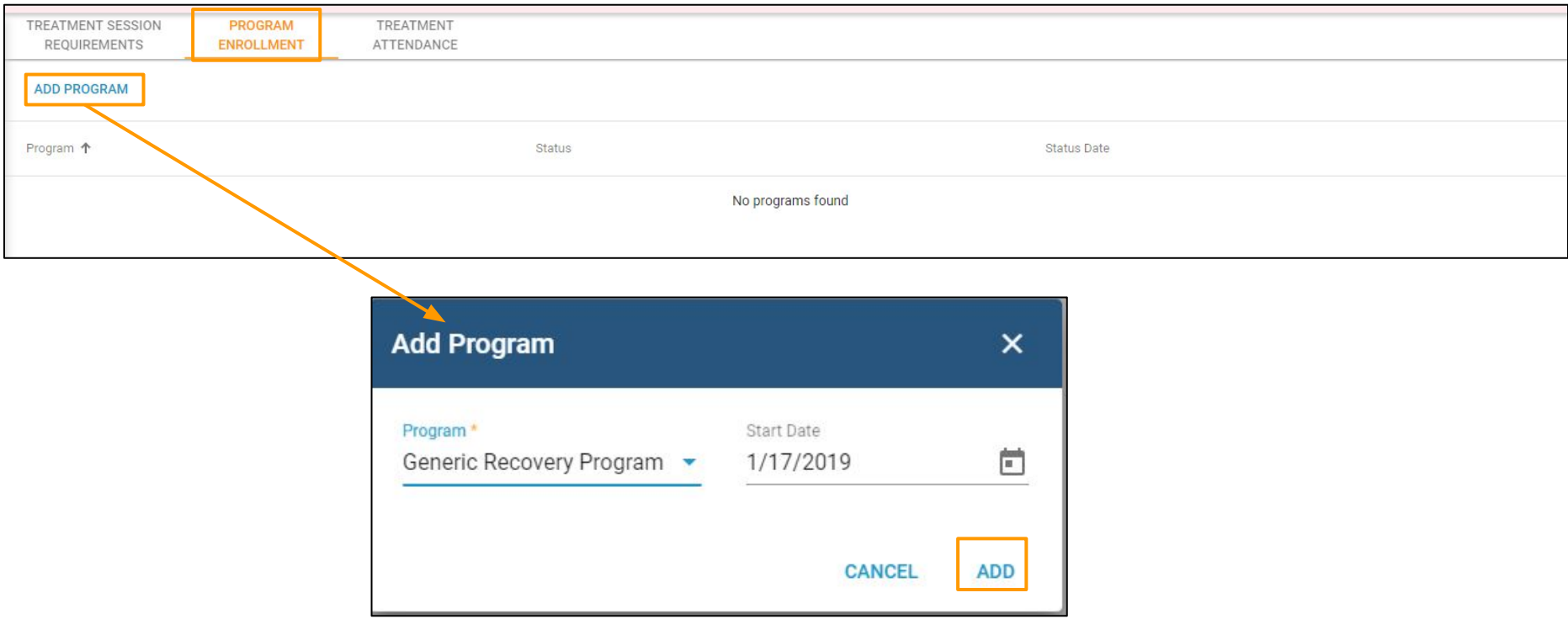

## $\geq$  Auto Molton  $\sim$  Balled Discover Community-Based Corrections  $\mid$  Tree ATMENT/EDUCATION – Program  $\mid$  Tree ATMENT

Users can edit the status of the Program Enrollment when the Client will no longer participate in the specific program by clicking on the pen icon.

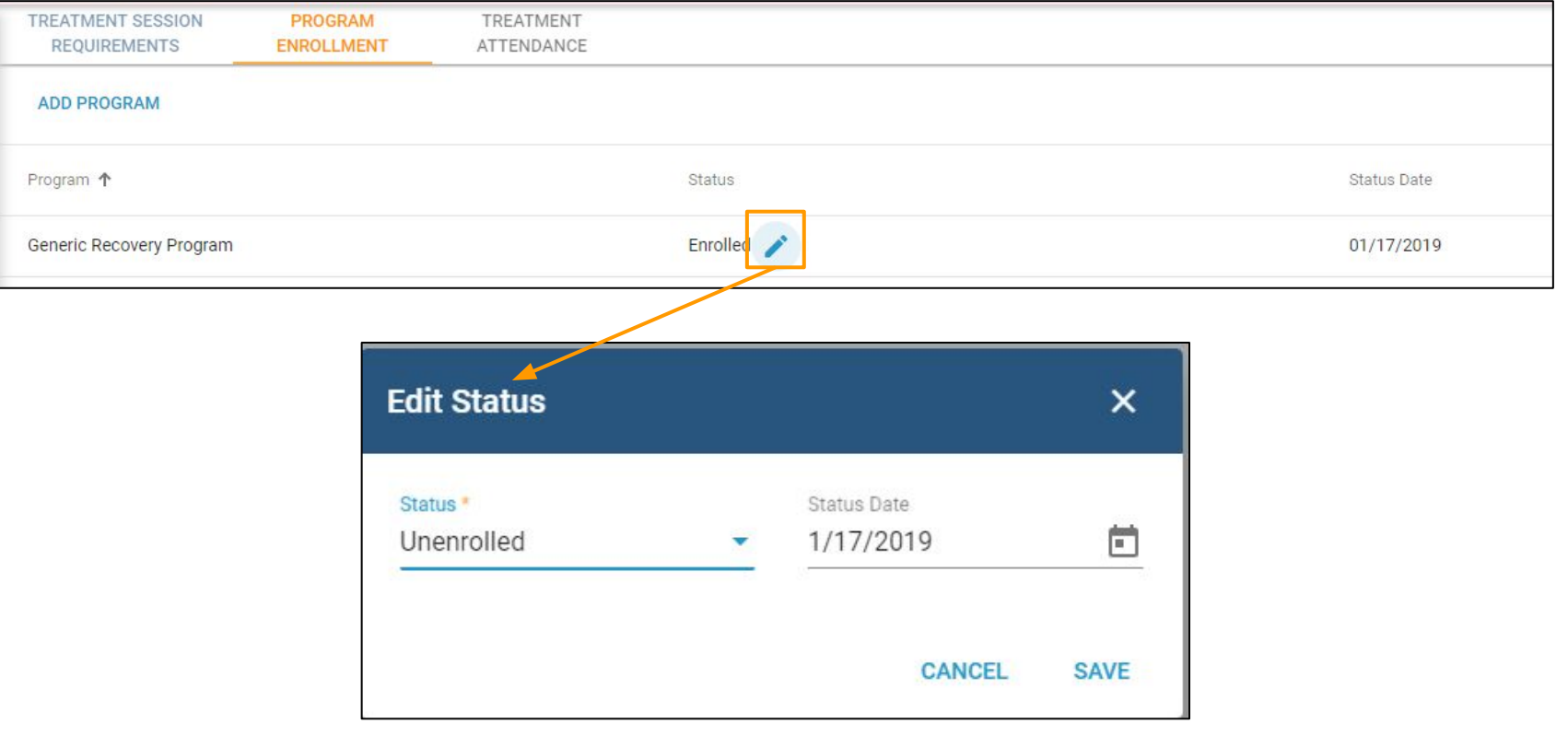

#### [Back to Topics](#page-4-0)

## TREATMENT/EDUCATION - TREATMENT ATTENDANCE

Users can log Treatment Attendance by clicking on the Log Attendance hyperlink. Users can also perform this function on the Batch Treatment Attendance Task listing. When logging attendance, Users are required to enter the attendance date, status (Completed, Excused, or Missed), session type, program, session length and can make additional notes.

In a future release, AutoMon will add the ability to record the facilitator of the session when *logging attendance.*

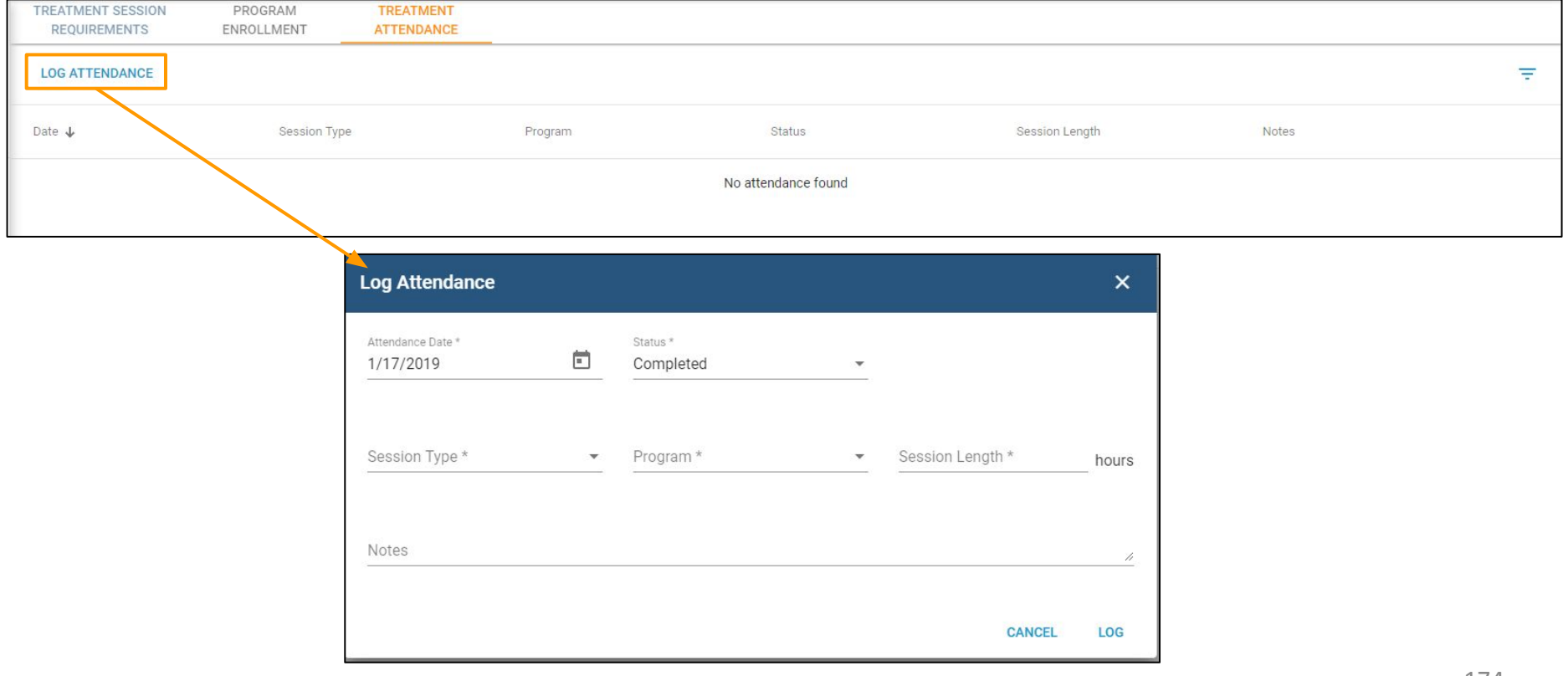

#### **[Back to Topics](#page-4-0)**

#### $\geqslant$  Auto $_{\tiny{\text{Conversality-Basedes of core clions}}}\bigcap_{\tiny{\text{Conversal of core clions}}}\bigcap_{\tiny{\text{Conversal of core clions}}}\bigcap_{\tiny{\text{Conversal of core clions}}}\bigcap_{\tiny{\text{Conversal of core clions}}}\bigcap_{\tiny{\text{Conversal of core clions}}}\bigcap_{\tiny{\text{Conversal of core clions}}}\bigcap_{\tiny{\text{Conversal of core clions}}}\bigcap_{\tiny{\text{Conversal of core clions}}}\bigcap_{\tiny{\text{Conversal of core clions}}}\bigcap_{\tiny{\text{Conversal of core clions}}}\bigcap_{\tiny{\text{Conversal of core clions}}}\bigcap$

Users can click on the More icon on the right side of the attendance row to either edit the attendance or delete the attendance. Compliance will be recalculated based on any changes made.

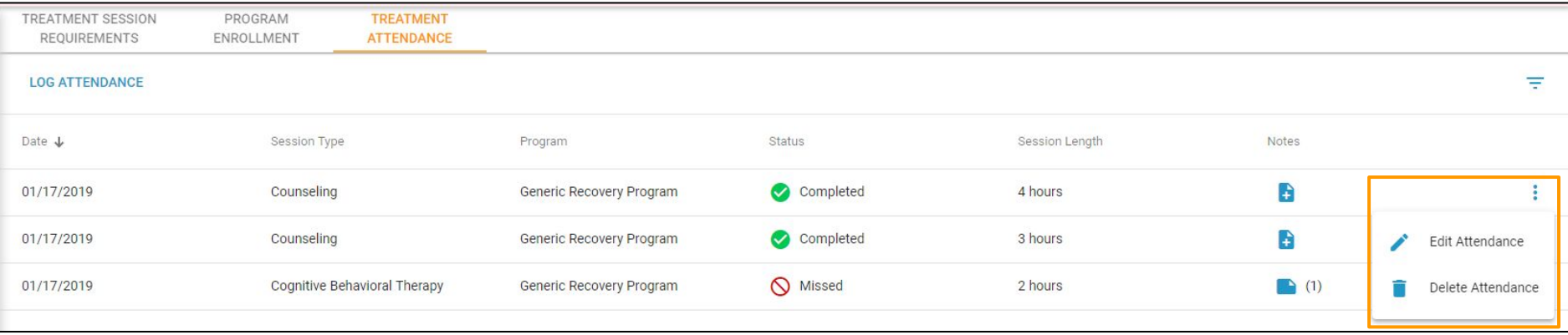

## $\geq$  Auto Monder  $\geq$  and  $\geq$  and  $\geq$  and  $\geq$   $\geq$  and  $\geq$   $\geq$   $\geq$   $\geq$   $\geq$   $\geq$   $\geq$   $\geq$   $\geq$   $\geq$   $\geq$   $\geq$   $\geq$   $\geq$   $\geq$   $\geq$   $\geq$   $\geq$   $\geq$   $\geq$   $\geq$   $\geq$   $\geq$   $\geq$   $\geq$   $\geq$

If additional notes were recorded when logging attendance, the Notes icon will display a number in parenthesis next to the Note icon. This reflects how many notes are linked to that event. "Notes" is a common a feature throughout the application and will be discussed in more detail later in this guide.

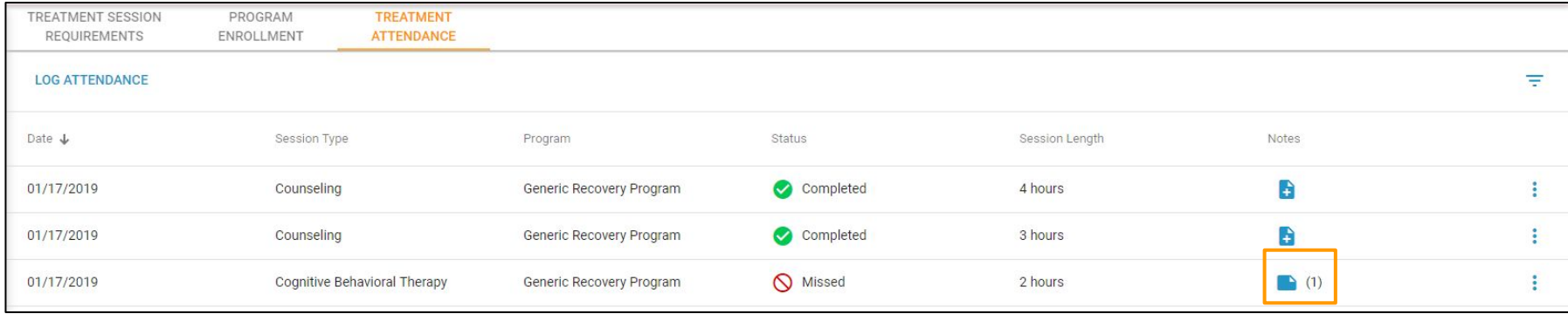

#### **[Back to Topics](#page-4-0)**

## $\geq$  Auto  $\sim$  Find valitions for community-based corrections  $\mid$  TREATMENT/EDUCATION – TREATMENT ATTENDANCE

Users can click on the *Note* icon to see the note details. Users can also add additional notes from this screen, as well. The new note will also be linked to the same attendance link. Users can only edit or delete their own notes.

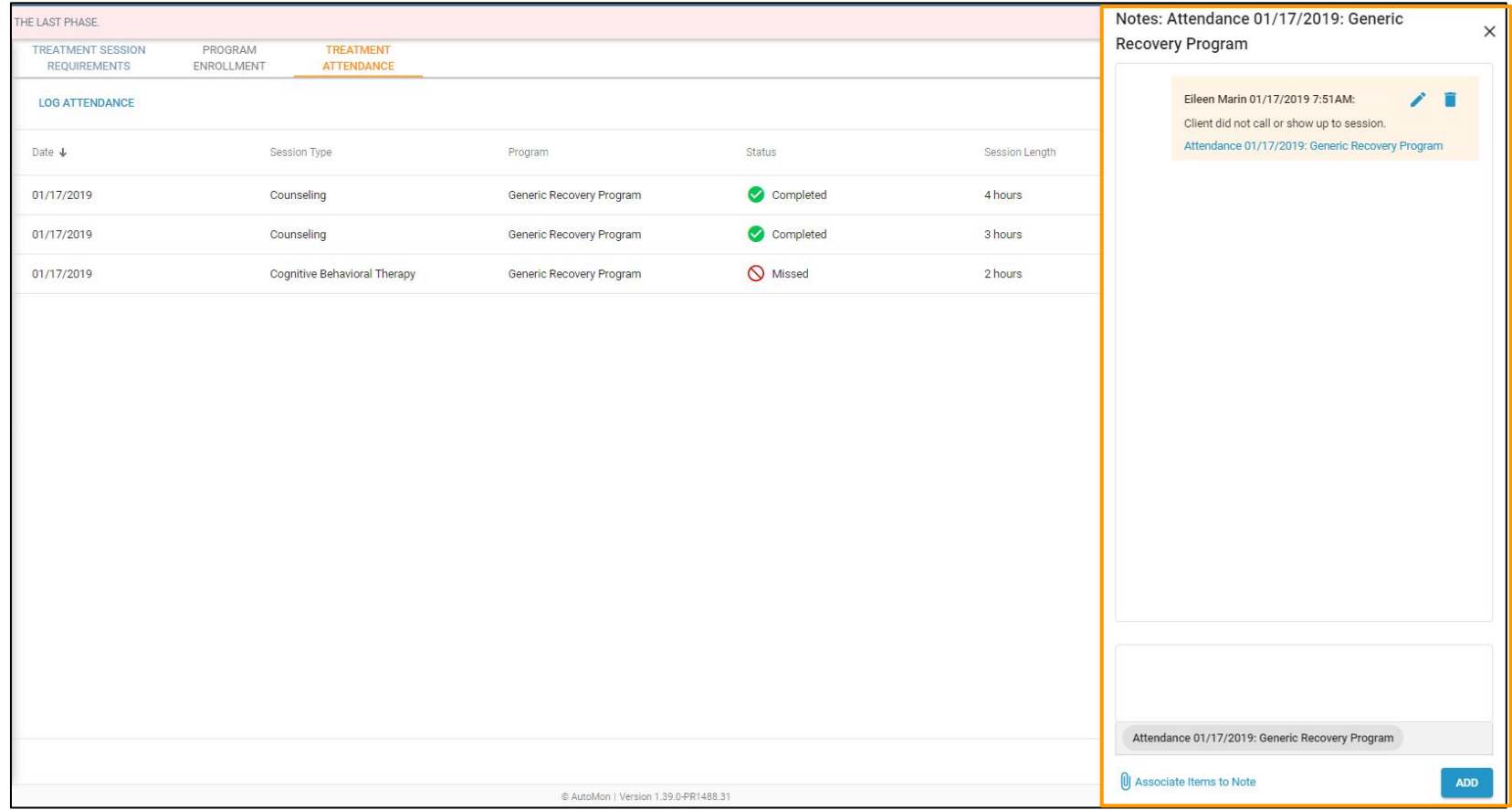

#### $\geq$  Auto Monder Solutions for community-based corrections  $\mid$  Treatimer and  $\mid$  Treatimer and  $\mid$  Treatimer and  $\mid$  Treatimer and  $\mid$  Treatimer and  $\mid$  Treatimer and  $\mid$  Treatimer and  $\mid$  Treatimer and  $\mid$  Trea

Users have the ability to filter the Attendance log by clicking on the Filter icon. Users can filter attendance by date, session type, program, status, or session length. The attendance listing will update accordingly based on the Users filter.

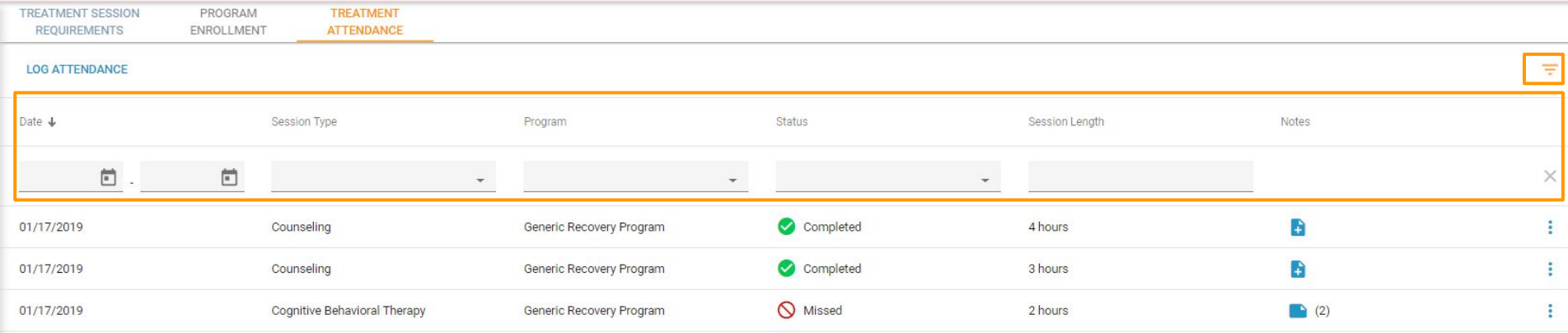

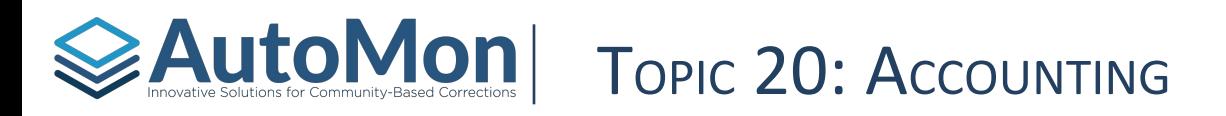

#### **Subtopics:**

- 1. Overview
- 2. Obligations
- 3. Add Charge
- 4. Editing Payment Plan
- 5. Suspend Payment Plan
- 6. Reinstate Payment Plan
- 7. Add Credit
- 8. Payments
- 9. Printing Reports

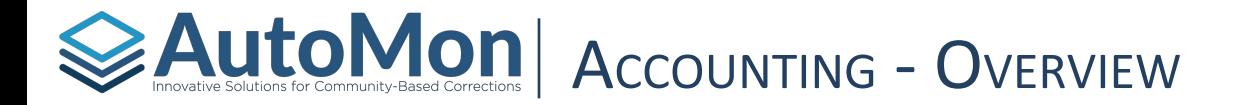

Users have the ability add Financial Obligations to the Client's involvement. Examples of an Obligation would be program fees, drug tests, community service fees, etc. System Admins have the ability to add new Obligation types. Users also have the ability to record additional charges or credits to an existing Obligation and record payments.

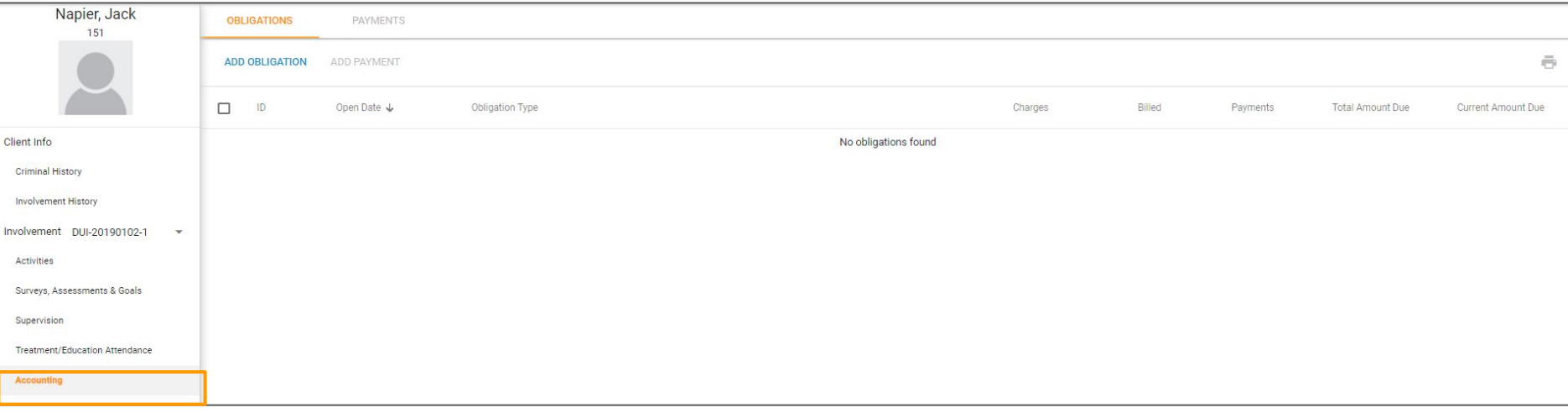
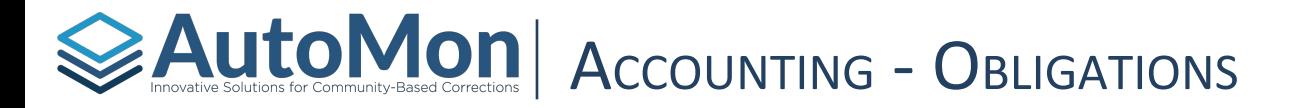

To add a new Obligation, Users would click on the Add Obligation hyperlink. The User would then select the Obligation type, add notes, and indicate the amount. Users can also set up a payment plan in where the Client would be automatically billed a certain amount either weekly or monthly.

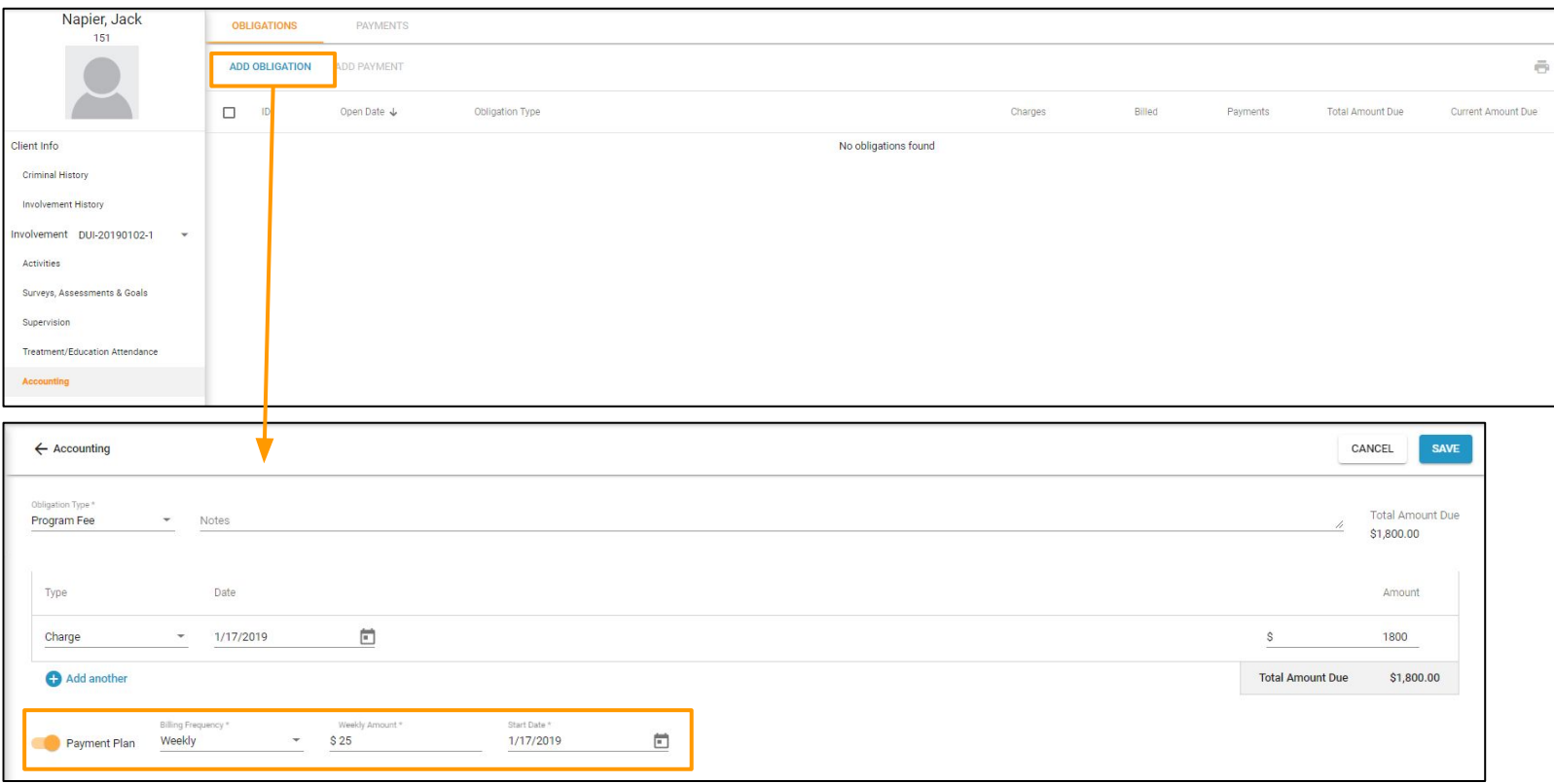

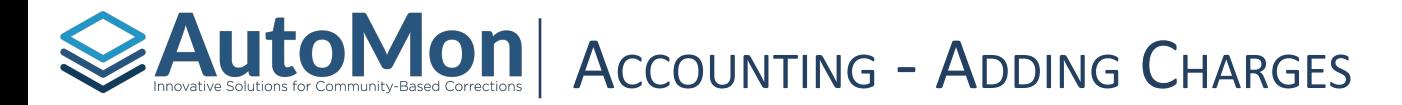

Once an Obligation has been created, the User can click on the Obligation ID in order to add a Charge. The User can then select the + *Add Another* hyperlink and select Charge. A Charge will increase the amount due.

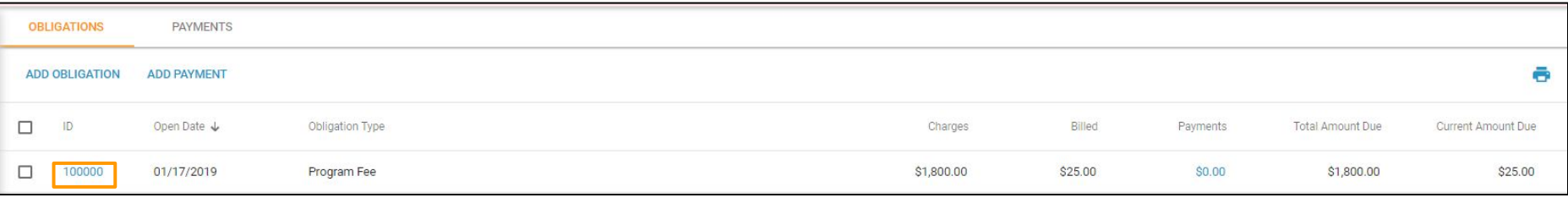

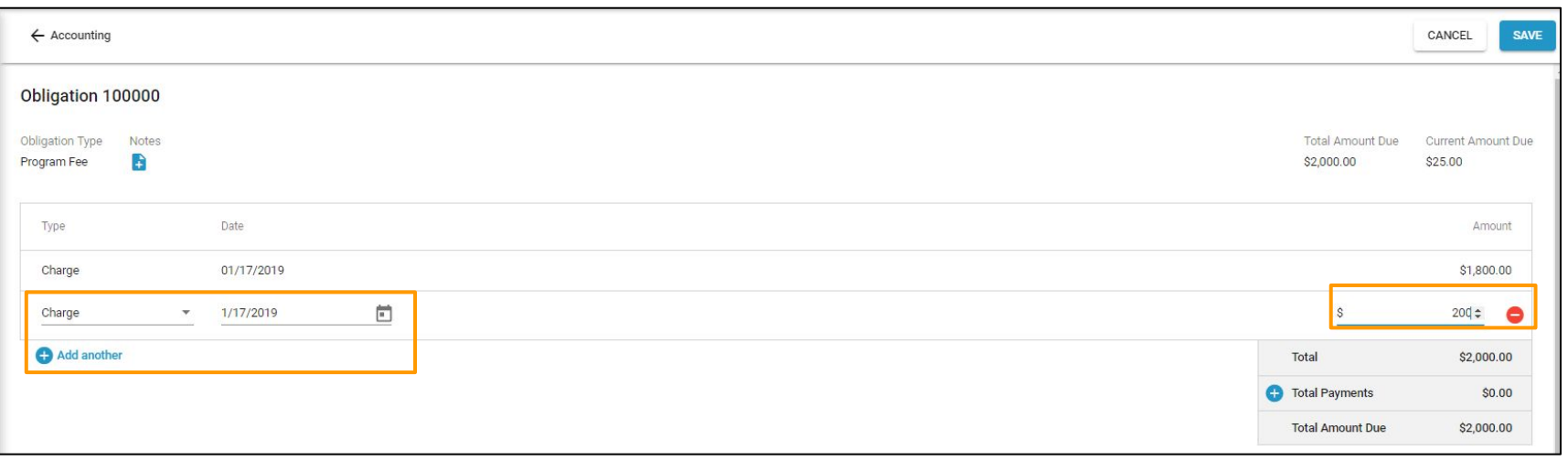

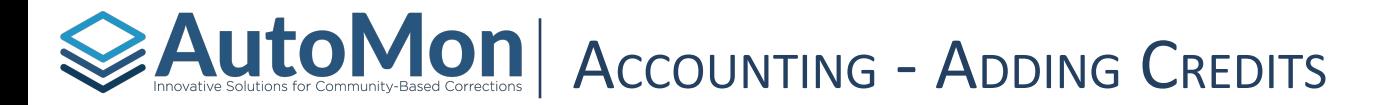

Once an obligation has been created, the User can click on the Obligation ID in order to add a Credit. The User can then select the + *Add Another* hyperlink and select Credit. A Credit will decrease the amount due.

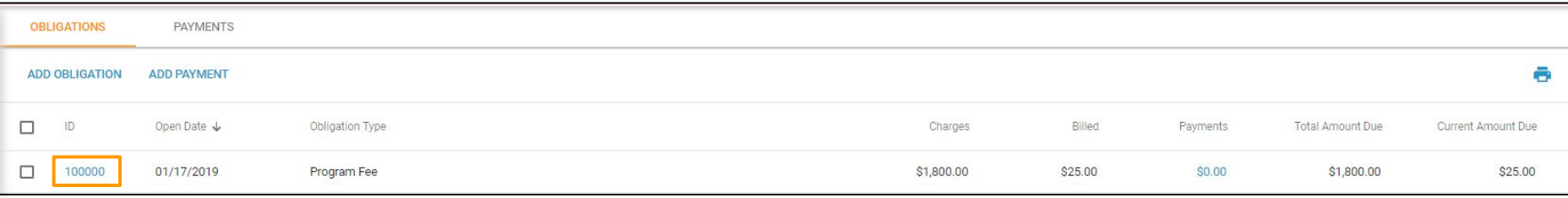

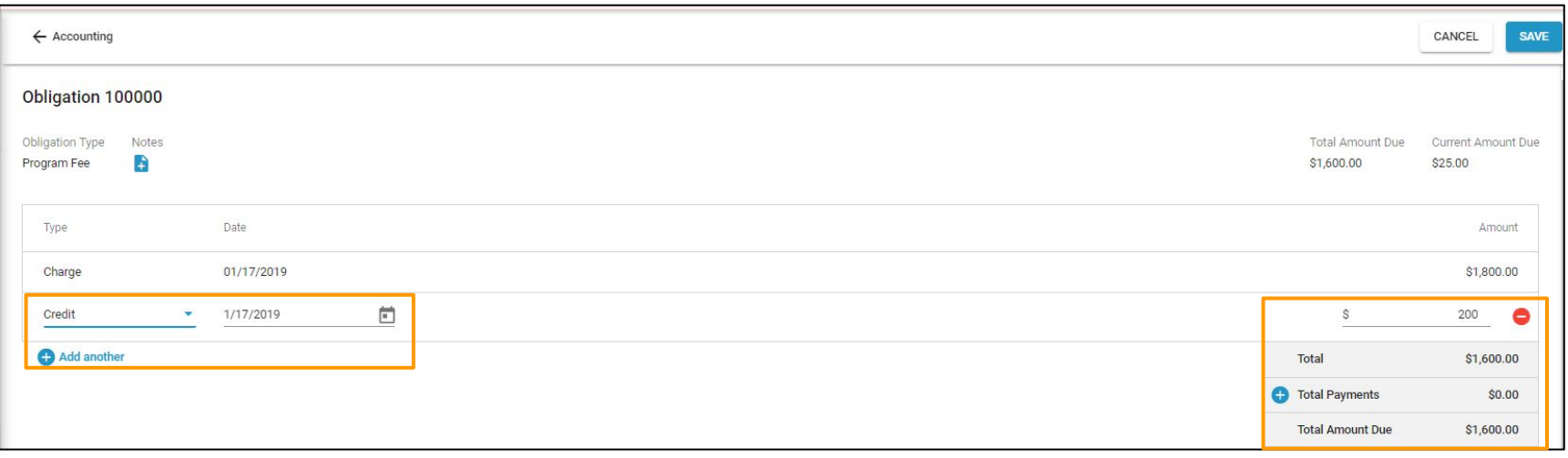

# $\geqslant$  Autom for community-based corrections  $\parallel$  Account Indee – Editing Payment Plan  $\parallel$

Once an Obligation has been created, the User can click on the Obligation ID in order to edit the Payment Plan. The User would click on the pen icon under the Payment Plan section to edit the plan details.

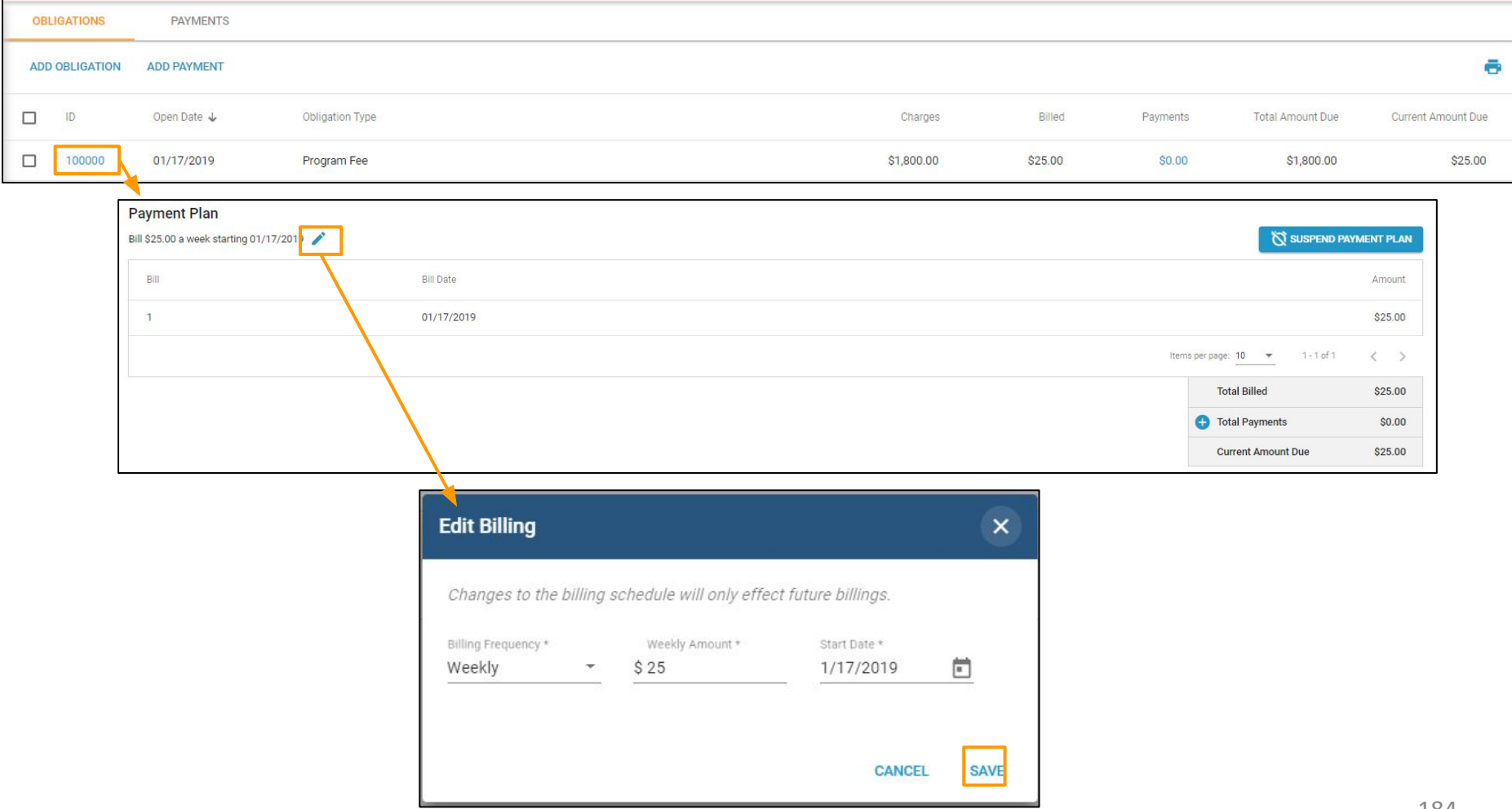

# $\geq$  Auto  $\sim$  solutions for community-based corrections  $\mid$  Account Indeed  $\sim$  Suspend Payment PLAN

Once an Obligation has been created, the User can click on the Obligation ID in order to suspend the Payment Plan. The User would click on the *Suspend Payment Plan* button. Suspending the Payment Plan will stop the automatic billing of the Obligation.

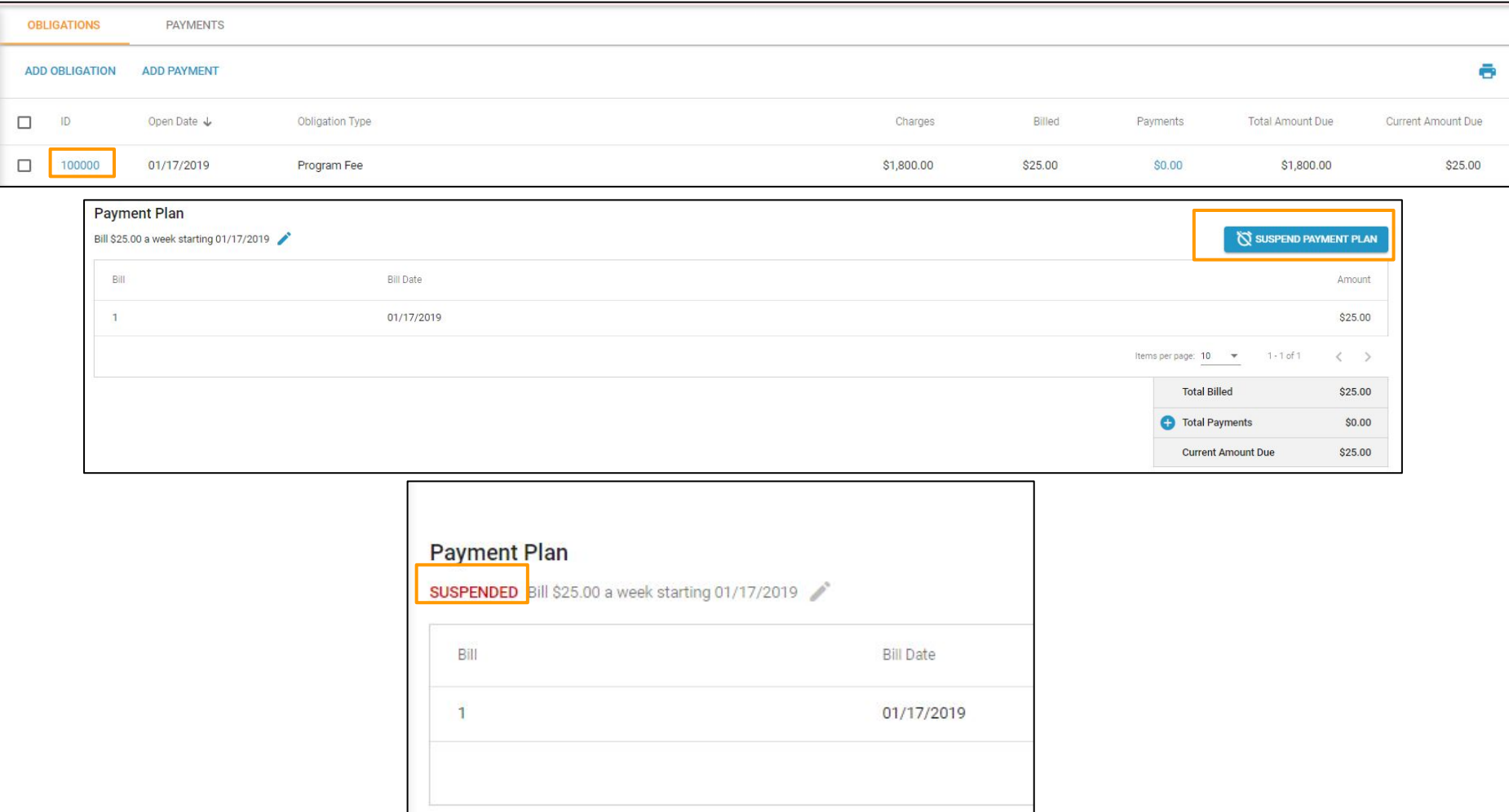

# $\geq$  Auto Mon

Once an Obligation has been created, the User can click on the Obligation ID in order to Reinstate the Payment Plan. Users can click on the *Reinstate Payment Plan* button. Reinstating the Payment Plan will resume the automatic billing of the obligation.

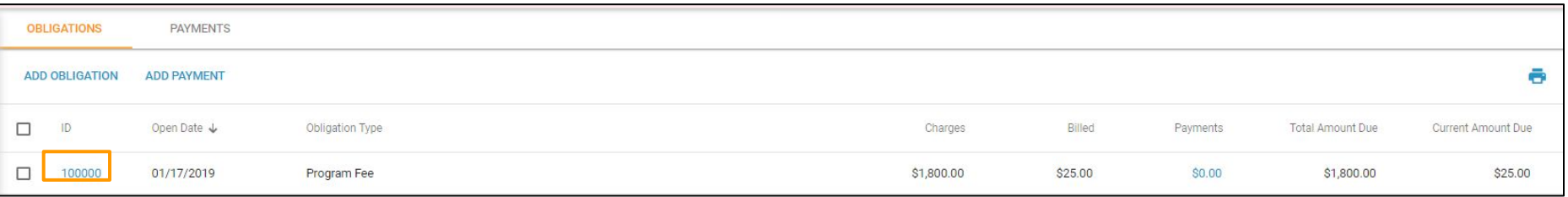

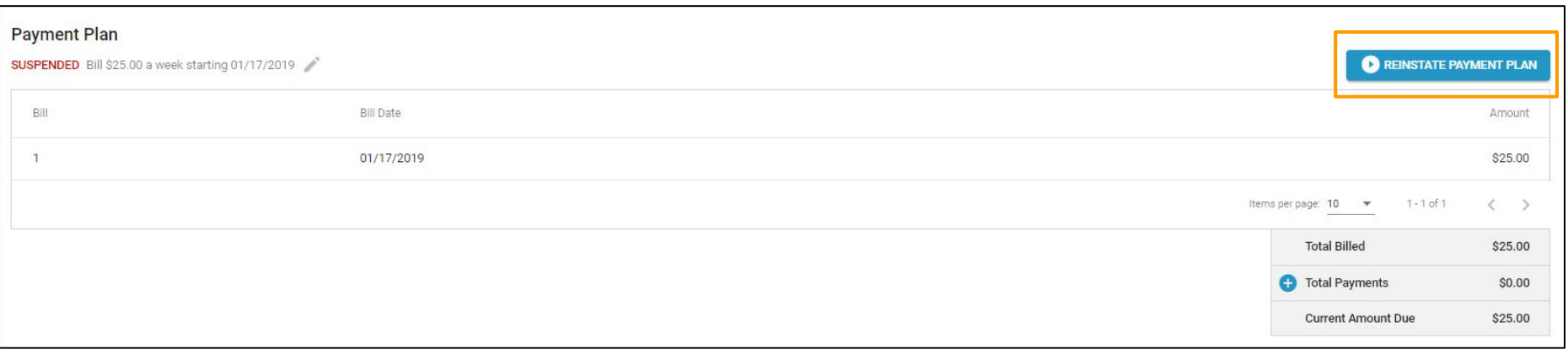

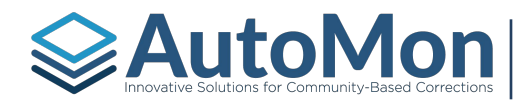

# Auto Mondel Community-Based Corrections | TOPIC 21: COMMUNITY SERVICE

#### **Subtopics:**

- 1. Overview
- 2. Worksite Assignments
- 3. Worksite List Report
- 4. Log Entries

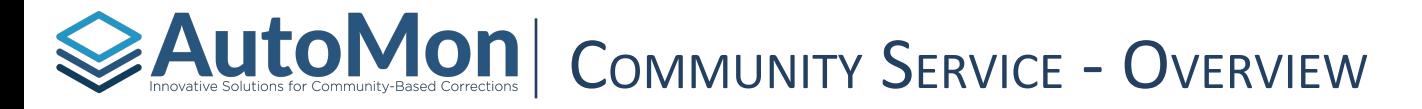

Users have the ability to record Community Service Worksite assignments and log Community Service hours completed. When clicking on the *Community Service* link, users are presented with the Client's Community Service progress.

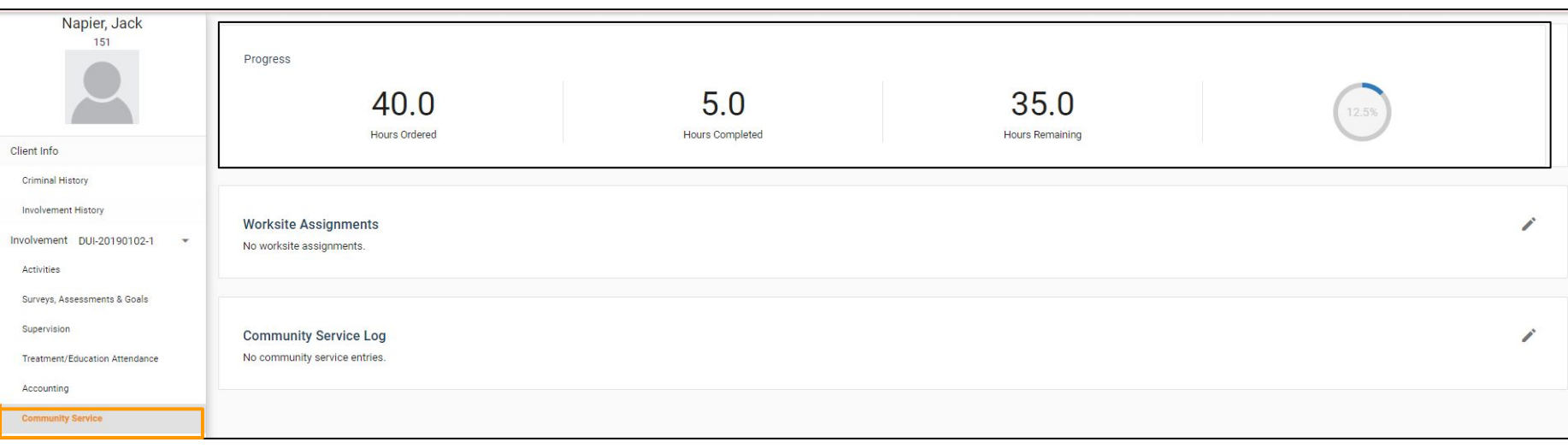

#### Auto Monder Solutions for Community-Based Corrections | COMMUNITY SERVICE – WORKSITE ASSIGNMENTS

Users have the ability to assign specific Community Service Worksites where the Client can complete their Community Service requirement. Available worksites are entered into the System Admin setting. Users can click on the pen icon to assign Worksites. Users can select a number of filters to find appropriate worksite(s) for the client.

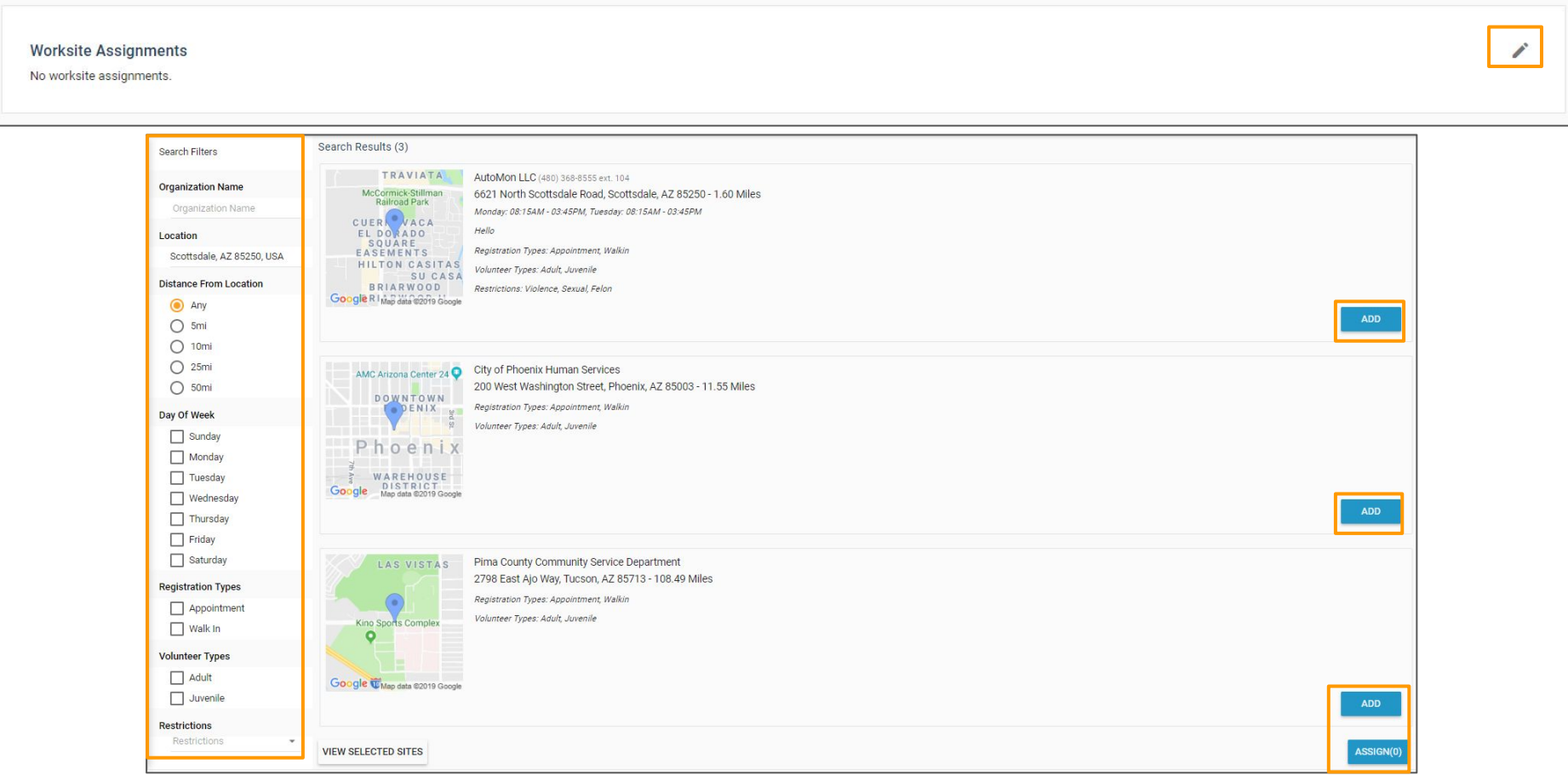

# Autom Solutions for community-Based Corrections | COMMUNITY SERVICE – WORKSITE LIST REPORT

Users also have the ability to generate and print a Worksite Assignment report and provide it to the Client. The report contains details of the Worksites that will allow the Client to call and/or visit to schedule their Community Service hours.

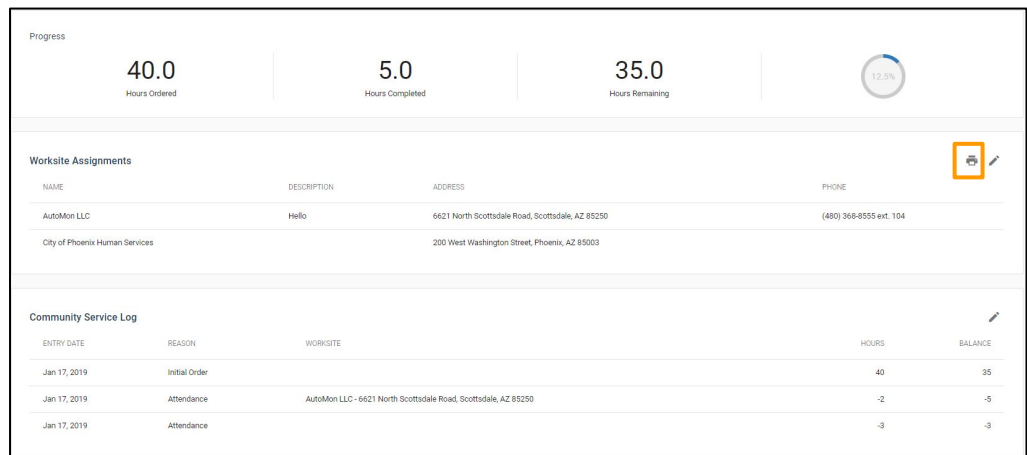

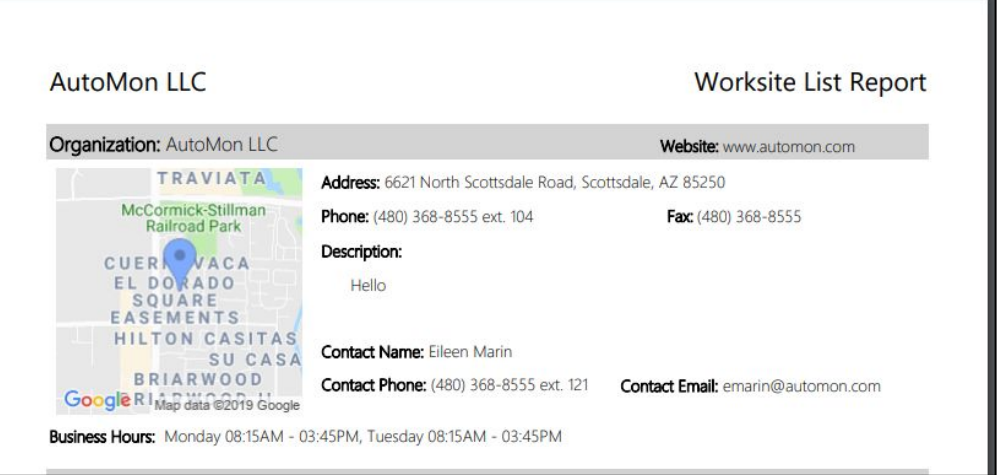

# **EAutoMon** COMMUNITY SERVICE - LOG ENTRIES

To log Community Service hours, Users click on the pen icon in the Community Service Log section. Users will first log the number of Community Service hours that have been ordered. Users would use the same section to log when Community Service hours have been completed or changed (either increased or decreased). Users can click on the + icon on the right to add multiple log entries at the same time.

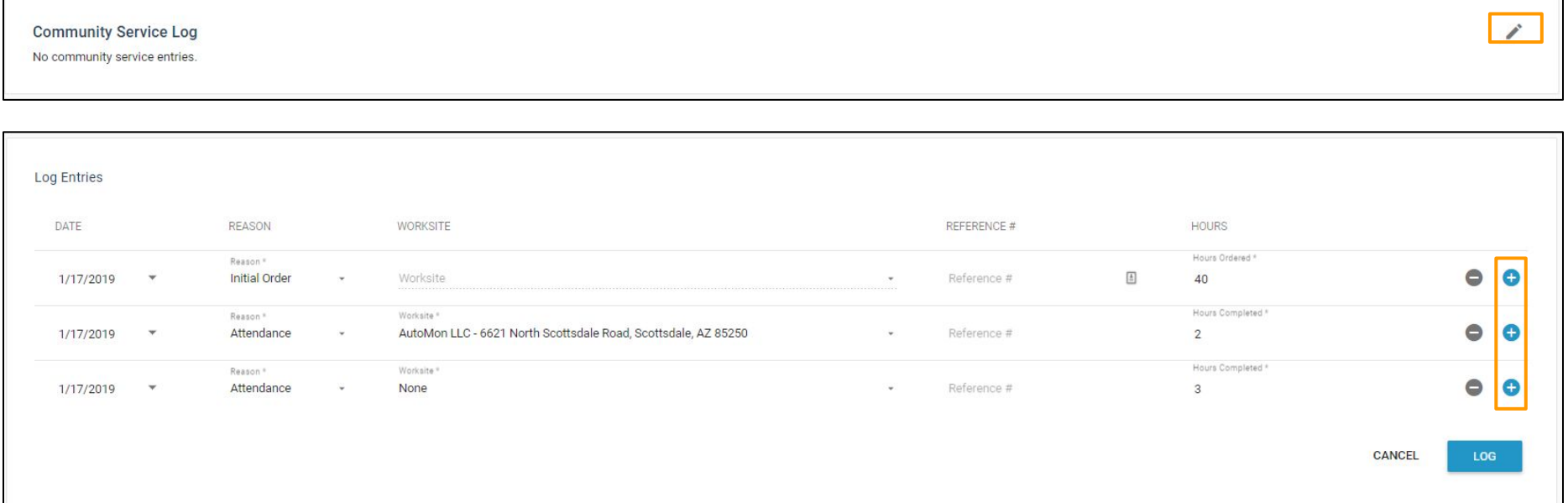

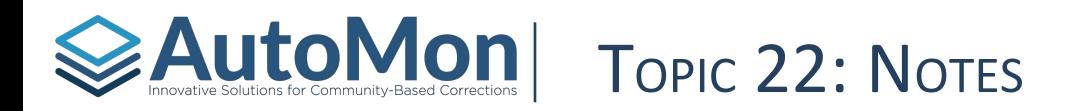

#### **Subtopics:**

- 1. Overview
- 2. Filtering & Viewing Associated Linked Items
- 3. Creating Notes
- 4. Editing and Deleting Notes

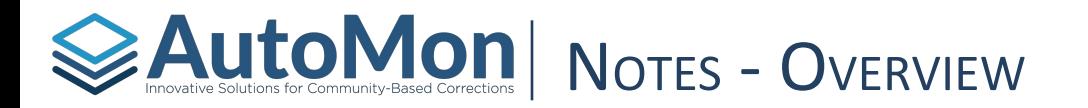

The Notes section can be found by clicking on the *Notes* link. This feature can be powerful in that Users can filter and view all comments, status changes, attendances, and events in one location. Users can add new notes from this section and can associate that note with a specific item. Users can only edit and/or delete notes that they have created.

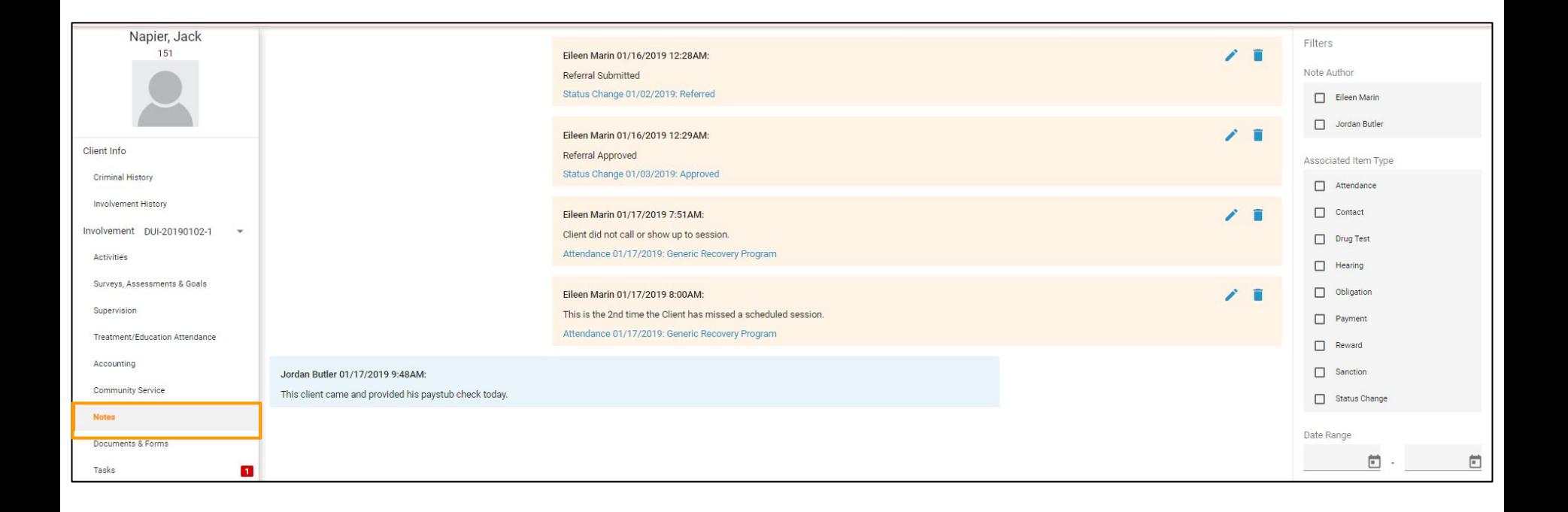

#### $\geqslant$  Autom set community-based corrections  $\mid$  Notes – Filtering  $\&$  Viewing Associal ated Items

Users can filter notes by Author, associated item type, or by date range. Users can also see the associated item (drug test, contact, etc.) that is linked by clicking on the *Item Type* hyperlink in the note.

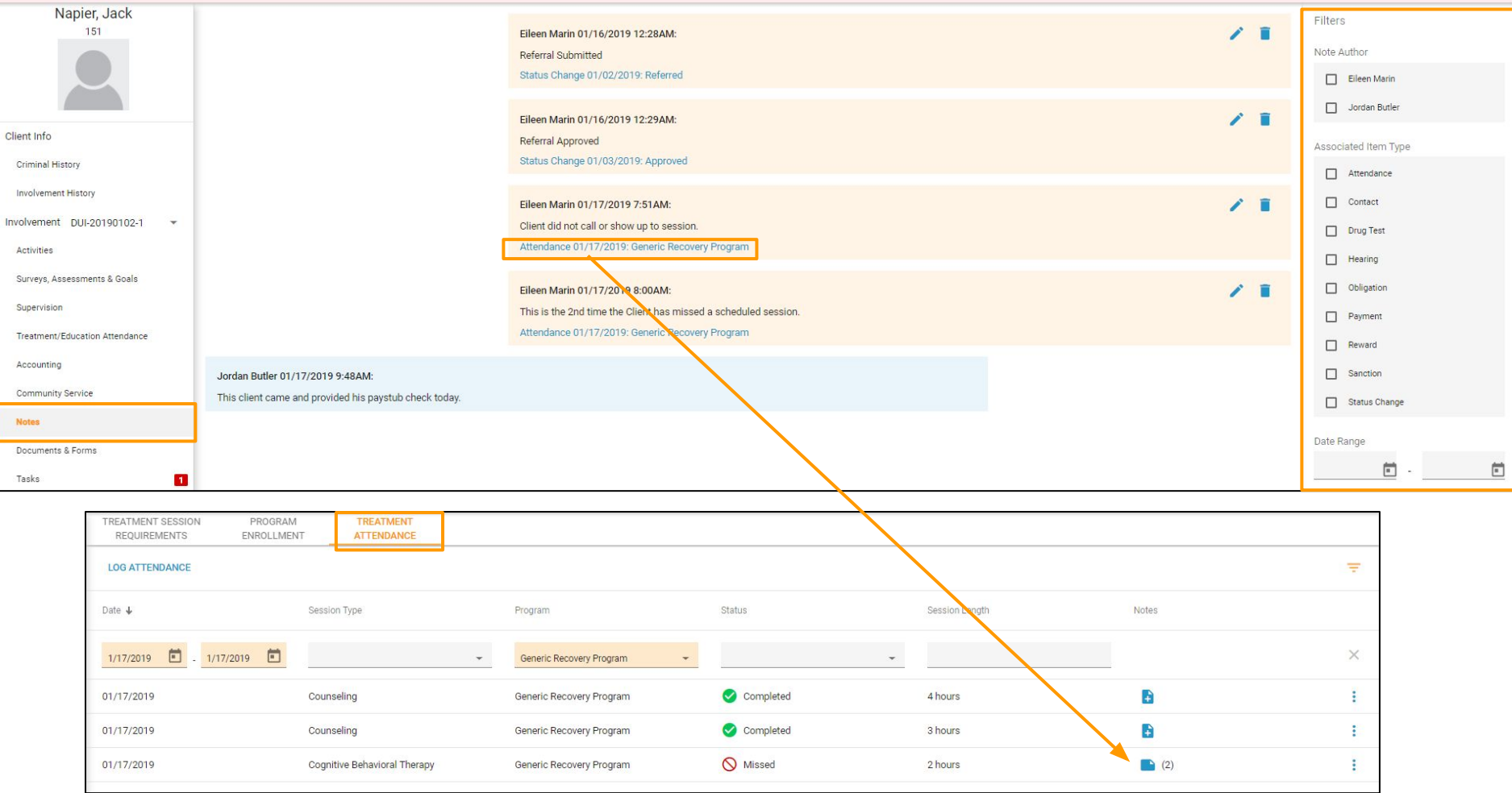

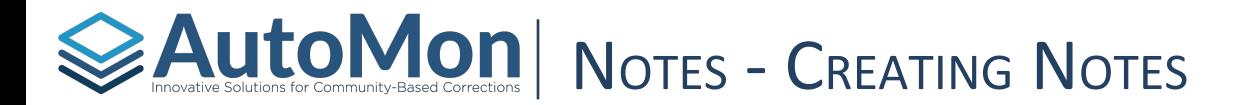

Ass

Item

Users can create new Notes and, if applicable, associate the note to an item (drug test, contact, etc.). Users can type their note in the narrative box and then click the *Add* button. To associate the note to an item, click on the paperclip hyperlink.

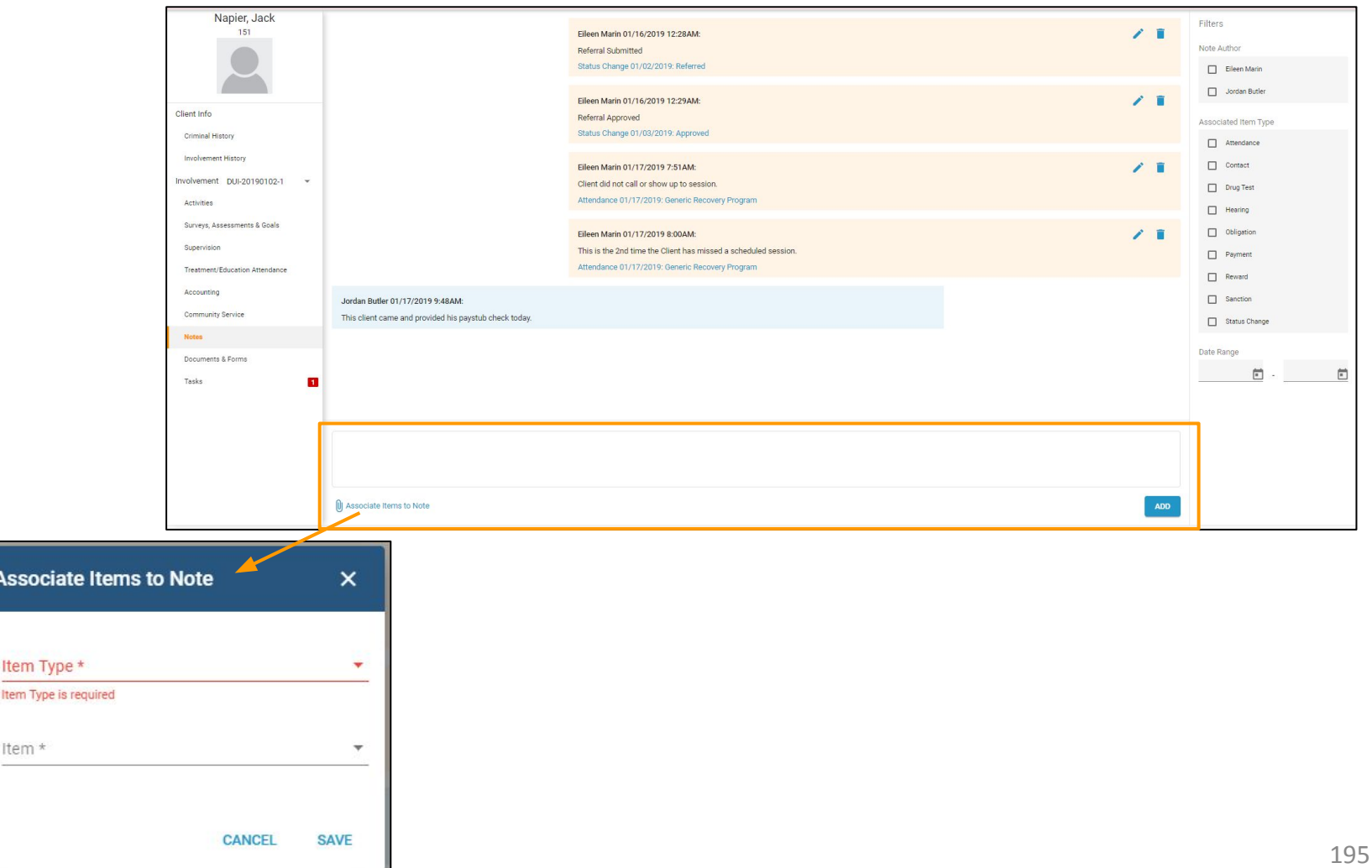

# **Auto Mon Proper Community-Based Corrections NOTES** - EDITING AND DELETING NOTES

Users can only Edit or Delete their own notes. To edit Notes, click on the pen icon. To delete notes, click on the trash can icon.

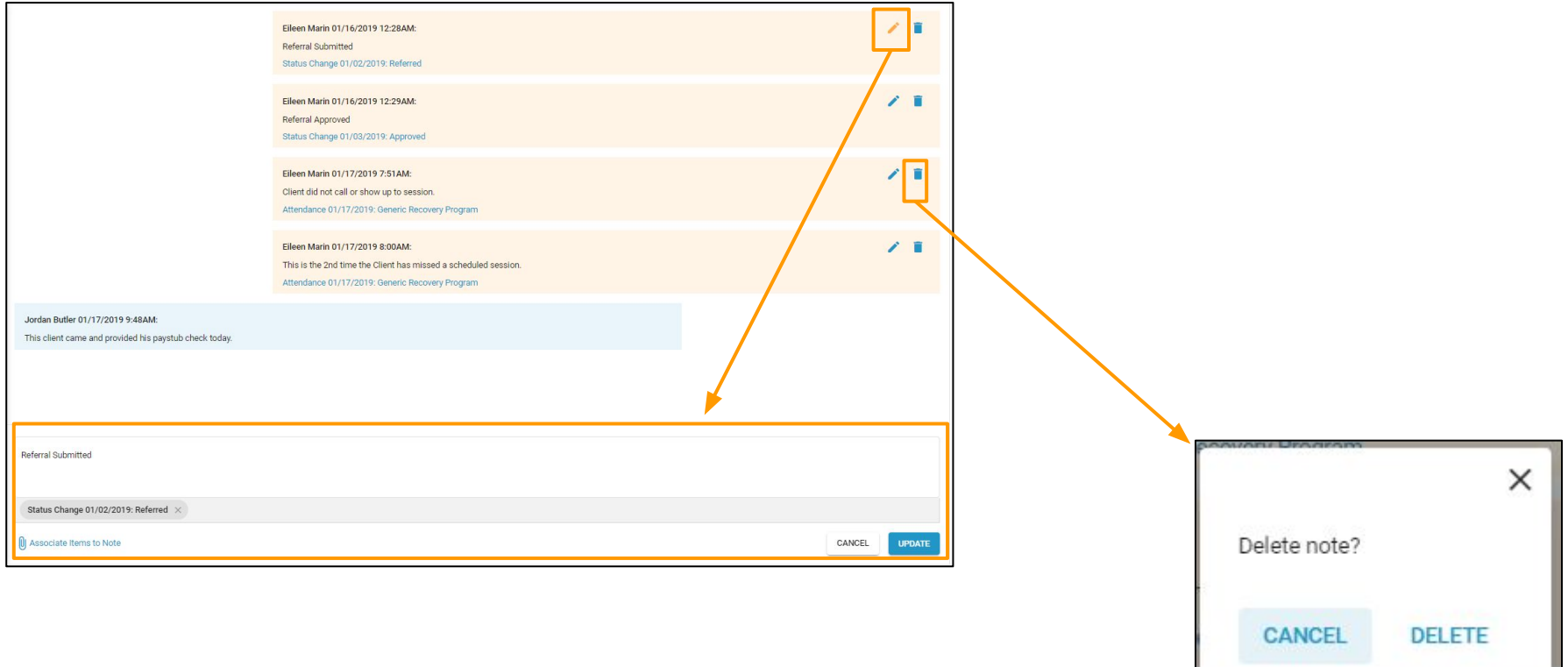

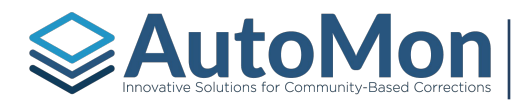

#### TOPIC 23: DOCUMENTS & FORMS

#### **Subtopics:**

- 1. Overview
- 2. Installing Word Add-in
- 3. Managing Templates
- 4. Adding Documents
- 5. Generating Forms
- 6. Downloading & Deleting

# **Auto Mon | DOCUMENTS & FORMS - OVERVIEW**

Users have the ability to upload documents and/or create and generate Microsoft Word templates. Templates are created to allow the system to populate data through the use of Word tags. In this section will review uploading documents, installing the Word Add-In and creating templates.

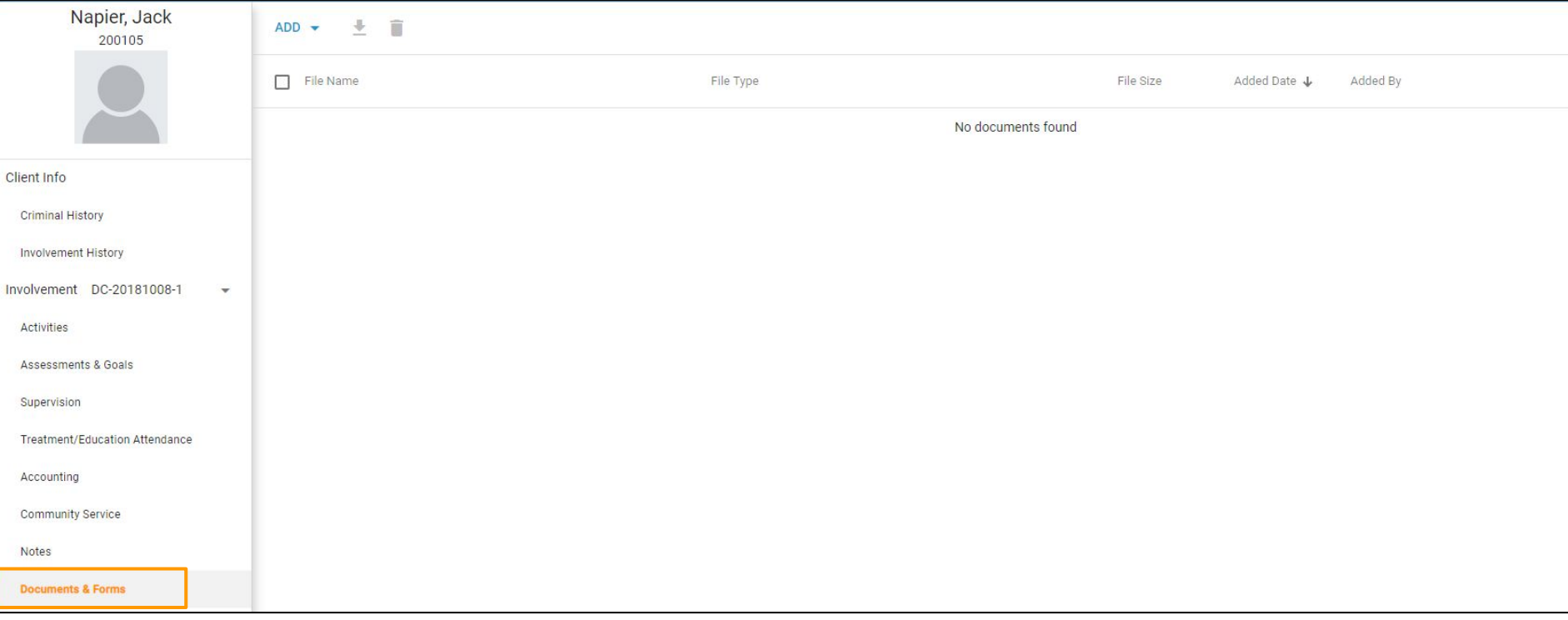

# EAutoMon| DOCUMENTS & FORMS - WORD ADD-IN

In order to create Word Templates, Users will first need to install the Word Add-In. Click on the *Add* button and then click the gear icon. Users would then click on the *Download* link. Users will see the setup.exe download on their browser.

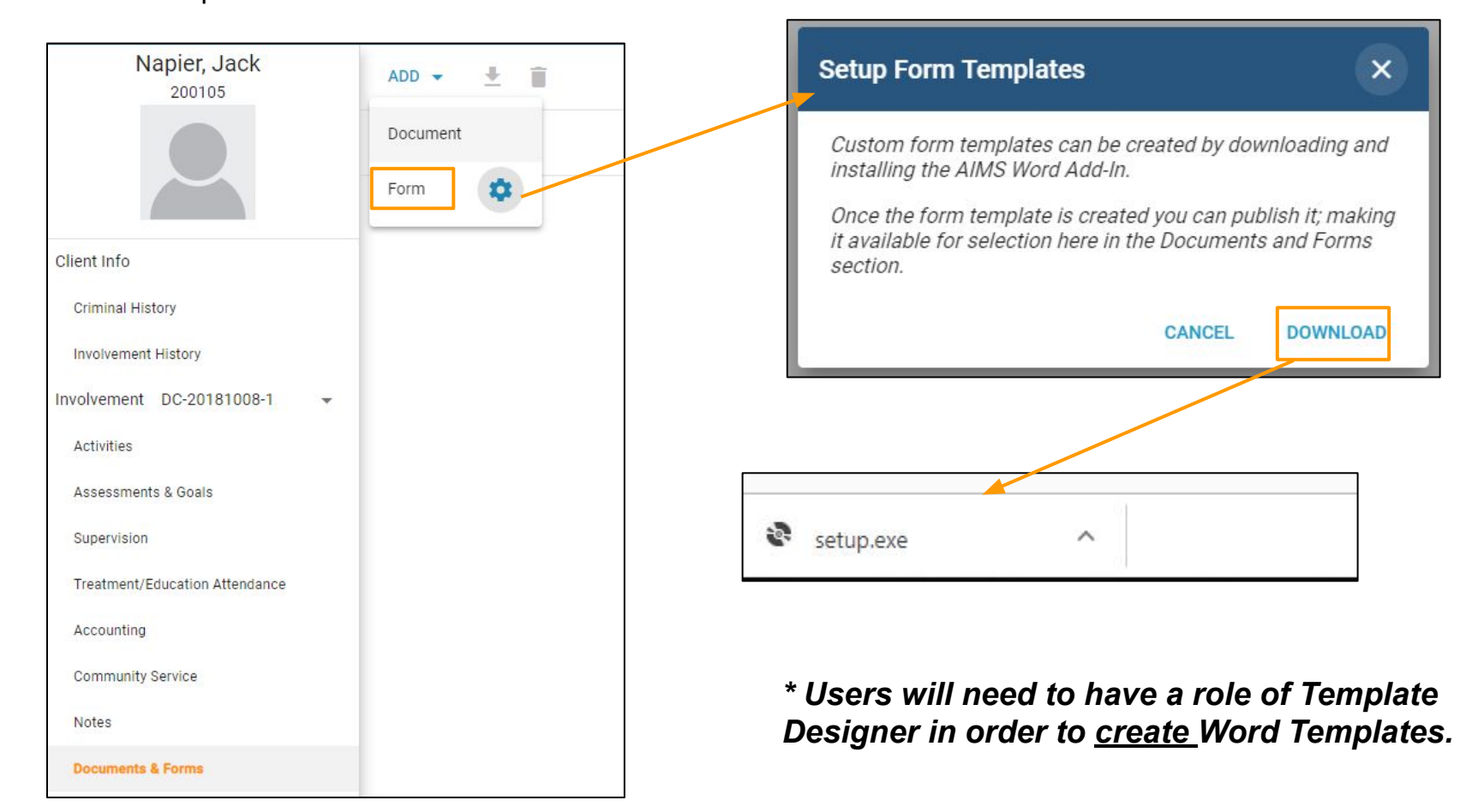

#### $\geq$  Auto Montage Researce Corrections  $\log$  Document  $\mathcal{R}$  Forms - Word Add-In

Click on the setup.exe to run the Word Add-In installation. The installer will indicate once it has been finished.

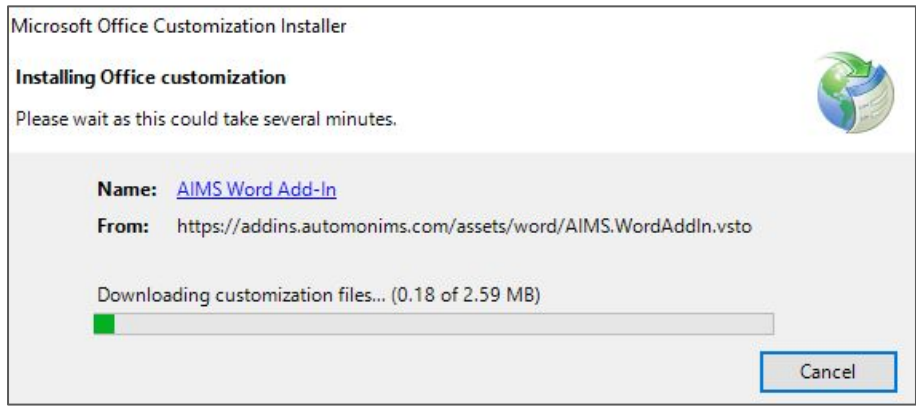

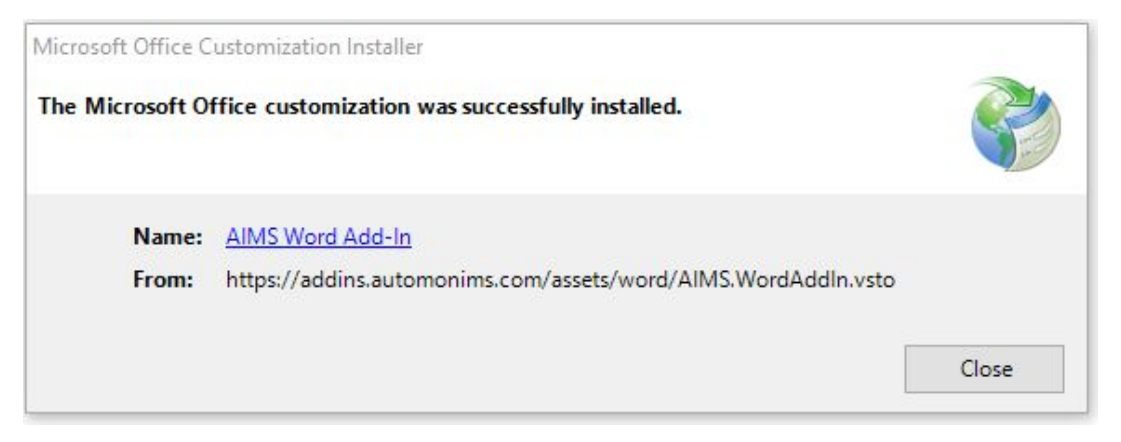

#### $\geq$  Auto Moltows for community-Based corrections  $\mid$  Documents of  $\mathcal{R}$  Forms - Managaing Crief Community-

To create a Word Template, Users with appropriate permissions first need to launch Microsoft Word, click on the AIMS Word Add-In and sign in. Use your same AIMS login/password to log into the Word Add-In.

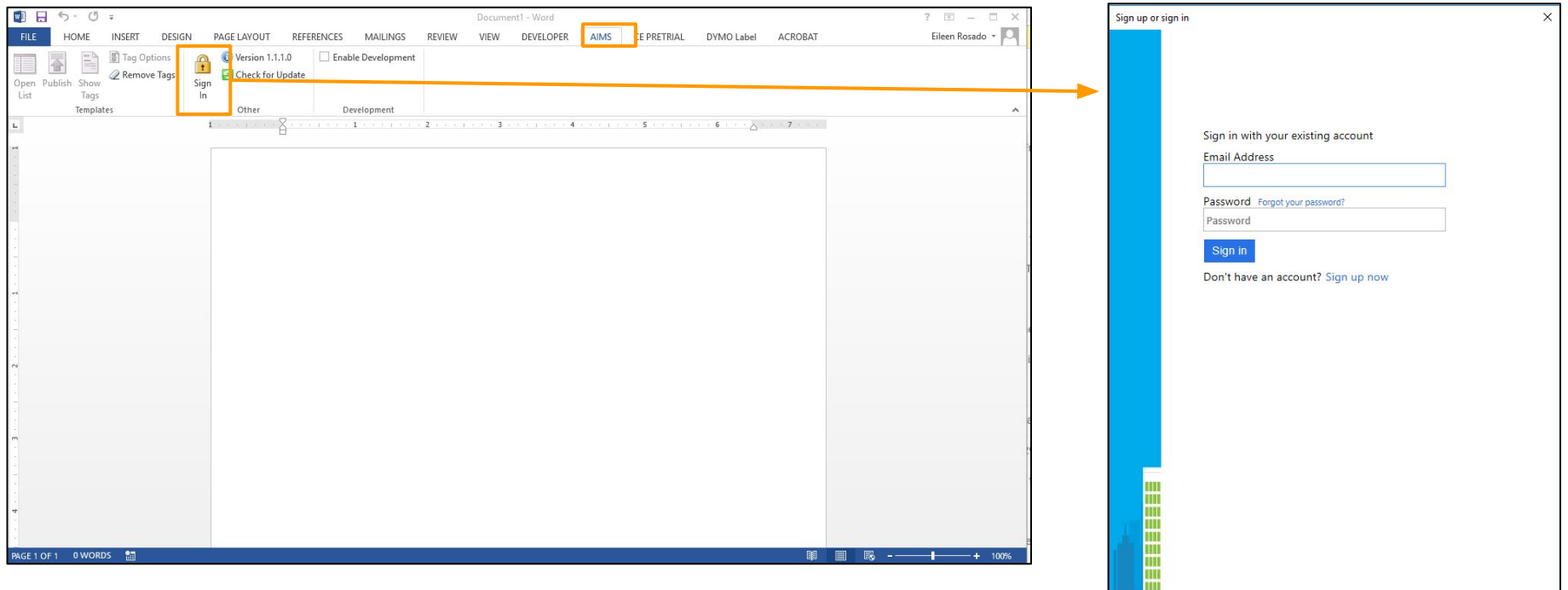

#### EAUtoMon| Documents & Forms - Managing Templates

Once signed in, Users will see the version of the Add-In, ability to check for a newer version of the AIMS Add-In or sign out.

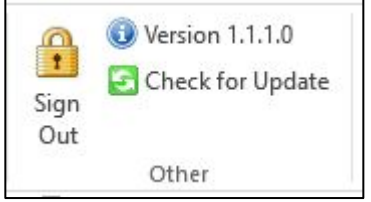

To the left of the Sign out option, Users can perform the following actions:

- **Open List** This will open a list of all existing templates;
- **Publish**  This is the button Users will click when they want to publish a new template or save changes on an existing template;
- **Show Tags** Clicking this button will open the list of word tags available. These tags will populate data from AIMS when generating the template;
- **Remove Tags** Clicking this button will remove all tags in the template;
- **Tag Options** This option will display the data from that tag in a specific format. For example, showing DOB as January 17th, 1981 or as 1/17/81.

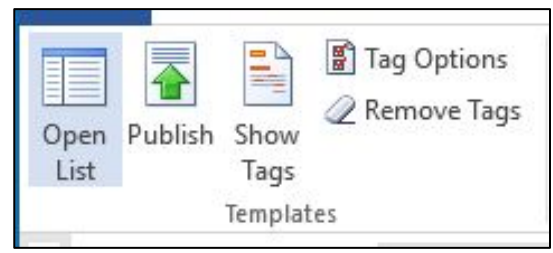

# **ExautoMon** Documents & Forms - Managing Templates

To begin creating a new template, click on the *Show Tags* option. The right panel will display the available tags. Best practice is to write up the template first, then add the required Word tags. Keep in mind how the template should be formatted - logos, headers, etc. You can make use of standard MS Word capabilities, as normal. The tags simply populate data that exist in AIMS into the template. Once the template has been created, click on the Tag Categories and expand the tags to locate the desired tags to be added. Place your cursor in the document of where you want to add the tag, then, double-click on the tag to add it.

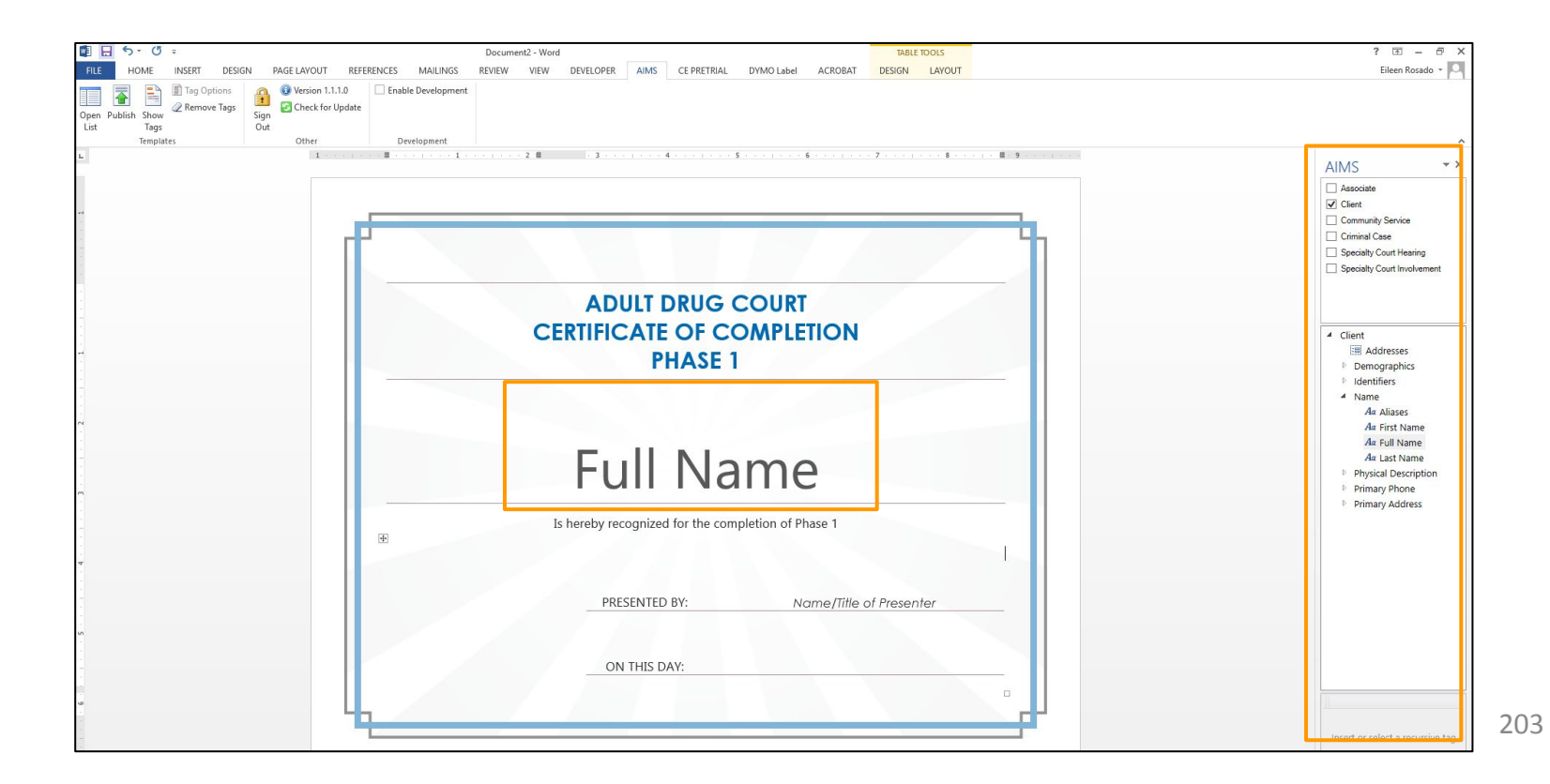

# AutoMon| Documents & Forms - Managing Templates

Once all desired tags have been added into the document template, click on the *Publish* icon. You will then be required to enter a template title, description, language (\*note this will not translate the template but allows you file all templates under the appropriate language), and Template name. Click on the *Publish Template* button. Once you receive confirmation your template has published, it is now available for all Users with permissions to generate on any Client.

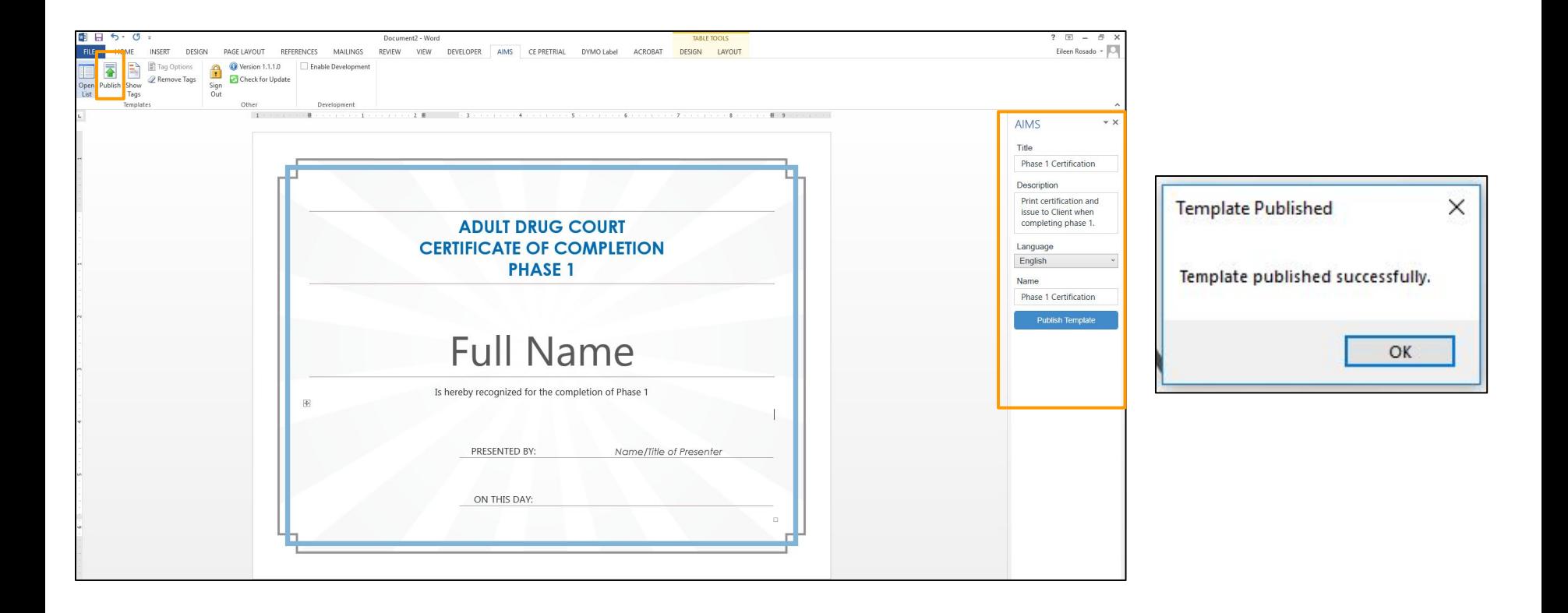

# **EXAUTOMON** DOCUMENTS & FORMS - MANAGING TEMPLATES

To edit a published template, click on the *Open List* option, click the template name, and then select *Edit Template*. This will open another instance of Word. You will have to log into the Add-In again (AutoMon will be addressing this in a future release). You can then make your necessary changes and click on the *Publish* icon again to save the changes.

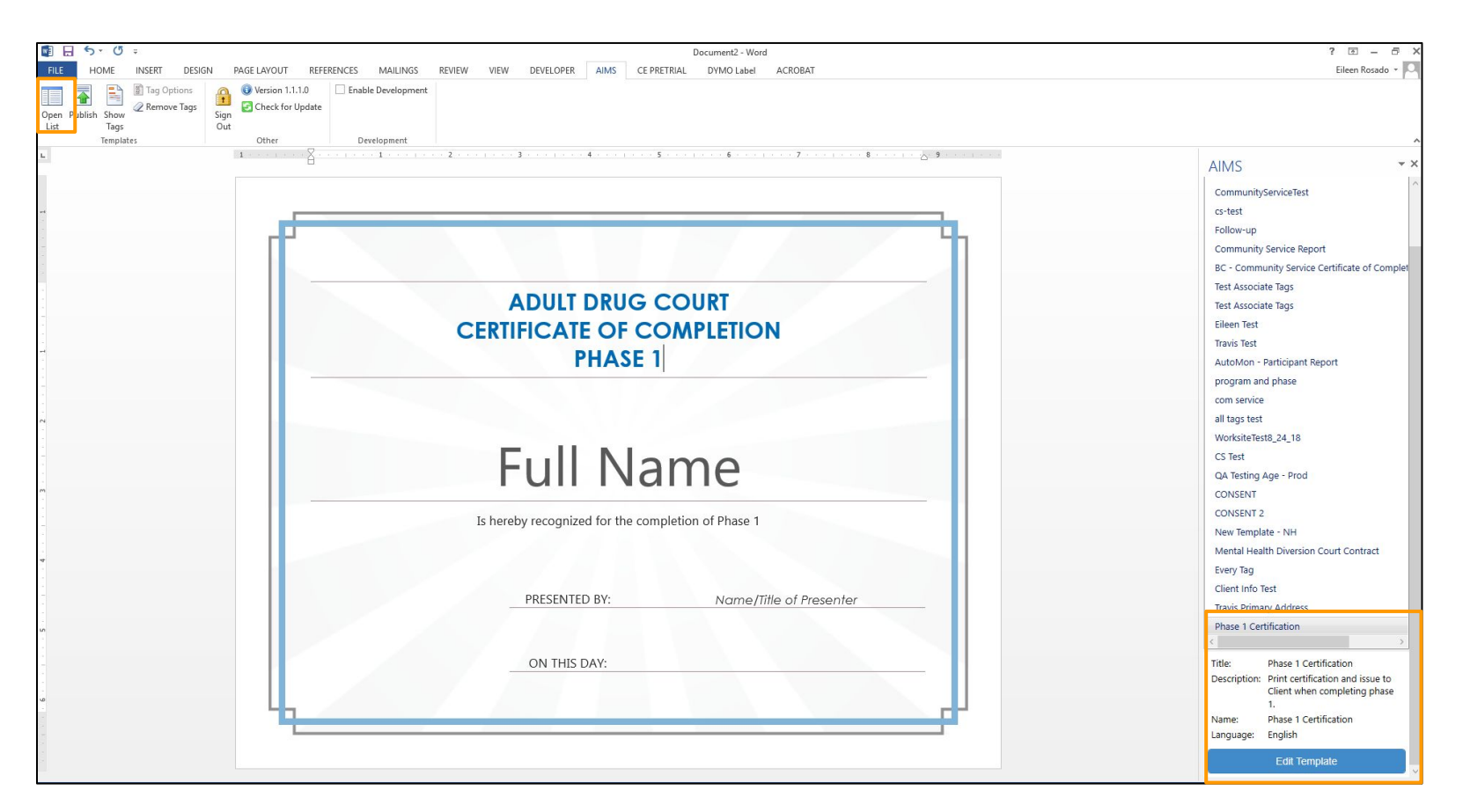

# $\geq$  Auto  $\frac{1}{2}$  and  $\frac{1}{2}$  and

To delete a published template, click on the *Open List* option, click on the template name, and then select *Edit Template*. This will open another instance of Word. You will have to log into the Add-In again (AutoMon will be addressing this in a future release). You will then click on the *Delete Template* icon. This will remove this template and users will not see the template as an option to generate going forward. Note that deleting templates will not delete any saved documents from the template that had previously been created.

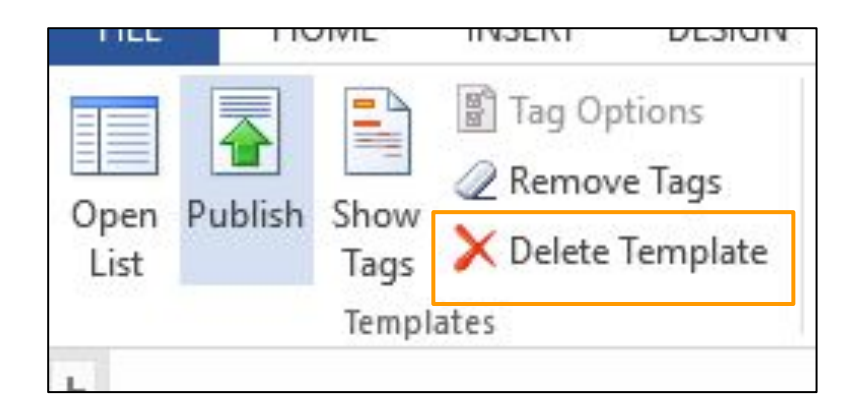

#### $\geq$  Auto Monder Solutions for community-based corrections  $\big|$  Document F. S. For RMS - Addition for Community-based corrections

To upload a document to Client's profile (this can be a .PDF or another Word document that was not generated as a template), click on the *Add* option and select *Document*. You then have the ability to drop files or click to upload from your computer.

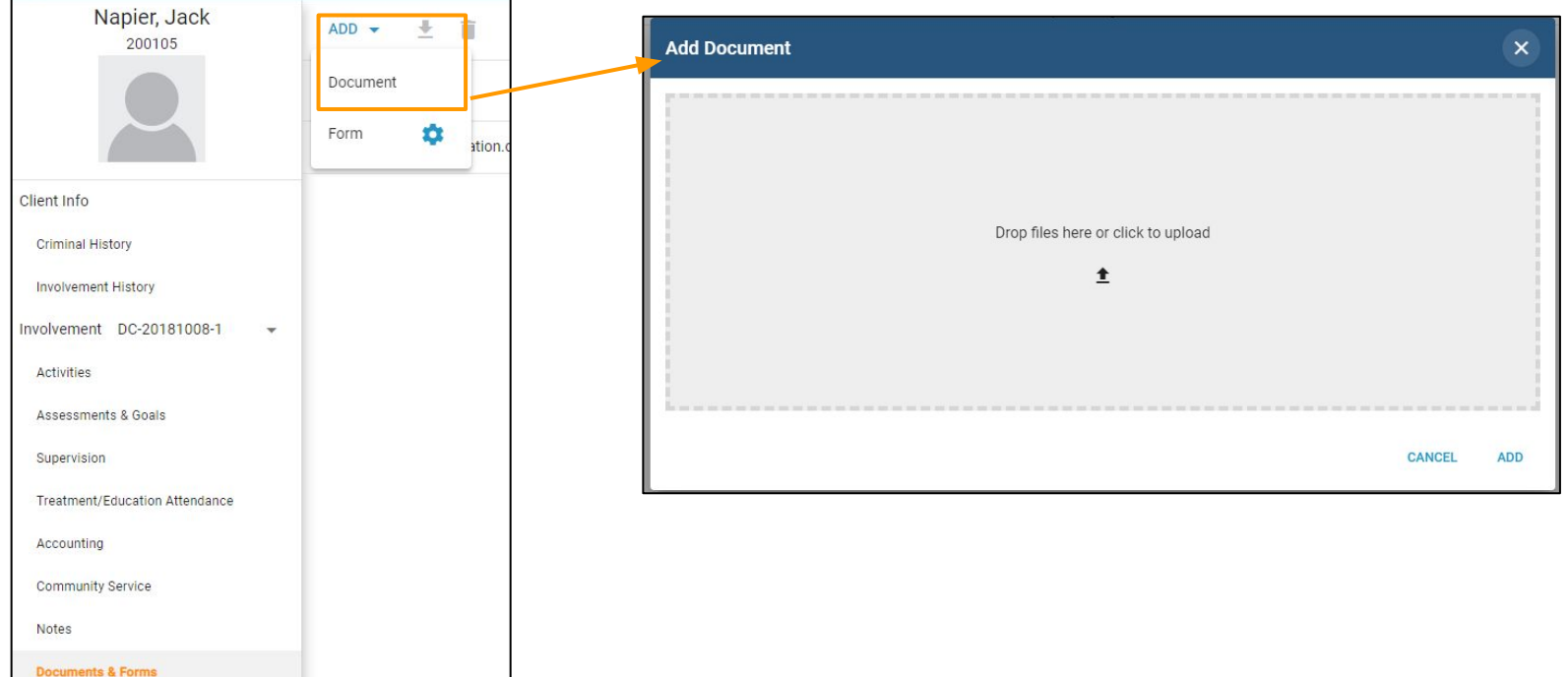

### **AutoMon** | DOCUMENTS & FORMS - GENERATING FORMS

To generate a Form, click on the *Add* button, then select *Form*. Select the template from the template list and click on the *Create* button. The form will generate the Word template. Users can add additional text, if applicable, to the form. The additional text would be specific to the Client and not a global template change. The Client's document listing would be updated to show all forms generated.

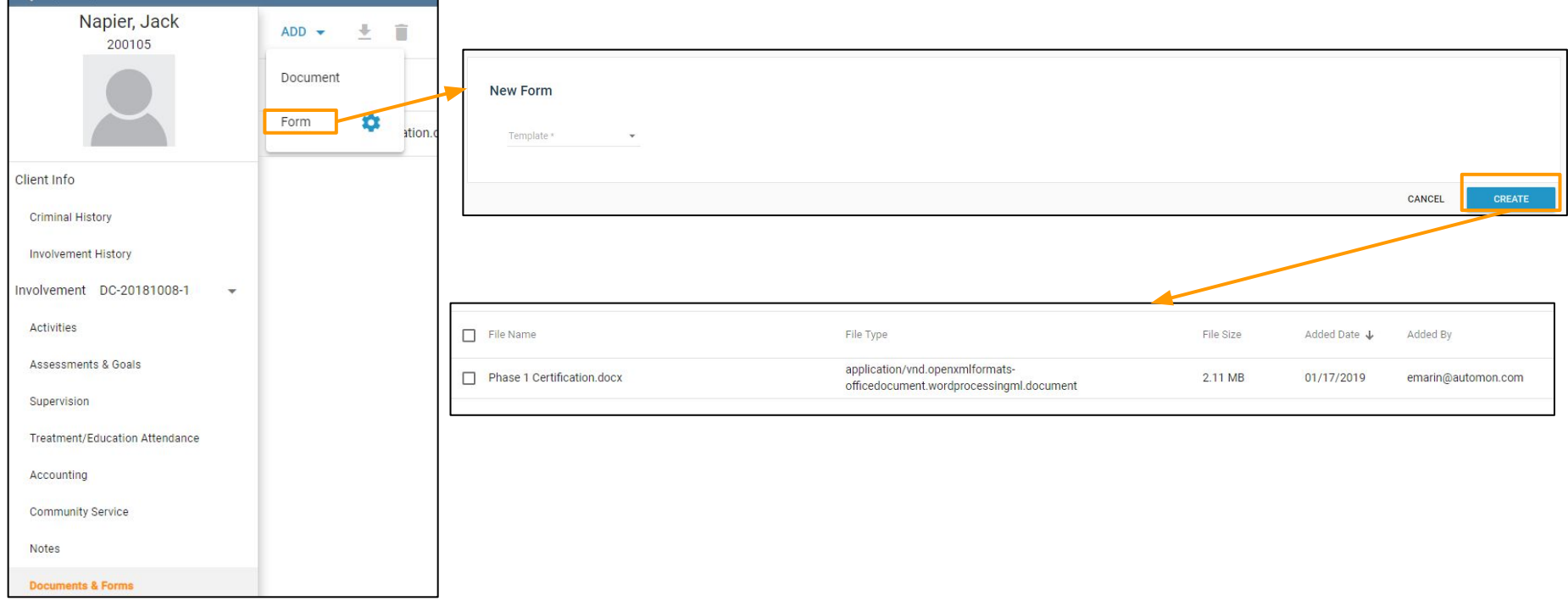

#### AutoMonticle Solutions for Community-Based Corrections | DOCUMENTS & FORMS - DOWNLOADING & DELETING **[Back to Topics](#page-4-0)**

To download a form that has been generated, Users can click on the checkbox of the form and then click on the *Download* icon.

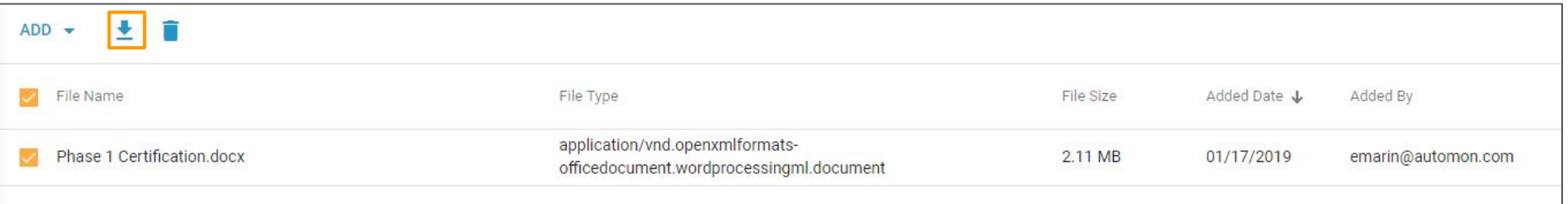

To delete a form that has been generated, Users can click on the checkbox of the form and then click on the *Trash* can icon.

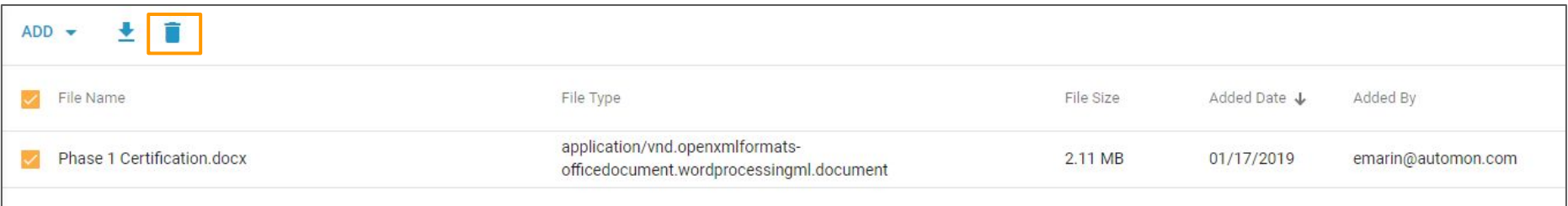

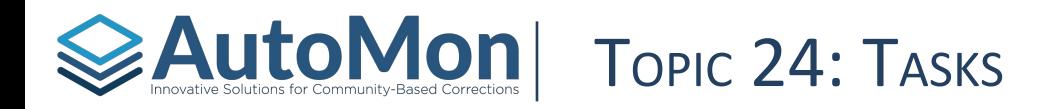

#### **Subtopics:**

- 1. Overview
- 2. Completing Tasks

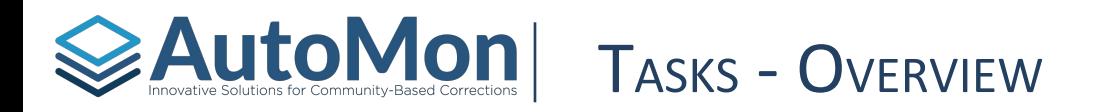

#### The **Tasks** tab allows a User to view all upcoming tasks the Client must complete.

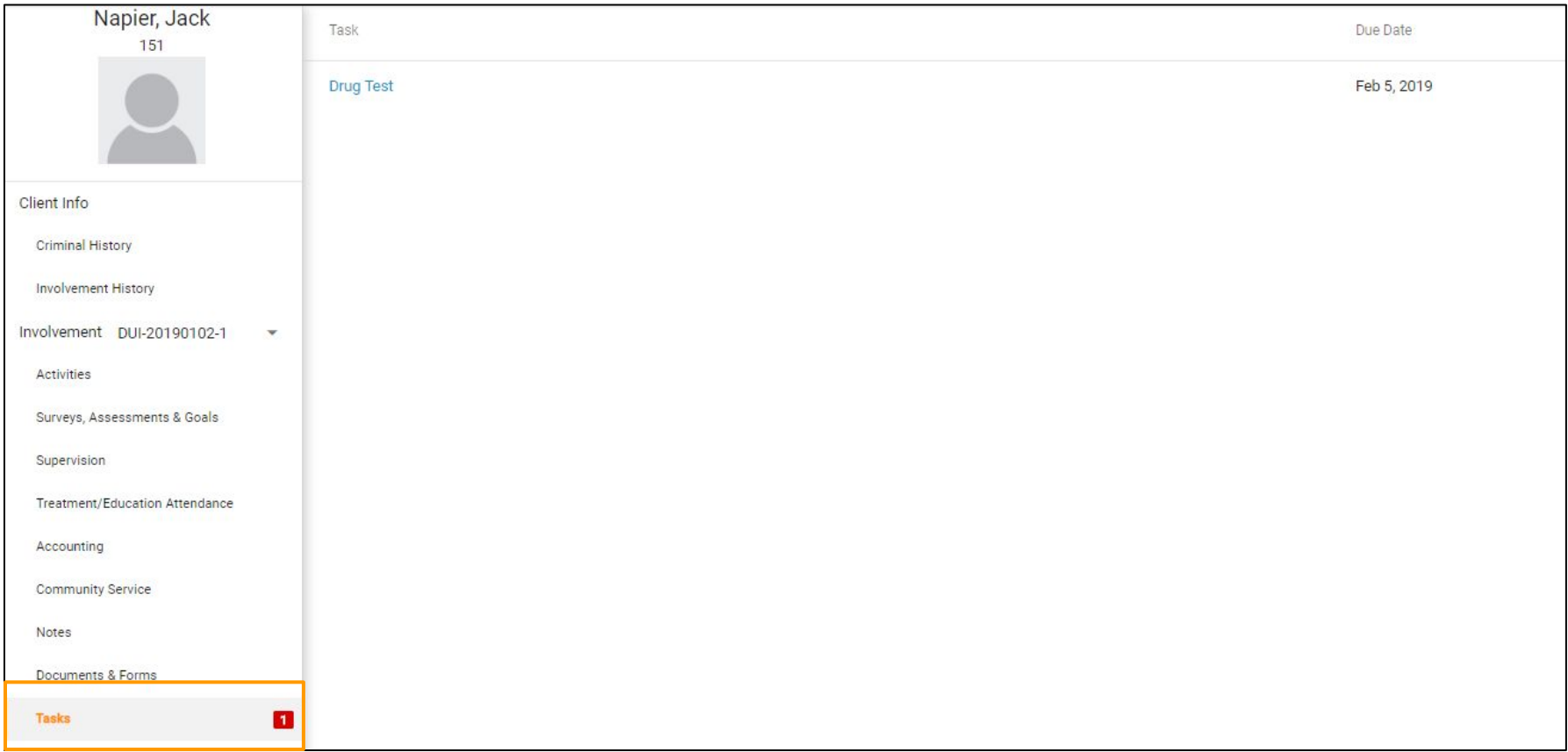

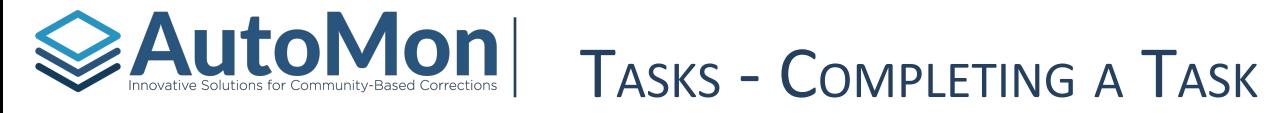

A User can complete a Task by clicking on the blue hyperlinked type name in order to complete that task.

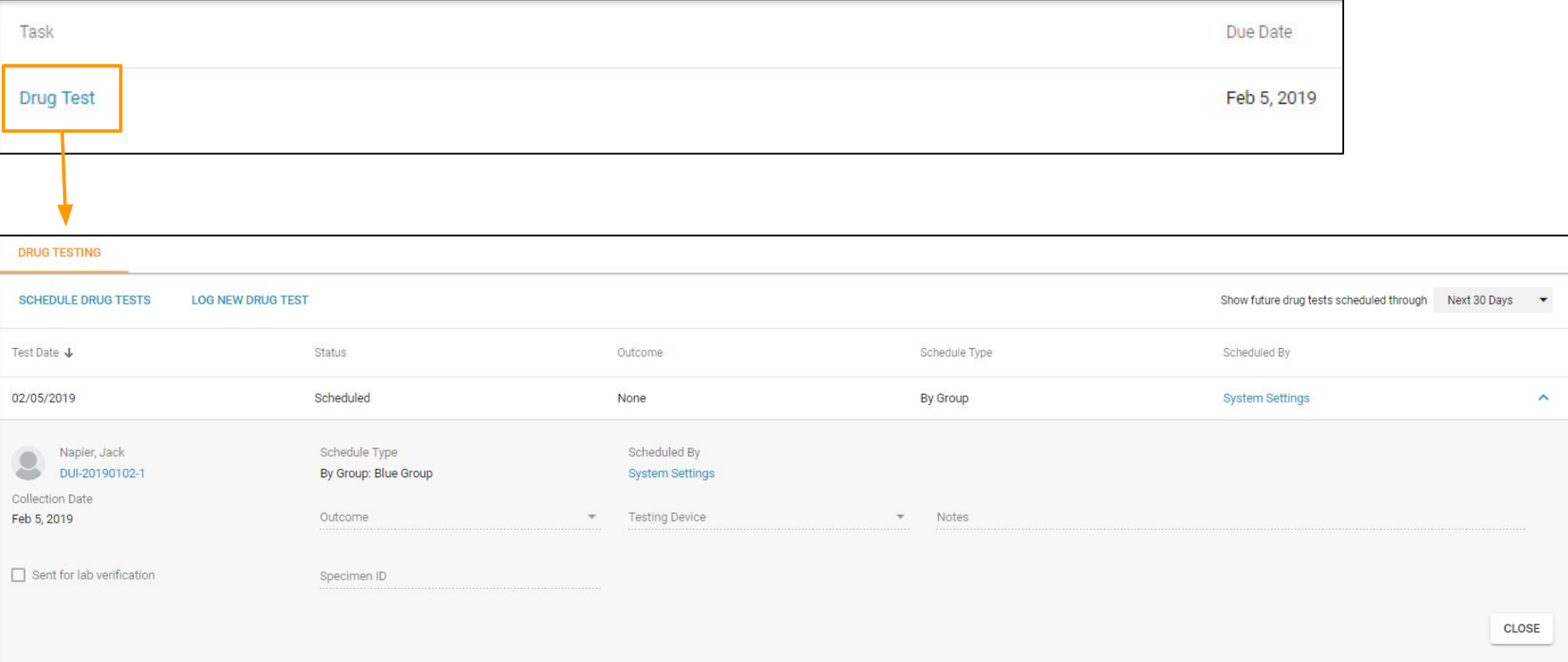

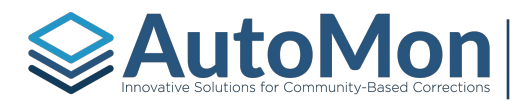

#### TOPIC 25: REFERRALS & INTAKES

#### **Subtopics:**

- 1. Creating a New Referral
- 2. Involvement Referral View
- 3. Denying Referrals
- 4. Approving Referrals
- 5. Completing Intakes

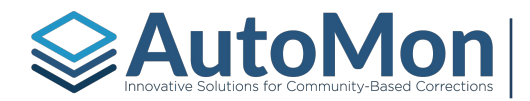

#### REFERRALS - NEW REFERRAL

Users have the ability to add a New Referral from the Speciality Courts menu option. On the Referred tab, Users would click on the *Add Involvement* link.

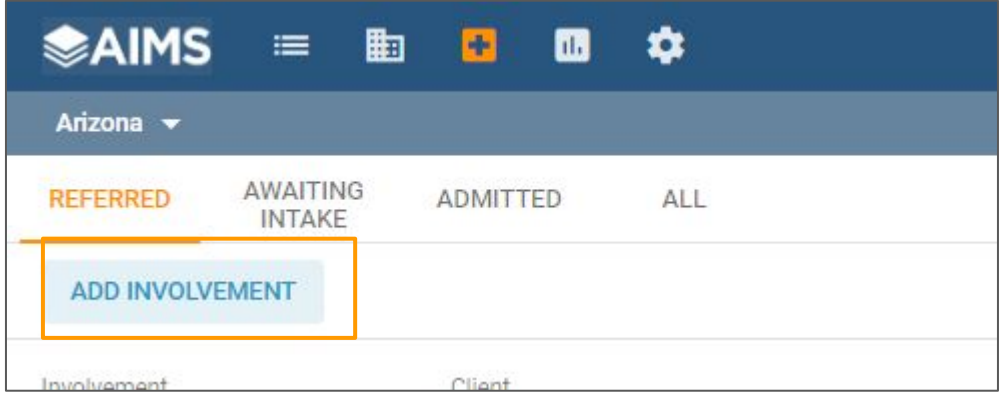

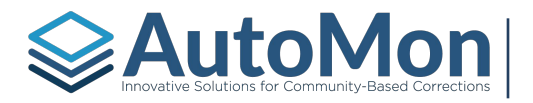

#### REFERRALS - NEW REFERRAL

Users will first check if the client already exists in the system by typing the Client's name. If the client is not found, the User can click on the *Add New Client* button to add a new Client.

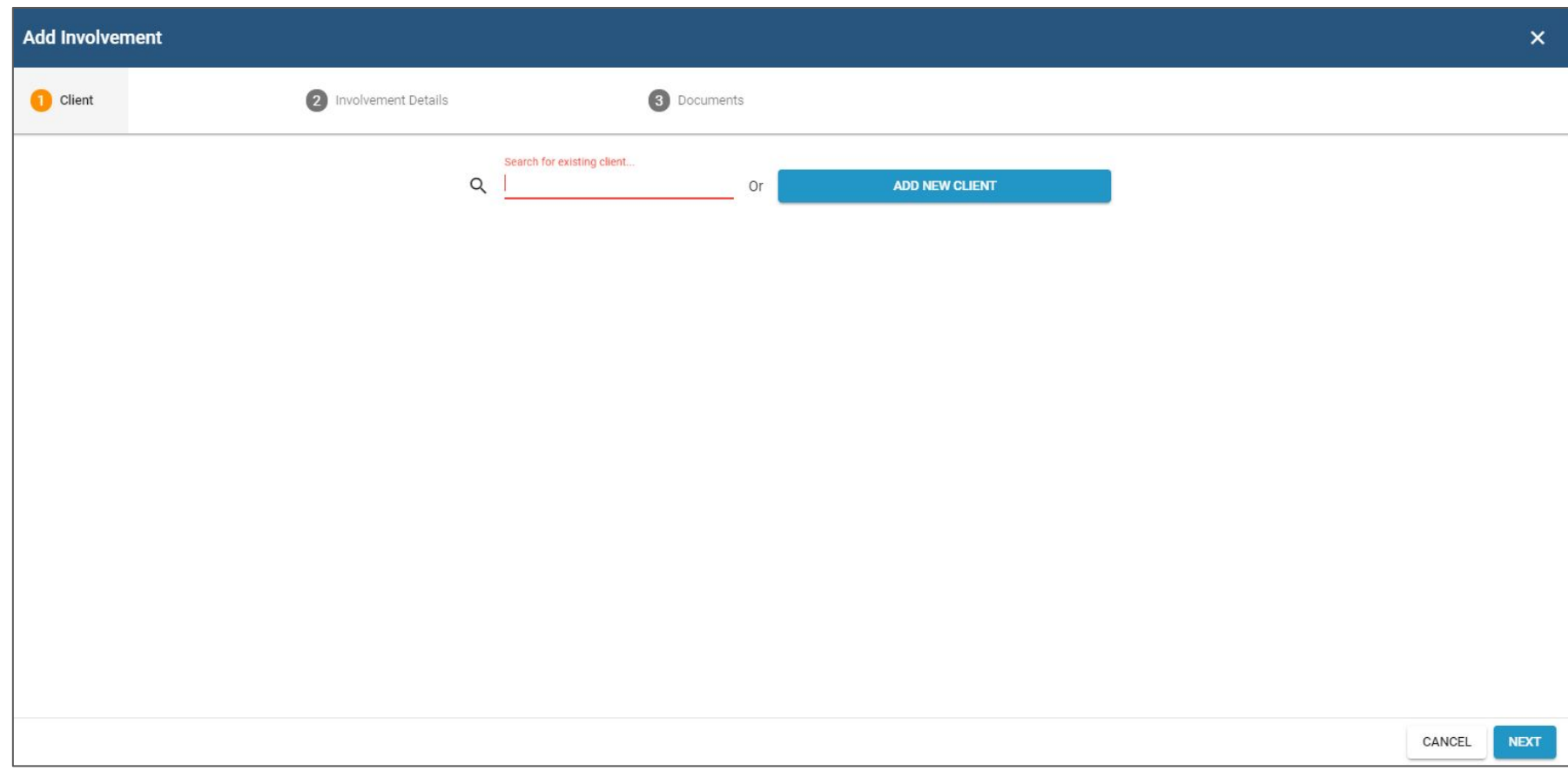

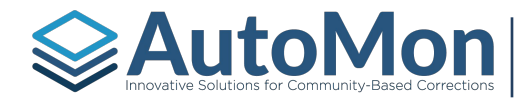

#### REFERRALS - NEW REFERRAL

When adding a new Client, Users will be required to enter an ID number or assign one. This number can be changed after it has been created. It links all Involvement and person data to this Client. Users will also be required to enter the Client's First name, Middle name (optional), Last name, Date of Birth, Gender, and Race. The user can also indicate if the Client has of Hispanic Origin.

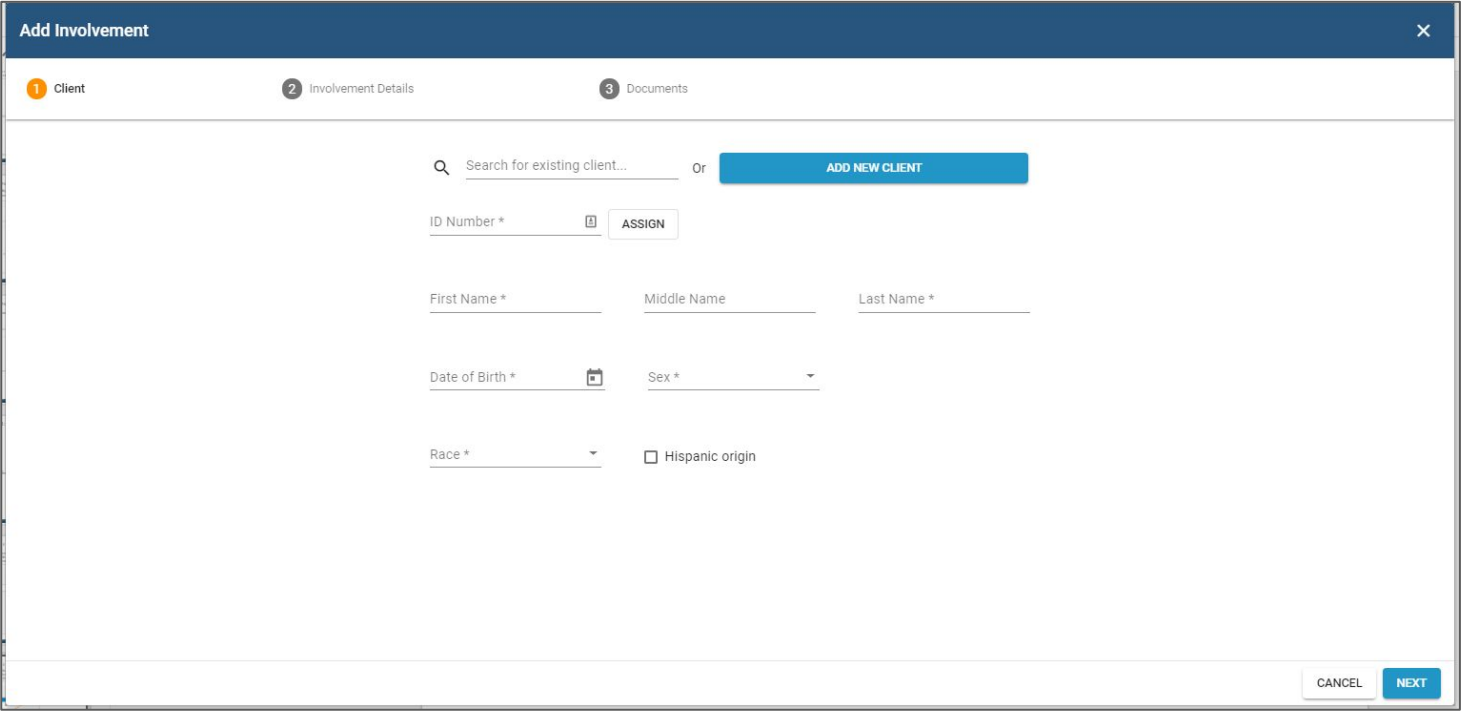
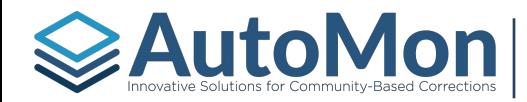

#### REFERRALS - NEW REFERRAL

Once the Client has been added and/or an existing Client selected, the User will enter the Involvement details: referral date, Court, Referral source, Referrer phone number (optional), arrest date, and indicate whether the Client is currently in custody.

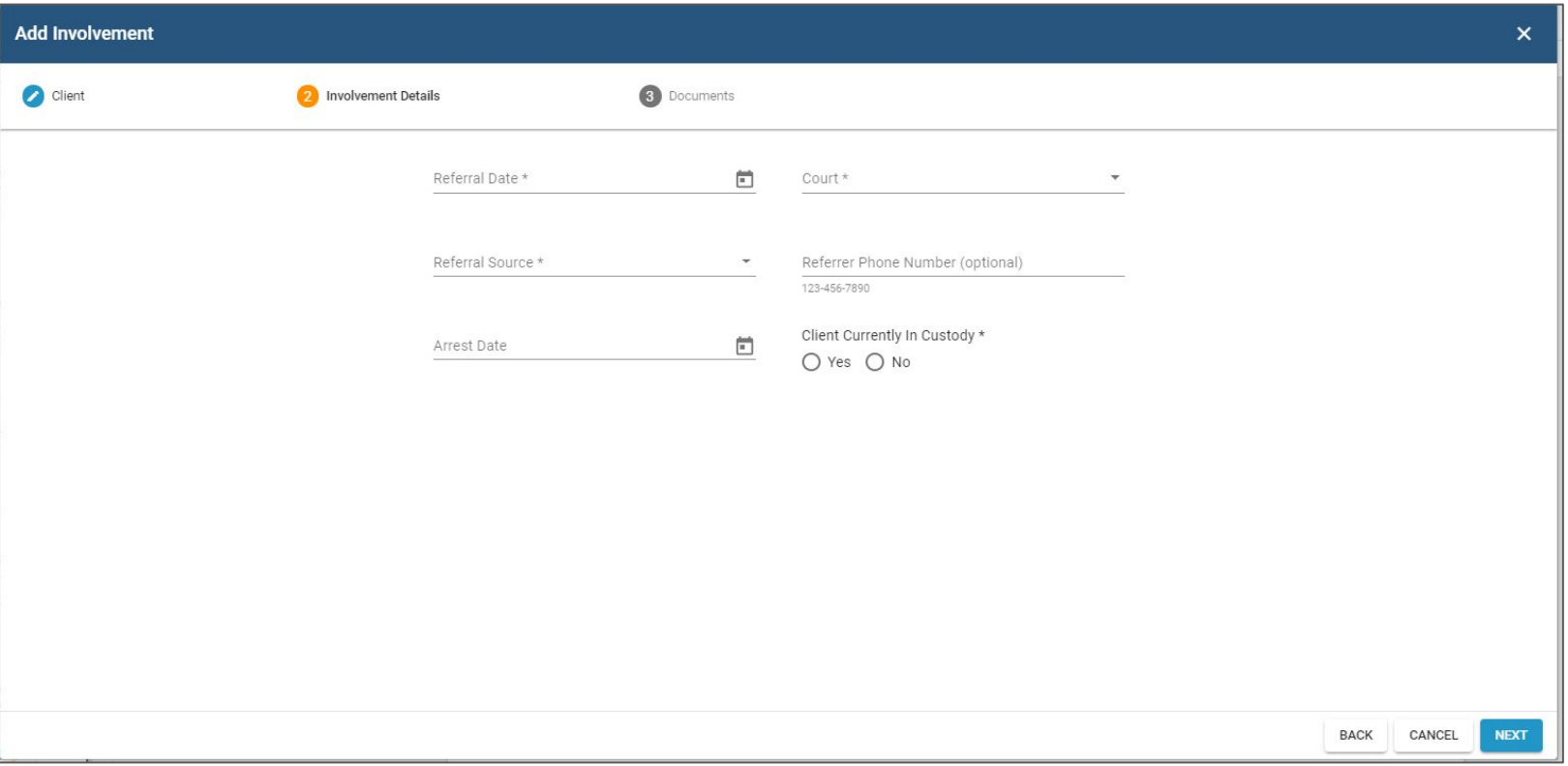

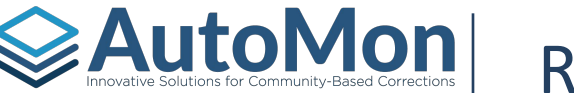

#### REFERRALS - NEW REFERRAL

The next step allows the User to upload documents to the Referral. Examples of the documents that can be added at this step might the arrest document, any documents forwarded with the Referral, etc.. This step is optional. Users will click the *Add* button to add the New Referral.

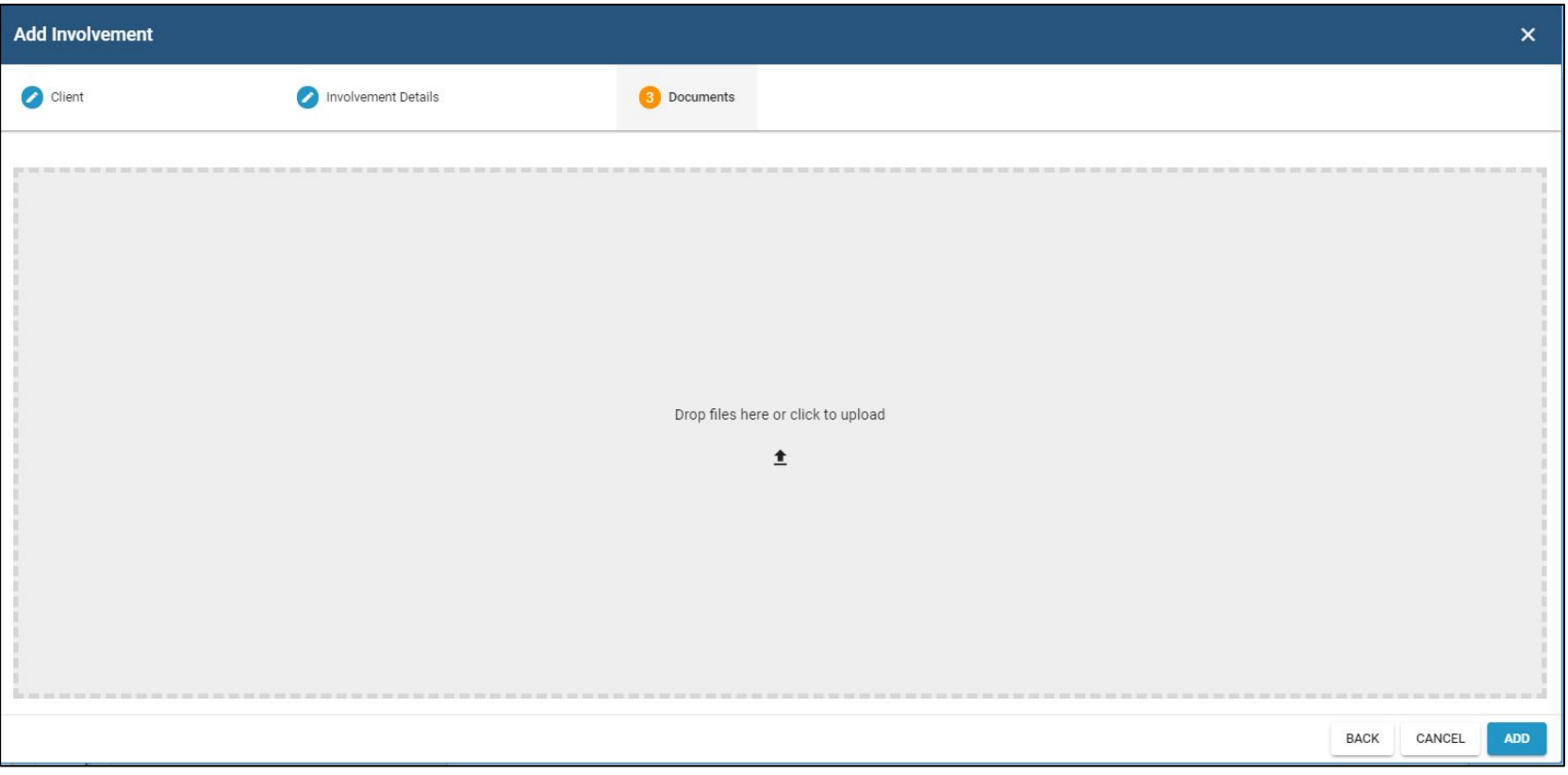

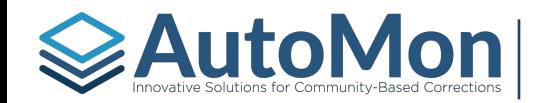

#### REFERRALS - INVOLVEMENT REFERRAL VIEW

Once the Referral has been entered, the User has several different ways they can view the details and proceed to the next step. In our examples, we will go through the Client's profile screen to proceed to the next steps. Since the Client's Referral is still in progress, the Involvement overview will only reflect the Referral progress.

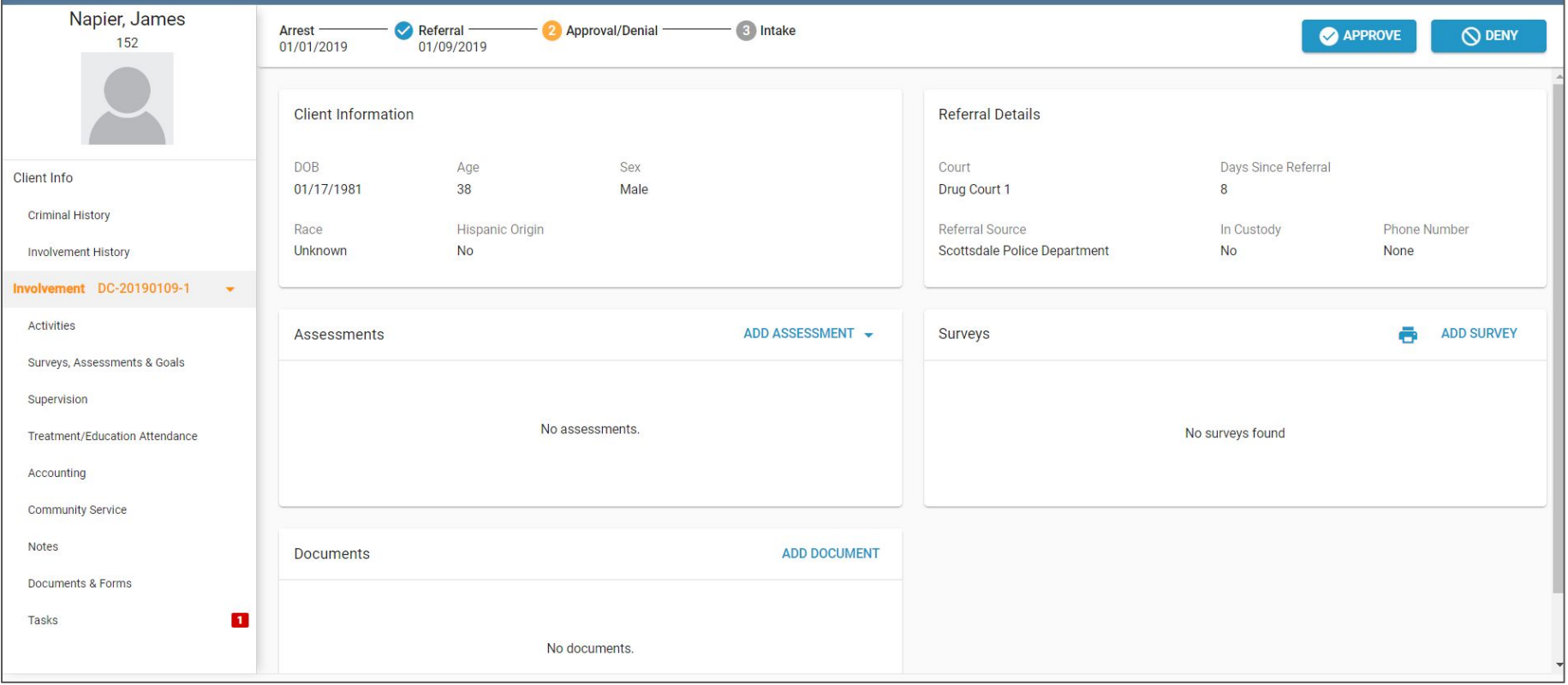

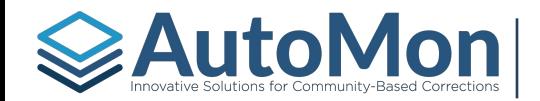

#### REFERRALS - INVOLVEMENT REFERRAL VIEW

This view allows the User to have quick access to enter additional Client information, such as address, phone, etc., as well as add the criminal case that is tied to the Referral. The User can also add an assessment, survey, or a document. Once all necessary functions have been performed, the User can click on either the *Approve* or *Deny* buttons.

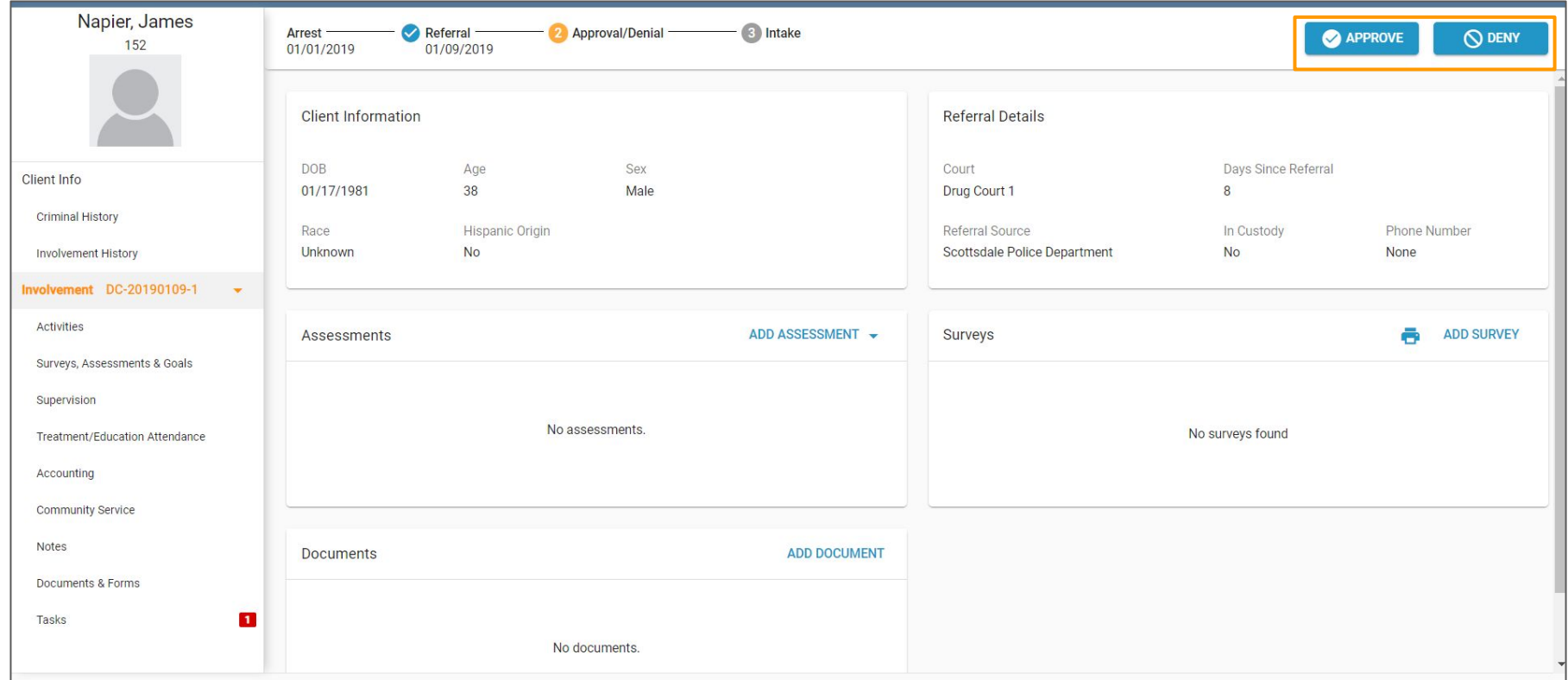

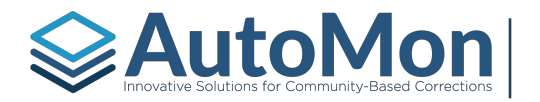

#### REFERRALS - DENYING REFERRALS

When the Referral is being denied, the User will be prompted to enter a reason, indicate the denial date (must be after the referral date), and add additional notes, if necessary.

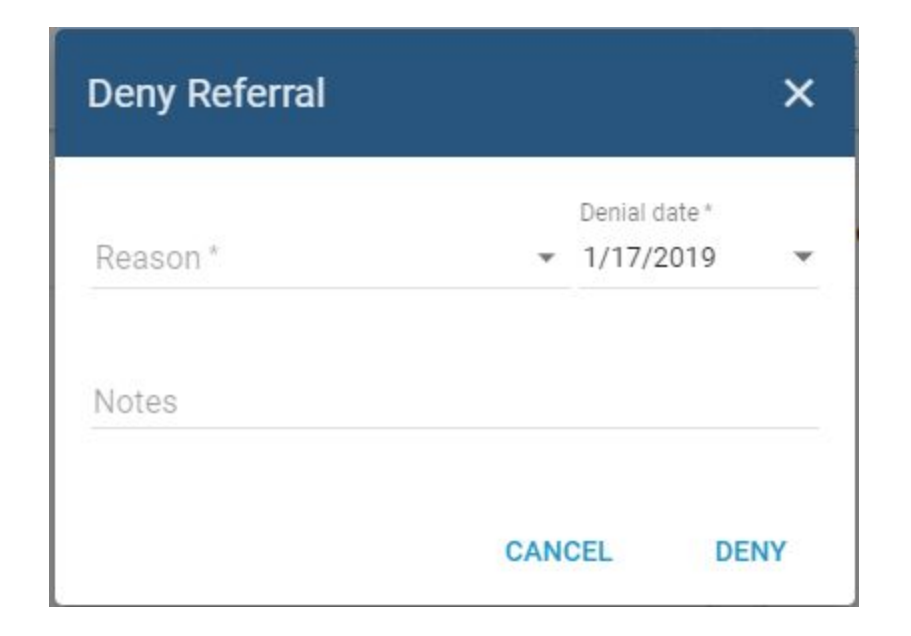

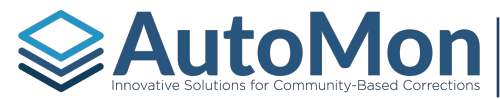

#### REFERRALS - APPROVING REFERRALS

When the referral is being approved, the User is prompted to enter an approval date (must be after the referral date). Once the Client has been approved, the User will complete the intake steps next.

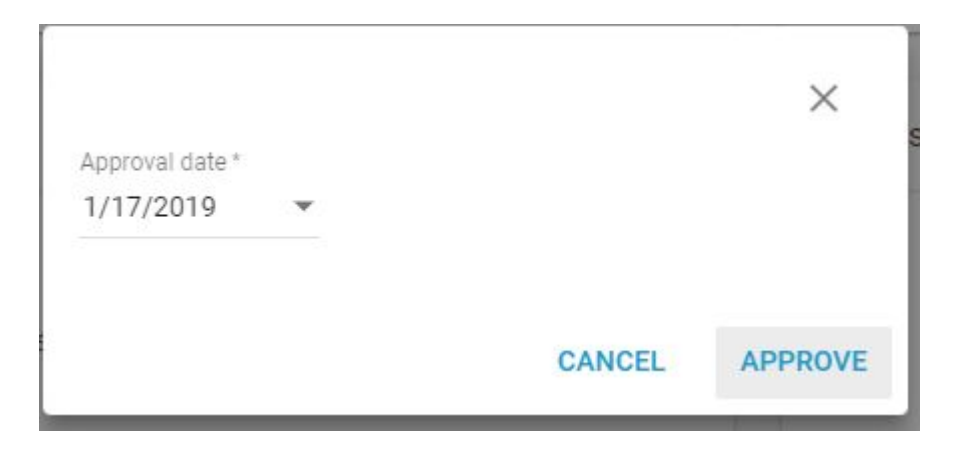

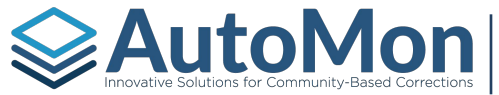

#### REFERRALS - COMPLETING INTAKES

Once the referral has been approved, the User will then have several Intake options. The Involvement view will reflect that the Client is in the Intake Phase. The User can either schedule the Intake completion or complete the Intake immediately. When completing the Intake, the User is required to select the Caseload that will be assigned to the Client, the initial Phase, start date, and indicate the Docket and drug testing schedules. The User can also terminate the Involvement at the Intake phase.

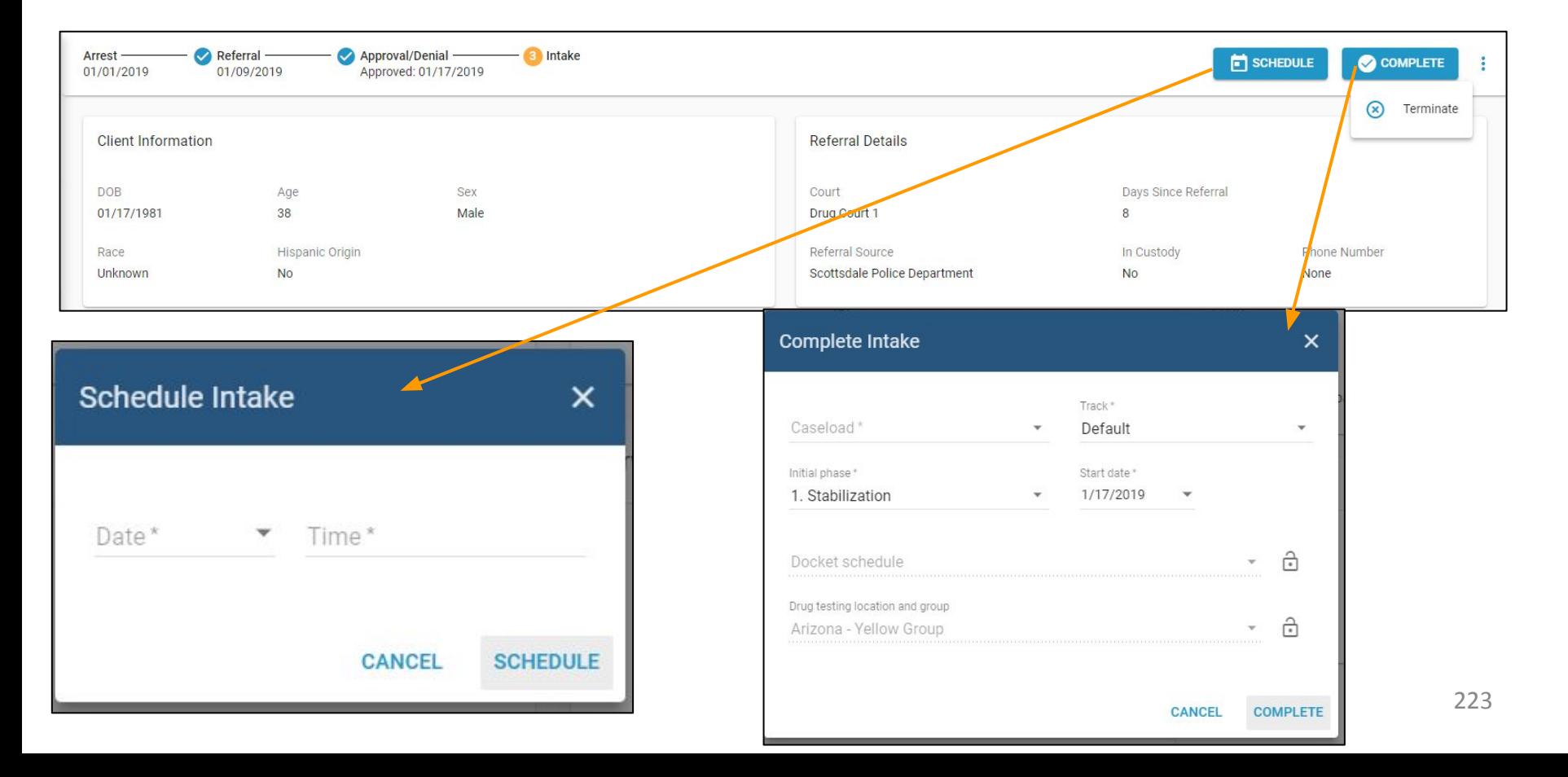

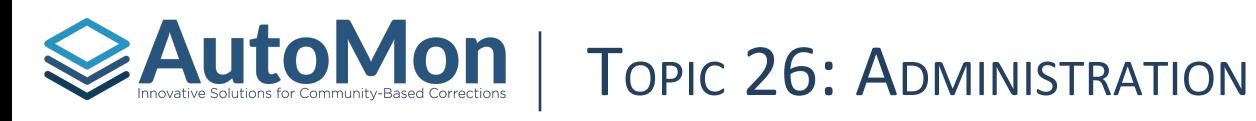

#### **Subtopics:**

- 
- 2. Users & Permissions 10. Drug Testing Settings
- 
- 
- 
- 6. Accounting Settings
- 7. Community Service Settings
- 8. Compliance Settings
- 1. Overview 9. Configuration Settings
	-
- 3. Locations 11. Hearing Settings
- 4. Caseloads 12. Specialty Court Settings
- 5. Roles 13. Treatment/Education Settings

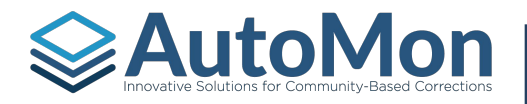

# **Auto Mon | ADMINISTRATION - OVERVIEW**

System Administrators will have the ability to manage settings and configuration from both a global and a location level. Only Users with a role of 'Administrator' can access this location.

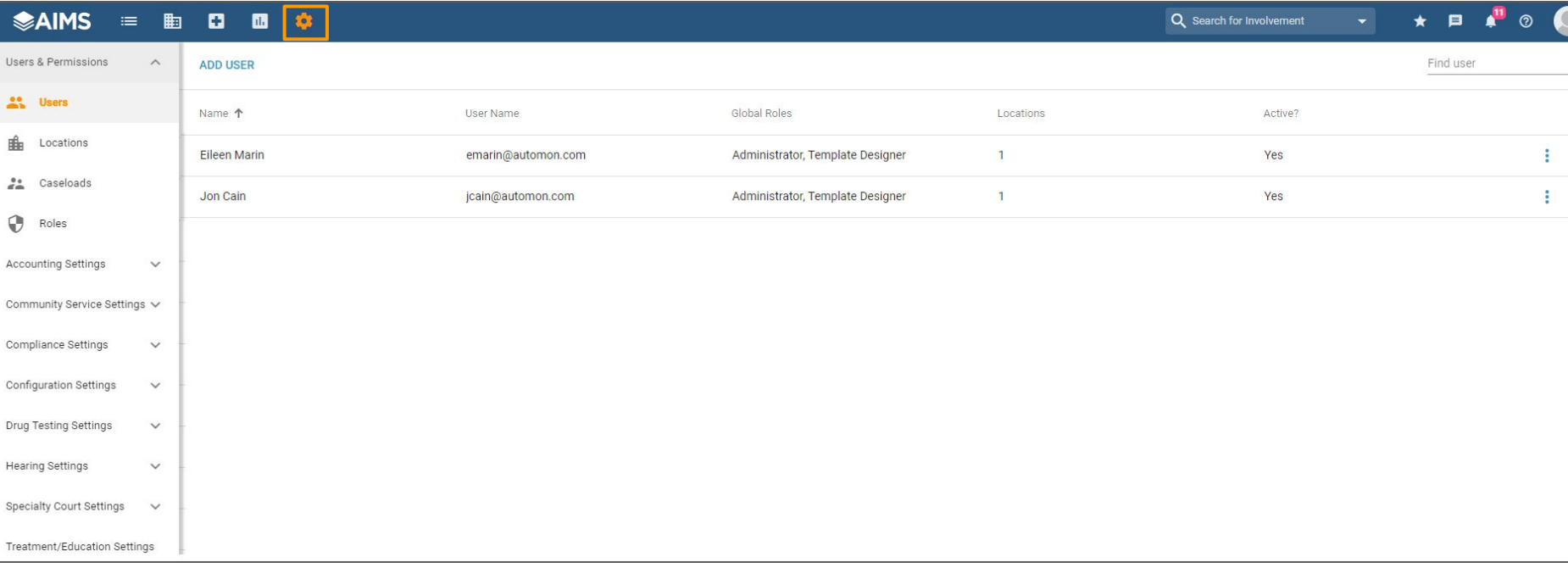

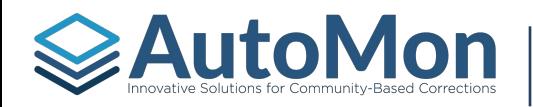

# **EAUTOMON | ADMINISTRATION - USERS & PERMISSIONS**

In order for a User to access the system, they first must have their account created in System Admin. Once the User account has been created, the User must proceed to sign up for access by going to the AIMS site. To add a new User, Admins will click on the *Add User* link. Admins will be required to add the User's first and last name, User name (this should be a valid email address), Roles and location. In this step, the Admin can select which location(s) the User can have access to and at what level of permission (role) the User will have at this location(s). Users can have more than one location.

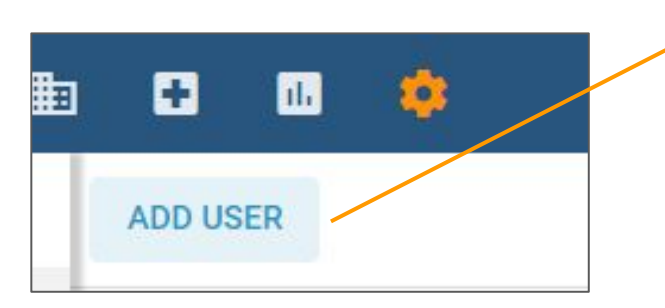

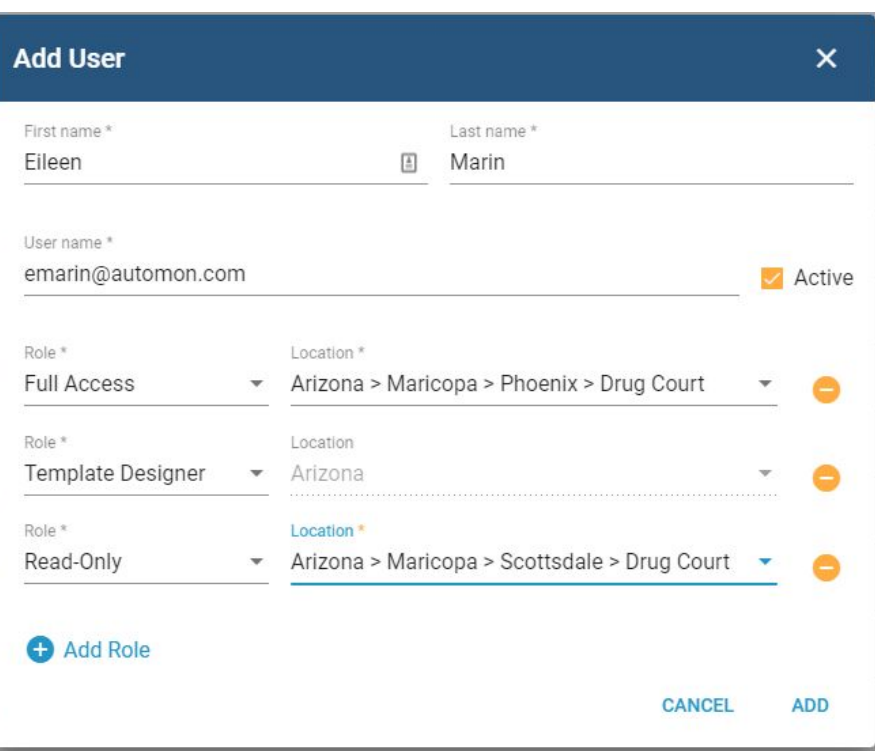

# $\geq$  Autom for Community-Based Corrections  $|$  ADMINISTRATION - USERS & PERMISSIONS

Locations in AIMS define security locations within the application, therefore, when adding a new location, you'll want to keep in mind the structure of the location to ensure you grant the correct permissions to the Users for the location.

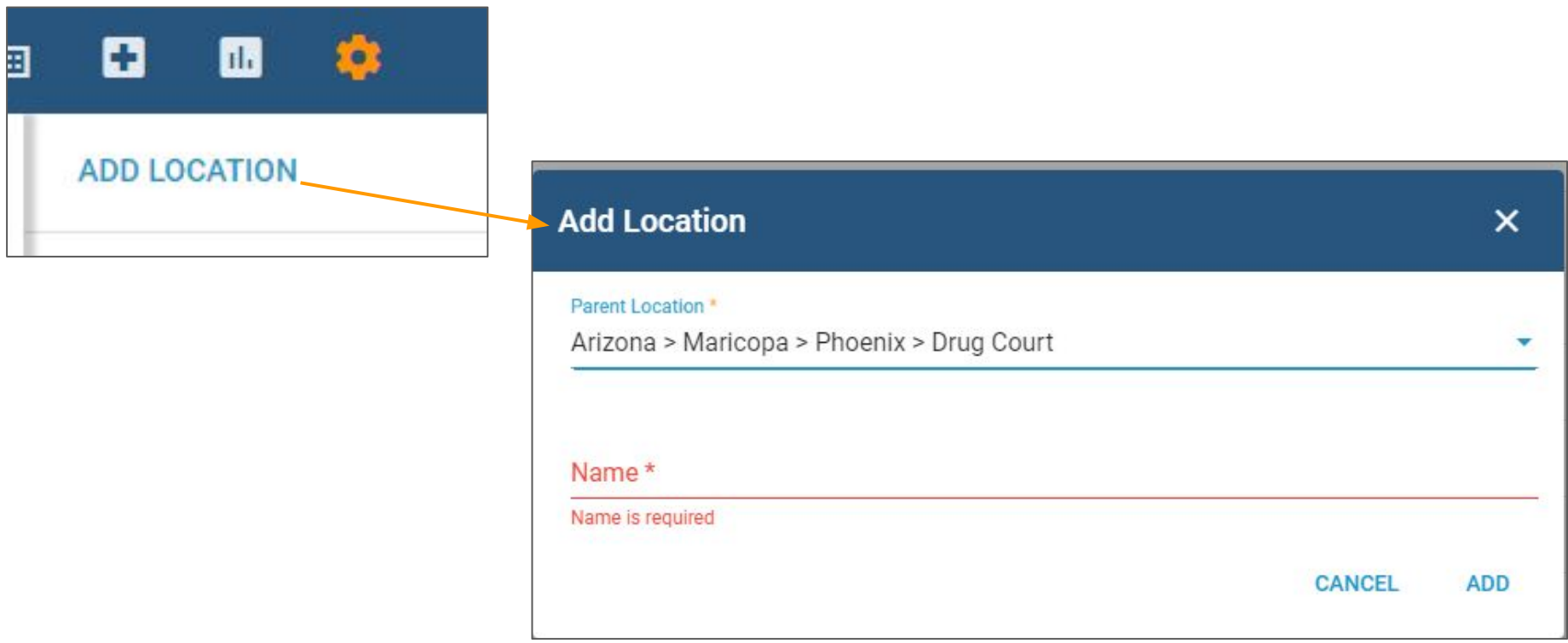

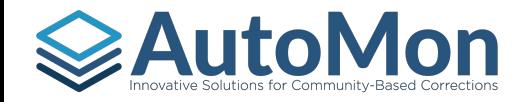

# **AutoMon | ADMINISTRATION - USERS & PERMISSIONS**

Caseloads in AIMS is a grouping of Users at a specific location in which the Client's involvement will be assigned to. Therefore, a case management team would have a Caseload and each User of that team would be assigned to that Caseload.

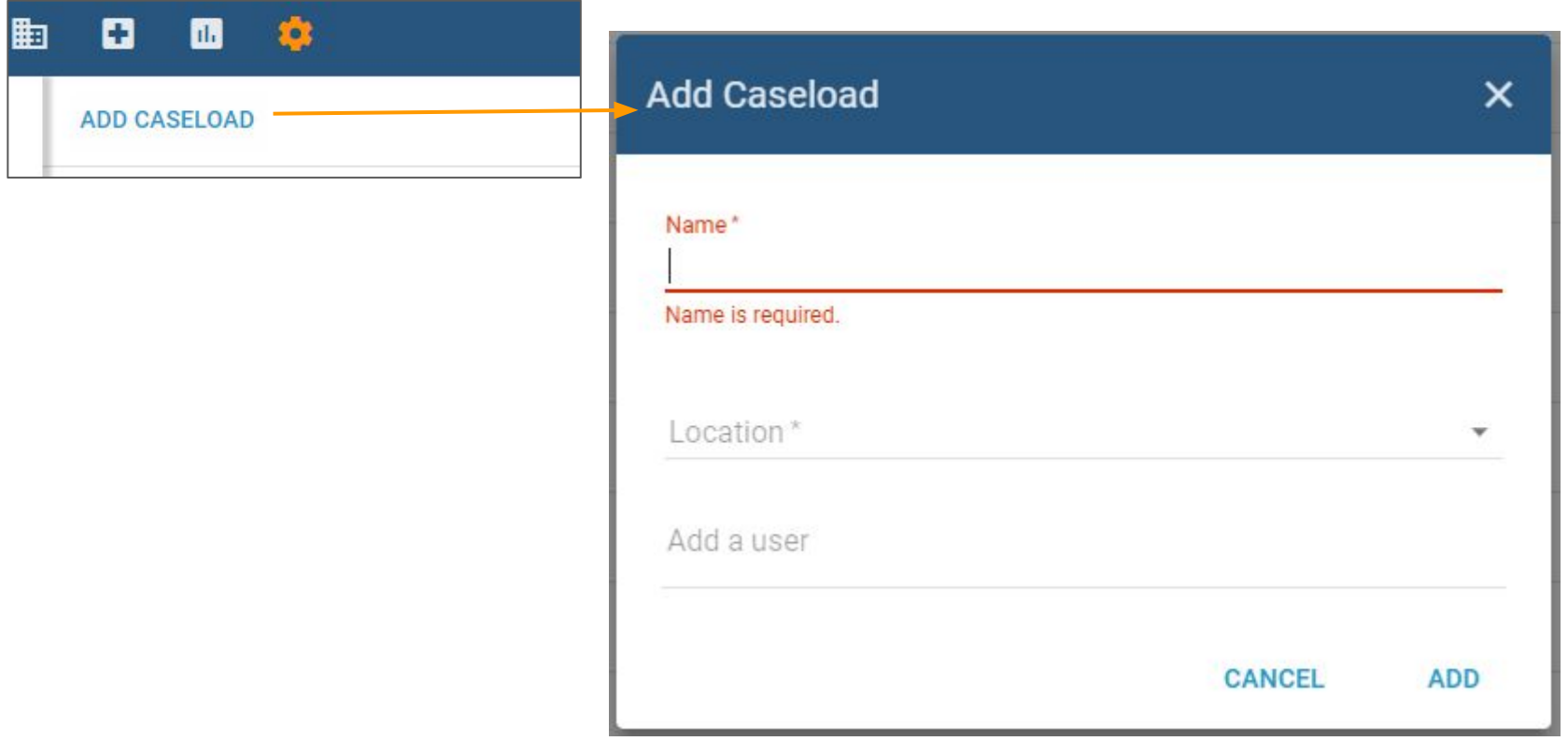

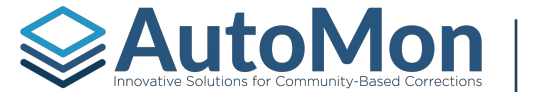

## Auto Mondel Corrections for community-Based Corrections | ADMINISTRATION - USERS & PERMISSIONS

Permissions are defined with the Role function. Admins can create specific roles and within those roles, permissions are specified.

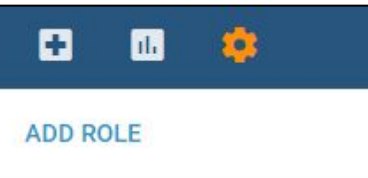

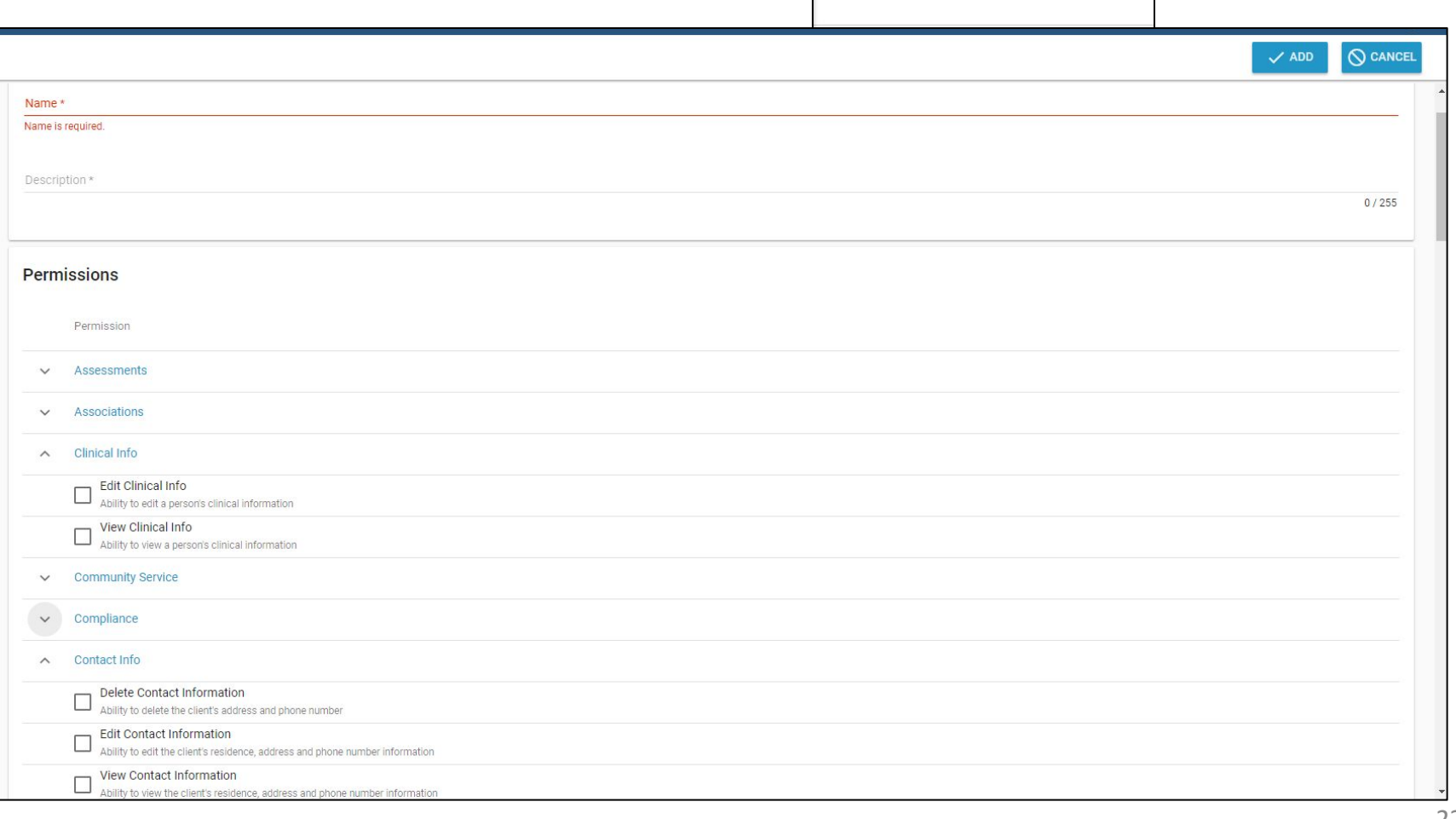

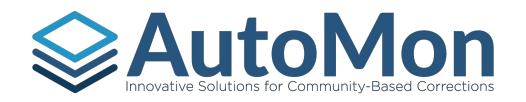

# $\geq$  Auto Mold  $\sim$  and  $\sim$  and  $\sim$  and  $\sim$  and  $\sim$  and  $\sim$  and  $\sim$  and  $\sim$  and  $\sim$  and  $\sim$  and  $\sim$  and  $\sim$  and  $\sim$  and  $\sim$  and  $\sim$  and  $\sim$  and  $\sim$  and  $\sim$  and  $\sim$  and  $\sim$  and  $\sim$  and  $\sim$  and  $\sim$  an

Admins can add new Obligation Types by clicking on the *Add Obligation Type* link under the Accounting Settings. Admins can configure Obligation Types to have a default amount and a default Payment Plan.

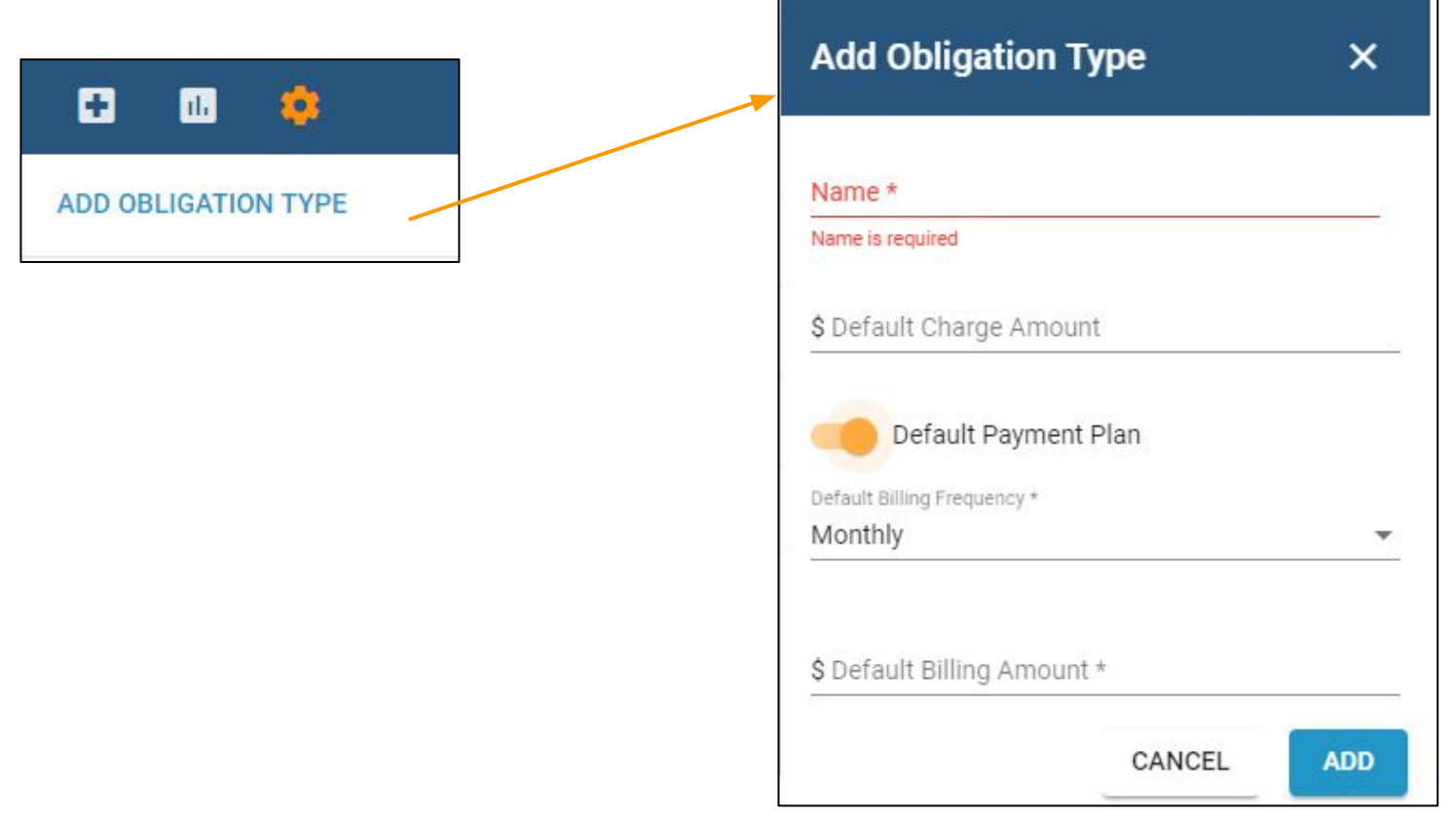

#### AUTOMON | ADMINISTRATION - COMMUNITY SERVICE SETTINGS

Admins can add Community Service (CS) organizations under the Community Service settings. After creating the CS organization, Admins can add the specific Worksites.

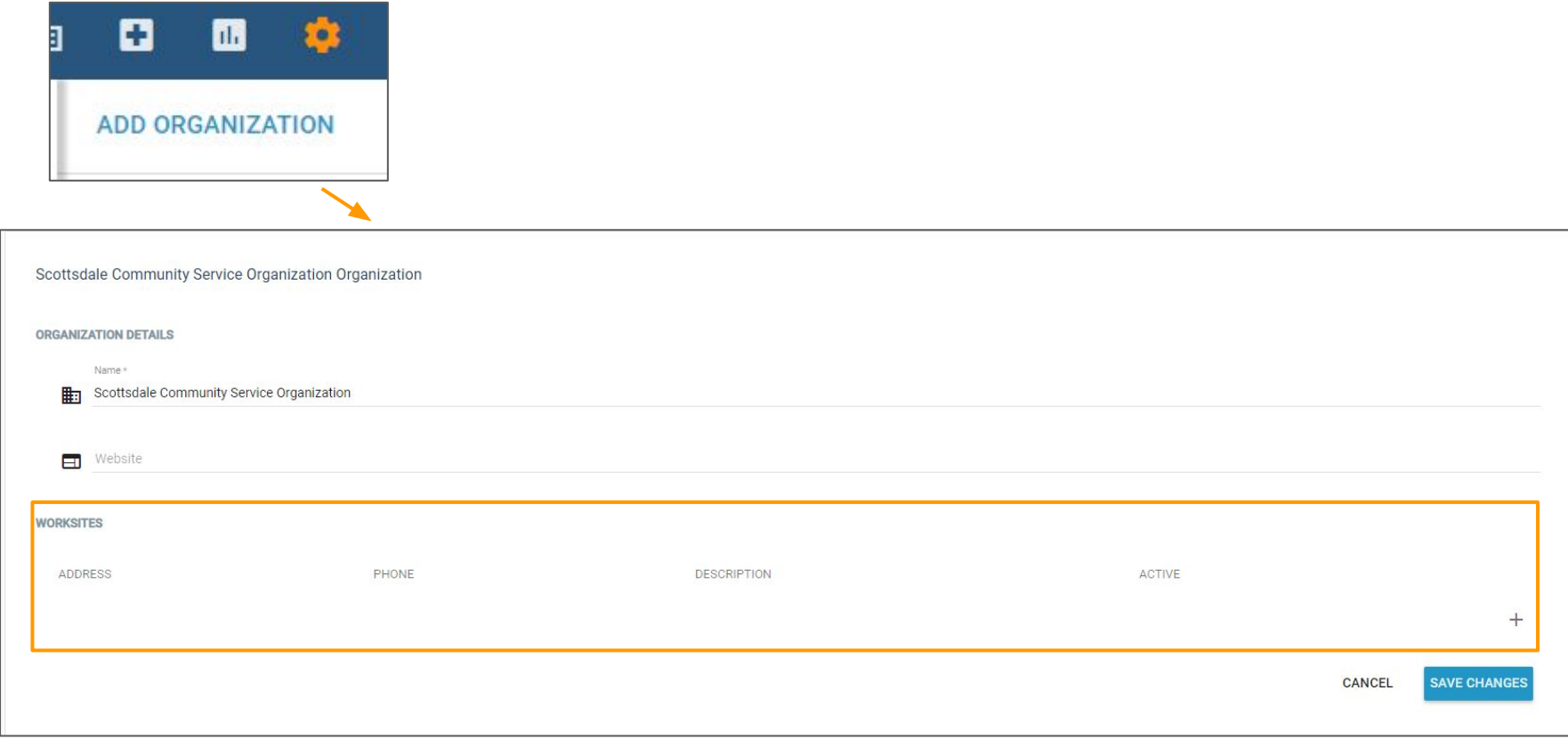

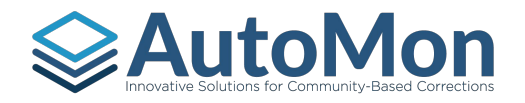

## AUTOMON | ADMINISTRATION - COMMUNITY SERVICE SETTINGS

When adding Worksites, Admins can enter details regarding the Worksite such as Address & phone, description, volunteer types (adult or juvenile), registration types (appointment or walk ins), restrictions, business hours, and contact information.

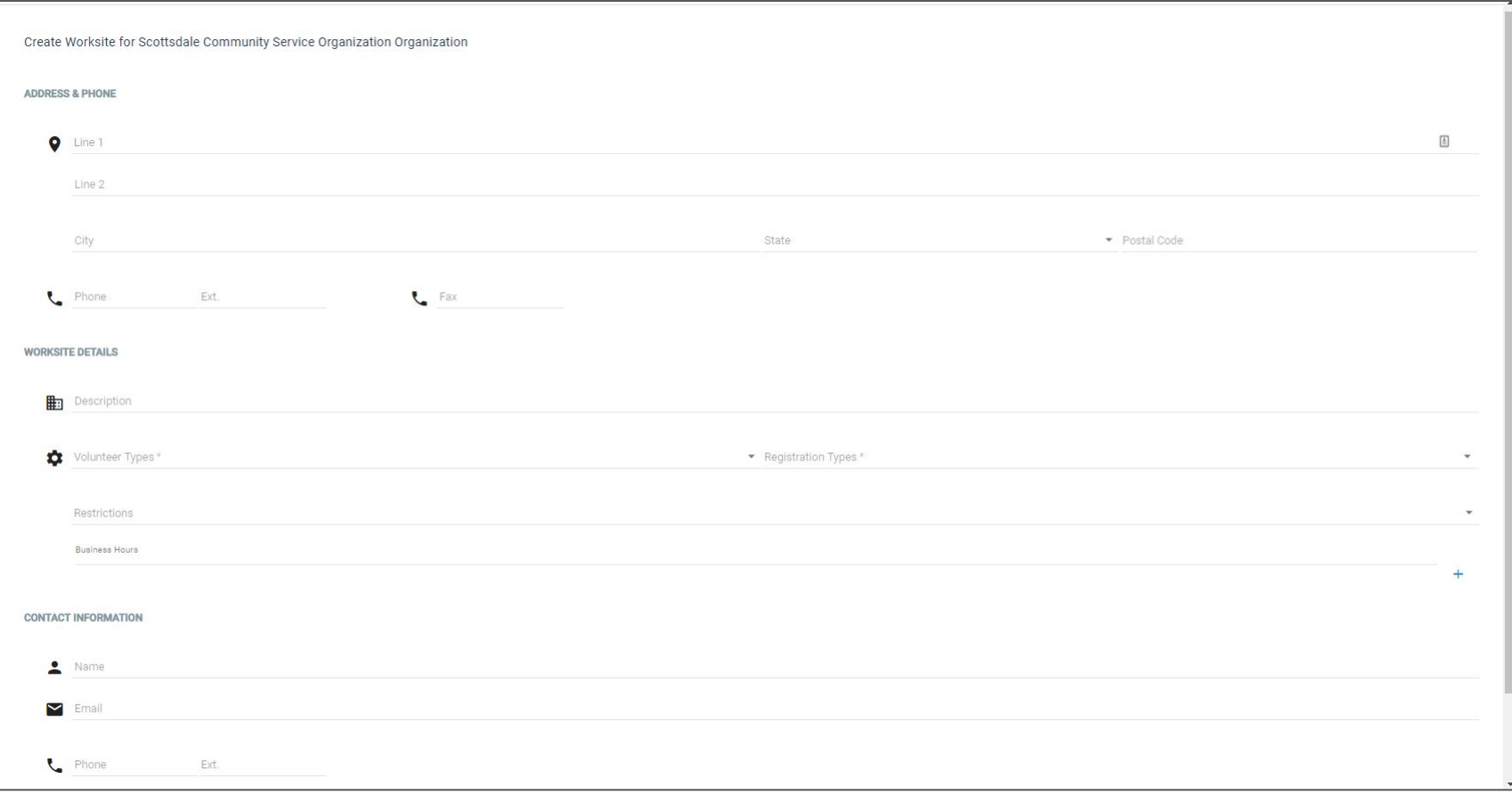

#### Autom Solutions for Community-Based Corrections | ADMINISTRATION - COMPLIANCE SETTINGS

Clicking on *Add Incentive* will allow the Admin to add a new Incentive. Admins will be prompted to add the Incentive name and indicate whether it is active or not. Admins can click on the pen icon to edit the Incentive.

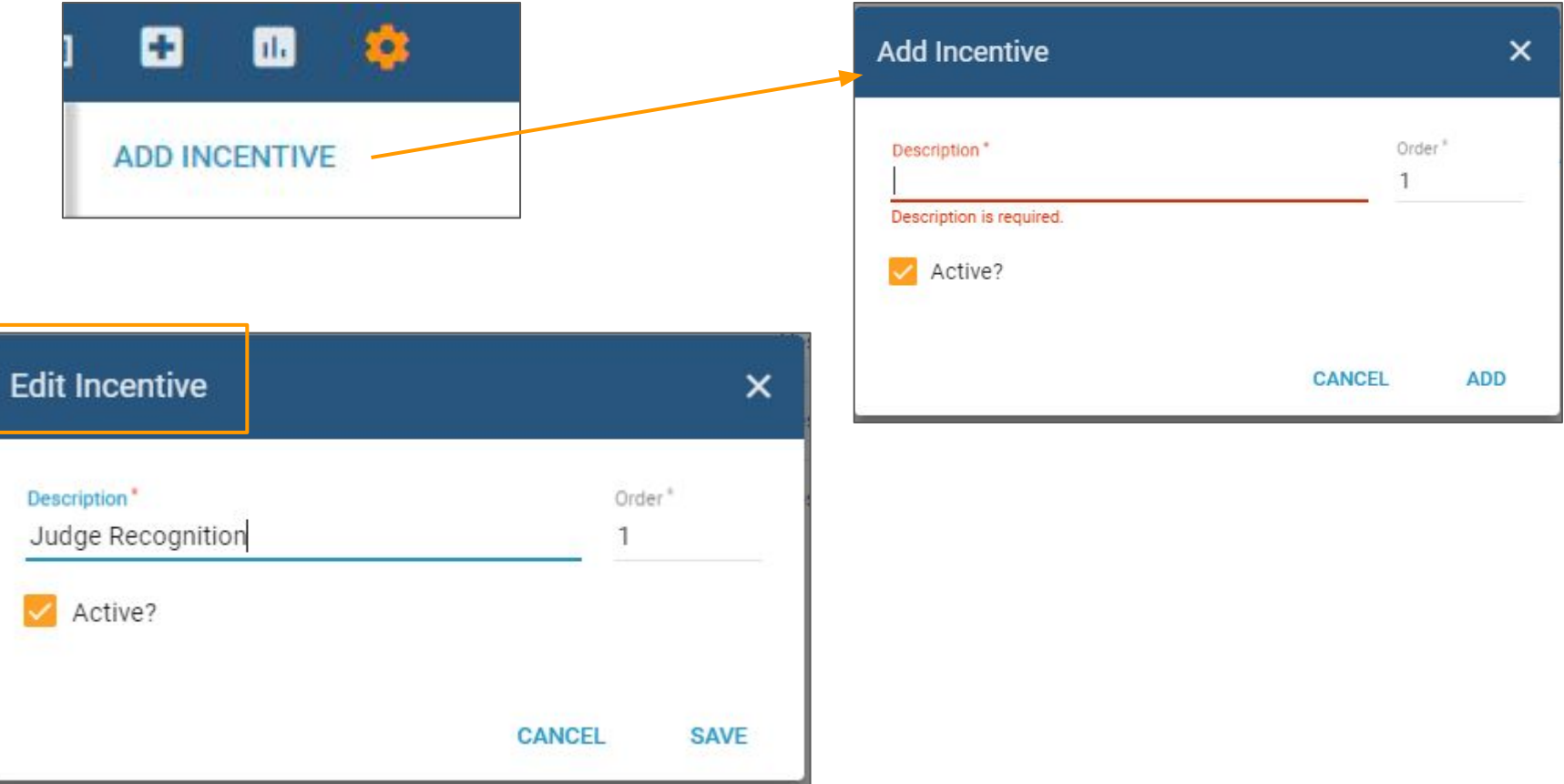

#### **AutoMonder Solutions for Community-Based Corrections ADMINISTRATION - COMPLIANCE SETTINGS**

Clicking on *Add Sanction* will allow the Admin to add a new Sanction. Admins will be prompted to add the Sanction name and indicate whether it is active or not. Admins can click on the pen icon to edit the Sanction.

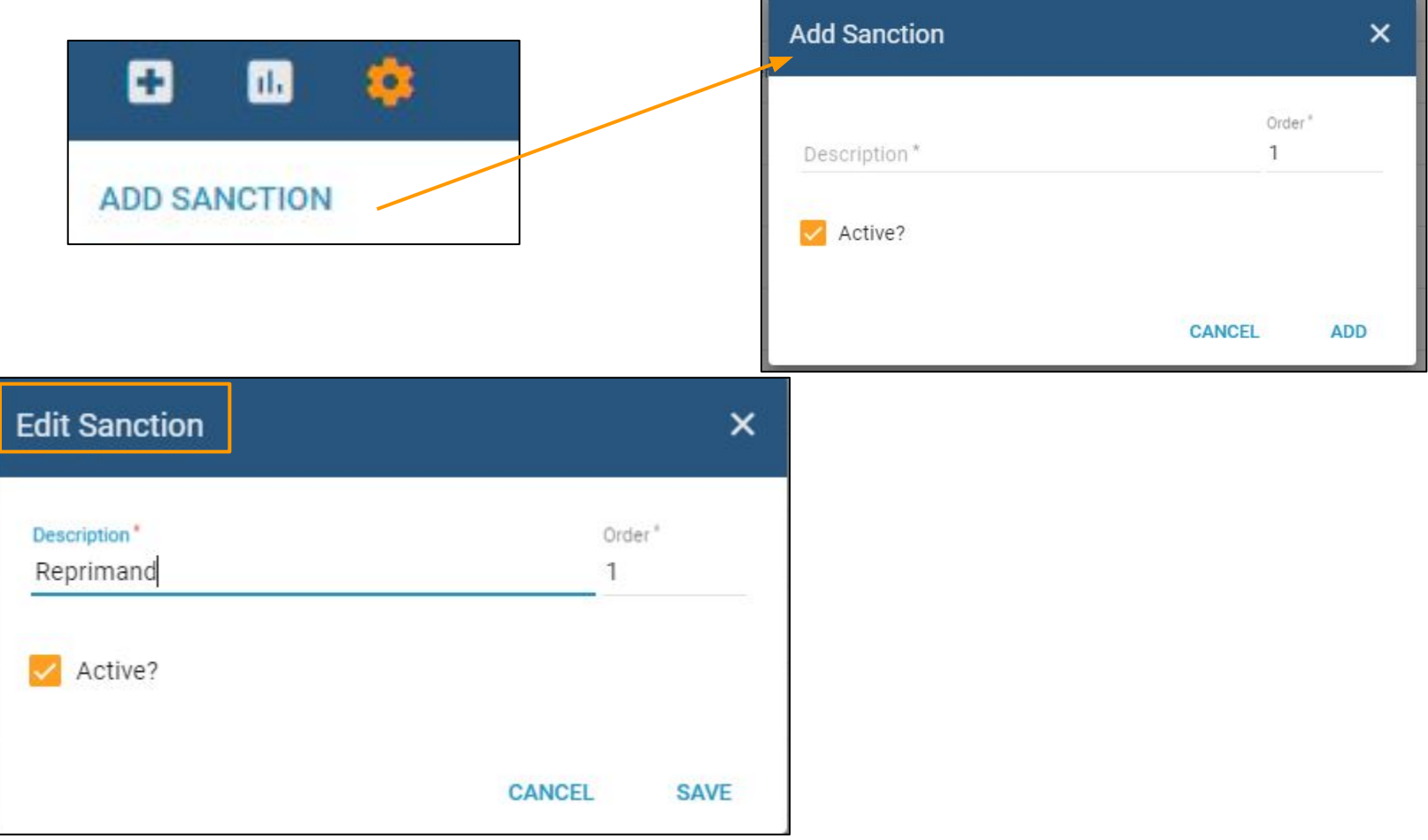

#### **COMPLIANCE SETTINGS - SANCTIONS MATRIX**

The **Sanctions Matrix** displays a list of all Infractions and the recommended Sanctions, as defined by the System Administrator for each individual Specialty Court.

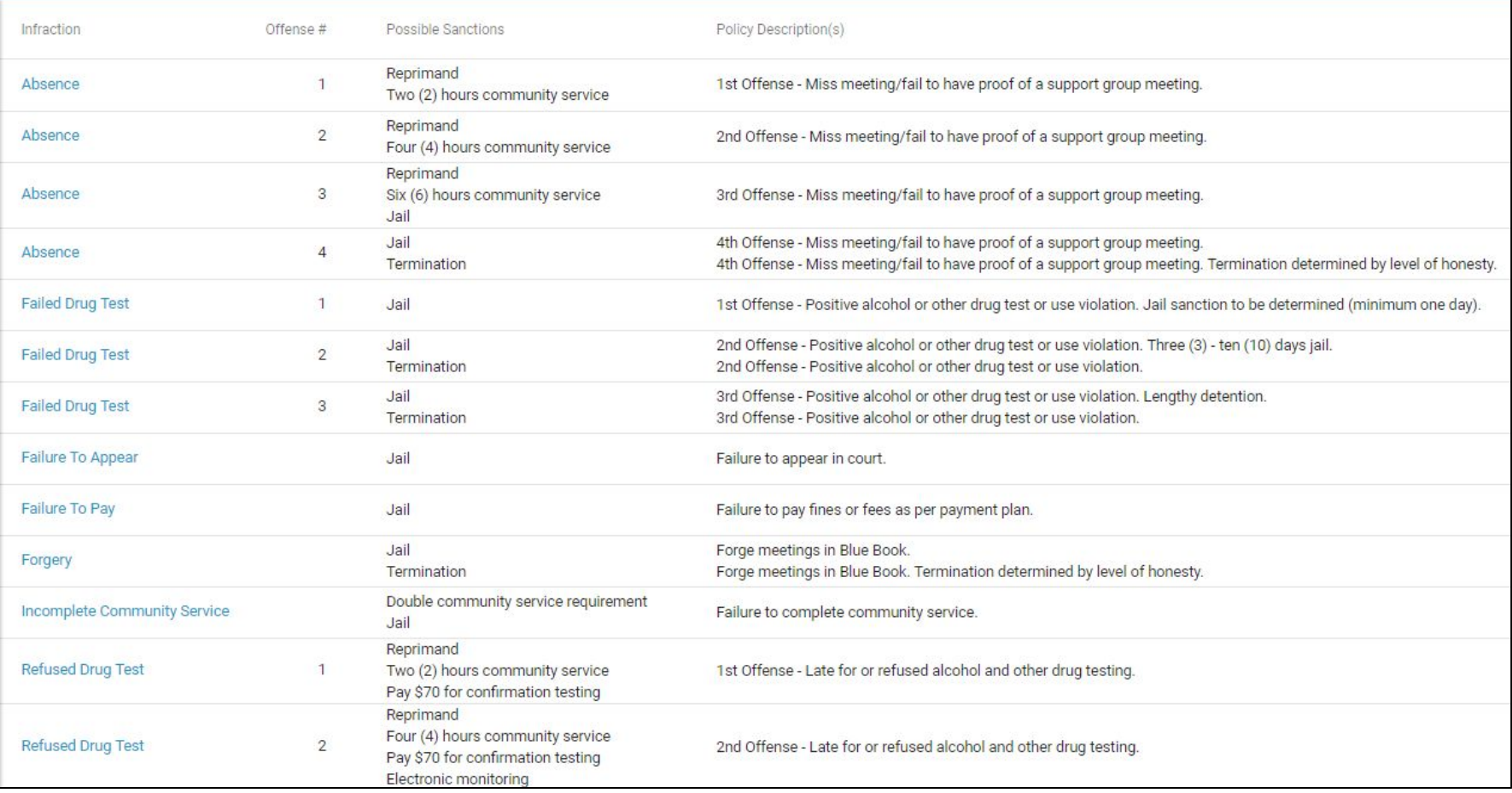

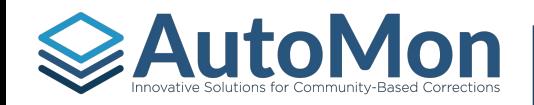

# **AutoMon | ADMINISTRATION - CONFIGURATION SETTINGS**

Admins can add additional details to Lookups, such as the list of allergies, Community Service worksite restrictions, drug of choice list, prescription drug list, etc. Clicking on the *Lookup* hyperlink will allow the admin add to the Lookup list for that specific Lookup item.

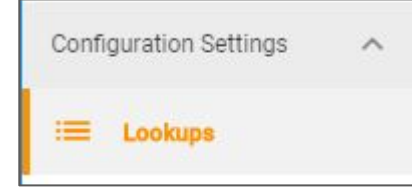

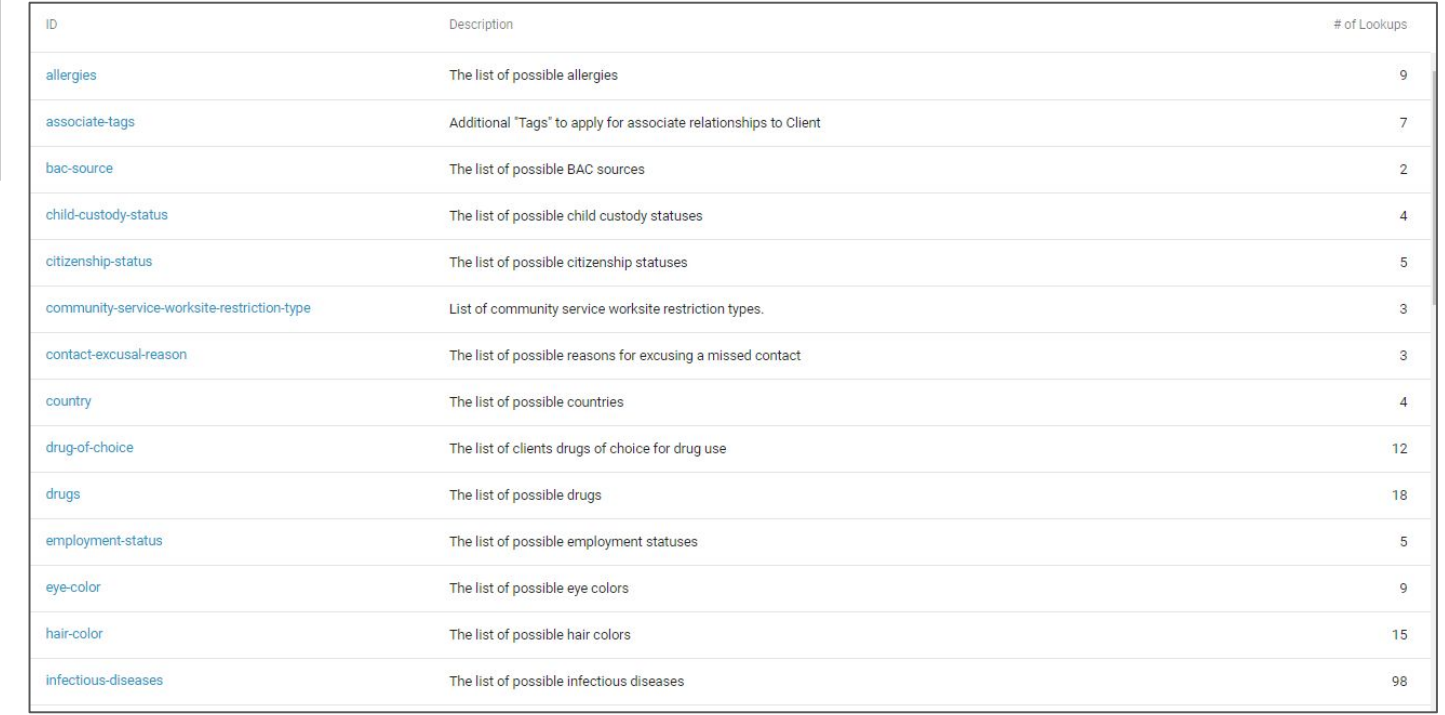

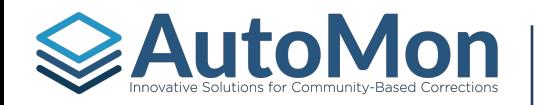

# **SAUTOMON** ADMINISTRATION - CONFIGURATION SETTINGS

Clicking on the *Lookup* hyperlink will allow the Admin to add the lookup list for that specific Lookup item.

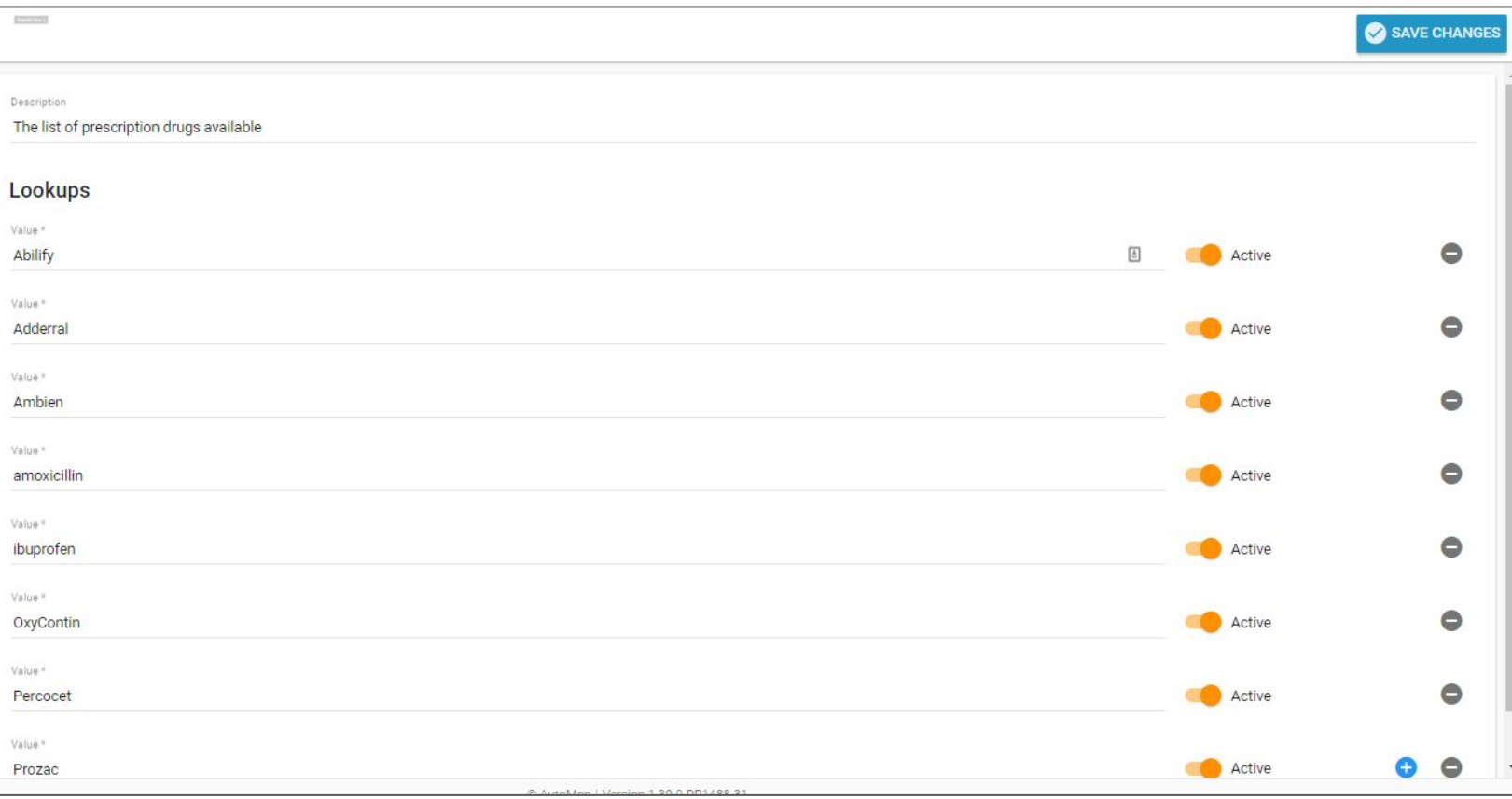

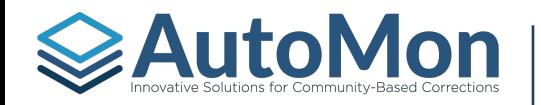

#### ADMINISTRATION - DRUG TESTING SETTINGS

Under the Drug Testing Settings, Admins can add drug testing locations. Drug Test groups are assigned to testing locations. This allows different locations to have the same Drug Testing group name. This also allows each Drug Testing location to have a different phone number that Clients can call into to see if their Drug Testing group as been selected.

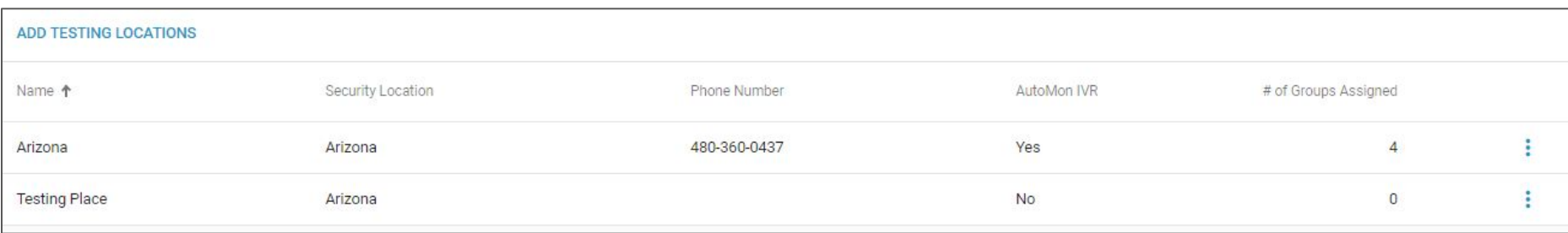

Clicking on the *More* icon allows Admins to edit or delete a Drug Testing location.

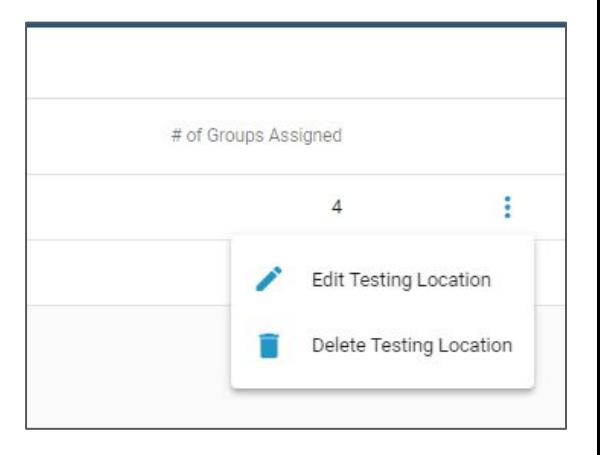

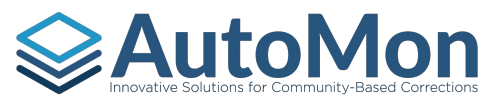

# AUTOMON | ADMINISTRATION - DRUG TESTING SETTINGS

Admins can click on the *Add Group* link to add a new Drug Test group. When adding a new Drug Test group, the Admin is required to add the testing location and the group name.

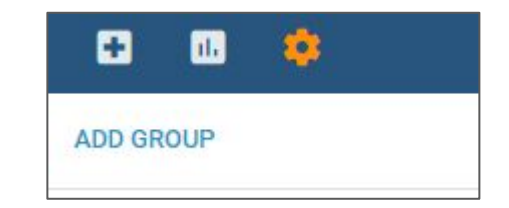

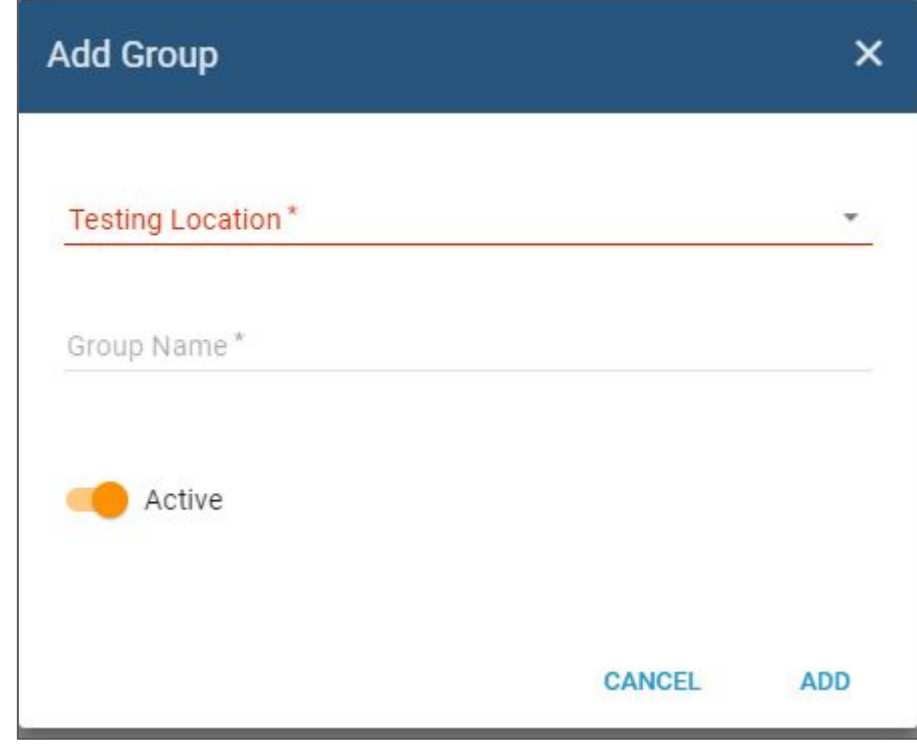

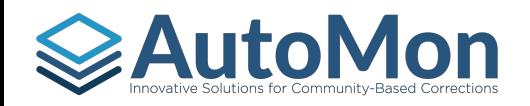

## $\geqslant$  Automs for community-Based corrections  $\mid$  ADMINISTRATION - DRUG TESTING SETTINGS

Admins can click on the *Add Schedule* link to add drug testing randomization. This schedule will automatically schedule drug tests based on the randomization rules.

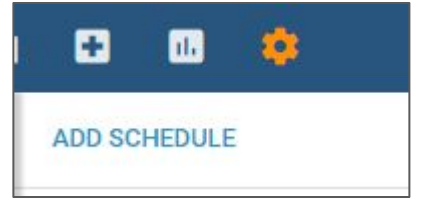

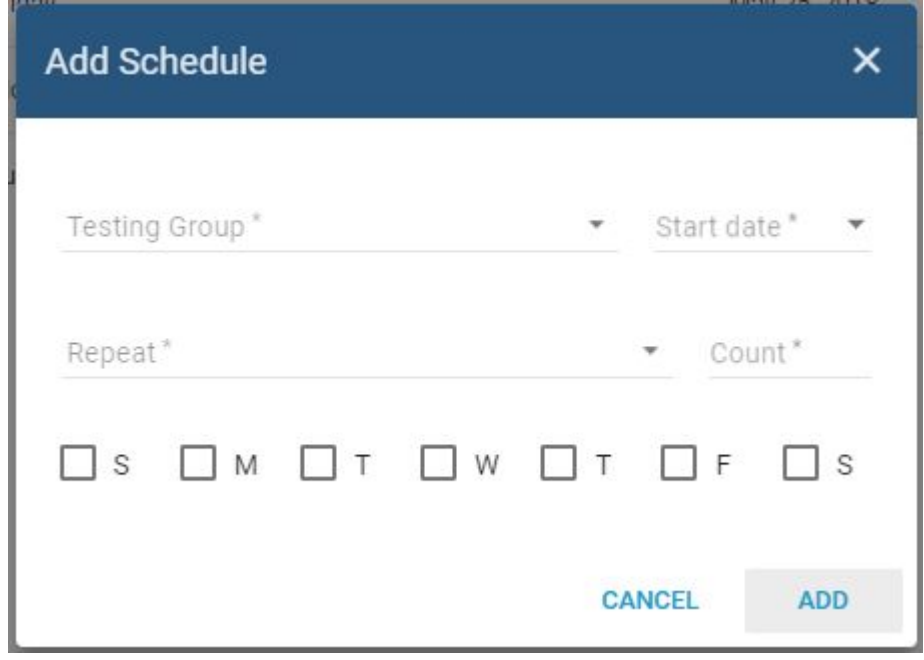

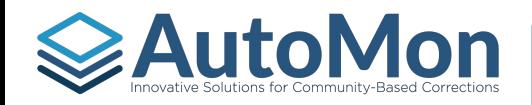

# Autom for Community-Based Corrections | ADMINISTRATION - DRUG TESTING SETTINGS

Admins can click on the *Add Device* link to add a new drug testing device. This is the device(s) that is being used to collect the UI samples (i.e SmartCups, Oral Swabs, etc.). When adding a device, Admins are required to enter a device name; Admins can also add the panels for each device. Each panel details a specific drug that is being tested.

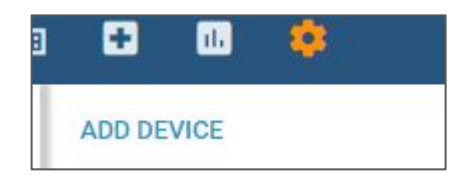

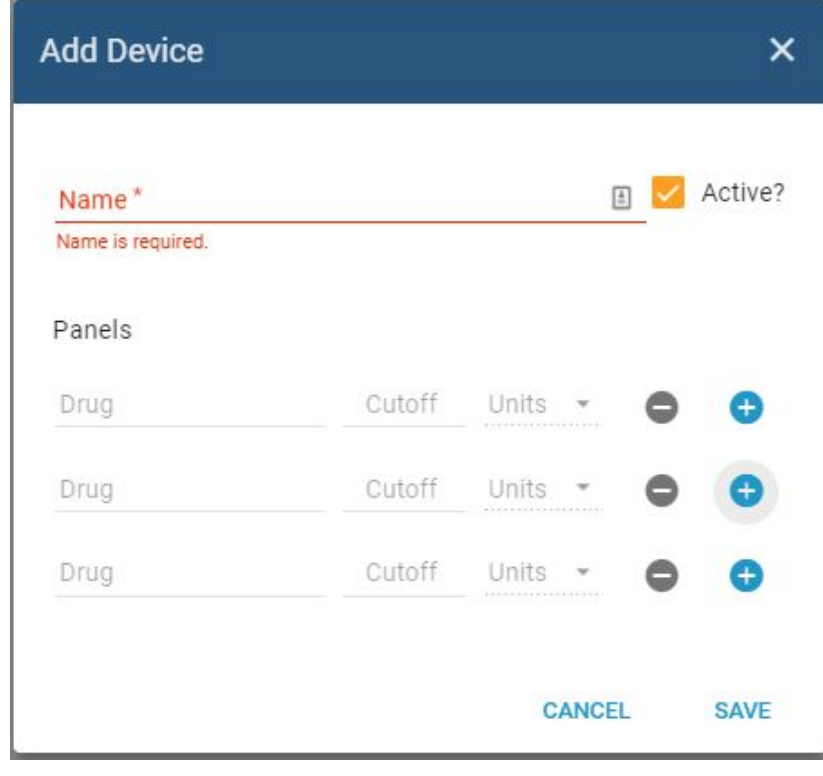

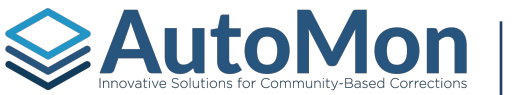

#### **ADMINISTRATION - HEARING SETTINGS**

Admins can click on the *Add Schedule* link to create a Docket schedule. The Admin will be required to enter the Docket schedule name, indicate the frequency, and indicate if the schedule requires that all Clients attend the hearing together.

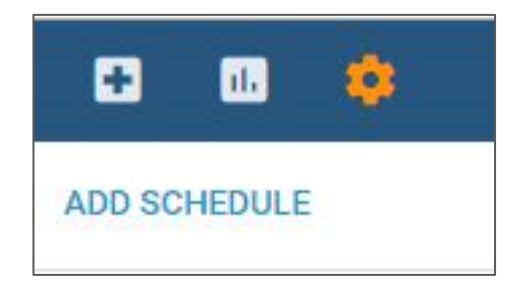

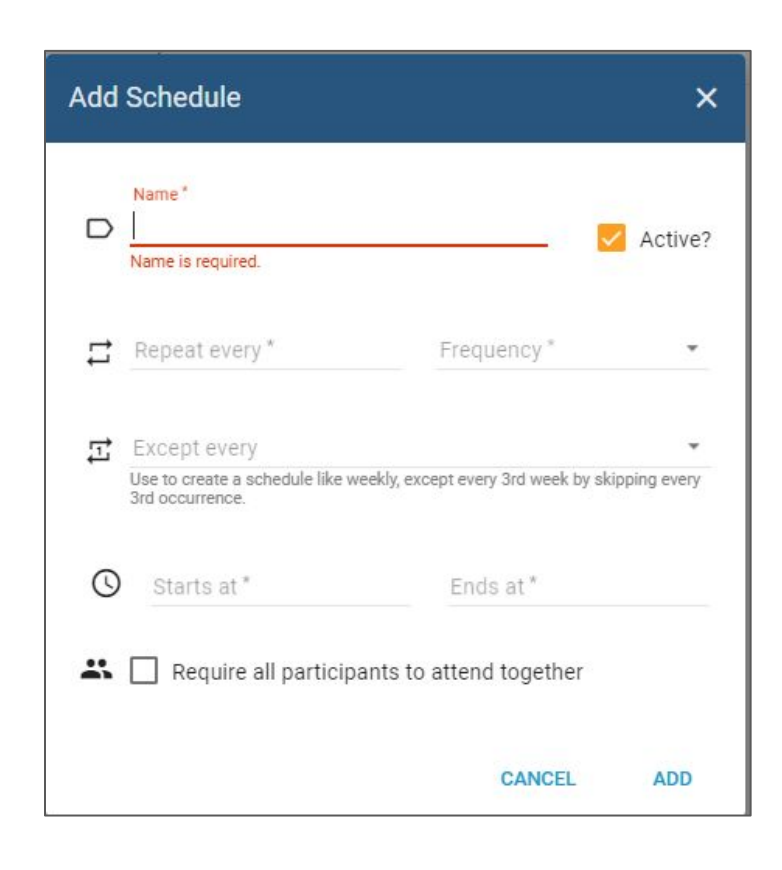

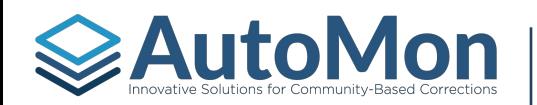

## $\geq$  Auto Monditly-Based corrections | ADMINISTRATION - SPECIALTY COURT SETTINGS

Admins can click on the *Add Court Type* link under the Specialty Court Settings section. This will allow an Admin to add a new Court type. The Admin is required to type the Court Type name and the Involvement ID prefix. Admins can also indicate if the Court type manages DUI cases.

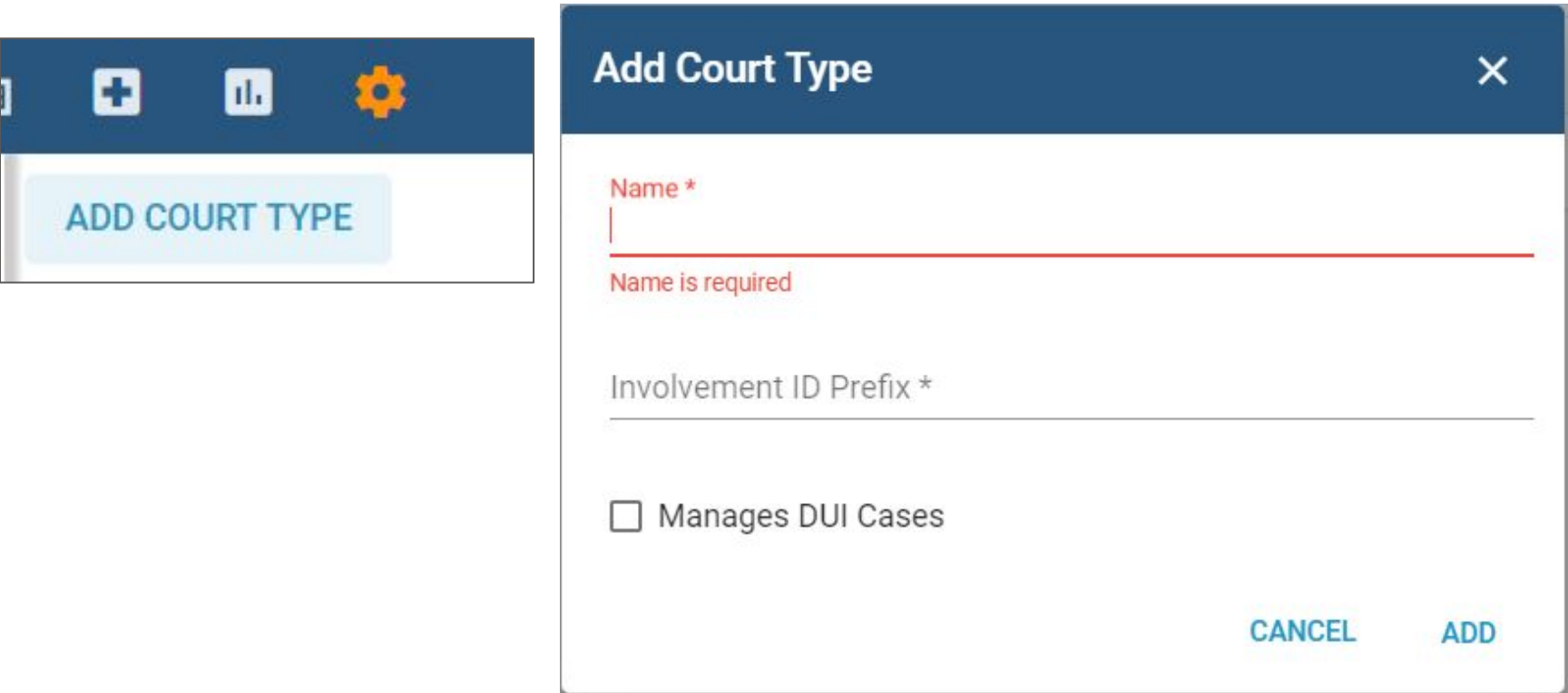

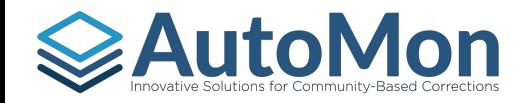

# AUTOMON | ADMINISTRATION - SPECIALTY COURT SETTINGS

Admins can click on the *Add Court* link under the Specialty Court Settings section. Once the new Court has been entered, Admins will have the ability to set up the Court configuration, such as the judge assigned to the Court, Court type, Court name, and security location.

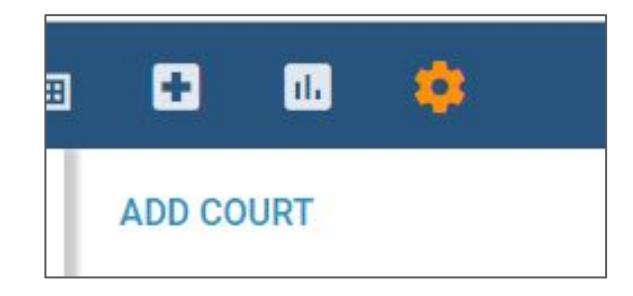

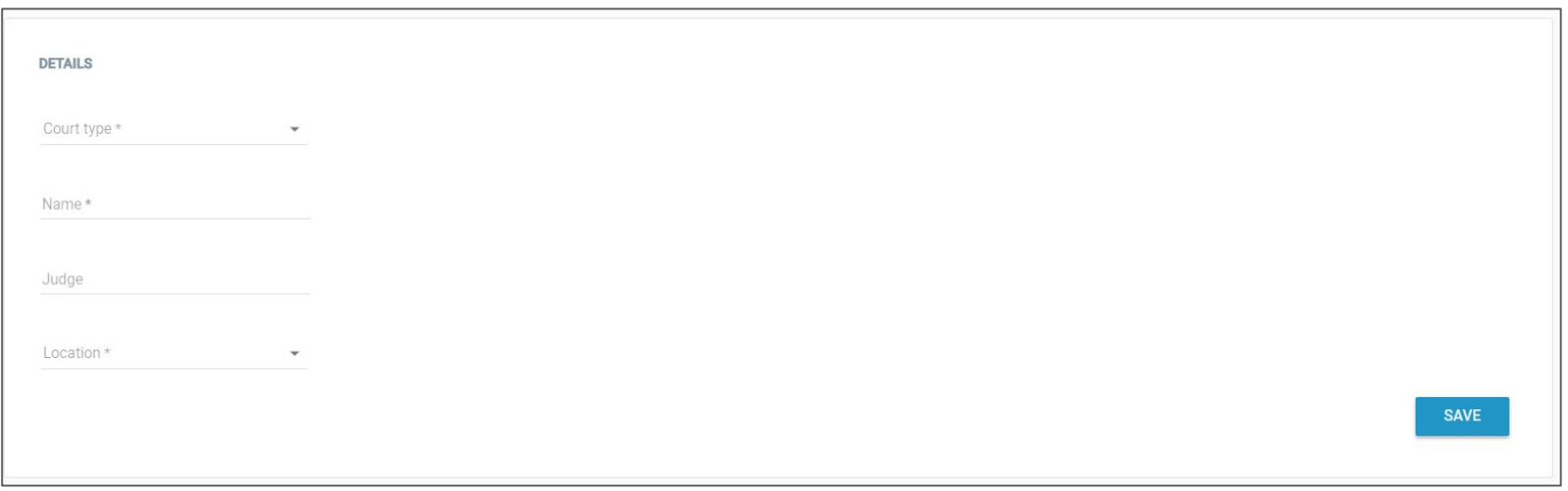

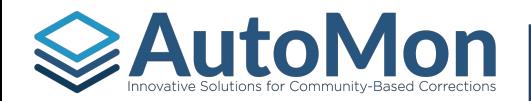

# **SAUTOMON** ADMINISTRATION - SPECIALTY COURT SETTINGS

Admins can click on the name of the Court to add or edit Court details.

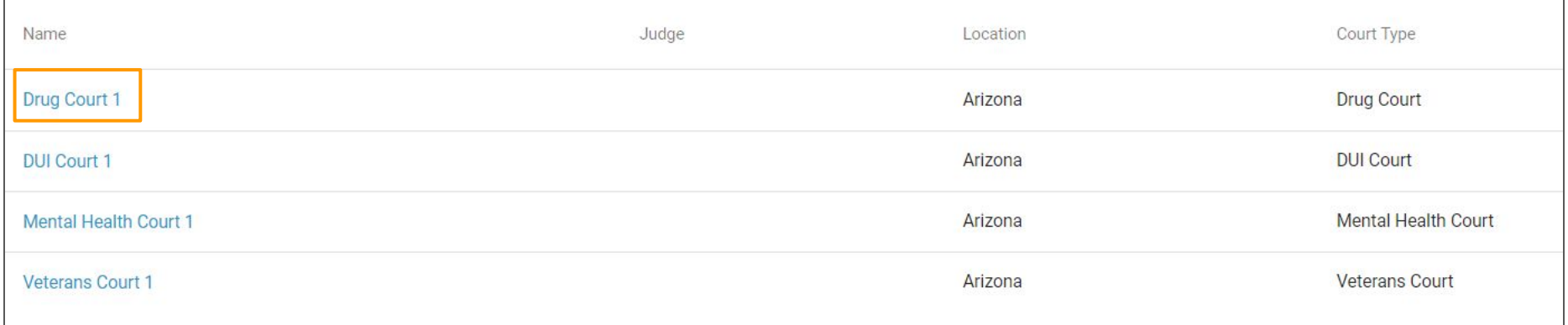

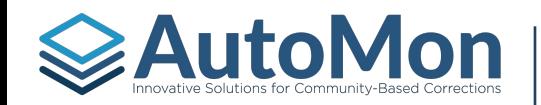

#### **ADMINISTRATION - SPECIALTY COURT SETTINGS**

Within *Specialty Court Settings*, Admins can add program Track(s). Phases are assigned to Tracks. Tracks can be used to group clients together - this grouping can be based by risks, needs, severity of charge, etc. To add multiple Tracks, Admins can click on the + icon on the right. Click on the *Default* hyperlink to edit/configure the Default Track. Once in the Track, Admins can click on the + icon to add a new Phase or click on the pen icon to edit an existing Phase.

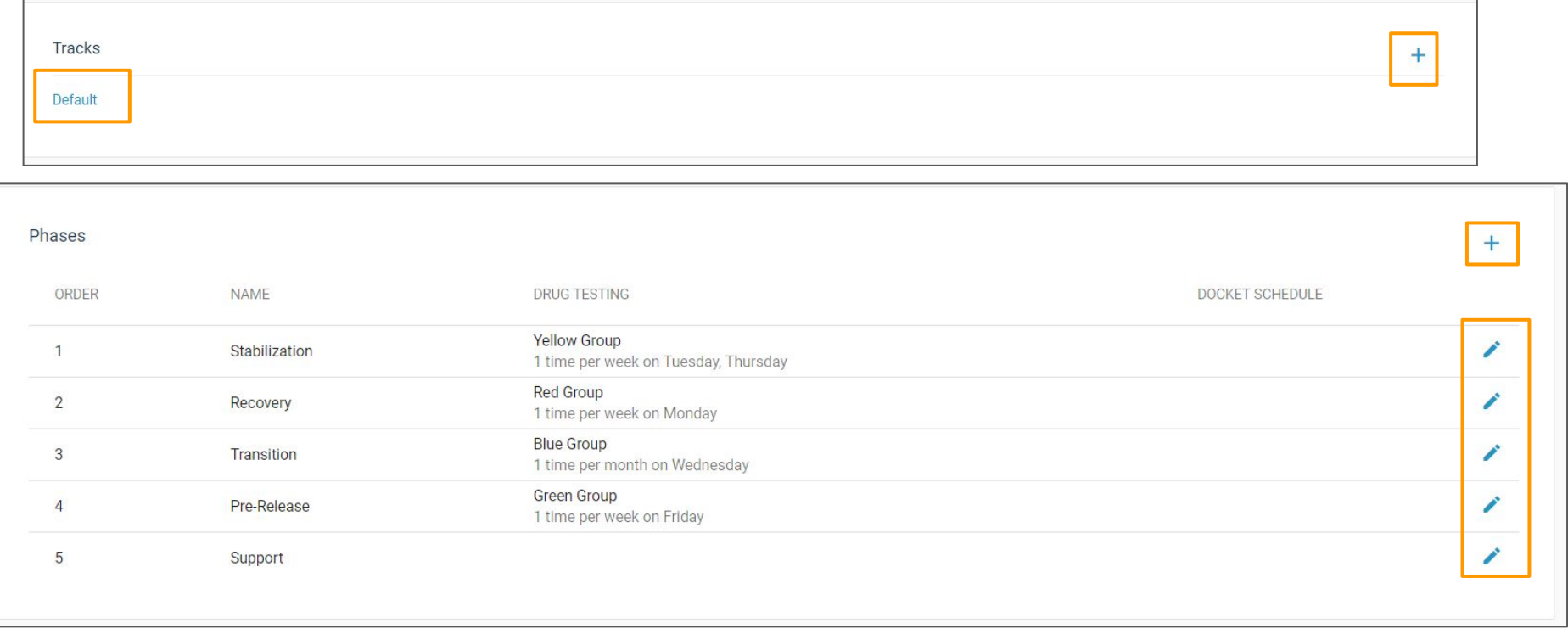

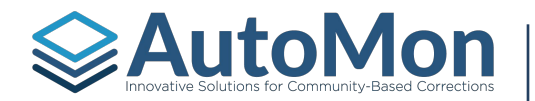

## ADMINISTRATION - SPECIALTY COURT SETTINGS

For each Phase, Admins are required to provide the Phase name, the order of the Phase, and the Phase duration. If applicable, Admins can indicate the Docket schedule and the Drug Testing color.

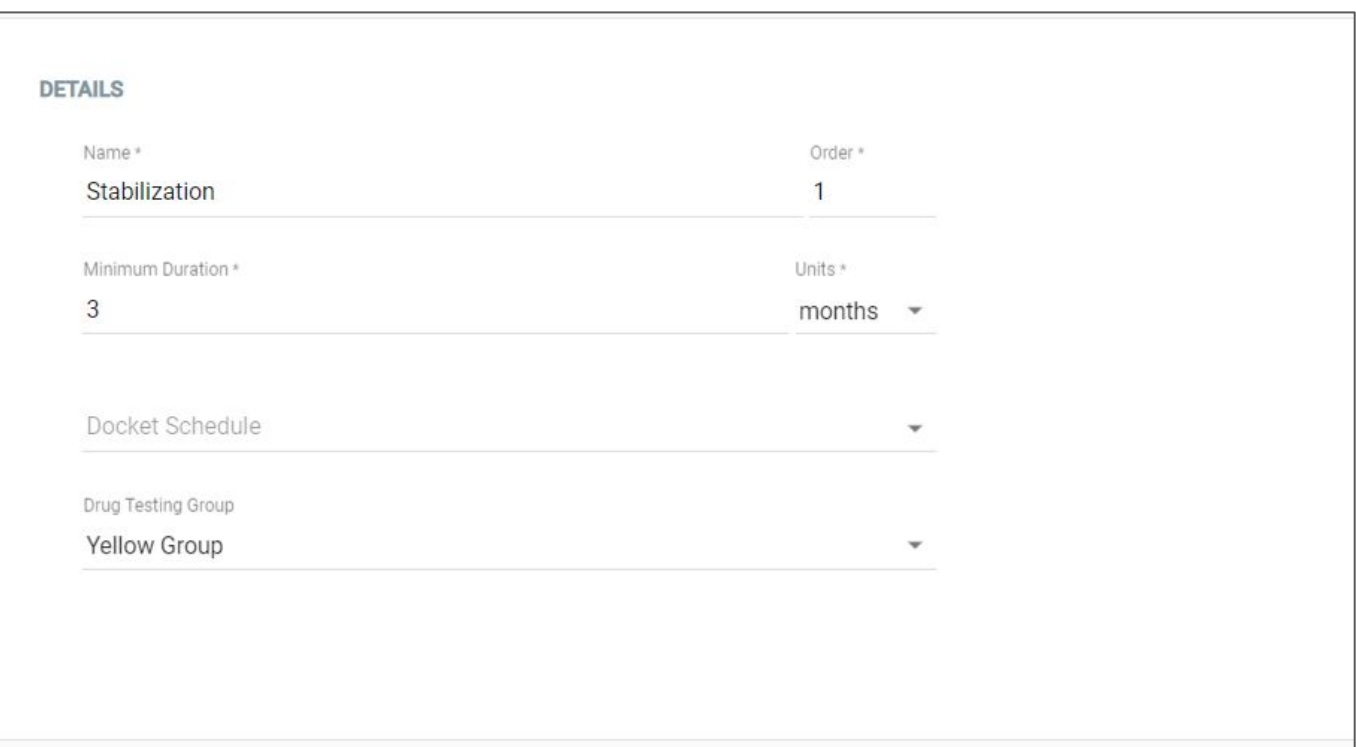

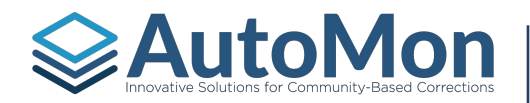

# AUTOMON | ADMINISTRATION - SPECIALTY COURT SETTINGS

Below the Phase details are the Milestones for the Phase. Admins can click on the blue + button to add additional Milestones.

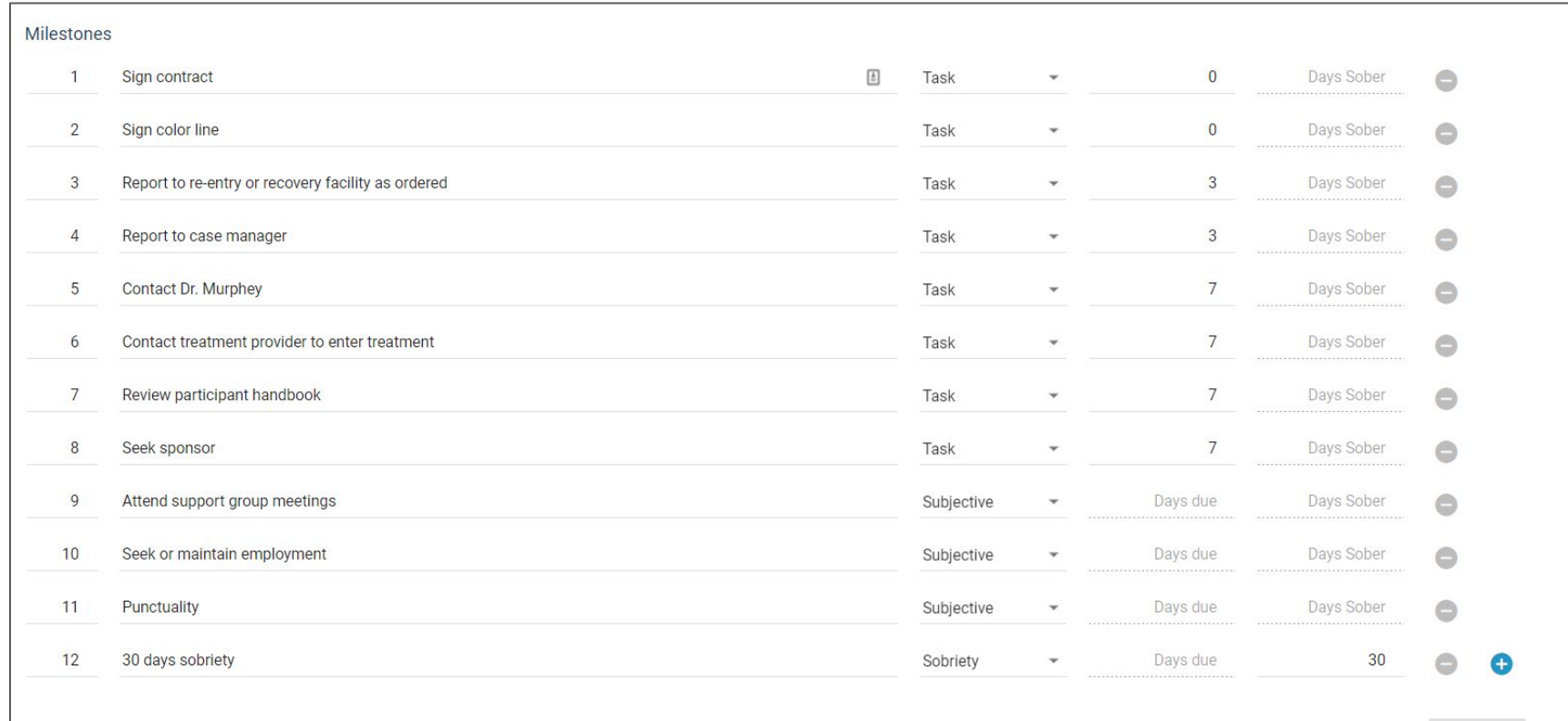

SAVE

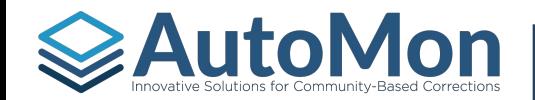

#### **AUTOMON | ADMINISTRATION - TREATMENT/EDUCATION SETTINGS [Back to Topics](#page-4-0)**

Admins can click on the *Add Program* link under the Treatment/Education section to add a new Program. Programs are assigned to specific security locations.

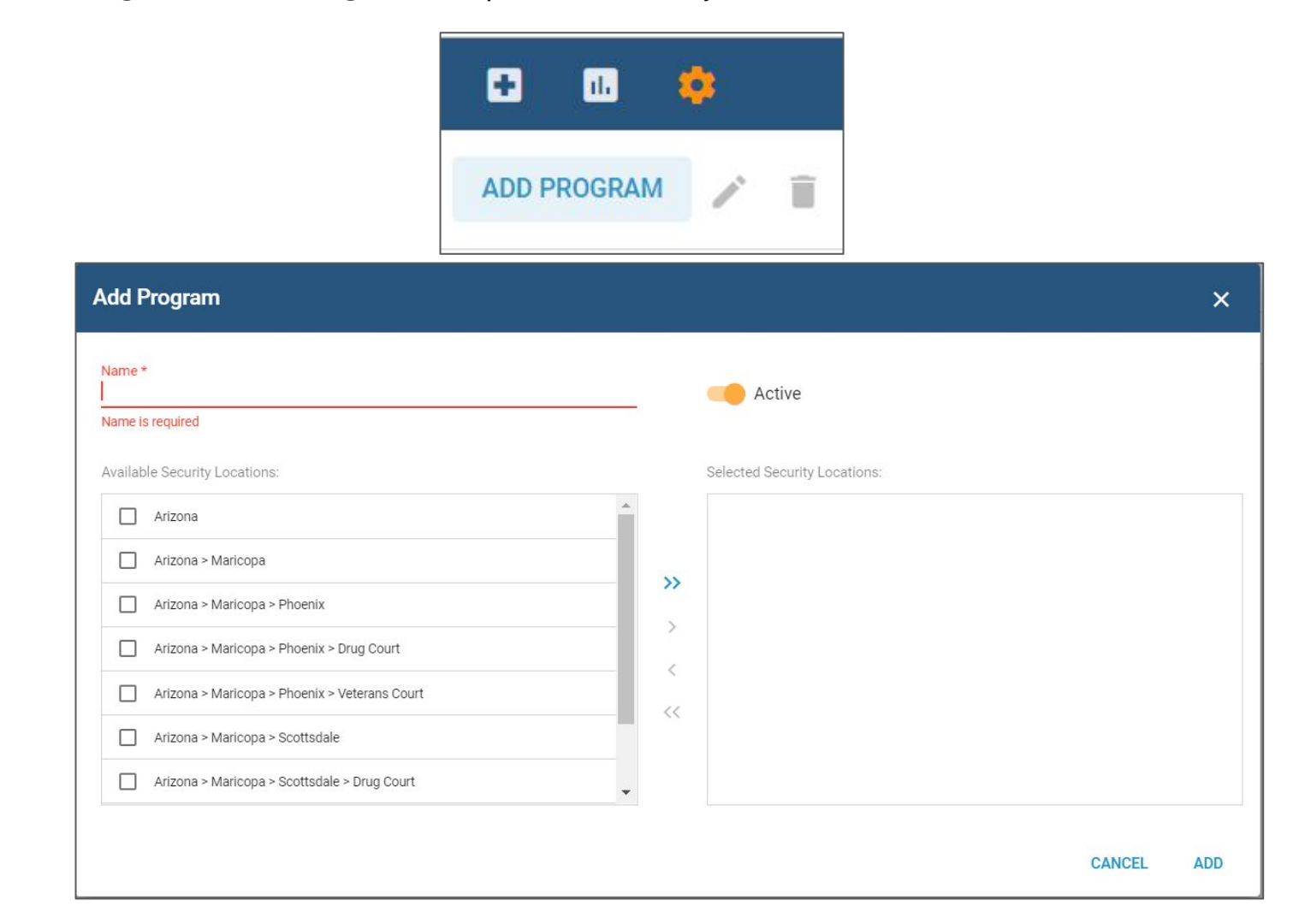

#### **Auto Monder of Community-Based Corrections | ADMINISTRATION - TREATMENT/EDUCATION SETTINGS [Back to Topics](#page-4-0)**

Admins have the ability to edit or delete Programs, as needed. Programs can only be deleted as so long there are no Clients enrolled into the Program. Clicking on the checkbox to the left will enable the pen icon to *Edit* and the trash can icon to *Delete*.

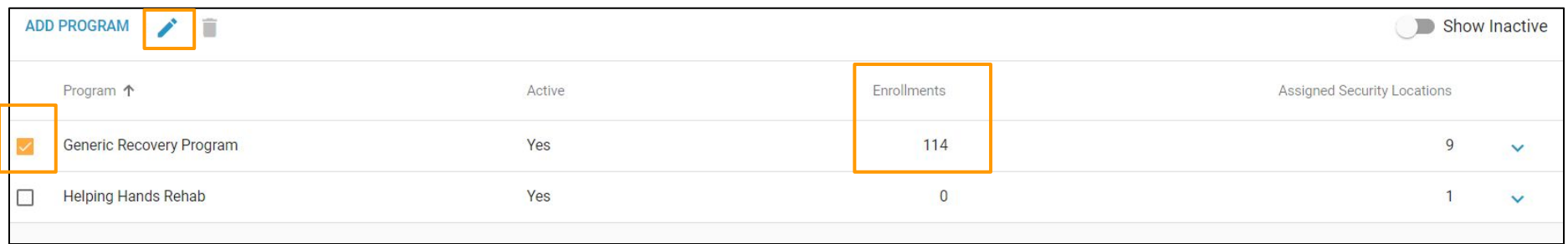

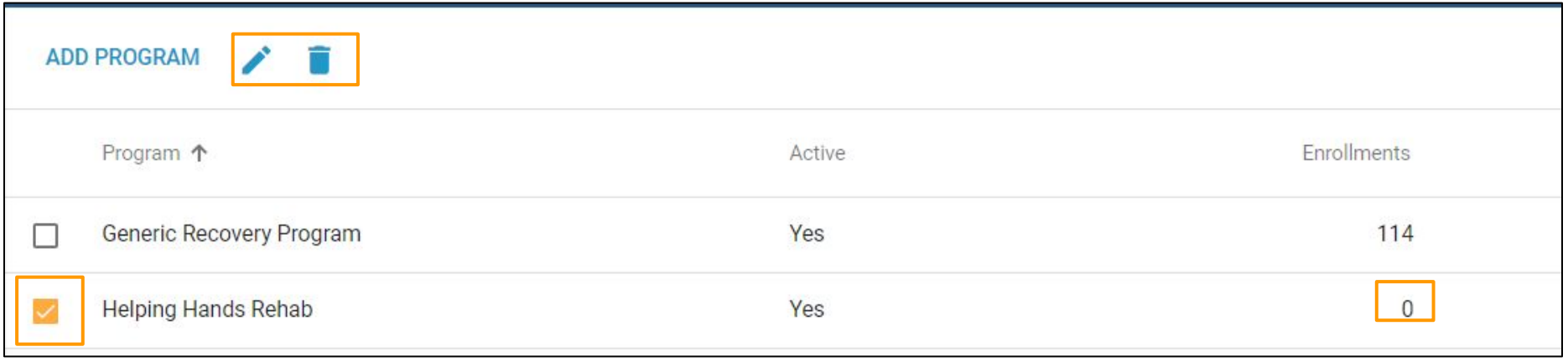

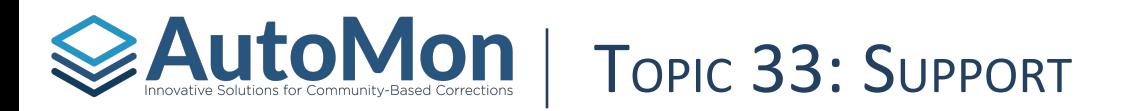

#### **Subtopics:**

- 1. Searching Knowledge Base
- 2. Reporting Issues

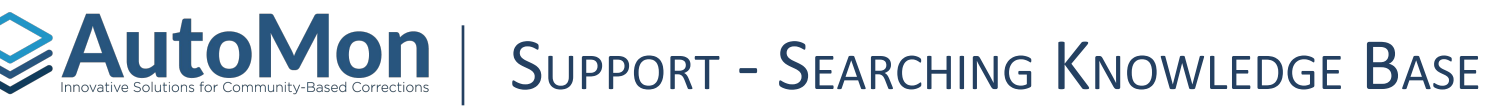

Knowledge Base has a search field at the top of the screen. Users can type a keyword into the field and click "**Search**". The search will reveal any Knowledge Base articles related to the keyword. Users can select the row of the article to access the article which will include text and screenshots related to their question.

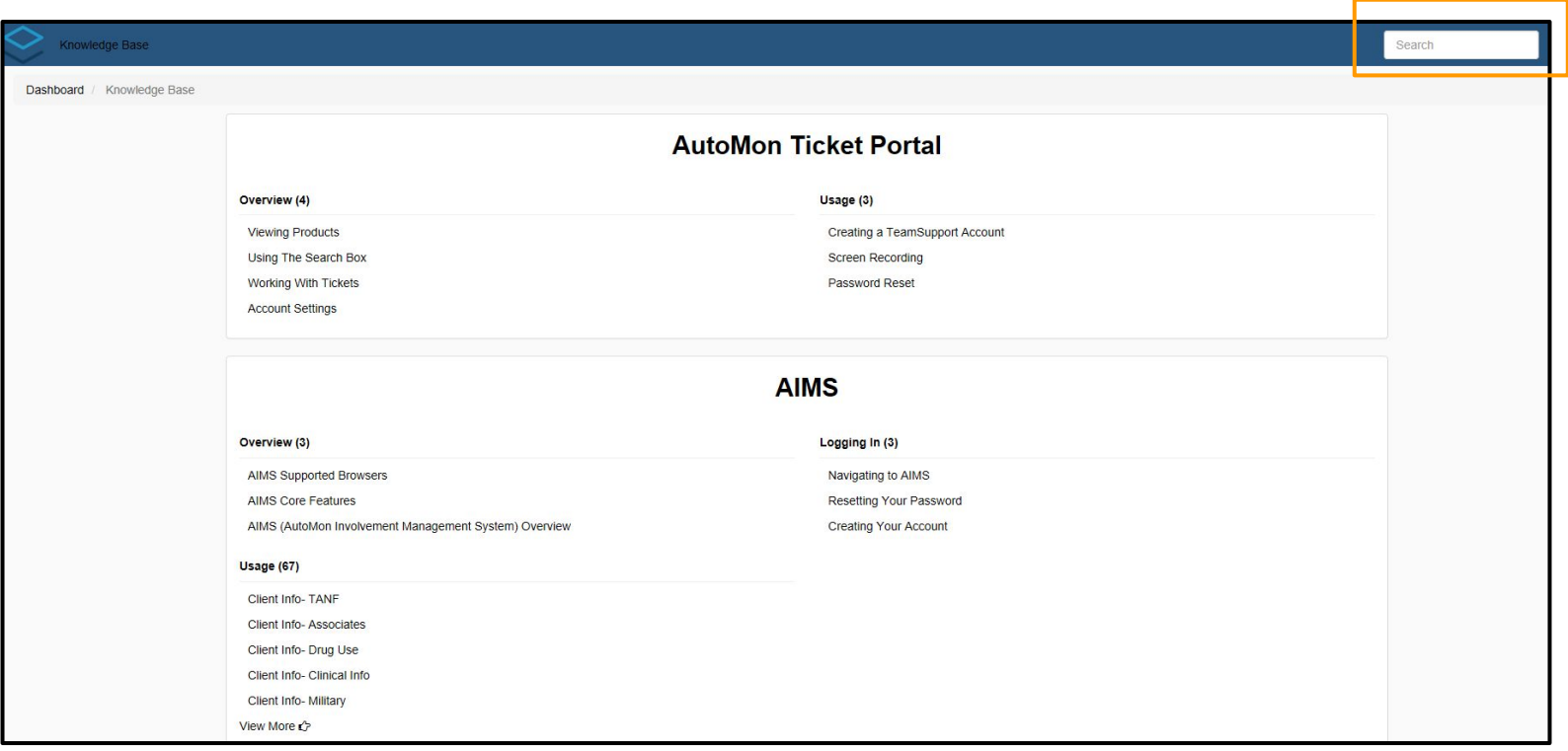
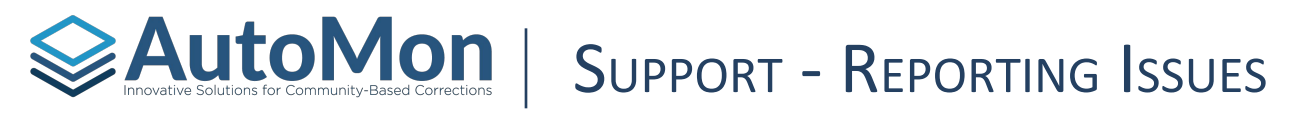

Questions/issues/problems related to the operability of the system should first be reported to the System Administrator on site. If the System Admin is unable to answer the question and/or resolve the issue, they should report the issue to IT or your Court's designated contact. If IT is unable to resolve the issue, the issue should then be reported to AutoMon via AutoMon's support portal, *TeamSupport*. When submitting Support tickets, all relevant information shown below should be completed fully, including customer name, staff with the question/issue, product name and version, any error message, troubleshooting that has been attempted, (screenshots, etc.).

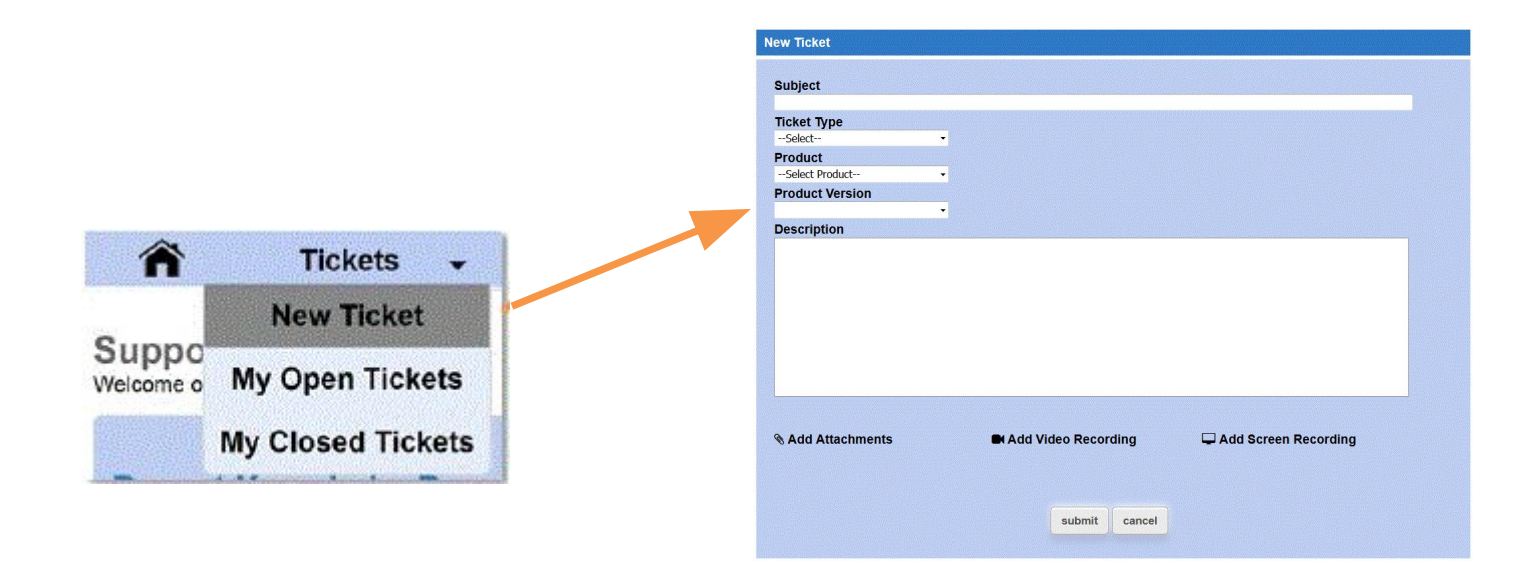